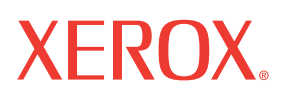

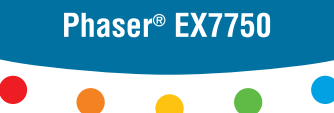

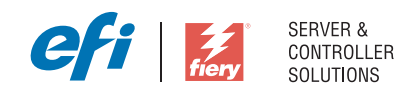

# Konfigurationshandbuch

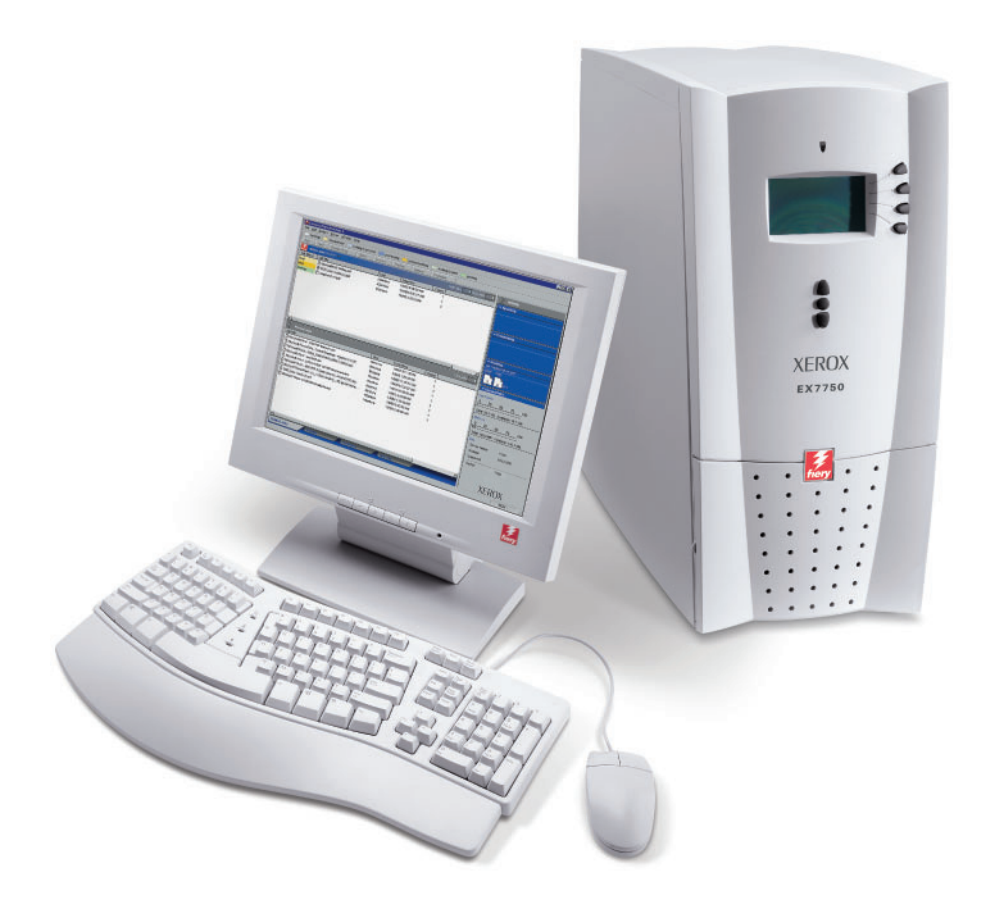

# <span id="page-1-0"></span>**Dokumentation**

Dieses Handbuch ist Teil der Dokumentation für den Xerox EX7750, die folgende Handbücher für Anwender und Systemadministratoren umfasst. Die meisten Handbücher werden als Dateien im Format Acrobat PDF (Portable Document Format) auf der CD-ROM mit der Anwenderdokumentation bereitgestellt.

- Das Dokument *[Erste Schritte](#page-6002-0)* gibt Ihnen einen Überblick über die generellen Abläufe beim Konfigurieren des Xerox EX7750 und beim Drucken. Darüber hinaus wird hier beschrieben, wie Sie auf die Adobe Acrobat PDF-Dateien auf der CD-ROM mit der Anwenderdokumentation zugreifen.
- Im *[Softwareinstallationshandbuch](#page-6002-0)* wird die Installation der Software von der CD-ROM mit der Fiery Anwendersoftware beschrieben, die Anwender zum Drucken auf dem Xerox EX7750 benötigen.
- Im *[Konfigurationshandbuch](#page-6002-0)* werden die Konfiguration (Setup) und die Administration des Xerox EX7750 für die unterstützten Plattformen und Netzwerkumgebungen beschrieben. Das Handbuch enthält außerdem Anleitungen dazu, wie Netzwerkserver eingerichtet werden müssen, um die Druckdienste für Anwender bereitzustellen.
- Im *[Druckhandbuch](#page-6002-0)* werden die Druckfunktionen des Xerox EX7750 beschrieben, die Anwendern auf ihren Computern zur Verfügung stehen.
- Im *[Farbhandbuch](#page-6002-0)* finden Sie Informationen über das Farbmanagement des Xerox EX7750. Hier erfahren Sie, wie Sie die Funktionen des Farbmanagementsystems ColorWise® und der ColorWise Pro Tools optimal für Ihre Zwecke nutzen.
- Im Handbuch *[Fiery Farbreferenz](#page-6002-0)* werden die Konzeption des Farbmanagements mit dem Xerox EX7750 und die damit verbundenen Funktionen beschrieben. Außerdem finden Sie hier Hinweise dazu, wie Sie die Farbausgabe beim Drucken aus gängigen Anwendungen für Microsoft Windows und Mac OS optimieren.
- Im *[Jobmanagement-Handbuch](#page-6002-0)* werden die Dienstprogramme des Xerox EX7750 für das Auftragsmanagement und die Funktionen beschrieben, die sie für die Auftragsüberwachung und -steuerung bereitstellen. Das Handbuch richtet sich an Anwender mit der entsprechenden Berechtigung, deren Aufgabe es ist, den Auftragsfluss zu überwachen und zu steuern und eventuelle Fehler zu beheben.
- In den *Release-Informationen* finden Sie neueste Produktinformationen und Hinweise zu bekannten Fehlersituationen.

Copyright © 2004 Electronics for Imaging, Inc. Alle Rechte vorbehalten.

Diese Produktdokumentation ist urheberrechtlich geschützt, und alle Rechte sind vorbehalten. Sofern dies im vorliegendem Dokument nicht ausdrücklich gestattet wird, darf ohne ausdrückliche, vorherige schriftliche Genehmigung seitens der Electronics for Imaging, Inc. ("EFI"), kein Teil der vorliegenden Veröffentlichung in irgendeiner Form oder auf irgendeine Art und Weise für irgendwelche Zwecke reproduziert oder übertragen werden. Die Informationen im vorliegenden Dokument gelten vorbehaltlich Änderungen ohne vorherige Ankündigung und stellen keine Verpflichtung seitens EFI dar.

Diese Produktdokumentation wird in Verbindung mit der EFI Software (die "Software") und allen in der vorliegenden Dokumentation beschriebenen EFI Produkten bereitgestellt. Die Software wird im Rahmen einer Lizenz zur Verfügung gestellt und darf nur in Übereinstimmung mit den Bestimmungen der nachfolgenden Softwarelizenzvereinbarung eingesetzt und kopiert werden.

#### **Patente**

Für dieses Produkt können ein oder mehrere der folgenden US-Patente gelten:

4,716,978, 4,828,056, 4,917,488, 4,941,038, 5,109,241, 5,170,182, 5,212,546, 5,260,878, 5,276,490, 5,278,599, 5,335,040, 5,343,311, 5,398,107, 5,424,754, 5,442,429, 5,459,560, 5,467,446, 5,506,946, 5,517,334, 5,537,516, 5,543,940, 5,553,200, 5,563,689, 5,565,960, 5,583,623, 5,596,416, 5,615,314, 5,619,624, 5,625,712, 5,640,228, 5,666,436, 5,745,657, 5,760,913, 5,799,232, 5,818,645, 5,835,788, 5,859,711, 5,867,179, 5,940,186, 5,959,867, 5,970,174, 5,982,937, 5,995,724, 6,002,795, 6,025,922, 6,035,103, 6,041,200, 6,065,041, 6,112,665, 6,116,707, 6,122,407, 6,134,018, 6,141,120, 6,166,821, 6,173,286, 6,185,335, 6,201,614, 6,215,562, 6,219,155, 6,219,659, 6,222,641, 6,224,048, 6,225,974, 6,226,419, 6,238,105, 6,239,895, 6,256,108, 6,269,190, 6,271,937, 6,278,901, 6,279,009, 6,289,122, 6,292,270, 6,299,063, 6,310,697, 6,321,133, 6,327,047, 6,327,050, 6,327,052, 6,330,071, 6,330,363, 6,331,899, 6,340,975, 6,341,017, 6,341,018, 6,341,307, 6,347,256, 6,348,978, 6,356,359, 6,366,918, 6,369,895, 6,381,036, 6,400,443, 6,429,949, 6,449,393, 6,476,927, 6,490,696, 6,501,565, 6,519,053, 6,539,323, 6,543,871, 6,546,364, 6,549,294, 6,549,300, 6,550,991, 6,552,815, 6,559,958, 6,572,293, 6,590,676, 6,606,165, 6,633,396, 6,636,326, 6,643,317, 6,647,149, 6,657,741, 6,662,199, 6,678,068, 6,707,563, 6,741,262, 6,748,471, 6,753,845, 6,757,436, 6,757,440, RE33,973, RE36,947, D341,131, D406,117, D416,550, D417,864, D419,185, D426,206, D439,851, D444,793.

#### **Marken**

Auto-Count, ColorCal, ColorWise, Command WorkStation, DocBuilder Pro, EDOX, EFI, Fiery, das Fiery Logo, Fiery Driven, das Fiery Driven Logo, Fiery Spark, MicroPress, OneFlow, Printcafe, PrinterSite, PrintMe, Prograph, Proteus, RIP-While-Print, Splash und Spot-On sind eingetragene Marken der Electronics for Imaging, Inc., die in den USA und/oder einigen anderen Ländern durch Copyright urheberrechtlich geschützt sind. Bestcolor ist eine eingetragene Marke der Best GmbH, die in den USA durch Copyright urheberrechtlich geschützt ist.

ADS, AutoCal, Balance, Build, Digital StoreFront, DocStream, Fiery Link, Fiery Prints, FreeForm, Hagen, Intelligent Device Management, Logic, PrintFlow, PrintSmith, PrintSmith Site, PSI, PSI Flexo, RIPChips, Scan, SendMe, VisualCal, WebTools, das EFI Logo, das Fiery Prints Logo und Essential to Print sind Marken der Electronics for Imaging, Inc. Best, das Best Logo, Colorproof, PhotoXposure, Remoteproof und Screenproof sind Marken der Best GmbH.

Alle anderen Waren- und Produktbezeichnungen können Marken oder eingetragene Marken der jeweiligen Rechtsinhaber sein und werden hiermit anerkannt.

#### **Rechtliche Hinweise**

APPLE COMPUTER, INC. ("APPLE") GIBT IM HINBLICK AUF DIE APPLE SOFTWARE WEDER AUSDRÜCKLICHE NOCH GESETZLICHE GEWÄHRLEISTUNGSVERSPRECHEN AB, EINSCHLIESSLICH DER, ABER NICHT BESCHRÄNKT AUF DIE GESETZLICHEN GEWÄHR-LEISTUNGEN EINER MARKTGÄNGIGEN QUALITÄT UND EINER EIGNUNG FÜR EINEN BESTIMMTEN ZWECK. BEZÜGLICH DER VERWENDUNG ODER DER ERGEBNISSE DER VERWENDUNG DER APPLE SOFTWARE MACHT APPLE KEINERLEI GEWÄHRLEISTUNGS-UND GARANTIEVERSPRECHEN ODER SONSTIGE ZUSICHERUNGEN IM HINBLICK AUF DIE RICHTIGKEIT, DIE GENAUIGKEIT, DIE ZUVERLÄSSIGKEIT, DIE AKTUALITÄT ODER SONSTIGE EIGENSCHAFTEN DER SOFTWARE. SIE ÜBERNEHMEN DAS GESAMTE RISIKO IM HINBLICK AUF DIE ERGEBNISSE UND LEISTUNG DER APPLE SOFTWARE. DIE GESETZE EINIGER LÄNDER LASSEN DEN AUSSCHLUSS DER GESETZLICHEN GEWÄHRLEISTUNG NICHT ZU. DER OBEN GENANNTE AUSSCHLUSS TRIFFT DAHER MÖGLICHERWEISE AUF SIE NICHT ZU.

**IN KEINEM FALL HAFTEN APPLE ODER APPLE DIRECTORS, LEITENDE ANGESTELLTE, MITARBEITER ODER VERTRETER IHNEN GEGENÜBER FÜR IRGENDWELCHE MITTELBAREN SCHÄDEN ODER SCHÄDEN WEGEN NEBEN- UND FOLGEKOSTEN (EINSCHLIESSLICH SCHÄDEN WEGEN GESCHÄFTLICHEN GEWINNENTGANGS, WEGEN GESCHÄFTSUNTERBRECHUNG ODER WEGEN VERLUSTS VON GESCHÄFTSINFORMATIONEN UND DERGLEICHEN), DIE SICH AUS DER VERWENDUNG ODER DER UNFÄHIGKEIT ZUR VERWENDUNG DER APPLE SOFTWARE ERGEBEN, UND ZWAR SELBST DANN NICHT, WENN APPLE VON DER MÖGLICHKEIT SOLCHER SCHÄDEN UNTERRICHTET WURDE. DA DIE GESETZE EINIGER LÄNDER DEN AUSSCHLUSS ODER DIE** 

Artikelnummer: 45042981 15. November 2004

**EINSCHRÄNKUNG DER HAFTUNG FÜR MITTELBARE SCHÄDEN ODER SCHÄDEN WEGEN NEBEN- UND FOLGEKOSTEN NICHT ZULASSEN, TREFFEN DIE OBEN GENANNTEN EINSCHRÄNKUNGEN MÖGLICHERWEISE AUF SIE NICHT ZU.** Die Haftung von Apple Ihnen gegenüber für echte Schäden, aus welchem Grund sie auch immer entstehen und unabhängig von der Form der Haftung (ob aus Verträgen, unerlaubten Handlungen [einschließlich Fahrlässigkeit], Produkthaftung oder anderweitig), ist auf 50 US-Dollar beschränkt.

Die PANTONE® Farben, die in der Software oder in der Dokumentation dargestellt werden, können von den durch PANTONE festgelegten Standards abweichen. Ziehen Sie für akkurate Farben die aktuellen PANTONE-Farbpublikationen zu Rate. PANTONE® und andere Pantone, Inc. Marken sind Eigentum der Pantone, Inc. © Pantone, Inc., 2001. Pantone, Inc. ist der durch Copyright geschützte Rechtsinhaber der PANTONE Farbdaten und/oder Software.

Dieses Produkt umfasst Software, die von Apache Software Foundation (www.apache.org) entwickelt wurde.

#### **FCC-Informationen**

WARNUNG: Gemäß den FCC-Bestimmungen können jedwede unzulässige, vom Hersteller nicht ausdrücklich genehmigte Änderungen oder Modifikationen an diesem Gerät die Aufhebung der Berechtigung zum Betrieb dieses Gerätes zur Folge haben.

Überprüfen Sie den Aufkleber an der Rückseite des Fiery Servers (oder bei Einbausystemen am Ausgabegerät), um herauszufinden, zu welcher Geräteklasse (A oder B) dieses Produkt gehört.

#### **Einhaltung der Bestimmungen für Klasse A**

Dieses Gerät wurde getestet und erfüllt die Bestimmungen hinsichtlich der Beschränkungen für digitale Geräte der Klasse A gemäß Teil 15 der FCC-Bestimmungen. Diese Beschränkungen dienen dem angemessenen Schutz vor schädlichen Störungen, wenn das Gerät in einem kommerziellen Umfeld betrieben wird. Dieses Gerät erzeugt und verwendet Hochfrequenzenergie und kann diese ausstrahlen; wird das Gerät nicht gemäß der Bedienungsanleitung installiert und verwendet, kann dies zu schädlichen Störungen des Funkverkehrs führen. Der Betrieb dieses Geräts in einem Wohngebiet kann störende Interferenzen verursachen; in diesem Fall ist der Betreiber verpflichtet, die Interferenzen auf eigene Kosten zu beseitigen.

#### **Hinweis bezüglich der kanadischen Bestimmungen für Klasse A**

Dieses Digitalgerät der Klasse A entspricht den in Kanada geltenden Bestimmungen (ICES-003).

#### **Avis de Conformation Classe A de l'Industrie Canada**

Cet appareil numérique de la Classe A est conforme à la norme NMB-003 du Canada.

#### **Konformitätserklärung für Geräte der Klasse B**

Dieses Gerät wurde getestet und erfüllt die Bestimmungen hinsichtlich der Beschränkungen für digitale Geräte der Klasse B gemäß Teil 15 der FCC-Bestimmungen. Diese Beschränkungen dienen dem angemessenen Schutz vor schädlichen Störungen, wenn das Gerät in einem Wohngebiet betrieben wird. Dieses Gerät erzeugt und verwendet Hochfrequenzenergie und kann diese ausstrahlen; wird das Gerät nicht gemäß der Bedienungsanleitung installiert und verwendet, kann dies zu schädlichen Störungen des Funkverkehrs führen. Es wird keine Garantie dafür übernommen, dass es bei bestimmten Installationen nicht doch zu Interferenzen kommen kann.

Führt dieses Gerät zu Störungen beim Radio- oder Fernsehempfang, die durch Aus- und Einschalten des Geräts nachzuweisen sind, sollte der Betreiber versuchen, die Störung durch eine oder mehrere der folgenden Maßnahmen zu beseitigen:

Antenne neu ausrichten oder an anderer Stelle platzieren.

Abstand zwischen Gerät und Empfangsteil (Receiver) vergrößern.

Gerät an einen anderen Stromkreis anschließen als das Empfangsteil.

Händler oder erfahrenen Radio-/Fernsehtechniker um Hilfe bitten.

Damit dieses Gerät in Übereinstimmung mit den FCC-Bestimmungen betrieben werden kann, muss es mit abgeschirmten Kabeln betrieben werden. Der Betrieb mit ungenehmigter Ausrüstung oder nicht abgeschirmten Kabeln kann zu Störungen beim Radio-/Fernsehempfang führen. Der Betreiber wird darauf hingewiesen, dass Änderungen und Modifikationen am Gerät ohne vorherige Zustimmung des Herstellers zum Verlust der Betriebsberechtigung für das Gerät führen können.

#### **Hinweis bezüglich der kanadischen Bestimmungen für Klasse B**

Dieses Digitalgerät der Klasse B entspricht den in Kanada geltenden Bestimmungen (ICES-003).

#### **Avis de Conformation Classe B de l'Industrie Canada**

Cet appareil numérique de la classe B est conforme à la norme NMB-003 du Canada.

#### **Einhaltung der RFI-Bestimmungen**

Dieses Gerät wurde sowohl einzeln als auch in einer Anlage, die einen normalen Anwendungsfall nachbildet, auf die Einhaltung der Funkentstörbestimmungen geprüft. Es ist jedoch möglich, dass die Funkentstörbestimmungen unter ungünstigen Umständen bei anderen Gerätekombinationen nicht eingehalten werden. Für die Einhaltung der Funkentstörbestimmungen einer gesamten Anlage, in der dieses Gerät betrieben wird, ist der Betreiber verantwortlich.

Damit dieses Gerät in Übereinstimmung mit den betreffenden Bestimmungen betrieben werden kann, muss es mit abgeschirmten Kabeln verwendet werden. Für die Beschaffung entsprechender Kabel ist der Betreiber verantwortlich.

#### **CE-Marke (Konformitätserklärung)**

Dieses Produkt entspricht den folgenden EU-Richtlinien: 89/336/EEC, 73/23/EEC und 93/68/EEC. Diese Erklärung gilt für das Gebiet der Europäischen Union.

#### **SOFTWARELIZENZVEREINBARUNG**

BITTE LESEN SIE DIE VORLIEGENDE SOFTWARELIZENZVEREINBARUNG ("LIZENZVEREINBARUNG") SORGFÄLTIG DURCH. DIESE LIZENZVEREINBARUNG IST EINE JURISTISCH VERBINDLICHE VEREINBARUNG ZWISCHEN IHNEN UND DER ELECTRONICS FOR IMAGING, INC. ("EFI"), DIE FÜR DIE EFI SOFTWARE (DIE "SOFTWARE") GILT. DURCH DAS INSTALLIEREN, KOPIEREN ODER ANDER-WEITIGE VERWENDEN DER SOFTWARE ERKENNEN SIE DIESE LIZENZVEREINBARUNG ALS VERBINDLICH AN. WENN SIE MIT DER VORLIEGENDEN VEREINBARUNG NICHT EINVERSTANDEN SIND, DÜRFEN SIE DIE SOFTWARE NICHT INSTALLIEREN, NICHT KOPIEREN UND NICHT ANDERWEITIG VERWENDEN; IN DIESEM FALL KÖNNEN SIE DIE UNBENUTZTE SOFTWARE UNTER VORLAGE DES KAUFBELEGS BEI DEM HÄNDLER, BEI DEM SIE SIE ERWORBEN HABEN, INNERHALB VON DREISSIG (30) TAGEN AB DEM KAUFDATUM GEGEN RÜCKERSTATTUNG DES VOLLEN KAUFPREISES ZURÜCKGEBEN.

#### **Lizenz**

EFI erteilt Ihnen hiermit eine begrenzte, nicht ausschließliche Lizenz für die Verwendung der Software ausschließlich in Übereinstimmung mit den Bestimmungen und Regelungen in dieser Lizenzvereinbarung, ausschließlich entsprechend den Spezifikationen in der EFI Produktdokumentation und ausschließlich für das/die in der EFI Produktdokumentation spezifizierte(n) Produkt(e) ("Produkt(e)").

Der in dieser Lizenzvereinbarung verwendete Begriff "Software" umfasst die EFI Software, die gesamte Dokumentation, Downloads, Online-Materialien und Support-Informationen sowie alle Fehlerbehebungen (Bug Fixes), Softwarekorrekturen (Patches), Release-Versionen, Release-Informationen, Aktualisierungen (Updates und Upgrades), technische Support-Materialien und Informationen hinsichtlich der EFI Software. Die Gültigkeit der Bestimmungen und Bedingungen dieser Lizenzvereinbarung erstreckt sich auch auf die Verwendung der oben genannten Komponenten, ohne dass EFI separate oder zusätzliche schriftliche Lizenzvereinbarungen für derartige Komponenten bereitstellt.

Die Software wird in Lizenz bereitgestellt, nicht verkauft. Sie dürfen die Software nur für die in der EFI Produktdokumentation beschriebenen Zwecke verwenden. Sie dürfen die Software nicht vermieten, verleasen, in Unterlizenz weitergeben, verleihen oder anderweitig verteilen und die Software nicht in einer Servicebetriebsumgebung, in einer auf gemeinsame Nutzung ausgelegten Umgebung oder in einer vergleichbaren Umgebung verwenden.

Sie sind nicht berechtigt, Kopien der Software oder Teilen davon anzufertigen, anfertigen zu lassen oder deren Anfertigung zu gestatten, mit Ausnahme einer (1) Sicherungs- oder Archivierungskopie für die in dieser Lizenzvereinbarung gestatteten Zwecke; hierbei gilt jedoch die Maßgabe, dass Sie unter keinen Umständen berechtigt sind, Kopien eines Softwareabschnitts anzufertigen, anfertigen zu lassen oder dessen Anfertigung zu gestatten, der in irgendeinem Bereich der Controllerkarte oder Hardware des Produkts enthalten ist. Sie sichern zu, die Software oder Teile davon auf keinen Fall zu lokalisieren, zu übersetzen, zu disassemblieren, zu dekompilieren, zu entschlüsseln, zurückzuentwickeln oder den Quellcode offenzulegen oder die Software oder Teile davon zu modifizieren, Derivate davon zu erstellen oder sie in irgendeiner anderen Weise zu ändern.

#### **Geistige Eigentumsrechte**

Sie erkennen an, dass alle Rechte, Titel und Interessen, einschließlich aller geistigen Eigentumsrechte, an und in Zusammenhang mit der Software, sämtlichen EFI Produkten und allen Kopien, Modifikationen und Derivaten davon alleiniges Eigentum von EFI und den EFI Lieferanten sind und dies auch bleiben. Mit Ausnahme der in dieser Lizenzvereinbarung beschriebenen begrenzten Lizenz wird Ihnen kein Recht und keine Lizenz gleich welcher Art erteilt. Sie erhalten keine Rechte oder Lizenzen an irgendwelchen Patenten, Urheberrechten, Geschäftsgeheimnissen, Marken (gleich ob eingetragen oder nicht eingetragen) oder anderem geistigem Eigentum. Sie verpflichten sich, keine EFI Marken oder EFI Handelsnamen und keine ähnlichen Marken, URLs, Internet-Domänennamen oder Symbole, die mit EFI Marken verwechselt werden können, in Ihrem eigenen Namen oder im Namen Ihrer Partner anzuwenden oder zu registrieren oder deren Registrierung zu betreiben sowie keine Maßnahmen und Aktionen zu ergreifen, welche die Rechte an Marken von EFI oder von EFI Lieferanten beeinträchtigen oder mindern.

#### **Vertraulichkeit**

Die Software stellt vertrauliche, eigentumsbezogene Informationen von EFI dar, und Sie sind nicht berechtigt, die Software zu verteilen oder offenzulegen. Sie sind jedoch berechtigt, Ihre gemäß vorliegender Lizenzvereinbarung erworbenen Rechte auf eine andere natürliche oder juristische Person unter folgenden Voraussetzungen permanent zu übertragen: (1) die Übertragung erfolgt in Übereinstimmung mit allen relevanten Exportgesetzen und Exportbestimmungen, einschließlich der Gesetzgebung und den Vorschriften der Vereinigten Staaten von Amerika, einschließlich des Regelwerks 'U.S. Export Administration Regulations'; (2) Sie übergeben der natürlichen oder juristischen Person die komplette Software (einschließlich aller Kopien, Updates, Upgrades, Medien und gedruckten Materialien sowie dieser Lizenzvereinbarung); (3) Sie behalten keine Kopien der Software, einschließlich Backup-, Archivierungs- und anderer Kopien – egal wie gespeichert – , zurück; UND (4) der Empfänger erkennt sämtliche Bedingungen und Bestimmungen der vorliegenden Lizenzvereinbarung als verbindlich an.

#### **Beendigung**

Bei unbefugtem Verwenden, Kopieren oder Preisgeben der Software oder jedwedem Verstoß gegen diese Lizenzvereinbarung erlischt die Gültigkeit dieser Lizenz automatisch und stehen EFI weitere Rechtsmittel und Klagemöglichkeiten offen. Im Falle der Beendigung sind Sie verpflichtet, alle Kopien der Software und aller ihrer Bestandteile und Komponenten zu vernichten. Alle Bestimmungen in dieser Lizenzvereinbarung hinsichtlich Vertraulichkeit der Software, Begrenzung und Ausschluss von Gewährleistungen, Haftungsbeschränkung, Rechtsbehelfe, geltendem Recht, Rechtssprechung, Gerichtsstand und Beendigung von Schadensansprüchen sowie der geistigen Eigentumsrechte von EFI gelten auch über den Zeitpunkt der Beendigung dieser Lizenzvereinbarung hinaus.

#### **Begrenzte Gewährleistung und Ausschluss**

EFI übernimmt für einen Zeitraum von neunzig (90) Tagen nach Erhalt der Ware die Gewährleistung, dass die Software im Wesentlichen wie in der EFI Produktdokumentation beschrieben funktioniert, sofern das Produkt in der dort spezifizierten Weise eingesetzt wird. EFI gibt keine Gewährleistungsversprechen oder Zusagen dahingehend ab, dass die Software Ihre spezifischen Anforderungen erfüllt, dass der Betrieb der Software störungsfrei, sicher, fehlertolerant oder fehlerfrei erfolgt oder dass alle Mängel in der Software behoben werden. EFI übernimmt keinerlei Gewährleistung (weder konkludent noch in irgendeiner anderen Form) im Hinblick auf die Leistung und die Zuverlässigkeit anderer Produkte oder Dienste oder von Produkten (Software oder Hardware) oder Diensten anderer Hersteller. DURCH DIE INSTALLATION VON PRODUKTEN ANDERER HERSTELLER IN JEDER NICHT DURCH EFI AUTORISIERTEN FORM VERLIERT DIESE VEREINBARUNG IHRE GÜLTIGKEIT. DURCH DIE VERWENDUNG, ÄNDERUNG UND/ODER REPARATUR DER SOFTWARE ODER EINES EFI PRODUKTS IN JEDER NICHT DURCH EFI AUTORISIERTEN FORM VERLIERT DIESE VEREINBARUNG EBENFALLS IHRE GÜLTIGKEIT. DARÜBER HINAUS VERLIERT DIESE BEGRENZTE GEWÄHRLEISTUNG IHRE GÜLTIGKEIT, WENN EIN PROBLEM MIT DER SOFTWARE AUFTRITT, DAS DURCH EINEN UNFALL, MISSBRÄUCHLICHE, FALSCHE ODER UNZULÄSSIGE VERWENDUNG, VIREN- ODER WURMBEFALL ODER ÄHNLICHE UMSTÄNDE VERURSACHT WIRD.

IM VOM GELTENDEN RECHT WEITESTMÖGLICH ZULÄSSIGEN RAHMEN UND MIT AUSNAHME DER OBEN GENANNTEN AUSDRÜCKLICHEN BEGRENZTEN GEWÄHRLEISTUNG (DIE "BEGRENZTE GEWÄHRLEISTUNG") GIBT EFI IHNEN IN BEZUG AUF DIE SOFTWARE UND IRGENDWELCHE PRODUKTE UND/ODER DIENSTE KEINERLEI ZUSAGEN ODER GEWÄHRLEISTUNGSVERSPRECHEN AB - WEDER AUSDRÜCKLICH, IMPLIZIERT ODER GESETZLICH NOCH IN IRGENDWELCHEN ANDEREN BESTIMMUNGEN DER VORLIEGENDEN VEREINBARUNG ODER MITTEILUNGEN AN SIE. EFI SCHLIESST INSBESONDERE ALLE GESETZLICHEN GEWÄHR-LEISTUNGEN, ZUSAGEN ODER ZUSICHERUNGEN AUS, EINSCHLIESSLICH DER IM HINBLICK AUF DIE SICHERHEIT, EINER MARKT-GÄNGIGEN QUALITÄT, EINER EIGNUNG FÜR EINEN BESTIMMTEN ZWECK ODER DES NICHTVERSTOSSES GEGEN RECHTE DRITTER. ES WERDEN KEINE GEWÄHRLEISTUNGSVERSPRECHEN ODER ZUSAGEN DAHINGEHEND ABGEGEBEN, DASS DER BETRIEB DER SOFTWARE UND/ODER IRGEND EINES PRODUKTS STÖRUNGSFREI, FEHLERTOLERANT, SICHER ODER FEHLERFREI ERFOLGT. IM VOM GELTENDEN RECHT WEITESTMÖGLICH ZULÄSSIGEN RAHMEN BESTEHEN IHR ALLEINIGER UND AUSSCHLIESSLICHER ANSPRUCH AUF ABHILFE UND DIE GESAMTE HAFTUNG VON EFI UND DEN EFI LIEFERANTEN IN BEZUG AUF JEGLICHE SOFTWARE, PRODUKTE, DIENSTE UND/ODER GELTENDE GEWÄHRLEISTUNGEN NACH WAHL VON EFI DARIN, (1) DIE DER BEGRENZTEN GEWÄHRLEISTUNG NICHT GERECHT WERDENDE SOFTWARE ZU REPARIEREN ODER ZU ERSETZEN ODER (2) DEN KAUFPREIS FÜR DIE DER BEGRENZTEN GEWÄHRLEISTUNG NICHT GERECHT WERDENDE SOFTWARE ZURÜCKZUERSTATTEN. VORBEHALTLICH DER IN DIESEM ABSCHNITT GETROFFENEN AUSSAGEN, SIND EFI UND DIE EFI LIEFERANTEN NICHT VERPFLICHTET, RÜCKER-STATTUNGEN ZU LEISTEN, DIE RÜCKGABE ODER DEN UMTAUSCH VON PRODUKTEN ZU AKZEPTIEREN ODER ERSATZPRODUKTE ZUR VERFÜGUNG ZU STELLEN.

#### **Haftungsbeschränkung**

IM VOM GELTENDEN RECHT WEITESTMÖGLICH ZULÄSSIGEN RAHMEN ERKLÄREN SIE SICH EINVERSTANDEN, DIE GESAMTE HAFTUNG VON EFI UND EFI LIEFERANTEN FÜR ANSPRÜCHE IN BEZUG AUF JEDWEDE SOFTWARE, PRODUKTE, DIENSTE UND/ODER DIESE LIZENZVEREINBARUNG UNABHÄNGIG VON DER FORM DER HAFTUNG (OB AUS VERTRÄGEN, UNERLAUBTEN HANDLUNGEN, LAUT GESETZ ODER ANDERWEITIG) AUF DEN DURCH SIE BEZAHLTEN PREIS FÜR DIE EFI SOFTWARE ZU BESCHRÄNKEN. SIE ERKLÄREN SICH EINVERSTANDEN, DASS DIESER BETRAG AUSREICHEND IST, UM DEM WESENTLICHEN ZWECK DIESER LIZENZ-VEREINBARUNG GERECHT ZU WERDEN UND DASS EINE DERARTIGE HAFTUNG EIN ANGEMESSENER AUSGLEICH FÜR JEDWEDEN VERLUST ODER SCHADEN IST, DER AUS EINER UNRECHTMÄSSIGEN HANDLUNG ODER UNTERLASSUNG SEITENS EFI UND/ODER DER EFI LIEFERANTEN ENTSTEHEN KANN. IM VOM GELTENDEN RECHT WEITESTMÖGLICH ZULÄSSIGEN RAHMEN HAFTEN EFI UND DIE EFI LIEFERANTEN IN KEINEM FALL FÜR BESCHAFFUNGSKOSTEN FÜR ERSATZWEISE BEREITGESTELLTE SOFTWARE, PRODUKTE ODER DIENSTE, GEWINNENTGANG ODER VERLUST VON DATEN, ANSPRÜCHE DRITTER ODER JEDWEDE SCHÄDEN

WEGEN BESONDERER SCHADENSFOLGEN, MITTELBARE SCHÄDEN, SCHÄDEN WEGEN NEBEN- UND FOLGEKOSTEN SOWIE VERTRAUENSVERLUST UND ENTSCHÄDIGUNGEN MIT STRAFZWECK ODER STRAFCHARAKTER GLEICH WELCHER URSACHE ODER HAFTUNGSTHEORIE IN BEZUG AUF JEDWEDE SOFTWARE, PRODUKTE, DIENSTE UND/ODER DIESE LIZENZVEREINBARUNG. DIESE BESCHRÄNKUNG GILT AUCH DANN, WENN EFI ODER EIN EFI LIEFERANT VON DER MÖGLICHKEIT EINES SOLCHEN SCHADENS UNTERRICHTET WURDE. SIE ERKLÄREN SICH EINVERSTANDEN, DASS DER PREIS FÜR DIE EFI SOFTWARE DIESE RISIKOVERTEILUNG WIDERSPIEGELT. SIE ERKENNEN AN UND ERKLÄREN SICH EINVERSTANDEN, DASS DIE VORGENANNTEN HAFTUNGSBESCHRÄN-KUNGEN UND AUSSCHLÜSSE EINEN WESENTLICHEN BESTANDTEIL DIESER LIZENZVEREINBARUNG BILDEN, OHNE DIE IHNEN EFI KEINE LIZENZ FÜR DIE EFI SOFTWARE ERTEILT HÄTTE.

DA DIE GESETZE EINIGER LÄNDER EINIGE ODER ALLE IN DIESEM DOKUMENT BESCHRIEBENEN AUSSCHLÜSSE UND/ODER HAFTUNGSEINSCHRÄNKUNGEN NICHT ZULASSEN, TREFFEN EINIGE ODER ALLE DER OBEN GENANNTEN AUSSCHLÜSSE UND BESCHRÄNKUNGEN MÖGLICHERWEISE NICHT AUF SIE ZU.

Sie werden hiermit davon in Kenntnis gesetzt, dass Adobe Systems Incorporated, ein im US-Bundesstaat Delaware eingetragenes Unternehmen mit Sitz in 345 Park Avenue, San Jose, CA 95110-2704 ("Adobe") als Drittbegünstigter der vorliegenden Lizenzvereinbarung auftritt, insofern als die vorliegende Lizenzvereinbarung Bestimmungen im Hinblick auf die Verwendung durch Sie irgendwelcher Software, Font-Programme, Schriftbilder und/oder Marken enthält, die durch Adobe bereitgestellt oder lizenziert werden. Diese Bestimmungen werden ausdrücklich zugunsten von Adobe aufgestellt und sind außer von EFI auch von Adobe vollstreckbar. ADOBE ÜBERNIMMT IHNEN GEGENÜBER KEINERLEI HAFTUNG FÜR IRGENDWELCHE ADOBE SOFTWARE ODER TECHNOLOGIE, DIE IM RAHMEN DIESER LIZENZVEREINBARUNG BEREITGESTELLT WIRD.

#### **Ausfuhrbeschränkungen**

Die Software und die EFI Produkte unterliegen den Exportgesetzen und Exportbestimmungen der Vereinigten Staaten von Amerika, einschließlich des Regelwerks 'U.S. Export Administration Regulations'. Die Ihnen im vorliegenden Dokument erteilte Lizenz hat nur Gültigkeit, wenn Sie die geltenden Exportgesetze und Exportbestimmungen, einschließlich der Exportgesetze und Exportbestimmungen der Vereinigten Staaten von Amerika, in keiner Art und Weise verletzen. Sie sichern zu, dass Sie keinen Teil der Software oder eines EFI Produkts in einer Weise verwenden, preisgeben, verteilen, übertragen, exportieren oder re-exportieren, die den geltenden Exportgesetzen und Exportbestimmungen, einschließlich der Exportgesetze und Exportbestimmungen der Vereinigten Staaten von Amerika, widerspricht.

#### **Eingeschränkte Rechte für US-Administration**

Die Verwendung, Vervielfältigung und Preisgabe der Software durch die Regierung der Vereinigten Staaten von Amerika unterliegt den Beschränkungen in FAR 12.212 bzw. DFARS 227.7202-3 -227.7202-4 und, im durch US-Bundesgesetze erforderlichen Rahmen, den eingeschränkten Mindestrechten niedergelegt in FAR 52.227-14, Restricted Rights Notice (Bestimmungen zu eingeschränkten Rechten) (Juni 1987) Alternate III(g)(3) (Juni 1987) oder FAR 52.227-19 (Juni 1987). Technische Daten, die im Rahmen dieser Lizenzvereinbarung bereitgestellt werden, unterliegen dem Schutz durch FAR 12.211 und DFARS 227.7102-2 und in dem von der US-Administration explizit geforderten Maße den beschränkten Rechten, die in DFARS 252.227.7015 (November 1995) und DFARS 252.227-7037 (September 1999) festgelegt sind. Im Falle, dass eine der oben angegebenen behördlichen Regelungen geändert oder außer Kraft gesetzt wird, gilt die entsprechende Nachfolgeregelung. Der Name des Vertragspartners lautet Electronics for Imaging, Inc.

#### **Geltendes Recht und Gerichtsstand**

Die Rechte und Verpflichtungen der Parteien in dieser Lizenzvereinbarung unterliegen ausschließlich der Gesetzgebung und Rechtssprechung des US-Bundesstaates Kalifornien in der Form, die für Verträge zwischen Bürgern Kaliforniens gelten, die komplett in Kalifornien erfüllt werden. Die Bestimmungen der Konvention der Vereinten Nationen über Verträge zum internationalen Warenverkauf (United Nations Convention on Contracts for the International Sale of Goods) und ähnliche Konventionen gelten nicht für diese Lizenzvereinbarung. Sie stimmen zu, dass für alle Rechtsstreitigkeiten, die in Verbindung mit der Software, Produkten, Diensten und/oder dieser Lizenzvereinbarung stehen, ausschließlich die Gerichtsbarkeit und der Gerichtsstand des US-Bundesstaates Kalifornien – der für den Landkreis (County) San Mateo zuständige Gerichtshof bzw. das für den nördlichen Distrikt des US-Bundesstaates Kalifornien zuständige Bundesgericht – gilt.

#### **Allgemeines**

Diese Vereinbarung stellt die gesamte Vereinbarung zwischen den Vertragsparteien dar und setzt alle anderen Mitteilungen oder Werbe- oder Marketing-Bekanntmachungen im Hinblick auf die Software, Produkte, Dienste und jedwede durch diese Lizenzvereinbarung abgedeckten Gegenstände außer Kraft. Erweist sich eine Bestimmung oder Bedingung dieser Lizenzvereinbarung als ungültig, so soll die betreffende Bestimmung oder Bedingung in dem Maße als modifiziert gelten, dass sie vollstreckbar wird, und alle übrigen Bestimmungen und Bedingungen dieser Lizenzvereinbarung bleiben in vollem Umfang gültig.

[Besuchen Sie bei Fragen die EFI Website unter www.efi.com.](http://www.efi.com)

Electronics for Imaging, Inc. 303 Velocity Way Foster City, CA 94404 **USA** 

Diese Seite ist absichtlich leer.

# **Inhalt**

# **[Dokumentation](#page-1-0)**

# **[Einführung](#page-12-0)**

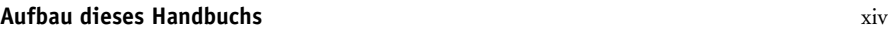

# **[Kapitel 1: Integration ins Netzwerk](#page-14-0)**

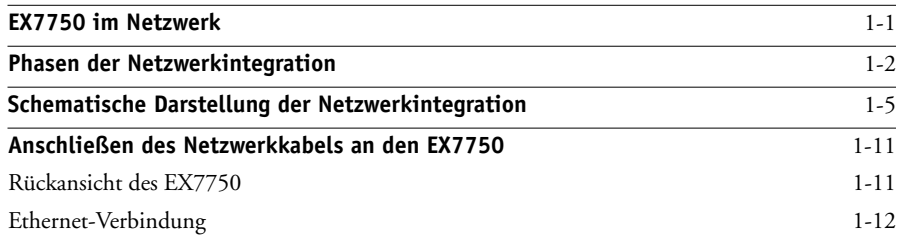

# **[Kapitel 2: Einrichten der Netzwerkserver](#page-26-0)**

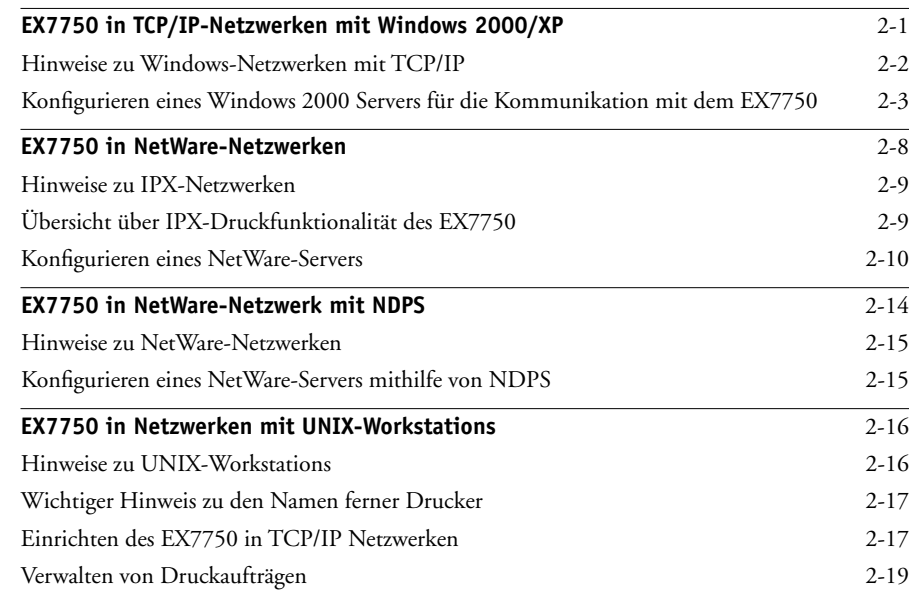

**x Inhalt**

# **[Kapitel 3: Vorbereiten der Konfiguration des EX7750](#page-46-0)**

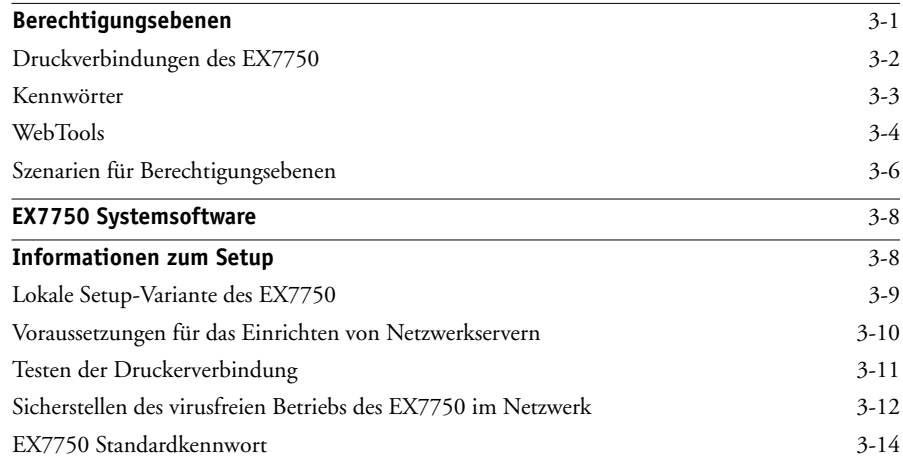

# **[Kapitel 4: Konfiguration über das Bedienfeld](#page-62-0)**

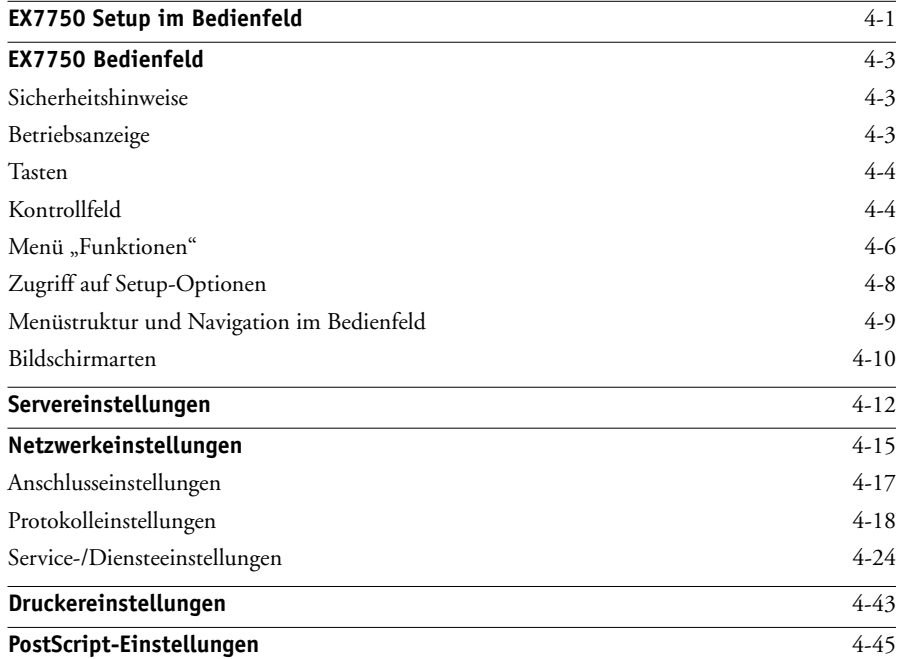

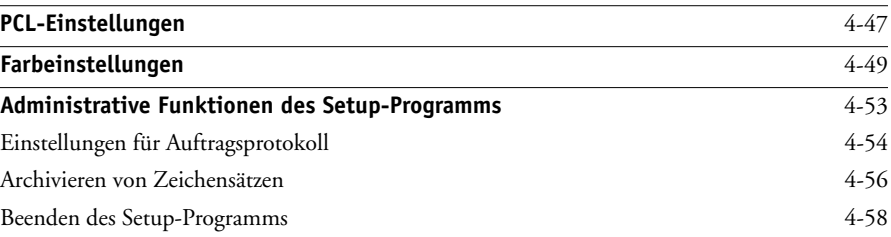

# **[Kapitel 5: Konfiguration des EX7750 auf Windows-Computer](#page-122-0)**

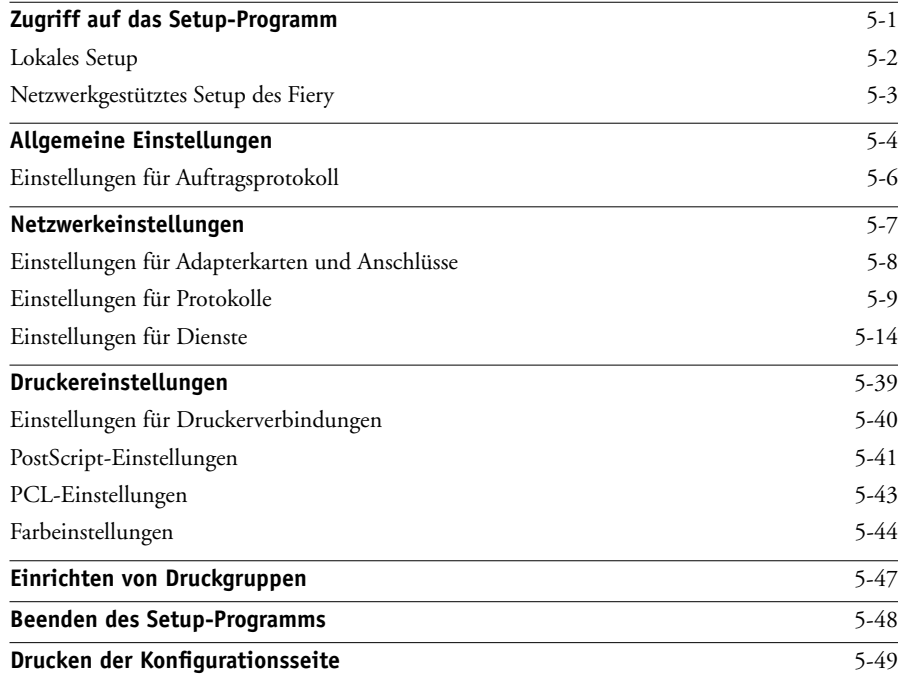

# **[Kapitel 6: Konfigurieren der WebTools](#page-172-0)**

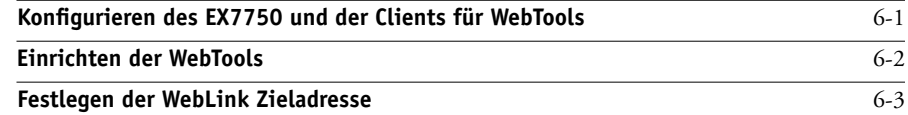

**xii Inhalt**

# **[Kapitel 7: Verwaltung des EX7750](#page-176-0)**

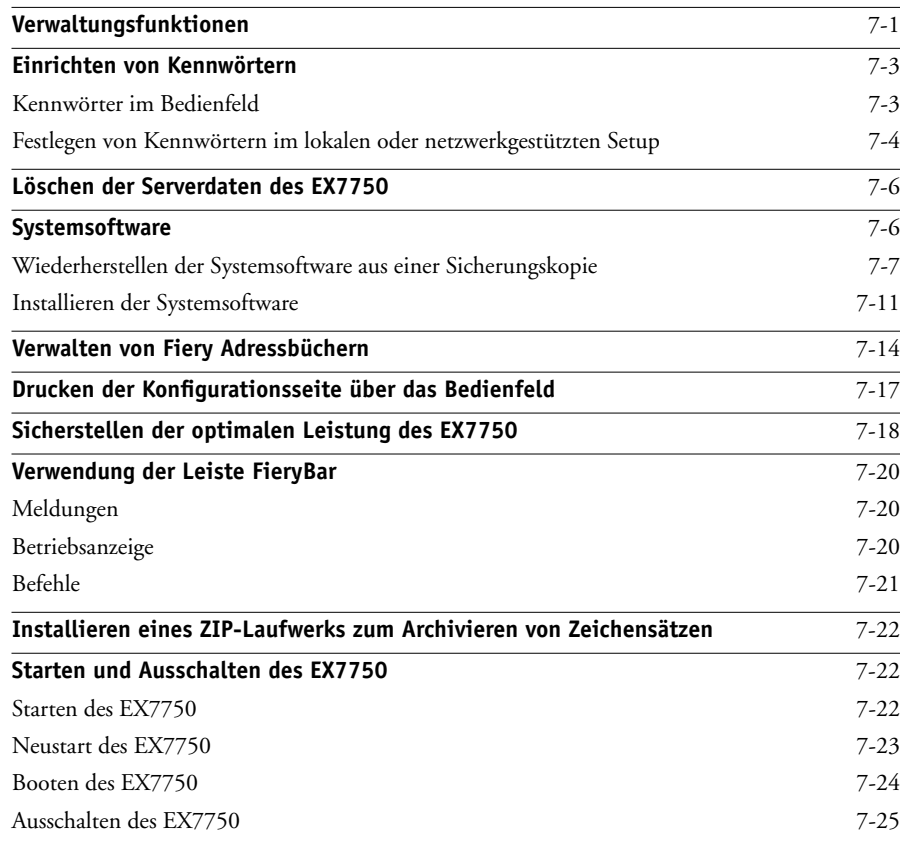

# **[Anhang A: Fehlerbehebung](#page-202-0)**

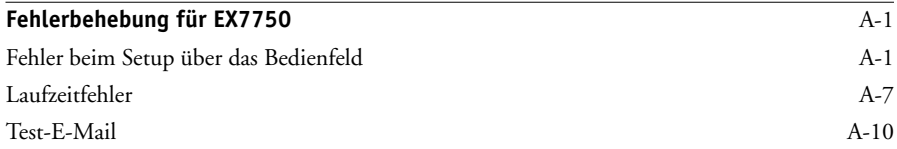

# **[Index](#page-212-0)**

# <span id="page-12-0"></span>**Einführung**

Dieses Handbuch richtet sich an Personen, die für die Integration und die Konfiguration des Xerox EX7750 in Netzwerkumgebungen mit Desktop-Rechnern zuständig sind. Nachdem der Xerox EX7750 und die Client-Workstations im Netzwerk eingerichtet wurden, steht der Xerox EX7750 als vernetzter hochleistungsfähiger Drucker zur Verfügung.

In diesem Handbuch wird die Konfiguration von Netzwerkservern und Clients für den Einsatz mit dem Xerox EX7750 sowie die Installation der Anwendersoftware und die Einrichtung des Druckbetriebs auf Windows und Mac OS Computern beschrieben. Allgemeine Informationen über Ihr Ausgabegerät, Ihren Computer, Ihre Anwendungssoftware und das Netzwerk finden Sie in der Dokumentation des jeweiligen Produkts.

HINWEIS: Der Begriff "EX7750" steht in diesem Handbuch für den Xerox EX7750. In den Abbildungen wird der Begriff "Aero" für den EX7750 verwendet. Der Begriff "Windows" bezieht sich im jeweiligen Kontext auf Windows 2000 und Windows XP. Der Begriff "Setup" bezieht sich auf das Konfigurieren des EX7750 für eine einwandfreie Funktion in Ihrer Netzwerkumgebung einschließlich der Festlegung von Einstellungen, die sich auf alle Aufträge auswirken. Der Administrator kann das Setup über das Bedienfeld, die Leiste FieryBar, die Komponente Fiery® WebSetup und die Anwendung Command WorkStation® vornehmen.

**HINWEIS:** Der Begriff "Tools für das Auftragsmanagement" bezieht sich auf die Anwendung Command WorkStation/Command WorkStation LE und Fiery WebSpooler.

Zum Lieferumfang des EX7750 gehört die Unterstützung der WebTools™ sowie der Anwendung Command WorkStation/Command WorkStation LE, mit der Sie als Operator die Aufträge für den EX7750 an zentraler Stelle steuern und verwalten können. In diesem Handbuch wird davon ausgegangen, dass ein Operator die zentrale Auftragsverwaltung übernimmt, auch wenn dies in bestimmten Umgebungen nicht der Fall ist.

Spezifische Netzwerk- und Administratorfunktionen für den Drucker werden i[m](#page-6002-0) *[Druckhandbuch](#page-6002-0)* und in den *Release-Informationen* erläutert.

## <span id="page-13-0"></span>**Aufbau dieses Handbuchs**

Das Handbuch befasst sich mit den folgenden Themen:

- Basiskonfiguration des EX7750 zur Unterstützung der Druckfunktionalität in AppleTalk, TCP/IP- und IPX-Netzwerken (Novell)
- Verwalten der Druckvorgänge im Netzwerk
- Konfigurieren von Novell- und Windows 2000 Servern sowie UNIX-Systemen im Hinblick auf die Druckfunktionalität des EX7750
- Einsatz des EX7750 in heterogenen Netzwerkumgebungen

**HINWEIS:** Die Anleitungen in diesem Handbuch ersetzen nicht die Tätigkeit eines Netzwerktechnikers.

Dieses Handbuch ist wie folgt gegliedert:

- In [Kapitel 1](#page-14-2) werden die unterstützten Netzwerkkonfigurationen und die Netzwerkanschlüsse des EX7750 beschrieben.
- [Kapitel 2](#page-26-2) enthält Richtlinien und Tipps zum Einrichten von Windows-Servern und UNIX-Systemen für das Drucken mit dem EX7750 sowie zur Verwendung der WebTools.
- In [Kapitel 3](#page-46-2) werden die Vorbereitungen für die Konfiguration des EX7750 einschließlich der Einrichtung eines Sicherheitssystems mit unterschiedlichen Berechtigungsebenen beschrieben.
- In [Kapitel 4](#page-62-2) wird die Konfiguration (Setup) des EX7750 über das Bedienfeld beschrieben.
- In [Kapitel 5](#page-122-2) wird das Setup des EX7750 mithilfe eines Windows-Computers beschrieben.
- In [Kapitel 6](#page-172-2) wird das Konfigurieren des EX7750 für die WebTools beschrieben.
- [Kapitel 7](#page-176-2) beschreibt die Verwaltungsfunktionen der EX7750 Software für IPX/SPX-, TCP/IP- und AppleTalk Netzwerke und enthält Tipps zur Fehlerbehebung.
- In [Anhang A](#page-202-3) werden mögliche Fehler, die beim Konfigurieren des EX7750 auftreten können, sowie Maßnahmen zur Fehlerbehebung beschrieben.

**HINWEIS:** Eine Übersicht der Administratorfunktionen, die in anderen Handbüchern beschrieben werden, finden Sie auf [Seite 7-1.](#page-176-2)

# **1 1-1 EX7750 im Netzwerk**

# <span id="page-14-2"></span><span id="page-14-1"></span><span id="page-14-0"></span>**Kapitel 1: Integration ins Netzwerk**

Dieses Kapitel enthält eine Übersicht über das Einrichten des EX7750. Die Diagramme in diesem Kapitel verweisen auf Informationen in den übrigen Kapiteln bzw. in anderen Handbüchern, die Sie zur Durchführung der Installation benötigen. Anhand dieser Verweise können Sie die erforderlichen Informationen rasch und mühelos finden.

## **EX7750 im Netzwerk**

Ein in ein Netzwerk integrierter EX7750 verhält sich aus der Sicht des Anwenders wie ein vernetzter PostScript-Drucker. Die integrierte Ethernet-Schnittstelle des EX7750 unterstützt folgende Netzwerkprotokolle (d. h. die Regeln, die die Kommunikation der Geräte im Netzwerk steuern):

- AppleTalk
- TCP/IP

TCP/IP steht für Transmission Control Protocol/Internet Protocol. lpd ist das TCP/IP-Standarddruckprotokoll. nbt unterstützt das Windows- oder SMB-Drucken. SMTP (Simple Mail Transfer Protocol) wird zum Senden von E-Mails zwischen Servern verwendet. Mit SNMP (Simple Network Management Protocol) werden komplexe Netzwerke verwaltet. Port 9100 ist die Nummer des Anschlusses auf dem Druckserver, über den Druckverbindungen zwischen dem Druckserver und Computern in Netzwerk freigegeben werden. Mit IMAP (Internet Message Access Protocol) werden E-Mail-Nachrichten abgerufen. Mit POP3 (Post Office Protocol) werden E-Mail-Nachrichten mit oder ohne SMTP abgerufen. http (Hypertext Transfer Protocol) dient als Kommunikationsprotokoll für das Internet und für Intranets. Außerdem bietet http Unterstützung für die IPP-Druckfunktionalität.

Darüber hinaus können die Protokolle DHCP und BOOTP genutzt werden, um IP-Adressen automatisch zuzuordnen. Diese Protokolle werden in den Diagrammen dieses Kapitels nicht dargestellt. Weitere Informationen finden Sie im Abschnitt ["TCP/IP-Einstellungen" auf Seite 4-19.](#page-80-1)

• IPX/SPX (Novell)

IPX/SPX steht für Internetwork Packet Exchange/Sequenced Packet Exchange.

Diese Protokolle werden für die Plattformen Mac OS, Windows und UNIX und gleichzeitig über dieselben Kabelverbindungen unterstützt. Workstations, die andere Netzwerkprotokolle verwenden, können ihre Druckaufträge über einen Server, der eines der genannten Protokolle verwendet, zum Drucken senden. Der EX7750 erkennt die jeweilige Verbindung und das jeweilige Protokoll automatisch und unterstützt alle Verbindungen simultan.

Wenn im Folgenden von der Installation und Integration des EX7750 in ein Netzwerk die Rede ist, wird davon ausgegangen, dass die Verkabelung der Netzwerkrechner bereits erfolgt ist und dass ein oder mehrere Workstations und Server ins Netzwerk integriert wurden.

# **Phasen der Netzwerkintegration**

Die Installation kann von einem Druck- bzw. Netzwerkadministrator ausgeführt werden. Die Phasen der Installation sehen im Einzelnen wie folgt aus:

<span id="page-15-0"></span>**• Physische Anbindung des EX7750 an ein funktionsfähiges Netzwerk**

In dieser Phase muss der Netzwerkknoten für den EX7750 vorbereitet werden. Dazu gehört auch die Verkabelung des EX7750 (neben dem Drucker) über die Netzwerkschnittstelle des EX7750. Detaillierte Informationen finden Sie im Abschnitt "Testen [der Druckerverbindung" auf Seite 3-11.](#page-56-1)

**HINWEIS:** Wenn Sie beabsichtigen, die Anwendung Command WorkStation auf einem vernetzten Computer auszuführen, müssen Sie die Software installieren und den Computer mit der Anwendung Command WorkStation sowie den EX7750 im Netzwerk einrichten. Weitere Informationen finden Sie im *Softwareinstallationshandbuch*.

## **• Konfiguration des Netzwerkservers**

Netzwerkserver müssen, sofern sie verwendet werden, so konfiguriert werden, dass Clients auf den EX7750 wie auf einen PCL- bzw. PostScript-Farbdrucker zugreifen können. Informationen zur Konfiguration von Netzwerkservern in Windows- und UNIX-Umgebungen finden Sie in [Kapitel 2](#page-26-2).

### **• Setup des EX7750**

Konfigurieren Sie den EX7750 für die jeweilige Druck- und Netzwerkumgebung. Ausführliche Informationen über das Setup finden Sie in [Kapitel 2](#page-26-2) und in den darauf folgenden Kapiteln.

### **• Einrichten der Client-Workstations im Hinblick auf die Druckfunktionalität.**

Installieren Sie die zum Drucken erforderlichen Dateien und die zusätzliche Anwendersoftware und stellen Sie die Netzwerkverbindung der Client-Workstations zum EX7750 her. Diese Schritte werden im *[Softwareinstallationshandbuch](#page-6002-0)* beschrieben. Bestimmte Informationen finden Sie darüber hinaus auch in [Kapitel 2.](#page-26-2)

### **• Verwaltung des EX7750**

Die Systemleistung kann überwacht und optimiert werden. Auftretende Probleme können behoben werden. Informationen hierzu finden Sie in [Kapitel 7](#page-176-2) dieses Handbuchs und im *[Jobmanagement-Handbuch](#page-6002-0)*.

## **Netzwerkintegration des EX7750**

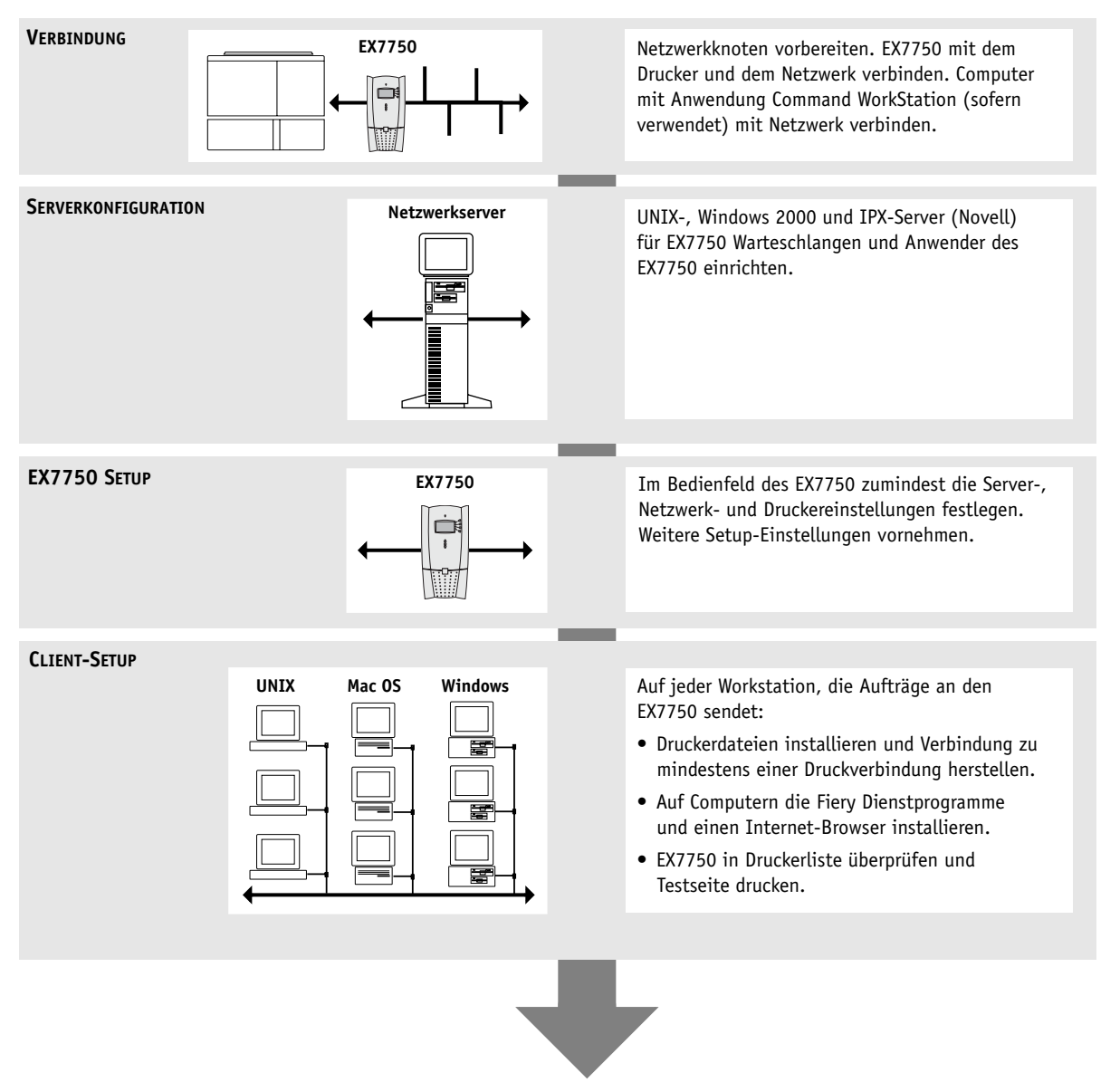

**Verfügbarkeit des EX7750 im Netzwerk**

## <span id="page-18-0"></span>**Schematische Darstellung der Netzwerkintegration**

Die Diagramme auf den Folgeseiten zeigen einige typische Umgebungen, die zum Drucken und für die Fiery Software eingesetzt werden können. Diese Diagramme dienen als "Wegweiser" für die Konfiguration. Befolgen Sie die Anleitungen, auf die links oben im Diagramm für die jeweilige Plattform und Netzwerkumgebung verwiesen wird.

In den Diagrammen sind Geräte dargestellt, die die unterstützten Netzwerkprotokolle verwenden. Beachten Sie, dass es sich hierbei um logische Diagramme und nicht um Beschreibungen der physischen Anordnung (Topologie) der Geräte im Netzwerk handelt. Für jede logische Topologie ist eine Vielzahl physischer Lösungen denkbar. Für Ethernet-Netzwerke mit Twisted-Pair-Verkabelung ist z. B. die sternförmige Anordnung um einen Hub charakteristisch, was aber nicht heißt, dass nicht auch andere physische Anordnungen (z. B. ein Bus) möglich sind. Eine ausführliche Beschreibung der Netzwerke unter dem physischen Aspekt würde den Rahmen dieses Handbuchs sprengen.

Für eine Netzwerkumgebung, in der unterschiedliche Protokolle und Workstation Typen kombiniert sind, müssen Sie die Anleitungen für jedes verwendete Protokoll und jeden verwendeten Typ befolgen. Beachten Sie, dass Sie für die unterschiedlichen Protokolle dieselben Kabel verwenden können; (in den Diagrammen wird dies durch die parallele Linienführung verdeutlicht). Eine vom EX7750 ausgehende Linie mit einer Pfeilspitze besagt, dass zugleich andere Netzwerktypen im Einsatz sein können.

In den Diagrammen werden die Protokolle wie folgt dargestellt:

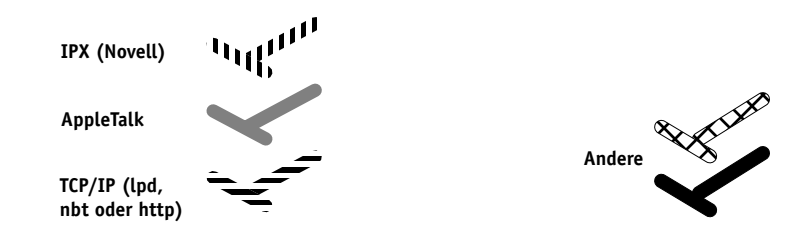

# **1.6 1-6 Integration ins Netzwerk**

## **Mac OS Umgebung mit AppleTalk**

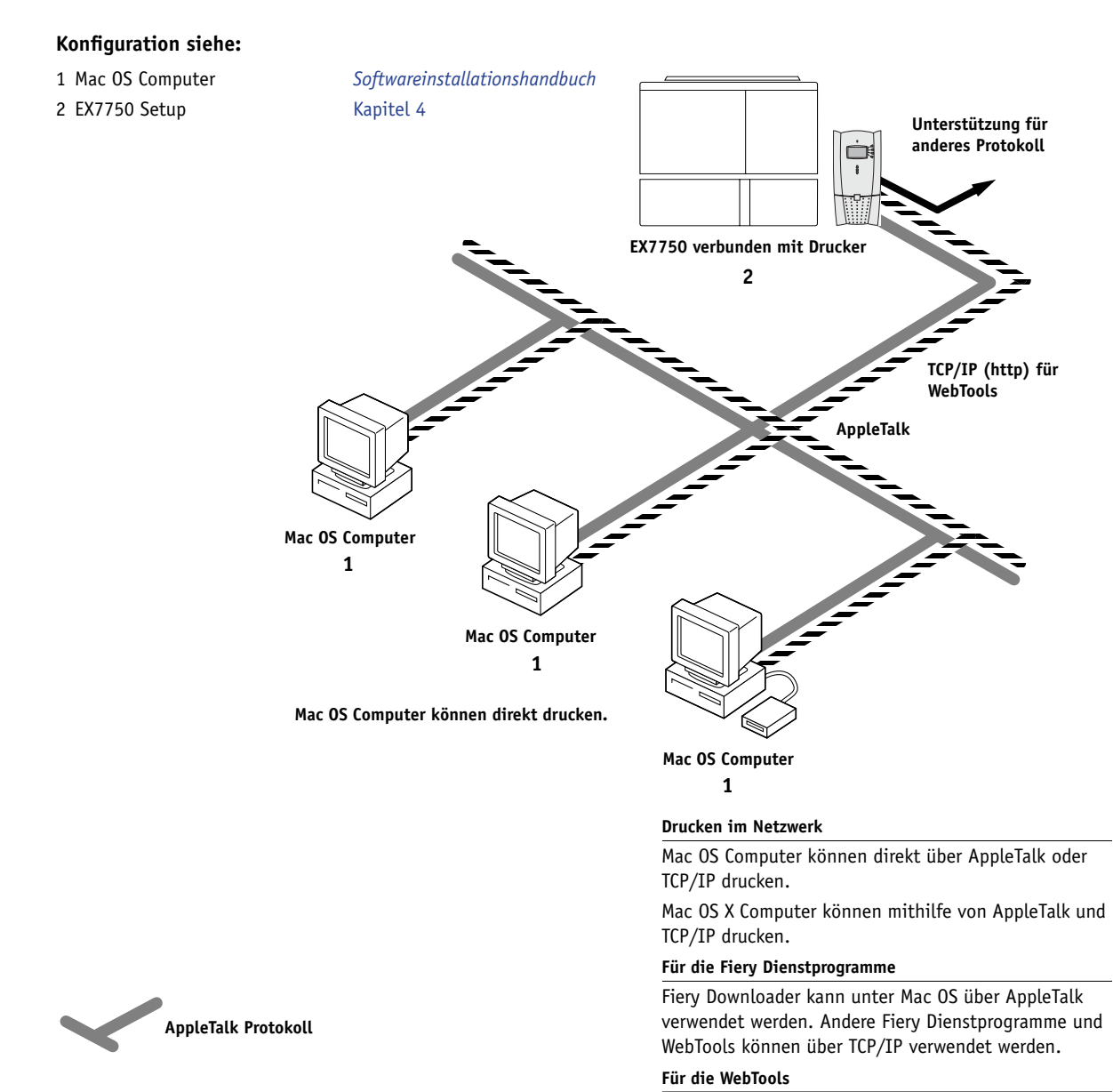

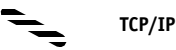

#### Ein Mac OS Computer mit geladenem TCP/IP-Protokoll (http).

# **1.7 1-7 Schematische Darstellung der Netzwerkintegration**

## **Windows-Computer in Novell-Umgebung**

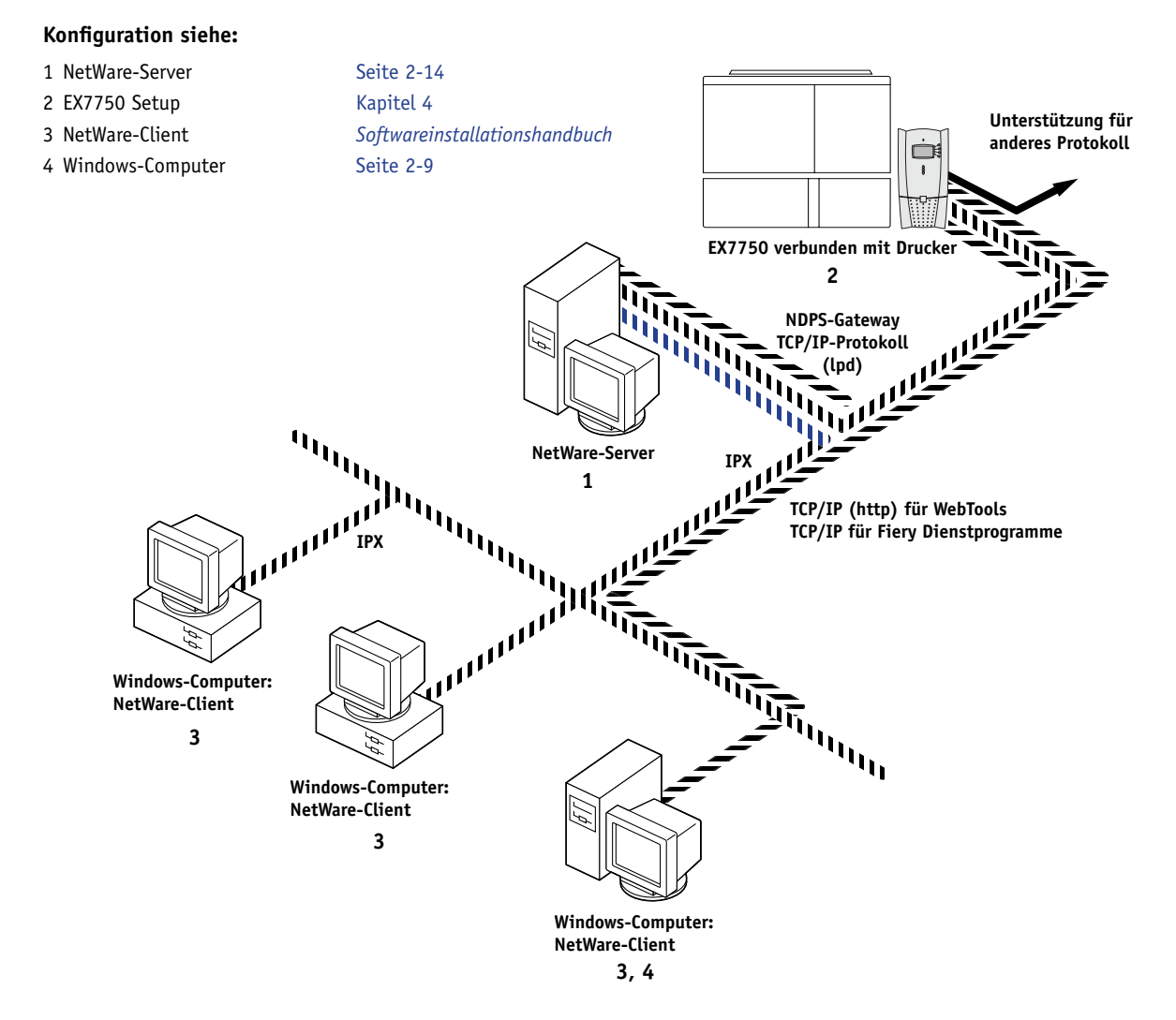

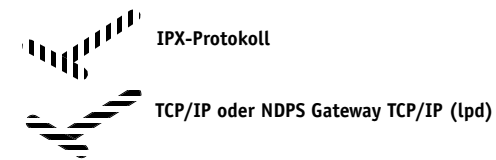

#### **Drucken im Netzwerk**

Alle Windows-Computer können über den NetWare-Server drucken.

#### **Für die WebTools**

Ein Windows-Computer mit geladenem TCP/IP-Protokoll (http).

# **1.8 1-8 Integration ins Netzwerk**

#### **Umgebung mit Windows 2000 Server**

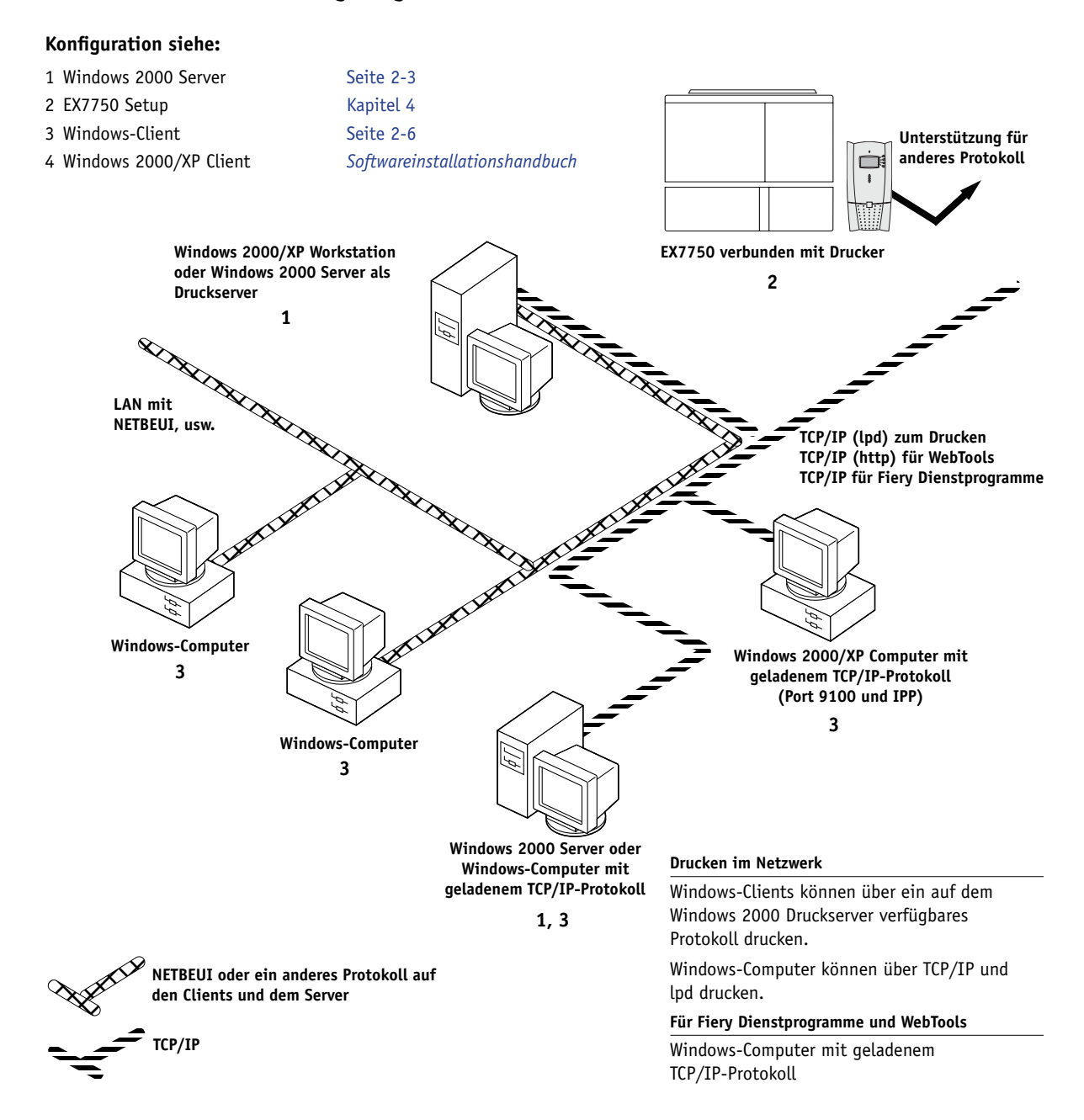

# **1.9 1-9 Schematische Darstellung der Netzwerkintegration**

## **Windows-Computer in SMB-Druckumgebung**

## **Konfiguration siehe:**

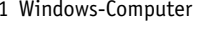

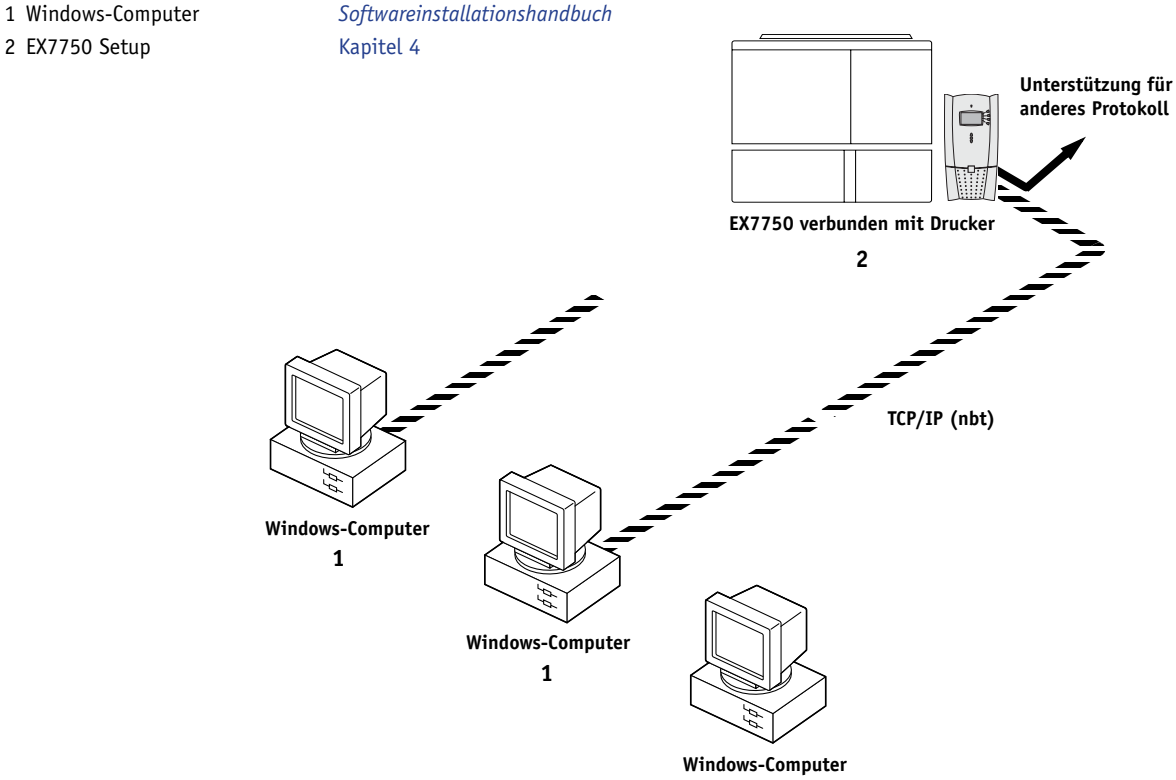

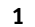

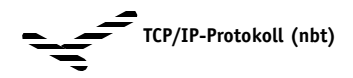

#### **SMB- (Windows-) Drucken**

SMB-Druckfunktionalität (Windows-Drucken) auf EX7750 aktiviert.

Windows NetBios und TCP/IP auf dem Computer aktiviert.

# **1.10 1-10 Integration ins Netzwerk**

## **TCP/IP-Netzwerk mit UNIX-Workstations und Windows-Computern**

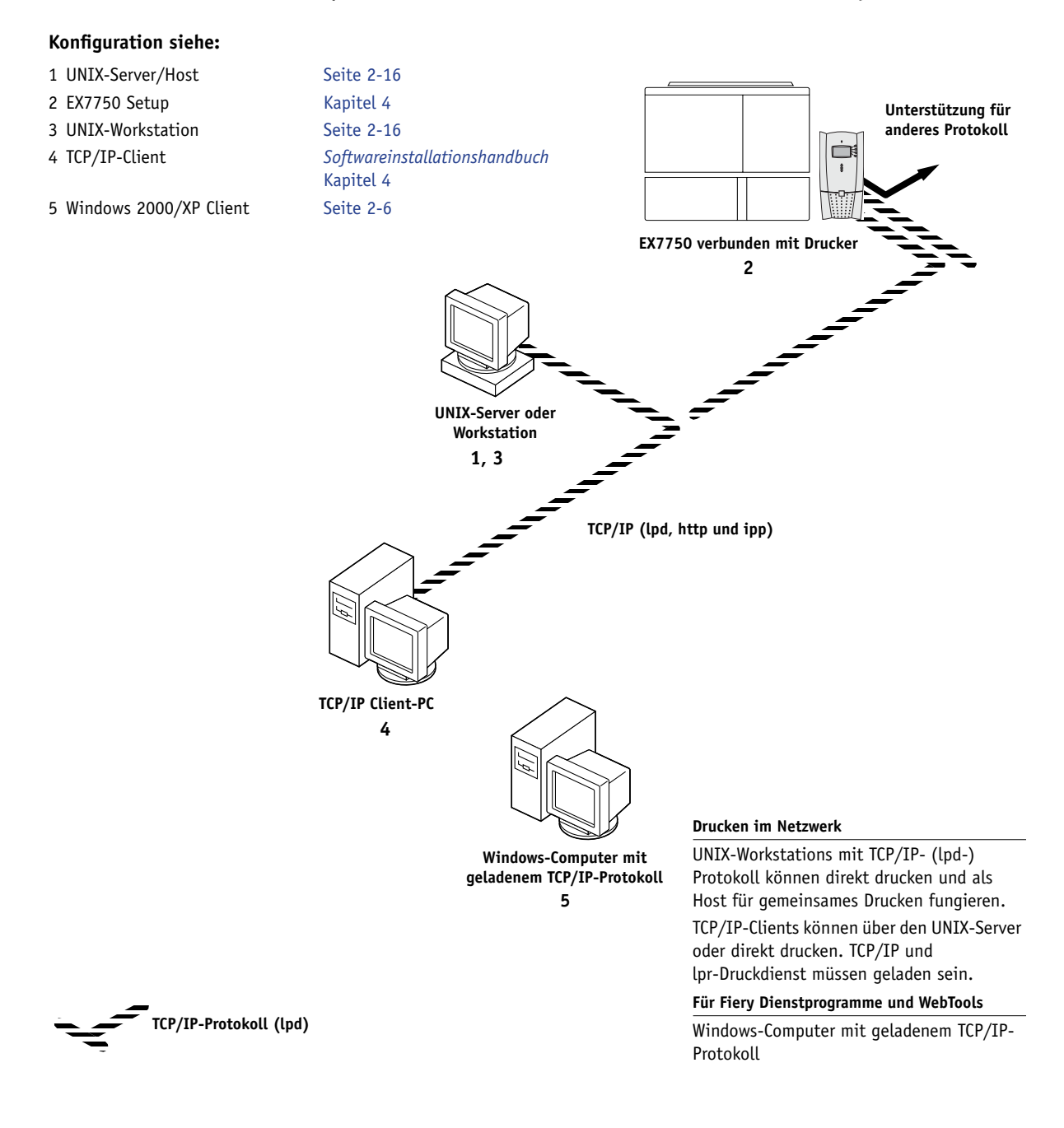

# **Anschließen des Netzwerkkabels an den EX7750**

Dieser Abschnitt enthält Abbildungen der Vorder- und Rückseite des EX7750 und die Anleitung für die Integration des Servers in ein Ethernet-Netzwerk.

<span id="page-24-0"></span>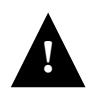

Schalten Sie den EX7750 aus, bevor Sie ihn mit einem Gerät im Netzwerk verbinden. Wenn der EX7750 erst unmittelbar zuvor einen Verarbeitungsvorgang abgeschlossen hat, warten Sie nach dem Erreichen des Status "Bereit" weitere 5 Sekunden, bevor Sie ihn mit dem Netzschalter an der Vorderseite des EX7750 ausschalten. Die Anleitung zum korrekten Herunterfahren finden Sie im Abschnitt "Starten und Ausschalten des [EX7750" auf Seite 7-22](#page-197-3).

Schließen Sie das Crossover-Schnittstellenkabel an den Drucker an, bevor Sie beginnen.

# <span id="page-24-1"></span>**Maus (optional).**  $\circ$ **Tastatur (optional). TTTT USB-Anschlüsse (ES-1000; Dongle). Serieller Anschluss (ED-100). Monitor (optional).Druckerschnittstelle (Ethernet Crossover).**  $\circ$ **Netzwerkanschluss (10/100/1000BaseTX). Leere Steckplätze. Netzanschluss. Netzschalter.**

## **Rückansicht des EX7750**

## <span id="page-25-0"></span>**Ethernet-Verbindung**

Für die Ethernet-Verbindung unterstützt der EX7750 UTP-Kabel der Kategorie 5 für 100BaseT und 1000BaseT bzw. der Kategorie 3, 4 oder 5 für 10BaseT. Diese Kabel haben einen 8-poligen RJ-45-Stecker, der mit der RJ-45-Buchse des EX7750 verbunden wird.

**HINWEIS:** Der EX7750 unterstützt die 100BaseT- bzw. 1000BaseT-Option vom Typ 100BaseTX bzw. 1000BaseTX oder "Fast Ethernet". Wird ein Hub benutzt, so muss es sich um ein 100BaseTX- bzw. 1000BaseTX-Hub handeln. "100BaseT" bzw. "1000BaseT" bezieht sich in diesem Handbuch auf 100BaseTX bzw. 1000BaseTX.

### **NETZWERKKABEL AN DIE NETZWERKSCHNITTSTELLE ANSCHLIESSEN**

**• Schließen Sie das Netzwerkkabel an die RJ-45-Buchse auf der Rückseite des EX7750 an.**

**HINWEIS:** Vergewissern Sie sich, dass Sie das Netzwerkkabel an die mit dem Schriftzug "LAN" versehene Buchse auf der Rückseite des EX7750 anschließen. Die Buchse mit dem Kopierersymbol dient dem Anschluss des Druckers (siehe Abbildung auf [Seite 1-11](#page-24-1)).

Für 100BaseT und 1000BaseT muss ein UTP-Netzwerkkabel der Kategorie 5 verwendet werden.

# <span id="page-26-2"></span><span id="page-26-0"></span>**Kapitel 2: Einrichten der Netzwerkserver**

Dieses Kapitel hat Umgebungen zum Thema, für die ein oder mehrere Netzwerkserver (Novell NetWare-Server und Windows 2000 Server) charakteristisch sind, die den EX7750 als gemeinsame Druckressource nutzen. Dieses Kapitel beschreibt die Einrichtung der Server, die über die IPX/SPX- bzw. über die TCP/IP-Protokolle mit dem EX7750 kommunizieren. Außerdem enthält es Richtlinien zur Einrichtung der direkten Kommunikation von Windows 2000/XP und UNIX-Workstations, für die der Einsatz eines Servers optional ist. Außerdem werden die Voraussetzungen für die Client-Workstations beschrieben, damit sie mithilfe der Netzwerkserver auf dem EX7750 drucken und die Fiery Dienstprogramme sowie die WebTools verwenden können.

Der EX7750 kann Aufträge gleichzeitig von NetWare- und Windows 2000 Servern sowie direkt von Windows 2000/XP oder UNIX-Workstations empfangen. Da für AppleShare Server keine speziellen Konfigurationsschritte nötig sind, werden diese Server außer im Rahmen einer Windows 2000 Umgebung (siehe folgenden Abschnitt ["EX7750 in TCP/IP-Netzwerken mit Windows 2000/XP"\)](#page-26-1) in diesem Kapitel nicht weiter behandelt.

Hinweise zu Windows 2000 finden Sie im nachfolgenden Abschnitt. Informationen über Netzwerke mit UNIX-Workstations finden Sie im Abschnitt ["EX7750 in Netz](#page-41-0)[werken mit UNIX-Workstations" auf Seite 2-16.](#page-41-0)

# <span id="page-26-1"></span>**EX7750 in TCP/IP-Netzwerken mit Windows 2000/XP**

Wird ein Windows-Computer so konfiguriert, dass die Verbindung zum EX7750 über TCP/IP erfolgt, kann der Computer seine Aufträge direkt an den EX7750 senden. Verwendet der Computer den Drucker zusammen mit anderen Rechnern als gemeinsame Ressource, kann er für alle Windows-Clients die Rolle des Druckservers übernehmen. Die Client-Computer senden in diesem Fall ihre Aufträge über den Windows-Druckserver an den EX7750. Die Steuerung und Überwachung der Druckvorgänge erfolgt auf dem Windows-Computer.

Eine typische Systemkombination sieht wie folgt aus:

• Der Druckserver führt Windows 2000 aus; die Clients führen Windows 2000/XP aus.

Bei Verwendung der TCP/IP-Protokolle können Sie die Fiery Dienstprogramme und die WebTools auch auf einem Windows-Computer ausführen.

## <span id="page-27-0"></span>**Hinweise zu Windows-Netzwerken mit TCP/IP**

Das Einrichten der Druckfunktionalität unter Windows mit TCP/IP ähnelt dem Einrichten von UNIX-Workstations mit TCP/IP. Beim Einrichten von TCP/IP-Netzwerkverbindungen auf Windows Workstations ist Folgendes zu beachten:

- **Vergewissern Sie sich, dass Sie eine gültige IP-Adresse für den EX7750 und für jede Workstation haben, die auf dem Server drucken oder die Fiery Dienstprogramme ausführen soll.**
- **• Aktivieren Sie TCP/IP im Setup-Programm des EX7750 und geben Sie die IP-Adresse, die Teilnetzmaske und die Gateway-Adresse für den EX7750 ein.**

Sie können diese Adressen manuell eingeben oder über eines der Protokolle DHCP oder BOOTP automatisch abrufen und zuordnen lassen. Vergewissern Sie sich, dass Ihr EX7750 in der DNS-Datenbank (Domain Name Server) oder der Datenbank für Host-Namen definiert ist, die von Ihrem System benutzt wird. Ist dies nicht der Fall, müssen Sie sich vergewissern, dass die systemeigene Host-Tabelle den EX7750 mit dem korrekten internen Namen als fernen Drucker definiert. Weitere Informationen finden Sie im Abschnitt "Wichtiger Hinweis zu den Namen ferner Drucker" auf [Seite 2-17](#page-42-0).

**• Installieren Sie für Windows die benötigten Druckertreiberdateien (PCL oder PostScript) auf dem Windows Server.**

Weitere Informationen finden Sie im *Softwareinstallationshandbuch*.

**• Wiederholen Sie die Installation für jeden Rechner, von dem aus Druckaufträge an den EX7750 gesendet werden.**

Jeder Server und jede Workstation, auf dem/der die Fiery Dienstprogramme ausgeführt werden sollen, benötigt das TCP/IP-Protokoll und die Fiery Dienstprogrammsoftware.

## <span id="page-28-1"></span>**Konfigurieren eines Windows 2000 Servers für die Kommunikation mit dem EX7750**

Ein Windows 2000 Server muss für die Kommunikation mit dem EX7750 wie folgt konfiguriert werden. Die Einzelschritte werden in den nachfolgenden Abschnitten dieses Kapitels sowie in der Microsoft-Dokumentation detailliert beschrieben.

- Laden des TCP/IP-Netzwerkprotokolls und Konfigurieren mit IP-Adresse, Teilnetzmaske und Gateway-Adresse.
- Eingabe des Host-Namens des EX7750 in die vom jeweiligen System verwendete Host-Datenbank (siehe "EX7750 in TCP/IP-Netzwerk mit Windows 2000 Server [integrieren" auf Seite 2-4\)](#page-29-0).
- Setup des EX7750.

<span id="page-28-0"></span>**2**

- Erstellen eines Druckers für jede EX7750 Druckverbindung, ggf. Installieren des PostScript-Druckertreibers auf dem Windows Server und (optional) Freigabe des Druckers im Netzwerk (siehe ["Installieren des EX7750 als gemeinsamer Drucker"](#page-30-0) [auf Seite 2-5\)](#page-30-0).
- Eingabe des Host-Namens und des internen Namens des EX7750 bei der Druckerverbindung. Weitere Informationen finden Sie im Abschnitt "Wichtiger Hinweis zu [den Namen ferner Drucker" auf Seite 2-17.](#page-42-0)
- Installieren der Fiery Dienstprogramme, wenn der Windows Server auch eine Workstation ist (siehe *Softwareinstallationshandbuch*).

## **Integration des EX7750 in das TCP/IP-Netzwerk**

Wenn Ihr TCP/IP-Netzwerk Windows 2000 Server und Windows 2000/XP Clients umfasst, befolgen Sie die Anleitungen im folgenden Abschnitt. Sind auch UNIX-Workstations ins Netzwerk integriert, lesen Sie zusätzlich auch die Anleitungen im Abschnitt ["Einrichten des EX7750 in TCP/IP Netzwerken" auf Seite 2-17](#page-42-1).

## <span id="page-29-0"></span>**EX7750 IN TCP/IP-NETZWERK MIT WINDOWS 2000 SERVER INTEGRIEREN**

## **1. Registrieren Sie die IP-Adresse des EX7750 in der von Ihrem System verwendeten Datenbank für Host-Namen.**

Wenn Sie die Installation in einer Umgebung ohne Netzwerkadministrator oder zentrale Datenbank für Host-Namen durchführen, fügen Sie den EX7750 der Datei "hosts" auf dem Windows 2000 Server hinzu. Fügen Sie ihn außerdem auf allen Workstations mit TCP/IP-Unterstützung, die die Fiery Dienstprogramme verwenden, der Datei "hosts" hinzu.

Die Datei "hosts" von Windows 2000 ist kompatibel mit der UNIX-Datei "hosts". Die Datei "hosts" wird als lokale DNS-Entsprechung (Domain Name Services) verwendet. Sie hat dasselbe Format wie die Datei "/etc/hosts" auf UNIX-Servern. Das Format des Eintrags sieht wie folgt aus:

### IP-Adresse<TAB>Host-Name<TAB>#Kommentare

<TAB> bedeutet, dass an dieser Stelle die Tabulatortaste gedrückt werden muss.

Falls Sie die IP-Adresse und/oder den Servernamen nicht kennen, drucken Sie die Konfigurationsseite (siehe "Drucken der Konfigurationsseite über das Bedienfeld" auf [Seite 7-17](#page-192-1)).

HINWEIS: Wurde der EX7750 in der Datei "/etc/hosts" oder einer äquivalenten Datenbank für Host-Namen auf einer UNIX-Workstation im Netzwerk definiert, sollten Sie an dieser Stelle den Host-Namen verwenden, den Sie als Namen des fernen Druckers (rp-Namen) in der Datei "/etc/printcap" festgelegt haben.

## **2. Richten Sie den EX7750 für die Unterstützung der TCP/IP-Druckfunktionalität ein.**

Geben Sie im Untermenü "Protokoll-Setup" die IP-Adresse des EX7750, die Teilnetzmaske und die Gateway-Adresse ein.

<span id="page-30-0"></span>**2**

#### **Installieren des EX7750 als gemeinsamer Drucker**

Die Druckerdefinition beginnt mit dem Installieren der Dateien des Druckertreibers, die Anwendungen den Zugriff auf die spezifischen Funktionen des Ausgabegeräts ermöglicht. Die Installationsanweisungen im *[Softwareinstallationshandbuch](#page-6002-0)* gelten für Workstations, die Aufträge direkt und unabhängig auf dem EX7750 drucken sollen. Als Administrator für einen Windows 2000 Server oder eine Windows 2000/XP Workstation können Sie jedoch einen von Ihnen definierten Drucker gemeinsam mit den Clients im Netzwerk verwenden. Hierdurch können Clients, die nicht dazu berechtigt sind, eine eigene Netzwerkverbindung zum EX7750 herzustellen, ihre Aufträge an den Server senden, der sie an den EX7750 leitet.

Sie können den Drucker bei der Installation der EX7750 Druckerdateien freigeben. Falls Sie die Druckerdateien für den EX7750 noch nicht auf dem Windows 2000 Druckserver installiert haben, müssen Sie dies jetzt tun. Gehen Sie hierzu nach den Anleitungen im *[Softwareinstallationshandbuch](#page-6002-0)* vor. Geben Sie dabei die Informationen für die Freigabe des EX7750 ein.

Wenn Sie die Druckerdateien für den EX7750 bereits auf dem Computer installiert haben, den Sie als Windows 2000 Druckserver verwenden, finden Sie in der Windows-Dokumentation weitere Informationen über die gemeinsame Verwendung des EX7750.

Wenn mehr als eine Druckverbindung zum EX7750 (z. B. die Warteschlange "Drucken" und die Warteschlange "Halten") freigegeben wurde, können Sie einen Drucker für jede Druckverbindung erstellen, so dass die Anwender ihre Aufträge direkt an die jeweilige Verbindung senden können. Verwenden Sie dabei Namen, die auf die jeweilige EX7750 Druckverbindung schließen lassen.

#### <span id="page-31-0"></span>**Konfigurieren von Clients eines Windows 2000 Servers**

Jeder Client eines Windows 2000 Servers verwendet automatisch ein Netzwerkprotokoll für die Kommunikation mit dem Server. Wird der EX7750 von einem Rechner unter Windows 2000 Server oder Windows 2000/XP für die gemeinsame Nutzung freigegeben, kann daher jede Client-Workstation automatisch Aufträge zum Drucken senden. In diesem Fall muss das vom Client für die Verbindung zum Windows Server verwendete Netzwerkprotokoll nicht mit dem Protokoll identisch sein, das der Server für die Kommunikation mit dem EX7750 verwendet.

## **VON WINDOWS 2000 SERVER FREIGEGEBENEN EX7750 FÜR DRUCKAUFTRÄGE VERWENDEN**

**• Windows 2000/XP Clients: Installieren Sie vor dem Drucken den Druckertreiber von der CD-ROM mit der Anwendersoftware und konfigurieren Sie den Anschluss.**

Nachdem der Drucker aktiviert wurde, können die Anwender ihn auf ihren Client-Workstations im Fenster "Drucker einrichten", "Seitenformat" bzw. "Drucken" ihrer Anwendung auswählen. Anwender haben die Möglichkeit, Druckoptionen für eigene Aufträge zu ändern. Die Druckereigenschaften werden jedoch grau angezeigt, d. h. sie können nicht geändert werden. Wird auf einem Client der Befehl "Drucken" gewählt, wird der Druckauftrag an den Windows 2000 Druckserver und von dort an die aktivierte Druckverbindung auf dem EX7750 geleitet. Auf der Client-Workstation wird dieser Auftrag im Druck-Manager aufgelistet. Für den Administrator ist der Auftrag im Druckerfenster des EX7750 innerhalb des Druck-Managers auf dem Windows 2000 Druckserver sichtbar.

#### **Konfigurieren von Windows-Computern ohne Windows 2000 Server**

Auch wenn im Netzwerk kein Windows 2000 Server vorhanden ist, können Windows 2000/XP Workstations auf dem EX7750 drucken. Diese Druckmethode wird als Windows- oder SMB-Drucken bezeichnet. In einer solchen Netzwerkumgebung arbeiten die Windows-Computer, die Windows 2000/XP Workstations ausführen, in einer Peer-to-Peer-Umgebung und kommunizieren direkt mit dem EX7750, wenn die Anwender Druckaufträge senden.

Einige der Vorbereitungen, die für das Einrichten des Druckbetriebs über einen Windows 2000 Server erforderlich sind, müssen auch getroffen werden, wenn das Windows-Drucken ohne Server eingerichtet werden soll. Diese Vorbereitungen werden nachfolgend aufgeführt. Weitere Informationen finden Sie in der Dokumentation von Microsoft.

**Drucken Sie die Konfigurationsseite (siehe "Drucken der Konfigurationsseite über das [Bedienfeld" auf Seite 7-17](#page-192-1)).**

Entnehmen Sie dieser Seite die aktuellen Einstellungen des EX7750.

- **• Laden Sie auf dem Computer das TCP/IP-Netzwerkprotokoll. (Für Windows 2000/XP**  muss die Software "Client für Microsoft-Netzwerke" geladen werden.)
- **• Überprüfen Sie den Namen der Arbeitsgruppe für den Computer auf der Registerkarte "Netzwerkidentifikation" des Dialogfensters "Systemeigenschaften" (Windows 2000)**  bzw. auf der Registerkarte "Computername" des Dialogfensters "System**eigenschaften" (Windows XP).**

Vergewissern Sie sich, dass der Arbeitsgruppenname dem Namen entspricht, der im Setup-Programm des EX7750 aufgeführt wird.

Führen Sie den Befehl "ping" für den EX7750 aus (siehe "ping <IP-Adresse>" auf **[Seite 2-18](#page-43-0)), um festzustellen, ob die TCP/IP-Verbindung einwandfrei funktioniert.**

## **2-8 Einrichten der Netzwerkserver**

<span id="page-33-0"></span>**2**

## **EX7750 in NetWare-Netzwerken**

Die in den EX7750 integrierte Software NetWise unterstützt folgende Netzwerkumgebungen:

- NetWare: NDS (Novell Directory Services)
- Server mit NetWare im "Bindery Emulation"-Modus

Der Begriff "NetWare" bezieht sich auf NetWare 4.x, 5.x und 6.x.

Für Netzwerke auf Ethernet-Basis wird das IPX/SPX-Protokoll unterstützt.

**HINWEIS:** Das korrekte Einrichten der NetWare-Umgebung erfordert die Anwesenheit und aktive Mitarbeit des Netzwerkadministrators. Sie benötigen die Administratorberechtigung für das Netzwerk, um neue NDS- oder Bindery-Objekte zu erstellen.

Der Begriff "Bindery-Server" bezieht sich auf einen Novell-Dateiserver mit NetWare im "Bindery Emulation"-Modus. Der Begriff "NDS" steht für Komponenten des NetWare-Betriebssystems, die NetWare im nativen Modus verwenden.

NetWare-Clients können Aufträge über den Netzwerkserver an den EX7750 senden. Im Folgenden werden die Server- und Netzwerkeinstellungen für Clients beschrieben. Die für Clients relevanten Druckereinstellungen werden im *[Softwareinstallations](#page-6002-0)[handbuch](#page-6002-0)* und der Druckbetrieb im *[Druckhandbuch](#page-6002-0)* beschrieben.

Der EX7750 kann Aufträge von NetWare-Servern über Ethernet-Netzwerke empfangen. Beim Setup des EX7750 wählen Sie den bzw. die Rahmentypen aus, die für die Kommunikation zwischen dem EX7750 und den Netzwerkservern verwendet werden sollen. Der Rahmentyp ist das Format eines Kommunikationspakets.

<span id="page-34-0"></span>**2**

## <span id="page-34-2"></span>**Hinweise zu IPX-Netzwerken**

Das Einrichten des EX7750 ähnelt dem Einrichten eines PostScript-Druckers im Netzwerk.

Ein EX7750 mit IPX-Verbindungen weist folgende Merkmale auf:

- **• Die Basisverbindung zum EX7750 schließt einen NetWare-Dateiserver, eine NetWare-Druckserver und eine NetWare-Warteschlange ein.**
- **• Es können ein (1) Verzeichnisbaum und bis zu acht Bindery-Server gleichzeitig konfiguriert werden.**
- **• Der EX7750 fragt einen NetWare-Druckserver pro Bindery-Server nach Aufträgen ab.**
- <span id="page-34-1"></span>**• Warteschlangen auf jedem Druckserver können Aufträge für eine beliebige EX7750 Druckverbindung speichern.**

## **Übersicht über IPX-Druckfunktionalität des EX7750**

Die NetWare-Dateiserver unterstützen Warteschlangen im Sinne spezieller, für Druckaufträge reservierter Speicherbereiche. Der Druckauftrag eines Clients auf einem fernen Rechner wird an eine Warteschlange auf dem NetWare-Dateiserver gesendet, d. h., er wird in den Spool-Bereich auf der Festplatte des NetWare-Dateiservers geschrieben, wodurch die Client-Workstation rasch wieder freigegeben werden kann.

Fügen Sie den NetWare-Warteschlangen Endungen hinzu, die den EX7750 Druckverbindungen entsprechen:

\_print \_hold \_direct

**HINWEIS:** Diese Endungen müssen in Kleinbuchstaben und in Englisch angegeben werden.

Sie müssen das Setup-Programm nicht neu starten, wenn Sie eine NetWare-Warteschlange hinzufügen oder entfernen. Der EX7750 sollte jedoch nach dem Hinzufügen oder Entfernen einer Warteschlange neu gestartet werden.

Wird die Verbindung zwischen dem EX7750 und dem NetWare-Server hergestellt, fragt der Server die NetWare-Warteschlangen in regelmäßigen Abständen nach anstehenden Aufträgen ab. Wird ein Auftrag gefunden, wird er automatisch über das Netzwerk an die passende EX7750 Verbindung übertragen. So werden z. B. Druckaufträge aus der NetWare Warteschlange mit der Erweiterung \_print in die EX7750 Warteschlange "Drucken" gesendet. Während der Auftrag verarbeitet und gedruckt wird, werden Aufzeichnungen darüber erstellt. Sie können diese Aufzeichnungen jederzeit im Auftragsprotokoll ansehen.

## <span id="page-35-0"></span>**Konfigurieren eines NetWare-Servers**

Im Folgenden wird beschrieben, wie der NetWare-Server konfiguriert werden muss, damit die Anwender im Netzwerk Aufträge an den EX7750 senden können und der EX7750 die Aufträge des NetWare-Servers empfangen kann.

Führen Sie die nachfolgenden Schritte für *jeden* NetWare-Dateiserver aus, den Sie konfigurieren. Weitere Hinweise finden Sie in den nachfolgenden Abschnitten und in der NetWare Dokumentation.

- Vergewissern Sie sich, dass der Server an ein funktionierendes IPX-Netzwerk angeschlossen ist.
- Melden Sie sich auf einem PC, der mit dem NetWare-Dateiserver verbunden ist, als Supervisor an.
- Für NetWare-Installationen: Definieren Sie eine NDS-Verbindung (siehe ["Definieren einer NDS-Verbindung" auf Seite 2-12\)](#page-37-0).
- Für NetWare im Emulationsmodus: Definieren Sie den Bindery-Kontext (siehe ["Definieren des NetWare Bindery-Kontexts" auf Seite 2-12\)](#page-37-1).
- Für NetWare im Emulationsmodus: Richten Sie einen neuen Druckserver und eine Druckwarteschlange für den EX7750 ein (siehe ["Einrichten der NetWare-Warte](#page-38-0)[schlange für Bindery" auf Seite 2-13\)](#page-38-0).

Im "Bindery Emulation"-Modus können Sie alle Aufträge für den EX7750 über den gleichen NetWare-Dateiserver leiten oder aber mehrere Dateiserver für EX7750 Aufträge definieren.
Die folgenden Tabellen geben Ihnen eine Übersicht über die Schritte, die Sie auf dem Novell-Server, dem EX7750 und der Client-Workstation ausführen müssen. In der ersten Tabelle finden Sie Informationen über das Einrichten von NDS-Verbindungen und in der zweiten Tabelle über das Einrichten von Bindery-Verbindungen. Führen Sie zuerst die Schritte in der linken Spalte und anschließend die Schritte in der mittleren und in der rechten Spalte aus.

## **Konfigurieren einer NDS-Verbindung**

### **Abkürzungen:**

- FS = Dateiserver
- PS = Druckserver
- PQ = Druckerwarteschlange (auf NetWare-Server)

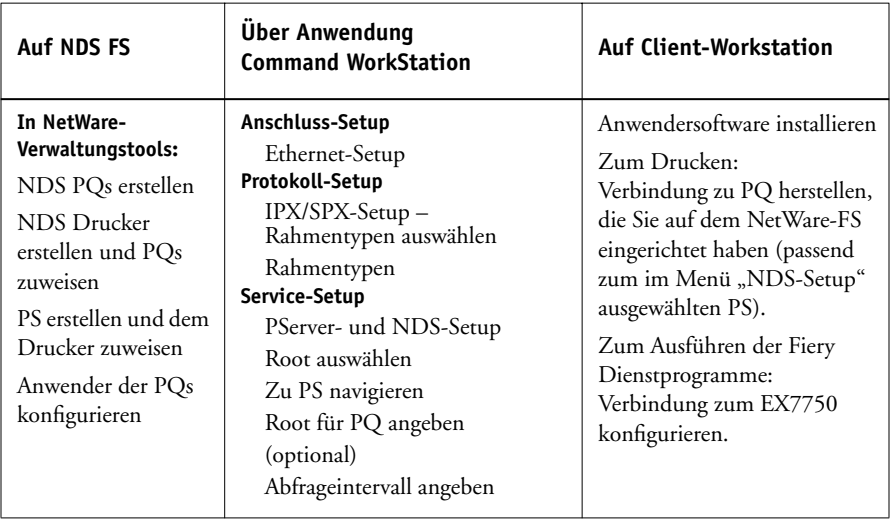

## **Konfigurieren einer Bindery-Verbindung**

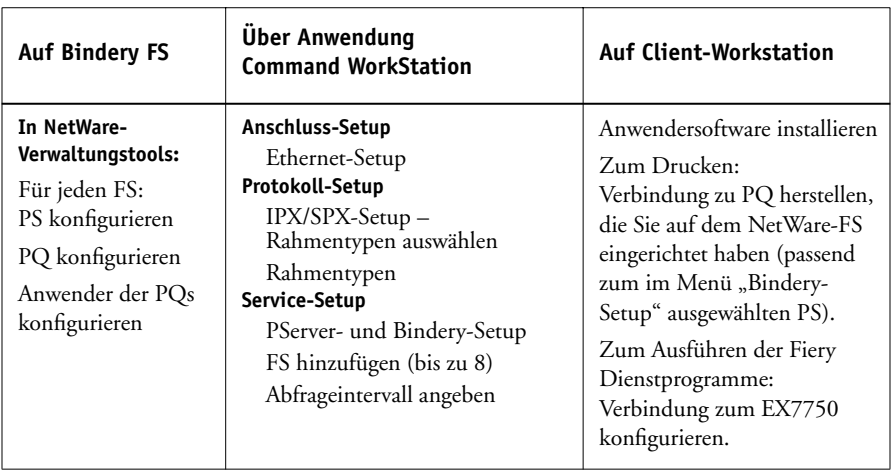

## **Definieren einer NDS-Verbindung**

In Novell Directory Services (NDS) sind alle NetWare-Objekte in einer hierarchischen Baumstruktur angeordnet. Die Objekte haben einen Namen, Eigenschaften und einen Kontext, der ihre Position im Verzeichnisbaum definiert. Für den EX7750 müssen Sie einen Drucker, ein Druckserverobjekt und mindestens ein Warteschlangenobjekt definieren. Die Objekte werden in den NetWare-Verwaltungstools erstellt.

Das oberste Objekt der Baumstruktur wird [Root]-Objekt genannt. Unterhalb dieses Objekts befinden sich andere Objekte: Container, die weitere Objekte enthalten, oder Einzelobjekte, die keine weiteren Objekte enthalten. Der Zugriff auf diese Objekte wird durch Berechtigungen gesteuert, die als Objekteigenschaften definiert sind. Diese Berechtigungen werden vom Netzwerkadministrator vergeben.

## **Definieren des NetWare Bindery-Kontexts**

Sie können maximal einen (1) Verzeichnisbaum mit dem EX7750 verbinden. Falls Sie weitere NetWare-Server verbinden müssen, können Sie dies mithilfe des Bindery-Emulationsmodus tun. Sie können bis zu acht Bindery-Server mit dem EX7750 verbinden.

**HINWEIS:** Der ausgewählte Dateiserver darf sich nicht im gleichen Baum befinden wie der beim NDS-Setup ausgewählte Dateiserver.

# **2**<sup>2</sup> **2-13 EX7750 in NetWare-Netzwerken**

Um den NetWare-Server im "Bindery Emulation"-Modus für die Druckausgabe auf dem EX7750 einzurichten, muss der Netzwerkadministrator folgende Schritte ausführen:

• Er muss den DS-Pfad zu dem Container bestimmen, in dem der Druckserver und die Warteschlange für den EX7750 erstellt werden sollen.

Dieser Container legt den Bindery-Kontext für die Netzwerkstruktur fest.

- Er muss den Bindery-Kontext bearbeiten.
- Er muss den neuen Bindery-Kontext aktivieren.

### **Einrichten der NetWare-Warteschlange für Bindery**

Für NetWare im "Bindery Emulation"-Modus müssen der NetWare-Druckserver und die Warteschlange "Drucken" des EX7750 erstellt und konfiguriert werden.

Wie bei NDS müssen Sie zunächst einige NetWare-Objekte auf dem Novell-Server erstellen und sie anschließend im Setup-Menü "Netzwerk-Setup" auswählen (siehe ["PServer-Einstellungen" auf Seite 4-25](#page-86-0)).

#### **Konfigurieren der Windows-Clients von NetWare zum Drucken**

Bevor Sie die Client-Workstations zum Drucken konfigurieren, müssen Sie beim Setup sicherstellen, dass die Angaben im Menü "Netzwerk-Setup" (siehe ["Netzwerk](#page-77-0)[einstellungen"](#page-77-0) auf Seite 4-16) den mit den NetWare-Administratordienstprogrammen festgelegten Werten entsprechen (siehe "Konfigurieren eines NetWare-Servers" auf [Seite 2-10](#page-35-0)).

**HINWEIS:** Damit alle Windows-Clients auf dem EX7750 drucken können, müssen Sie sie berechtigen, die Verbindung mit den Druckwarteschlangen für den EX7750 herzustellen.

Nach der Konfiguration des Servers und des EX7750 müssen die Client-Workstations konfiguriert werden. Dazu sind die folgenden Schritte erforderlich:

• Installieren des Netzwerkprotokolls, Binden des Protokolls an die Ethernet-Adapterkarte und Berechtigen der Clients für die Anmeldung am NetWare-Dateiserver.

Auf einer Windows 2000/XP Workstation muss die Komponente "Client Services für NetWare" installiert sein. Verwenden Sie die entsprechende Option in der Systemsteuerung für die Auswahl der Druckoptionen und des NetWare-Servers.

# **221 2-14 Einrichten der Netzwerkserver**

- Konfigurieren des EX7750 als PostScript-Drucker durch Installieren des PostScript-Druckertreibers und der Druckerbeschreibung (PPD-Datei) für den EX7750.
- Hinzufügen eines Netzwerkanschlusses und Verbinden der Workstation mit einer oder mehreren NetWare-Warteschlangen, die für den EX7750 definiert wurden.
- Installieren der EX7750 Anwendungssoftware (z. B. Farbreferenzdateien).

Weitere Informationen hierzu finden Sie im *[Softwareinstallationshandbuch](#page-6002-0)*.

# **EX7750 in NetWare-Netzwerk mit NDPS**

Der EX7750 unterstützt das Drucken in Netzwerken mit NetWare 5.x oder höher über TCP/IP oder IPX. Für den reinen IP-Druckbetrieb nutzt der EX7750 die Funktionen von NDPS (Novell Distributed Print Services). Für den IPX-Druckbetrieb unterstützt der EX7750 den PServer-Dienst im "Bindery Emulation"-Modus oder über NDS. Weitere Hinweise zum IPX-Druckbetrieb finden Sie im Abschnitt ["EX7750 in NetWare-](#page-33-0)[Netzwerken" auf Seite 2-8](#page-33-0).

**HINWEIS:** Das korrekte Einrichten der NetWare-Umgebung erfordert die Anwesenheit und aktive Mitarbeit des Netzwerkadministrators. Sie benötigen die Administratorberechtigung für das Netzwerk, um neue NDS- oder Bindery-Objekte zu erstellen.

NDPS unterscheidet sich von den früheren Versionen des NetWare-Druckbetriebs, die auf Warteschlangen basieren. Ein NDPS-Manager und ein Druckeragent übernehmen Aufgaben, die bisher von der Druckwarteschlange, dem Druckserver und dem Spooler gesteuert wurden. Sie können den Druckertreiber auf Windows 2000/XP Computern zum Herunterladen auf Clients zur Verfügung stellen.

Beim Setup des EX7750 wählen Sie den bzw. die Rahmentypen aus, die für die Kommunikation zwischen dem EX7750 und den Netzwerkservern verwendet werden sollen. Der Rahmentyp ist das Format eines Kommunikationspakets.

## **Hinweise zu NetWare-Netzwerken**

Das Einrichten des EX7750 in einer NDPS-Umgebung ähnelt dem Einrichten eines PostScript-Druckers im Netzwerk. Beachten Sie die folgenden Punkte, wenn Sie den EX7750 in einer solchen Umgebung einrichten:

- **Vergewissern Sie sich, dass Sie eine gültige IP-Adresse für den EX7750 und für jede Workstation haben, die auf dem Server drucken oder die Fiery Dienstprogramme ausführen soll.**
- **• Aktivieren Sie TCP/IP im Setup-Programm des EX7750 und geben Sie die IP-Adresse, die Teilnetzmaske und die Gateway-Adresse für den EX7750 ein. Sie können diese Adressen manuell eingeben oder über eines der Protokolle DHCP oder BOOT automatisch abrufen und zuordnen lassen.**
- **• Die Funktionen von NDPS für die bidirektionale Kommunikation werden vom EX7750 nicht unterstützt.**

## **Konfigurieren eines NetWare-Servers mithilfe von NDPS**

Um einen NetWare-Server für das Drucken mithilfe von NDPS zu konfigurieren, muss NDPS während der Installation von NetWare 5.x oder höher installiert werden, solange auf dem Server ein Broker ausgeführt wird. Außer in Fällen, in denen der Broker manuell entladen wurde, wird er geladen und ausgeführt, wenn Sie NDPS installieren. Vergewissern Sie sich, dass Sie das neueste NetWare Service Pack und die neueste Version von Novell Gateway verwenden. Erstellen Sie abschließend den NDPS-Manager. Weitere Hinweise hierzu finden Sie in der Dokumentation von NetWare.

Stellen Sie beim Setup des EX7750 sicher, dass Sie TCP/IP (siehe ["TCP/IP-Einstel](#page-80-0)lungen" [auf Seite 4-19\)](#page-80-0) und die LPD-Druckfunktionalität (siehe ["LPD-Einstellungen"](#page-86-1) [auf Seite 4-25\)](#page-86-1) für den EX7750 aktiviert haben. Führen Sie den Befehl "ping" für den EX7750 aus (siehe "[ping <IP-Adresse>](#page-43-0)" auf Seite 2-18), um festzustellen, ob die TCP/IP-Verbindung einwandfrei funktioniert.

# **EX7750 in Netzwerken mit UNIX-Workstations**

Eine UNIX-Workstation, die mit dem lpd-Protokoll konfiguriert ist und über TCP/IP mit dem EX7750 kommuniziert, kann Aufträge direkt an den EX7750 senden.

Das Einrichten der UNIX-Workstations muss von einem Administrator mit root-Berechtigung ausgeführt werden. Nach der Erstkonfiguration können UNIX-Anwender ihre Druckaufträge einfach an einen benannten Drucker senden.

Die Fiery Dienstprogramme und die WebTools sind derzeit für die Plattform UNIX nicht verfügbar. Auf einem Mac OS oder Windows-Rechner, der sich im gleichen Netzwerk wie der UNIX-Rechner befindet und dessen Konfiguration die Verwendung von TCP/IP zum Drucken auf dem EX7750 vorsieht, können jedoch die Tools für das Auftragsmanagement eingesetzt werden, um alle Aufträge zu steuern, die in diesem Netzwerk zum Drucken gesendet wurden.

## **Hinweise zu UNIX-Workstations**

Für das Einrichten des EX7750 in einer UNIX-Umgebung gelten dieselben Voraussetzungen wie für das Einrichten eines beliebigen Druckers bzw. eines neuen Geräts.

- **• Für den EX7750 sowie für jede Workstation im Netzwerk ist eine eindeutige IP-Adresse erforderlich.**
- **• Dem EX7750 muss ein mit der IP-Adresse korrespondierender Name zugeordnet werden.**
- **• Die IP-Adresse des EX7750 muss für das Netzwerk in einer Host-Datenbank und auch auf dem EX7750 selbst registriert sein.**
- **Es muss mindestens eine Druckverbindung ("Drucken" oder "Halten") freigegeben werden.**

Die folgenden Informationen gelten speziell für den EX7750:

- **• Der EX7750 ist ein Controller, der die lpd-Protokolle versteht.**
- **• Der EX7750 verfügt über einen internen Namen (Gerätenamen), der Ihnen bekannt sein muss, damit Sie erfolgreich mit ihm kommunizieren können.**

Weitere Informationen hierzu finden Sie im folgenden Abschnitt.

## **Wichtiger Hinweis zu den Namen ferner Drucker**

Der Name, den Sie beim Konfigurieren des EX7750 als fernen Drucker verwenden (rp in der Datei "/etc/printcap"), hat unabhängig vom UNIX-System das folgende Format:

print hold

Der Name des fernen Druckers wird beim Einrichten von Windows 2000 Servern oder Windows 2000/XP Workstations im Hinblick auf die TCP/IP-Verbindung zum EX7750 verwendet. Geben Sie den Namen des fernen Druckers beim Einrichten des Windows-Druckers im Dialogfenster "LPR-kompatiblen Drucker hinzufügen" als Namen des Druckers an der (lpd Host) Maschine an.

Geben Sie unter Windows 2000/XP den Namen des fernen Druckers im Dialogfenster "Standard-TCP/IP-Portmonitor konfigurieren" im Feld "Warteschlangenname" (Bereich "LPR-Einstellungen") ein.

## **Einrichten des EX7750 in TCP/IP Netzwerken**

Jede Maschine (Host) in einem TCP/IP Netzwerk (einschließlich des EX7750) muss eine eindeutige 32-Bit Internet-Adresse (IP-Adresse) besitzen. Die Adresse für den EX7750 erhalten Sie vom Netzwerkadministrator. TCP/IP-Netzwerk können Druckaufträge direkt an den EX7750 als ferne Druckeinheit senden oder die Druckausgabe an einen Windows-Server oder eine UNIX-Workstation leiten, der/die als Druckserver fungiert. Da der EX7750 selbst Aufträge spoolt und als Druckserver fungiert, bringt ein zusätzlicher Druckserver zwischen einer Workstation und dem EX7750 jedoch keine Vorteile. Am Setup ändert sich durch einen solchen zwischengeschalteten Druckserver nichts, wenn man davon absieht, dass eine Client-Maschine nicht über einen eigenen Spool-Bereich verfügt.

## **EX7750 DRUCKFUNKTIONALITÄT AUF UNIX-SYSTEMEN EINRICHTEN**

1. Legen Sie die Einstellungen im Menü "Server-Setup" des EX7750 fest.

Hinweise zum Zugriff auf das Setup-Programm des EX7750 finden Sie im Abschnitt ["Zugriff auf Setup-Optionen" auf Seite 4-9.](#page-70-0)

2. Legen Sie die Einstellungen im Menü "Netzwerk-Setup" des EX7750 fest.

Geben Sie eine gültige IP-Adresse, die Teilnetzmaske und die Gateway-Adresse für den EX7750 ein.

3. Legen Sie die Einstellungen im Menü "Drucker-Setup" des EX7750 fest.

Geben Sie die Warteschlange "Drucken" bzw. "Halten" frei.

## **TCP/IP FÜR KOMMUNIKATION MIT EX7750 EINRICHTEN**

- **1. Ein Anwender mit root-Berechtigung muss den EX7750 in die IP-Host-Tabelle des Netzwerks oder eine andere Systemdatenbank für Netzwerkdrucker einfügen.**
- **2. Geben Sie in der Datei oder dem Dienstprogramm, die/das Ihr Netzwerk verwendet, den Namen für den fernen Drucker, das Druckserverprotokoll, die Warteschlange und die Spool-Datei für den zugeordneten EX7750 Namen ein.**
- **3. Stellen Sie den EX7750 anderen Anwendern im Netzwerk als Drucker zur Verfügung.**
- <span id="page-43-0"></span>**4. Führen Sie den Befehl "ping" unter Angabe der IP-Adresse oder des Host-Namens aus, um festzustellen, ob die TCP/IP-Verbindung intakt ist. Geben Sie auf einem Computer im Netzwerk in der Befehlszeile Folgendes ein:**

ping <IP-Adresse>

Geben Sie die IP-Adresse des EX7750 an, die Sie dem EX7750 im Menü "Netzwerk-Setup" zugeordnet haben.

Nachdem der EX7750 als Netzwerkdrucker eingerichtet wurde, können Sie anstelle der IP-Adresse den Namen verwenden, den Sie dem EX7750 zugeordnet haben:

ping <hostname>

In beiden Fällen sollte der Server mit der folgenden Meldung reagieren:

Reply from <IP-Adresse> ...

Bei einigen Systemen kommt es zu einer kontinuierlichen Anzeige von Ausgabedaten der IP-Adresse. Um die Ausgabe zu stoppen, drücken Sie die Tasten Strg+C (Ctrl+C). Der Befehl "ping" kann zu jeder Zeit ausgeführt werden.

### **AUF EX7750 DRUCKEN**

- **Verwenden Sie auf einem UNIX-System unter Solaris 8 den Befehl lp, um einen Auftrag an den EX7750 zu senden.**
- **• Windows 2000/XP Anwender mit TCP/IP-Protokoll können aus Ihren Anwendungen oder aus einer Befehlszeile Druckaufträge an den EX7750 senden.**

Beim Drucken aus einer Windows 2000/XP Anwendung können die Anwender die Druckeinstellung mithilfe des Treibers festlegen; beim Drucken aus einer UNIX-Befehlszeile ist dies nicht möglich.

## **Verwalten von Druckaufträgen**

UNIX-Netzwerkadministratoren können UNIX-Dienstprogramme zum Anzeigen, Drucken und Löschen von Druckaufträgen verwenden, die im Spool-Betrieb auf UNIX-Servern verwaltet werden. Wenn im gleichen Netzwerk eine Windows 2000/XP Workstation mit TCP/IP enthalten ist, können Sie Fiery Downloader oder die Anwendung Command WorkStation zum Laden von Dateien und Zeichensätzen verwenden.

Zum Verwalten von Aufträgen von vernetzten Rechnern aus können Sie auch die Tools für das Auftragsmanagement verwenden. Weitere Informationen hierüber finden Sie im *[Jobmanagement-Handbuch](#page-6002-0)*.

Ohne die Fiery Dienstprogramme stehen folgende Möglichkeiten zur Verfügung:

- Einrichten des EX7750 zum automatischen Drucken eines Protokolls nach jeweils 55 gedruckten Aufträgen (siehe Abschnitt ["Einstellungen für Auftragsprotokoll"](#page-115-0) auf [Seite 4-54](#page-115-0)).
- Manuelles Drucken des Auftragsprotokolls zu einem beliebigen Zeitpunkt über das Menü "Server" der Anwendung Command WorkStation (siehe *Jobmanagement-Handbuch*).

Diese Seite ist absichtlich leer.

# **3 3-1 Berechtigungsebenen**

# **Kapitel 3: Vorbereiten der Konfiguration des EX7750**

Der EX7750 kann in den verschiedensten Netzwerk- und Plattformumgebungen eingesetzt werden. Sie müssen, um innerhalb Ihrer Umgebung drucken zu können, jedoch einige Konfigurationsschritte ausführen, um die Netzwerkumgebung und die Druckmodalitäten zu definieren. Bevor Sie mit dem Setup beginnen, müssen Sie die Berechtigungsebenen für Ihre Umgebung festlegen. Als Administrator oder Operator müssen Sie sich auch mit der Struktur der EX7750 Software vertraut machen, um das EX7750 System korrekt konfigurieren und nutzen zu können.

# **Berechtigungsebenen**

Beim Setup, d. h. bei der Konfiguration des EX7750, können Sie als Administrator die Berechtigungsebenen konfigurieren, indem Sie einzelne Druckverbindungen, den Zugriff auf die WebTools und/oder bestimmte Kennwörter aktivieren (bzw. nicht aktivieren). Die Berechtigungsebenen, die Sie konfigurieren können, reichen von der minimalen Freigabe (d. h. vollständigen Beschränkung) der Steuerungsmöglichkeiten für Anwender über verschiedene Zwischenstufen bis hin zu einer Umgebung, in der alle Steuerungsmöglichkeiten allen Anwendern zur Verfügung stehen.

- Am einen Ende des Spektrums findet sich eine Umgebung mit nur wenigen Anwendern, in der jeder Anwender alle Druck- und Serverfunktionen des EX7750 frei steuern kann. In einer solchen Umgebung kann es zwar auch einen Administrator oder Operator geben, der für bestimmte Aufgaben verantwortlich ist, alle Anwender haben aber gleichermaßen Zugriff auf das Drucksystem und auf die Tools für das Auftragsmanagement.
- Am anderen Ende des Spektrums könnte sich z. B. eine Produktionsumgebung mit hohem Volumen befinden, in der ein Administrator oder Operator den gesamten Druckprozess und sämtliche Aufträge steuert; die Aufträge werden in diesem Fall auf die EX7750 Festplatte gespoolt und gespeichert, bis der Operator veranlasst, dass sie gedruckt werden. Außerdem haben in dieser Umgebung nur der Administrator und/oder der Operator Zugriff auf die Tools für das Auftragsmanagement. Dies ist die empfohlene Berechtigungsebene.

## **Druckverbindungen des EX7750**

Der EX7750 unterstützt drei Druckverbindungen: die Warteschlangen "Halten" und "Drucken" sowie die direkte Verbindung. Die Druckverbindungen können im Setup-Programm bei der Konfiguration der Druckereinstellungen aktiviert und für die Anwender freigegeben werden. Alle freigegebenen Druckverbindungen werden regelmäßig auf Aufträge geprüft. Die Warteschlange "Drucken" und die direkte Verbindung ermöglichen Anwendern im Netzwerk einen direkteren Zugriff auf den EX7750 als die Warteschlange "Halten". Daher sollten sie in einer Umgebung, die eine strikte Steuerung der Druckumgebung erfordert, nicht aktiviert werden.

Zusätzlich können Sie auch die Warteschlange "Gedruckt" aktivieren. Dabei handelt es sich um einen Speicherbereich für die zuletzt aus der Warteschlange "Drucken" verarbeiteten Aufträge. Die Warteschlange "Gedruckt" bietet eine sehr einfache Möglichkeit, diese Aufträge erneut zu drucken. Im Setup-Programm können Sie die Warteschlange "Gedruckt" aktivieren und angeben, wie viele Aufträge maximal darin gespeichert werden können (siehe "Gesicherte Aufträge in WS Gedruckt 1-99 [10]" auf [Seite 4-15](#page-76-0)). Für die Wiederholung von Aufträgen in der Warteschlange "Gedruckt" werden die Tools für das Auftragsmanagement benötigt.

Um die Fiery Dienstprogramme und die WebTools verwenden zu können, müssen Sie mindestens eine Druckverbindung freigeben.

## **Warteschlange** "Halten"

Aufträge, die an die Warteschlange "Halten" gesendet werden, werden auf die Festplatte des EX7750 gespoolt, um von dort aus zu einem späteren Zeitpunkt oder wiederholt gedruckt zu werden. Da es sich bei der Warteschlange "Halten" um eine Art Zwischenspeicher handelt, können diese Druckaufträge ohne den Einsatz der Tools für das Auftragsmanagement durch den Operator nicht gedruckt werden (siehe *Jobmanagement-Handbuch*).

### **Warteschlange** "Drucken"

Dies ist die Standardwarteschlange des EX7750. Wenn Sie die Warteschlange "Drucken" freigeben, werden die Aufträge in dieser Warteschlange in der Reihenfolge gedruckt, in der sie eingehen. Aufträge, die durch Eingriffe des Operators in den Tools für das Auftragsmanagement entsprechend manipuliert oder vom Anwender über die direkte Verbindung gesendet werden, können eine höhere Priorität haben als die Aufträge in der Warteschlange "Drucken".

## **Direkte Verbindung**

Die Übertragung eines Druckauftrags an den EX7750 über die direkte Verbindung ist nur möglich, wenn sich der EX7750 im Betriebszustand "Bereit" befindet. Wenn der EX7750 belegt ist, verbleibt der Auftrag auf der Workstation des Anwenders, bis der EX7750 wieder frei ist. Der Auftrag wird verarbeitet, sobald der vorherige Auftrag beendet wurde, d. h. noch vor dem nächsten Auftrag in der Warteschlange.

Druckaufträge, die an die direkte Verbindung gesendet werden, werden nicht auf der Festplatte des EX7750 gespeichert und nicht in der Auftragsliste der Tools für das Auftragsmanagement angezeigt. Sie können also auch nicht zum erneuten Drucken, Verschieben oder Löschen ausgewählt werden. Die Auftragsdaten von Aufträgen, die an die direkte Verbindung gesendet wurden, werden jedoch zu Fakturierungszwecken in das Auftragsprotokoll aufgenommen.

**HINWEIS:** Wenn Sie Zeichensätze auf den EX7750 laden möchten, müssen Sie die direkte Verbindung aktivieren.

**HINWEIS:** Beim Drucken über LPR wird die direkte Verbindung nicht unterstützt.

## <span id="page-48-0"></span>**Kennwörter**

Sie können Kennwörter aktivieren, um den Zugriff auf die Funktionen des EX7750 auf bestimmte Personen zu beschränken. Die folgenden Kennwörter können für den EX7750 eingerichtet werden:

- Administratorkennwort: Es kann über das Bedienfeld, mit WebSetup oder der Anwendung Command WorkStation definiert werden. Falls die erweiterte Controllerschnittstelle (FACI) installiert ist, kann das Kennwort auch in der lokalen Setup-Variante definiert werden.
- Operatorkennwort: Es kann über Fiery WebSetup oder die Anwendung Command WorkStation definiert werden.

Mit diesen für den Serverprozess spezifischen Kennwörtern werden andere Funktionen gesteuert als mit dem Administratorkennwort für Windows XP. Notieren Sie sich die festgelegten Kennwörter und bewahren Sie diese Unterlagen an einem sicheren Ort auf.

**HINWEIS:** Das standardmäßig auf dem EX7750 festgelegte Administratorkennwort lautet "Fiery.1". Information über das Einrichten oder Ändern der Kennwörter finden Sie im Abschnitt ["Einrichten von Kennwörtern" auf Seite 7-3.](#page-178-0)

#### **Berechtigungen des Administrators**

Die Berechtigungsebene "Administrator", die durch das Administratorkennwort gesteuert wird, ist die höchste Zugriffsebene, da ein durch dieses Kennwort zu uneingeschränktem Zugriff berechtigter Anwender beim Setup die Rahmenbedingungen für die Druckumgebung und das Auftragsmanagement definiert. Er entscheidet über die Freigabe von Druckverbindungen und das Einrichten von Kennwörtern. Der Administrator kann außerdem Zeichensätze löschen, Druckaufträge mithilfe der Tools für das Auftragsmanagement steuern, Druckeinstellungen überschreiben, alle Auftragsdaten vom EX7750 löschen, die Kalibrierung ausführen, Standardfarbprofile definieren und Standardeinstellungen für Druckoptionen festlegen.

Wenn Sie über das Bedienfeld des EX7750 eine Funktion ausführen, bei der Sie zur Eingabe des Administratorkennworts aufgefordert werden, müssen Sie es sofort eingeben. Anderenfalls kehrt das Bedienfeld des EX7750 in den Betriebszustand "Bereit" zurück, und Sie müssen den gesamten Vorgang wiederholen.

## **Operatorberechtigungen**

Zu den Berechtigungen des Operators zählen das Steuern der Aufträge mit den Tools für das Auftragsmanagement einschließlich des Überschreibens der Druckoptionen.

## **Berechtigungen eines Gasts (ohne Kennwort)**

Ein Anwender, der sich in den Tools für das Auftragsmanagement als Gast anmeldet, muss kein Kennwort eingeben. Als Gast können Sie den Status von aktiven Aufträgen anzeigen, aber keine Änderungen an ihnen oder am Status des EX7750 vornehmen.

## **WebTools**

Der EX7750 unterstützt den Zugriff über das Internet oder ein Intranet von Windowsund Mac OS Rechnern mithilfe der WebTools. Gehen Sie beim Setup wie folgt vor, wenn Sie die WebTools verwenden wollen:

- Aktivieren Sie TCP/IP.
- Geben Sie eine IP-Adresse, eine Teilnetzmaske und eine Gateway-Adresse für den EX7750 ein.
- Aktivieren Sie die Webdienste.
- Aktivieren Sie die Option "515 (LPD/Fiery Tools)" im Menü "Anschluss-Setup".

Weitere Informationen finden Sie in [Kapitel 6.](#page-172-0)

**HINWEIS:** Die WebTools werden unter Mac OS X nicht unterstützt.

Sie können einen Kennwortschutz für die Funktionen der WebTools einrichten. Ohne Kennwortschutz können alle Anwender auf alle Funktionen der WebTools zugreifen (siehe ["Kennwörter"](#page-48-0) auf Seite 3-3). Zu den WebTools zählen die Komponenten Status, WebLink, WebDownloader, WebSetup und Installer.

## **Status**

Mit dieser Komponente erhalten Sie einen Überblick über den Status des EX7750 und die Aufträge, die derzeit verarbeitet oder gedruckt werden. Für diese Komponente ist es nicht relevant, ob Sie den Kennwortschutz einrichten oder nicht. Weitere Informationen hierüber finden Sie im *[Druckhandbuch](#page-6002-0)*.

## **Komponente WebLink**

Mit der Komponente WebLink wird die Verbindung zu einer vordefinierten Zieladresse im Internet hergestellt. Sie können diese Internetadresse jederzeit ändern (siehe ["Festlegen der WebLink Zieladresse"](#page-174-0) auf Seite 6-3). Wenn das Administratorkennwort definiert wurde, benötigen Sie dieses Kennwort zum Ändern der Zieladresse (siehe ["Kennwörter" auf Seite 3-3](#page-48-0)).

**HINWEIS:** Wenn Sie kein Administratorkennwort definieren, können alle Anwender die Zieladresse ändern. Das Administratorkennwort sollte daher *unbedingt* festgelegt werden.

## **Komponente WebDownloader**

Mit der Komponente WebDownloader können Sie PostScript-, EPS-, PDF- und TIFF-Dateien direkt auf den EX7750 laden und drucken, ohne sie in einer Anwendung öffnen zu müssen.

Hinweise zu unterstützen Dateiversionen finden Sie im *Softwareinstallationshandbuch*.

## **Komponente WebSetup**

Mit der Komponente WebSetup können Sie die Optionen im Setup-Programm des EX7750 auf einer Workstation im Netzwerk anzeigen und ändern. Weitere Informationen finden Sie in [Kapitel 5](#page-122-0).

**HINWEIS:** Fiery WebSetup wird nur auf Windows-Computern unterstützt.

## **Installer**

Mit dieser Komponente können Sie die Installationsprogramme für die Druckertreiber direkt vom EX7750 auf Ihre Workstation herunterladen. Für diese Komponente ist es nicht relevant, ob Sie den Kennwortschutz einrichten oder nicht. Weitere Informationen finden Sie im *Softwareinstallationshandbuch*.

### **Suchen nach Produktaktualisierungen**

Der Link für die Suche nach Produkt-Updates ermöglicht es Anwendern im Netzwerk System-Updates für den EX7750 zu laden.

## **Szenarien für Berechtigungsebenen**

Im Folgenden finden Sie typische Szenarien für Umgebungen, wobei das Spektrum vom völlig freien bis zum weitestgehend beschränkten Zugriff reicht. Prüfen Sie zunächst, welches Szenarium auf Ihre Druckumgebung zutrifft. Anhand der Kennziffer können Sie in der nachfolgenden Tabelle ermitteln, welche Optionen Sie beim Setup in welcher Kombination verwenden müssen, um das gewählte Szenarium für Ihre Umgebung zu realisieren.

**HINWEIS:** Es wird *dringend* empfohlen, dass Sie *zumindest* das Administratorkennwort definieren, um zu verhindern, dass die Systemeinstellungen unbefugt geändert werden.

## **1. Kein designierter Administrator oder Operator (keinerlei Zugriffsbeschränkung,**  *nicht ratsam***)**

Alle Anwender haben Zugriff auf alle Systemfunktionen (Setup-Programm, Löschen aller EX7750 Daten und Druckerzeichensätze, Festlegen der Zieladresse für WebLink, Kalibrierung, Senden von Aufträgen an alle EX7750 Verbindungen und Verwalten von Aufträgen mit den Tools für das Auftragsmanagement).

#### **2. Administrator, aber kein Operator**

Nur der Administrator kann das Setup-Programm, die Kalibrierung und andere Administratorfunktionen ausführen. Die Anwender haben jedoch Zugriff auf alle anderen Systemfunktionen (Senden von Aufträgen an alle EX7750 Verbindungen und Verwalten aller Aufträge mithilfe der Tools für das Auftragsmanagement).

## **3. Administrator und Operator**

Nur der Administrator kann das Setup-Programm, die Kalibrierung und andere Administratorfunktionen ausführen, und nur der Operator und der Administrator können Aufträge mit den Tools für das Auftragsmanagement steuern. Anwender können Aufträge jedoch an alle Druckverbindungen des EX7750 senden.

## **4. Administrator und Operator, kein Zugriff auf die WebTools**

Nur der Administrator kann das Setup-Programm, die Kalibrierung und andere Administratorfunktionen ausführen, und nur der Operator und der Administrator können Druckaufträge mit den Tools für das Auftragsmanagement steuern. Die Anwender können Aufträge nur an die Warteschlange "Drucken" und die Warteschlange "Halten" senden, nicht jedoch an die direkte Verbindung. Der Operator steuert den kompletten Auftragsfluss. Aufträge, die an die Warteschlange "Drucken" gesendet werden, erfordern jedoch nicht in jedem Fall die Intervention durch den Operator. Der Zugriff auf die WebTools ist nicht möglich.

## **5. Administrator und Operator, Operator steuert alle Aufträge, kein Zugriff auf die WebTools (höchste Zugriffsbeschränkung)**

Nur der Administrator kann das Setup-Programm, die Kalibrierung und andere Administratorfunktionen ausführen, und nur der Operator und der Administrator können Aufträge mit den Tools für das Auftragsmanagement steuern. Die Anwender haben keinen Zugriff auf die WebTools und können Aufträge nur an die Warteschlange "Halten" senden. Der Administrator und der Operator kontrollieren allein den kompletten Auftragsfluss.

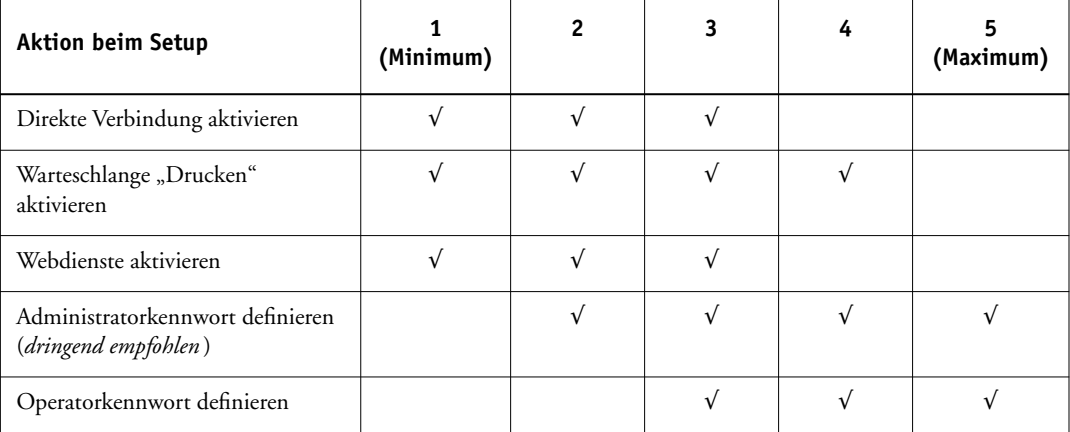

# **EX7750 Systemsoftware**

**3** 

Der EX7750 verwendet die Systemarchitektur von Windows XP Embedded für den Empfang und die Verarbeitung von Aufträgen und zum Senden von Auftragsdaten an den Drucker. Geben Sie für die Anmeldung am EX7750 "Administrator" als Anwendernamen und das entsprechende Kennwort ein ("Fiery.1").

Auf der Basis des Betriebssystems Windows XP wird die folgende spezifische EX7750 Software ausgeführt.

• Server: Dies ist ein eigenständiger Softwareprozess, der beim Starten von Windows XP automatisch gestartet wird. Als zentrales Element der EX7750 Systemsoftware steuert der Serverprozess das Spoolen, die Rasterverarbeitung und das Drucken von Aufträgen, die Auftragsverfolgung (das Auftragsprotokoll) und das Speichern und Wiederaufrufen von Aufträgen.

Solange der Serverprozess nicht aktiv ist, kann der EX7750 Aufträge weder empfangen noch verarbeiten, Auftragsdaten können nicht an den Drucker zum Drucken übertragen werden, und die Tools für das Auftragsmanagement können keine Verbindung zum EX7750 aufnehmen. Sollte der Serverprozess einmal neu gestartet werden müssen, klicken Sie mit der rechten Maustaste auf die Leiste FieryBar und wählen Sie "Server neu starten".

• Command WorkStation: Die Anwendung Command WorkStation ist die Schnittstelle für den Serverprozess. Sie bietet eine grafische Oberfläche zum Anzeigen und zum Steuern der Serverfunktionen.

Informationen zum Installieren der Systemsoftware finden Sie auf [Seite 7-6.](#page-181-0)

# **Informationen zum Setup**

Beim Setup wird der EX7750 für die Kommunikation mit anderen Geräten und für die Verwaltung von Druckaufträgen konfiguriert. Sie müssen das Setup-Programm ausführen, bevor Sie den EX7750 das erste Mal nach dem Laden neuer Systemsoftware starten. Eine Erstkonfiguration unter Verwendung der Standardeinstellungen ist ausreichend, um den Anwendern das Drucken auf dem EX7750 und die Verwendung der WebTools zu ermöglichen. Bei Änderungen in der Netzwerk- oder der Druckumgebung können die Setup-Einstellungen entsprechend angepasst werden.

Wenn Sie das Setup-Programm erstmalig ausführen wollen, müssen Sie das Setup-Programm im Bedienfeld des EX7750 verwenden. Dabei müssen zumindest die Server-, Netzwerk- und Druckereinstellungen (in dieser Reihenfolge) festgelegt werden. Nach der Erstkonfiguration können Sie die Einstellungen der Setup-Optionen im Bedienfeld [\("EX7750 Bedienfeld" auf Seite 4-3](#page-64-0)) oder mit der Anwendung Command WorkStation ändern (siehe ["Zugriff auf das Setup-Programm" auf Seite 5-1](#page-122-1)). Die meisten Setup-Optionen können mit jedem dieser Verfahren eingestellt werden.

Für Optionen in anderen Bereichen des Setup-Programms, für die Sie keine spezifischen Einstellungen festlegen, werden die EX7750 Standardeinstellungen verwendet. Passen Sie die Einstellungen daher entsprechend Ihrer Druckumgebung an.

## **Lokale Setup-Variante des EX7750**

Das Setup-Programm kann auch lokal am EX7750 mithilfe der Leiste FieryBar ausgeführt werden. Einige der Einstellungen, die Sie mit der lokalen Setup-Variante angeben, dienen der Konfiguration des Serverprozesses (z. B. die Festlegung von Standardeinstellungen für Aufträge), andere gehören zur Konfiguration der Umgebung der Windows XP Workstation (z. B. Systemdatum und Uhrzeit). Je nach dem, welche Einstellungen Sie mit der lokalen Setup-Variante ändern, müssen Sie die Serversoftware (Befehl "Server neu starten" der Leiste FieryBar) oder Windows XP neu starten, um die Änderungen zu aktivieren.

Die Optionen der lokalen Setup-Variante sind in drei Gruppen unterteilt:

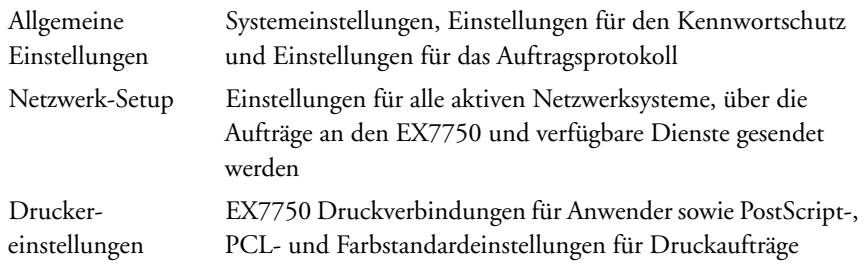

## **Voraussetzungen für das Einrichten von Netzwerkservern**

Bei Novell- und Windows 2000 (TCP/IP) Netzwerken müssen die Netzwerkserver für die EX7750 Druckfunktionalität konfiguriert werden, *bevor* die Netzwerkeinstellungen auf dem EX7750 festgelegt werden. Die Diagramme in [Kapitel 1](#page-14-0) enthalten Hinweise auf die Kapitel in diesem Handbuch, in denen das Einrichten der Netzwerkserver beschrieben wird.

Wenn Sie Netzwerkeinstellungen im Setup-Programm konfigurieren wollen, brauchen Sie eine aktive Netzwerkverbindung, damit der EX7750 das Netzwerk nach Zonen, nach Servern und nach serverbasierten Warteschlangen abfragen kann.

Wenn sich die Konfiguration des EX7750, des Druckers oder des Netzwerks selbst ändert, können Sie die Einstellungen einzeln an die geänderte Umgebung anpassen. Nach dem Ändern der Netzwerk- oder Anschlusseinstellungen müssen Sie ggf. auch Änderungen an anderen Setup-Optionen vornehmen.

**HINWEIS:** Sie müssen den EX7750 mit dem korrekten Domänennamen konfigurieren. Dies gilt besonders für die SMB- oder Windows-Druckverbindung. Wenn die erweiterte Controllerschnittstelle (FACI) installiert ist, klicken Sie mit der rechten Maustaste auf das Symbol "Arbeitsplatz" auf dem Desktop und wählen Sie "Eigenschaften". Öffnen Sie im Dialogfenster "Systemeigenschaften" die Registerkarte "Computername", klicken Sie auf "Ändern", und geben Sie den korrekten Domänennamen in das Dialogfenster "Computernamen ändern" ein. Hierfür sind Anwendername und Kennwort eines Anwenders erforderlich, der dazu berechtigt ist, Workstations zur angegebenen Domäne hinzuzufügen. Bei Systemen ohne erweiterte Controllerschnittstelle müssen Sie den EX7750 mithilfe eines Servers und unter Verwendung der Microsoft-Tools für die Verwaltung durch den Administrator zu der Domäne hinzufügen.

## **Testen der Druckerverbindung**

Führen Sie die folgenden Schritte aus, *bevor* Sie den EX7750 und die Workstations konfigurieren, die Druckaufträge an den EX7750 senden.

## **KONFIGURATION DES EX7750 VORBEREITEN**

- **1. Kopieren Sie eine Testseite, um sicherzustellen, dass der Drucker richtig funktioniert.**
- **2. Schalten Sie den Drucker aus und schließen Sie das Schnittstellenkabel vom Drucker an den EX7750 an.**
- **3. Überprüfen Sie die Verbindung wie folgt: Schalten Sie den Drucker ein und lassen Sie ihn die Aufwärmphase abschließen. Schalten Sie dann den EX7750 ein und drucken Sie über das Bedienfeld des EX7750 eine Testseite.**

Drücken Sie dazu auf dem Bedienfeld die Taste Menü, um das Menü "Funktionen" zu öffnen. Wählen Sie "Seiten drucken > Testseite".

**4. Schalten Sie zuerst den EX7750 und danach den Drucker aus.**

**HINWEIS:** Der EX7750 muss korrekt ausgeschaltet werden. Informationen hierzu finden Sie im Abschnitt ["Ausschalten des EX7750" auf Seite 7-25](#page-200-0). Information über das Ausschalten des Druckers finden Sie in der geräteeigenen Dokumentation.

## **5. Schließen Sie das Netzwerkkabel wie in [Kapitel 1](#page-14-1) beschrieben an den EX7750 an.**

Das Netzwerk muss installiert und betriebsbereit sein.

**6. Schalten Sie den Drucker und danach den EX7750 wieder ein.**

Information über das Starten des EX7750 finden Sie im Abschnitt ["Starten des EX7750"](#page-197-0) [auf Seite 7-22.](#page-197-0)

Fahren Sie mit dem Setup des EX7750 fort (siehe "EX7750 Setup im Bedienfeld" auf [Seite 4-1](#page-62-0)).

## **Sicherstellen des virusfreien Betriebs des EX7750 im Netzwerk**

Da der EX7750 auf der Systemarchitektur von Windows XP aufsetzt, ist er für Computerviren anfällig. Es wird dringend angeraten, dass der Netzwerkadministrator den EX7750 regelmäßig mit einem Antivirusprogramm prüft, um in Ihrer Umgebung die Sicherheit im Netzwerk zu gewährleisten.

### **Virenprüfung des EX7750 im Netzwerk**

Der Netzwerkadministrator kann den EX7750 mit einem handelsüblichen Antivirusprogramm über einen Windows-Computer auf Viren prüfen.

**HINWEIS:** Installieren Sie gemäß der Softwaredokumentation ein Antivirusprogramm mit der erweiterten Controllerschnittstelle auf dem EX7750. Vergewissern Sie sich, dass sich der EX7750 im Betriebszustand "Bereit" befindet, während die Antivirussoftware ausgeführt wird.

### **EX7750 VON WINDOWS-COMPUTER PRÜFEN**

**1. Deaktivieren Sie alle Druckverbindungen, die freigegeben wurden.**

Deaktivieren Sie im Menü "Server-Setup" die Option "WS Gedruckt aktivieren". Nehmen Sie im Menü "Drucker-Setup" folgende Einstellungen vor:

- Direkte Verbindung aktivieren = Nein
- WS Drucken aktivieren = Nein
- WS Halten aktivieren = Nein
- 2. Klicken Sie in der Taskleiste von Windows auf "Start", zeigen Sie auf "Programme" und klicken Sie auf "Windows-Explorer".

Der Windows-Explorer wird geöffnet.

## 3. Wählen Sie "Netzlaufwerk verbinden" im Menü "Extras".

Das Dialogfenster "Netzlaufwerk verbinden" wird angezeigt.

Die Serverfestplatte des EX7750 ist in drei Netzlaufwerke unterteilt: C:, D: und E:

Diese Laufwerke sind für Verwaltungsaufgaben im Netzwerk vorgesehen und werden daher nicht im Explorer-Fenster angezeigt. Machen Sie im Dialogfenster "Netzlaufwerk verbinden" folgende Angaben, um die gemeinsam genutzte Verwaltungspartition C: als Netzlaufwerk zu verbinden: Geben Sie im Feld "Laufwerk" einen beliebigen Buchstaben ein, z. B. "X". Geben Sie im Feld "Pfad" den Namen des EX7750 ein (z. B. \\Name\_des\_EX7750\c\$). Sie finden den Namen für den EX7750 auf der Konfigurationsseite.

- 4. Klicken Sie auf "OK".
- **5. Wenn Sie zur Eingabe eines Netzwerkkennworts aufgefordert werden, geben Sie**  "Administrator" im Feld "Verbinden als" ein. Geben Sie "Fiery.1" im Feld "Kennwort" ein und klicken Sie auf "OK".

HINWEIS: Das Standardkennwort lautet "Fiery.1". Dieses Kennwort kann geändert werden.

- **6. Wiederholen Sie die Schritte 4 bis 6, um die Laufwerke D: und E: zu verbinden.**
- **7. Schließen Sie den Windows-Explorer und starten Sie das Antivirus-Programm.**
- **8. Führen Sie das Programm entsprechend den Anleitungen aus.**

Das Programm prüft die Laufwerke C:, D: und E:.

Weitere Hinweise hierzu finden Sie in der Dokumentation des Antivirusprogramms.

**9. Aktivieren Sie alle zuvor deaktivierten Druckverbindungen wieder.**

**HINWEIS:** Wenn gerade keine Aufträge verarbeitet oder gedruckt werden, ist die Prüfung nach 10 Minuten abgeschlossen. Werden dagegen Aufträge verarbeitet oder gedruckt, dauert die Virenprüfung erheblich länger, weil auf der Festplatte des EX7750 weniger freier Speicher zur Verfügung steht.

## **EX7750 Standardkennwort**

Aus Sicherheitsgründen wird der EX7750 mit dem Windows XP Standardkennwort "Fiery.1" vorkonfiguriert. Dies entspricht den von Microsoft festgelegten Sicherheitsbestimmungen. Damit ein sicherer Netzwerkbetrieb in Ihrer Umgebung gewährleistet ist, muss der Administrator ein neues Kennwort festlegen.

## **Ändern des EX7750 Systemkennworts**

Wenn die erweiterte Controllerschnittstelle (FACI) installiert ist, können Sie das Administratorkennwort für den EX7750 auf dieselbe Weise wie auf einer Windows XP Workstation ändern.

**HINWEIS:** Wenn Sie kein oder ein zu kurzes Kennwort eingeben, werden Sie aufgefordert, ein neues Kennwort festzulegen.

## **EX7750 STANDARDKENNWORT UNTER WINDOWS 2000/XP ÄNDERN**

#### **1. Drücken Sie die Tastenkombination Strg-Alt-Entf.**

Daraufhin wird das Fenster "Windows-Sicherheit" angezeigt.

**HINWEIS:** Wenn Sie unter Windows XP die Willkommenseite verwenden, wird das Dialogfenster mit dem Task-Manager angezeigt. In diesem Fall müssen Sie die Willkommenseite deaktivieren, um das Fenster "Windows-Sicherheit" öffnen zu können.

Folgen Sie dazu der Anleitung ["Willkommenseite unter Windows XP deaktivieren"](#page-60-0) [auf Seite 3-15](#page-60-0) und fahren Sie anschließend mit Schritt 2 fort.

## 2. Klicken Sie im Dialogfenster "Windows-Sicherheit" auf "Kennwort ändern" und geben **Sie Folgendes ein:**

Wenn Sie z. B. "Fiery.2" als neues Kennwort verwenden wollen:

Benutzername: Administrator

Anmelden an (Windows 2000/XP): \\Name des EX7750

Altes Kennwort: Fiery.1

Neues Kennwort: Fiery.2

Kennwortbestätigung: Fiery.2

# **3**<sup>15</sup> **3-15 Informationen zum Setup**

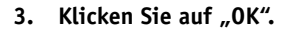

Nun wird das neue Kennwort "Fiery.2" wirksam.

**HINWEIS:** "Name\_des\_EX7750" steht für den in den Systemeinstellungen festgelegten Namen des EX7750.

## <span id="page-60-0"></span>**WILLKOMMENSEITE UNTER WINDOWS XP DEAKTIVIEREN**

- 1. Klicken Sie in der Windows XP Systemsteuerung auf "Benutzerkonten".
- 2. Aktivieren Sie die Option "Art der Benutzeranmeldung ändern" und deaktivieren Sie die Option "Willkommenseite verwenden".

Diese Seite ist absichtlich leer.

# **4 4-1 EX7750 Setup im Bedienfeld**

# **Kapitel 4: Konfiguration über das Bedienfeld**

Das Setup-Programm muss ausgeführt werden, wenn der EX7750 nach der Installation einer neuen Systemsoftware erstmals gestartet wird (Erstkonfiguration). Für Setup-Optionen, für die Sie keine spezifischen Einstellungen festlegen, werden die EX7750 Standardeinstellungen verwendet. Passen Sie die Einstellungen entsprechend Ihrer Druckumgebung an.

# <span id="page-62-0"></span>**EX7750 Setup im Bedienfeld**

Beim Setup über das Bedienfeld wird der EX7750 so konfiguriert, dass er mit den Geräten im Netzwerk kommunizieren und gesendete Aufträge empfangen und verwalten kann.

Die Setup-Optionen werden in die folgenden Kategorien unterteilt:

- Server-Setup: Mit den Einstellungen in diesem Menü legen Sie die Systemoptionen fest.
- Netzwerk-Setup: Mit den Einstellungen in diesem Menü definieren Sie die aktiven Netzwerksysteme, über die Druckaufträge an den EX7750 gesendet werden.
- Drucker-Setup: Mit diesen Einstellungen bestimmen Sie, wie Aufträge und Warteschlangen verwaltet werden.
- PS-Setup: Mit den Einstellungen in diesem Menü bestimmen Sie die PostScript-Optionen.
- PCL-Setup: Mit den Einstellungen in diesem Menü bestimmen Sie die PCL-Optionen.
- Farb-Setup: Mit den Einstellungen in diesem Menü bestimmen Sie die Farbparameter.
- Auftragsprotokoll-Setup: Mit den Einstellungen in diesem Menü legen Sie die Optionen für das EX7750 Auftragsprotokoll fest.
- Fonts archivieren

Mit den Einstellungen in diesem Menü können Sie Sicherungskopien von Zeichensätzen erstellen und die Zeichensätze wiederherstellen.

# **4 4-2 Konfiguration über das Bedienfeld**

HINWEIS: Die Funktion "Fonts archivieren" steht nur zur Verfügung, wenn ein externes ZIP-Laufwerk per USB-Anschluss an den EX7750 angeschlossen ist.

Mit der Option "Kennwort ändern" können Sie das Administratorkennwort des EX7750 definieren und ändern.

Im Bedienfeld (vorne am EX7750) können Sie Optionen wählen und Einstellungen festlegen. Im Bedienfeld werden auch Informationen über die an den EX7750 gesendeten Aufträge angezeigt. Das Bedienfeld umfasst folgende Elemente:

- Betriebsanzeige: zur Anzeige von Normalbetrieb und Problemfällen
- Zeilenauswahltasten: zum Festlegen einer Einstellung und zum Anzeigen der jeweils nächsten Einstellung oder Option
- Kontrollfeld: eine LCD-Anzeige zum Anzeigen von Statusinformationen, Einstellungen und Optionen des EX7750
- Auf- und Abwärtspfeiltaste: zum Blättern in Menüs, Optionen und Einstellungen
- Taste Menü: zum Abbrechen eines Vorgangs, ohne Änderungen zu speichern, und zum Umschalten in das Menü "Funktionen"
- Netzschalter und Taste Reset: zum Ein- und Ausschalten oder Neustarten des EX7750 (die Schalter befinden sich hinter der Abdeckung an der Vorderseite)

## **EX7750 Bedienfeld**

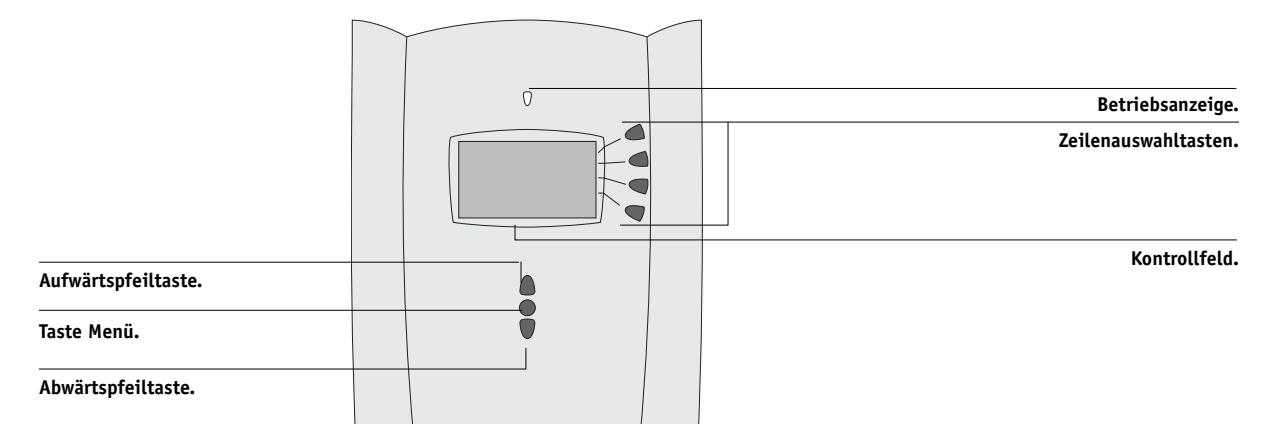

# <span id="page-64-0"></span>**EX7750 Bedienfeld**

Über das EX7750 Bedienfeld können Sie Statusinformationen anzeigen, Informationsseiten drucken und das Setup-Programm ausführen. Die meisten Optionen und Funktionen, die Sie über das Bedienfeld ausführen, können Sie auch mithilfe der Anwendung Command WorkStation ausführen. Die Optionen im Bedienfeld stehen Ihnen allerdings auch zur Verfügung, wenn die Anwendung Command WorkStation nicht aktiv und nicht mit dem Server verbunden ist.

Das Bedienfeld befindet sich an der Vorderseite des EX7750.

# **Sicherheitshinweise**

Der Sensorbildschirm des EX7750 ist eine Flüssigkristallanzeige (LCD-Anzeige) mit zerbrechlicher Glasabdeckung. Vermeiden Sie daher starke Erschütterungen des Geräts.

Sollte die Anzeige beschädigt werden und Flüssigkeit austreten, vermeiden Sie das Einatmen der freigesetzten Gase und den Kontakt mit der Flüssigkeit. Sollten Sie mit der Flüssigkeit in Berührung kommen, waschen Sie sie sofort mit Wasser und Seife ab.

Vermeiden Sie übermäßigen Druck auf den LCD-Bildschirm. Übermäßiger Druck kann zu Farbveränderungen der Anzeige führen.

# **Betriebsanzeige**

Die Betriebsanzeige gibt Aufschluss über die aktuelle Aktivität des EX7750. Mögliche Anzeigen sind:

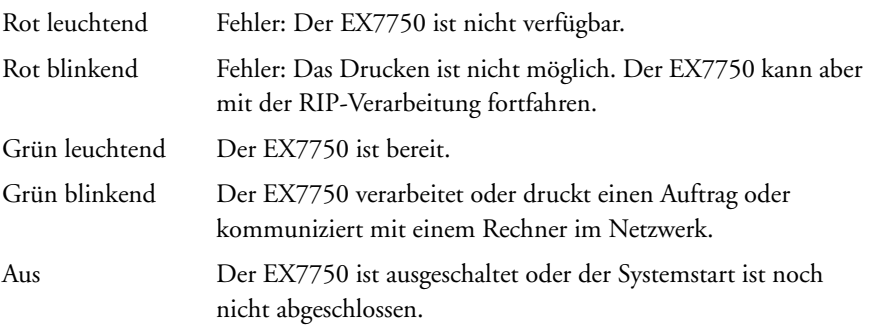

# **4 4-4 Konfiguration über das Bedienfeld**

## **Tasten**

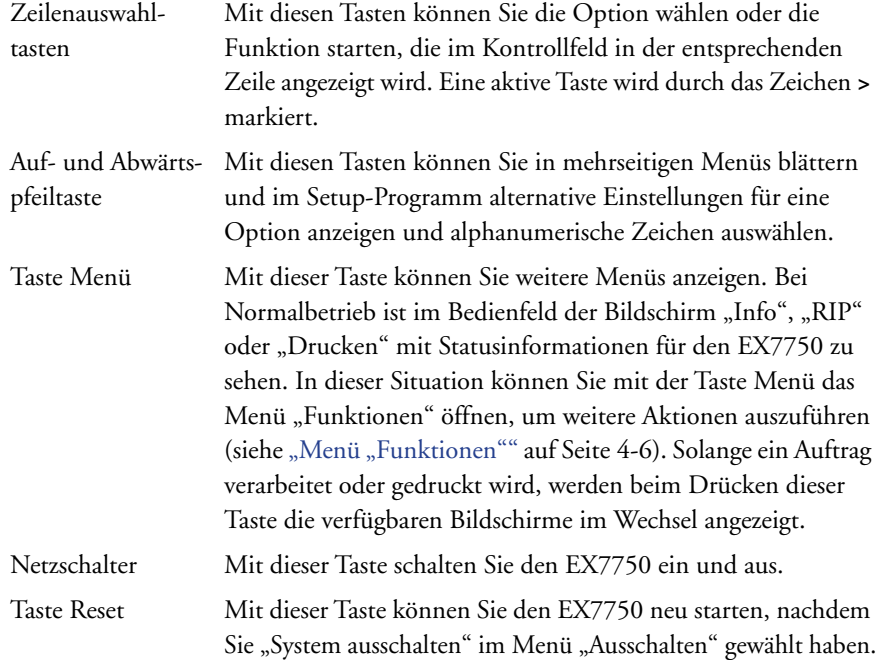

# **Kontrollfeld**

Auf dem Kontrollfeld können Angaben zum Status des EX7750 und Menüoptionen angezeigt werden. Darüber hinaus können Sie Informationen zu den Setup-Optionen ansehen und bearbeiten.

Im Statusbereich in der letzten Zeile des Kontrollfelds werden die Bezeichnung des aktuellen Bildschirms und eine Leiste mit Symbolen angezeigt. Darin wird das Symbol für die Aktivität hervorgehoben, die momentan vom EX7750 ausgeführt wird. Beachten Sie, dass nur die Symbole angeboten werden, auf die Sie im Einzelfall zugreifen können. Mit der Taste Menü können Sie die verfügbaren Bildschirme im Wechsel anzeigen.

# **4 4-5 EX7750 Bedienfeld**

 $\mathbf{p}$ 

Ľ

B

ü

Die folgenden Bildschirme werden unterstützt:

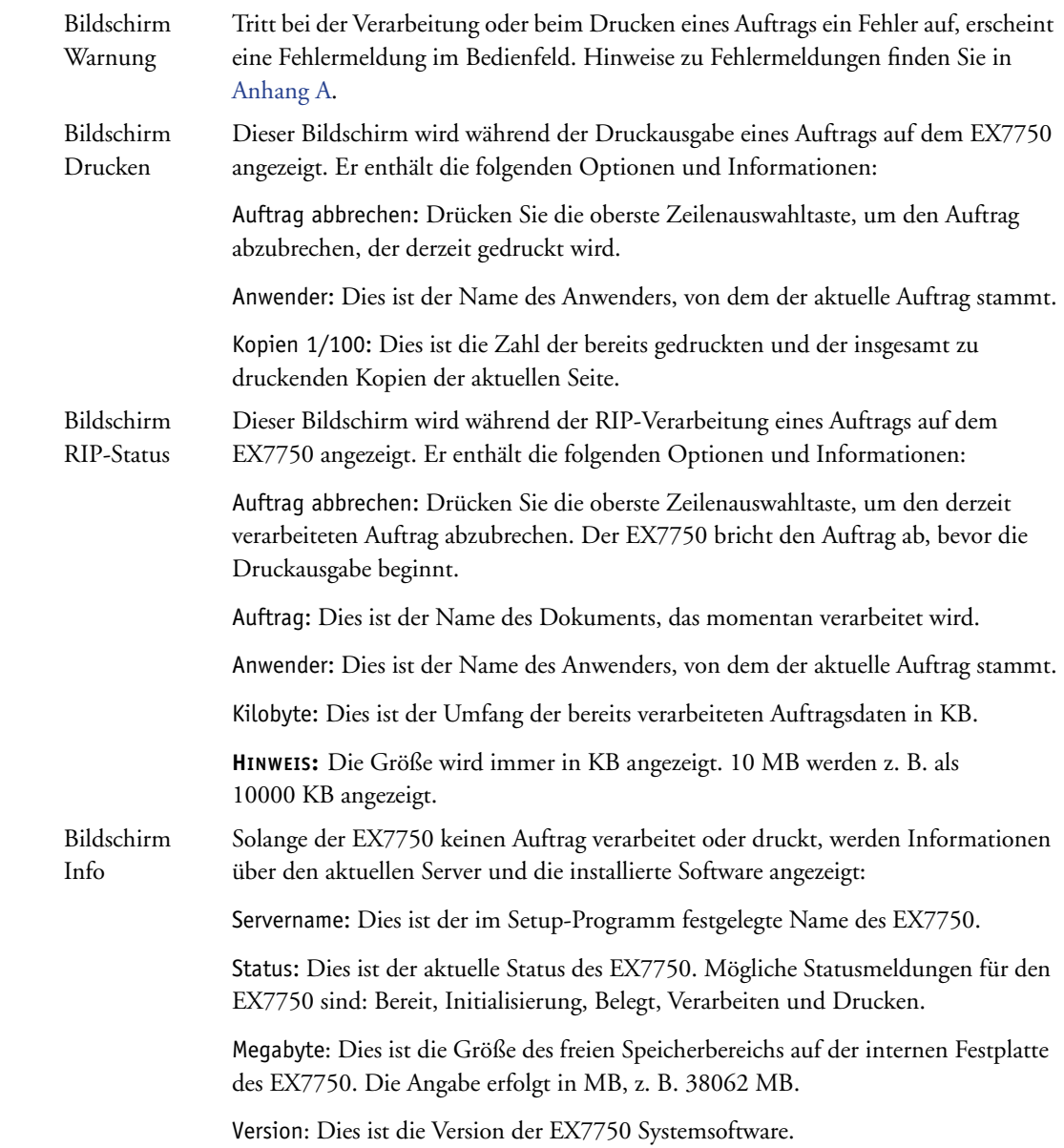

# **4 4-6 Konfiguration über das Bedienfeld**

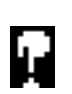

Menü "Funktionen" Das Menü "Funktionen" öffnen Sie mit der Taste Menü. Mit der Auf- und der Abwärtspfeiltaste können Sie im Menü blättern. Drücken Sie die Zeilenauswahltaste rechts von dem Befehl, den Sie auswählen wollen. Weitere Informationen finden Sie im Abschnitt ["Menü "Funktionen"" auf Seite 4-6.](#page-67-0)

Netzwerksymbol Das Netzwerksymbol wird in jedem der o. g. Bildschirme unten links eingeblendet, solange der EX7750 über das Netzwerk einen Auftrag empfängt. In Verbindung mit der grün blinkenden Betriebsanzeige weist das Netzwerksymbol darauf hin, dass auf einem Rechner im Netzwerk ein Dienstprogramm ausgeführt wird, das mit dem Server kommuniziert.

## **Menü** "Funktionen"

Das Menü "Funktionen" stellt viele Optionen zur Verfügung, die auch in der Anwendung Command WorkStation angeboten werden. Das Menü enthält die folgenden Optionen und Befehle:

<span id="page-67-0"></span>Seiten drucken Hiermit können Sie Seiten mit spezifischen EX7750 Informationen drucken. Der Befehl öffnet ein Untermenü mit Optionen für die folgenden Informationsseiten:

> PS-Testseite: Mit diesem Befehl können Sie eine Testseite drucken und dadurch überprüfen, ob der EX7750 korrekt mit dem Drucker verbunden ist. Sie enthält auch Farb- und Graustufenmuster, die für die Fehlerbehebung am Drucker oder am EX7750 eingesetzt werden können. Auf der Testseite sind folgende Einstellungen vermerkt: Servername, Druckermodell, Farbeinstellungen, Kalibrierungsinformationen sowie Zeitpunkt der Druckausgabe.

> Demoseiten: Mit diesem Befehl werden jeweils vier Demonstrationsseiten im Format 11x17 und A3 gedruckt, die die Farbdruckfunktionen des Systems veranschaulichen.

> Konfiguration: Mit diesem Befehl wird eine Seite mit der aktuellen Konfiguration des Servers und des Ausgabegeräts gedruckt. Die Seite enthält allgemeine Angaben zur Hard- und Software des EX7750, die aktuellen Einstellungen aller Setup-Optionen, Informationen über die aktuelle Kalibrierung sowie die Ethernet-Adresse des EX7750.

Auftragsprotokoll: Mit diesem Befehl wird das Auftragsprotokoll der letzten 55 Aufträge gedruckt. Ausführliche Informationen hierüber finden Sie im *Jobmanagement-Handbuch*.

## **4-7 EX7750 Bedienfeld**

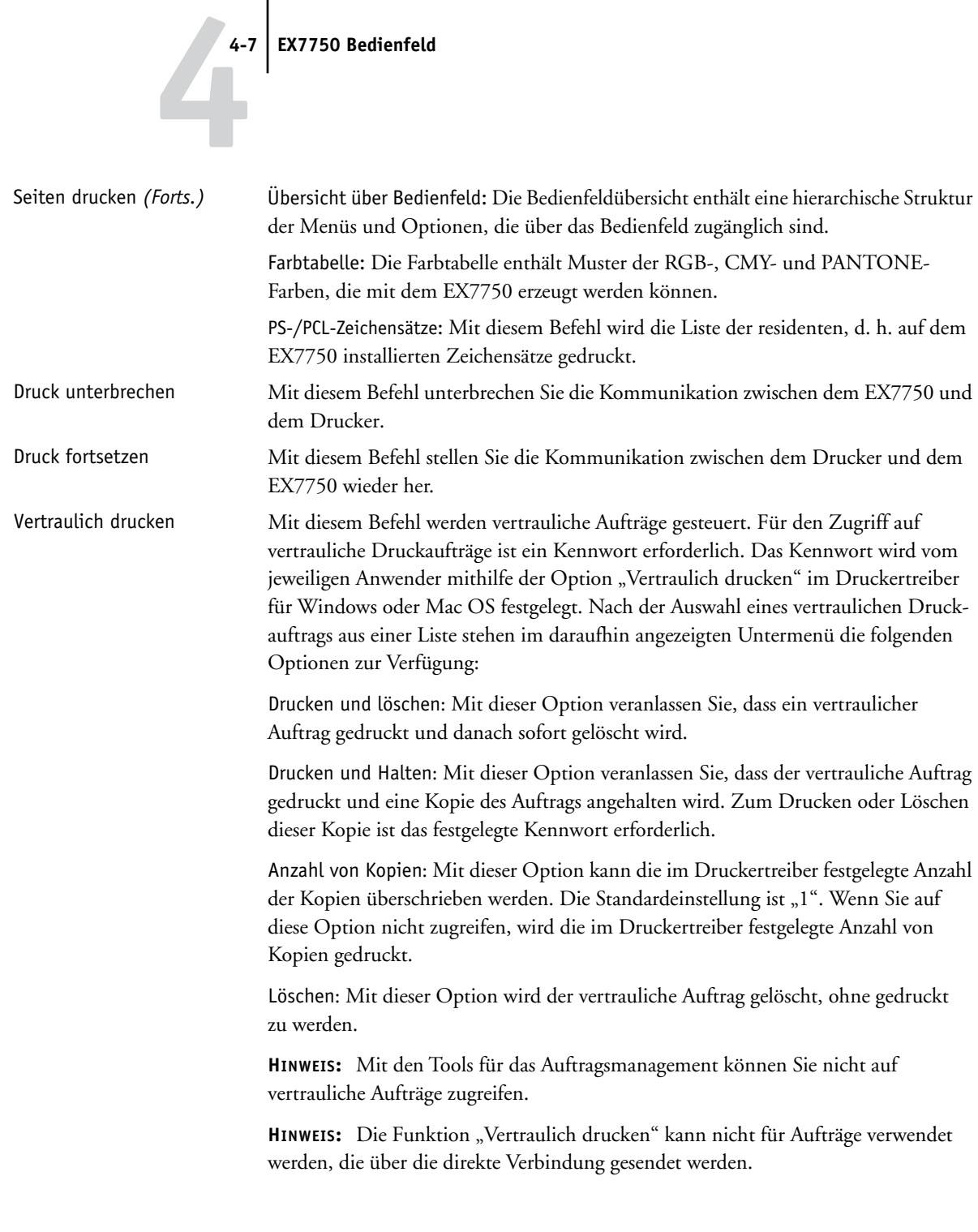

### **4-8 Konfiguration über das Bedienfeld**

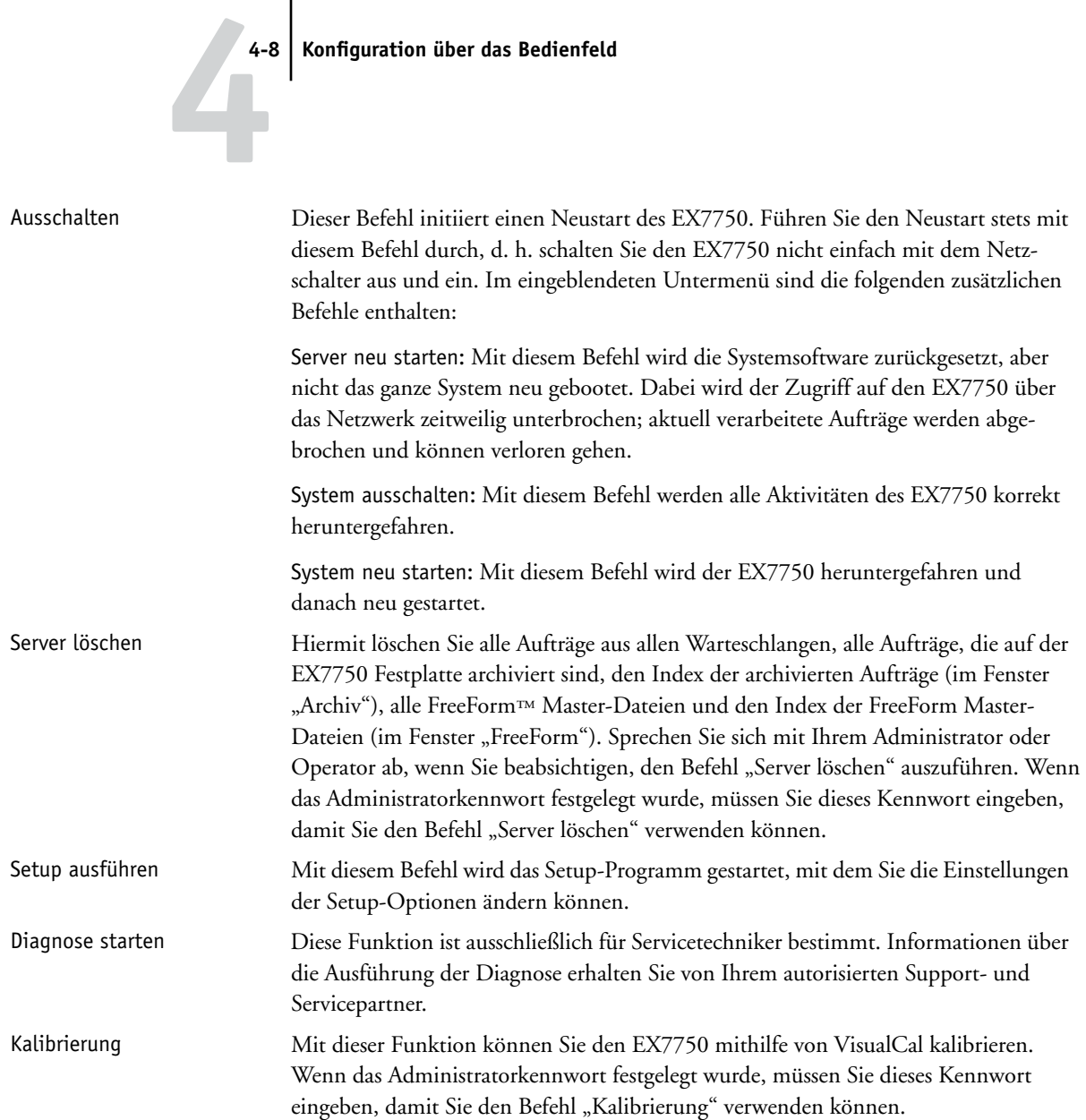

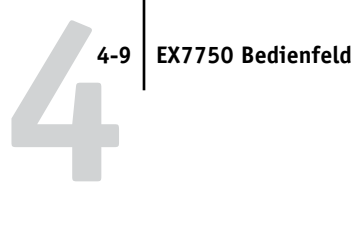

# <span id="page-70-0"></span>**Zugriff auf Setup-Optionen**

## **SETUP DES EX7750 BEI STATUS "BEREIT" STARTEN**

1. Vergewissern Sie sich, dass auf dem Bedienfeld die Statusmeldung "Bereit" angezeigt **wird.**

Wenn auf dem EX7750 ein Auftrag verarbeitet oder gedruckt wird, warten Sie, bis der Auftrag abgeschlossen ist und die Meldung "Bereit" angezeigt wird.

- 2. Drücken Sie die Taste Menü im Bedienfeld, um das Menü "Funktionen" zu öffnen.
- **3. Blättern Sie mit der Abwärtspfeiltaste nach unten und drücken Sie die Zeilenauswahl**taste für den Befehl "Setup ausführen".

Beim Starten des Setup-Programms werden Sie aufgefordert, das Administrator-kennwort einzugeben (siehe ["Einrichten von Kennwörtern" auf Seite 7-3](#page-178-0)).

- **4. Bestätigen Sie bei einer entsprechenden Aufforderung Ihre Auswahl und fahren Sie mit dem Setup-Programm fort.**
- **5. Wählen Sie im Hauptmenü des Setup-Programms ein Menü oder eine Option durch Drücken der entsprechenden Zeilenauswahltaste aus.**

Mit der Abwärtspfeiltaste rufen Sie die weiteren Bildschirme des Hauptmenüs auf.

**6. Legen Sie in der angegebenen Reihenfolge die folgenden Einstellungen fest: Servereinstellungen, Netzwerkeinstellungen, Druckereinstellungen.**

Bei der Erstkonfiguration muss diese Reihenfolge strikt eingehalten werden. Die übrigen Setup-Einstellungen können Sie zu einem späteren Zeitpunkt direkt am Bedienfeld oder auf einem Windows-Computer festlegen.

**7. Legen Sie das Administratorkennwort fest, um nicht autorisierte Änderungen an den Einstellungen zu verhindern.**

Lesen Sie sich die Beschreibungen der Setup-Optionen und der Einstellungen in diesem Kapitel genau durch.

# **4-10 4-10 Konfiguration über das Bedienfeld**

## **Menüstruktur und Navigation im Bedienfeld**

Wenn Sie das Setup-Programm im Bedienfeld starten, erscheint das Hauptmenü "Setup", über das Sie zu den Menüs und Bildschirmen gelangen, mit denen Sie die Einstellungen für den EX7750 und die Netzwerk- und Druckumgebung festlegen.

Auf dem Sensorbildschirm wird in der letzten Zeile der Name des geöffneten Menüs oder Bildschirms angezeigt. Die meisten dieser Menüs finden Sie in der Bedienfeldübersicht, die Sie über das Bedienfeld drucken können.

#### **BEDIENFELDÜBERSICHT DRUCKEN**

- 1. Drücken Sie die Taste Menü im Bedienfeld, um das Menü "Funktionen" zu öffnen.
- 2. Drücken Sie die Zeilenauswahltaste für den Befehl "Seiten drucken".

Im Kontrollfeld werden zunächst die Optionen für die ersten vier Sonderseiten angezeigt, die Sie drucken können. Drücken Sie die Abwärtspfeiltaste, um die Optionen für die übrigen Seiten anzuzeigen. Eine vollständige Liste der Seiten, die Sie drucken können, finden Sie auf [Seite 4-6](#page-67-0).

3. Drücken Sie im Bedienfeld die Zeilenauswahltaste für den Befehl "Übersicht".
### <span id="page-72-0"></span>**Bildschirmarten**

Es gibt zwei Arten von Setup-Optionen:

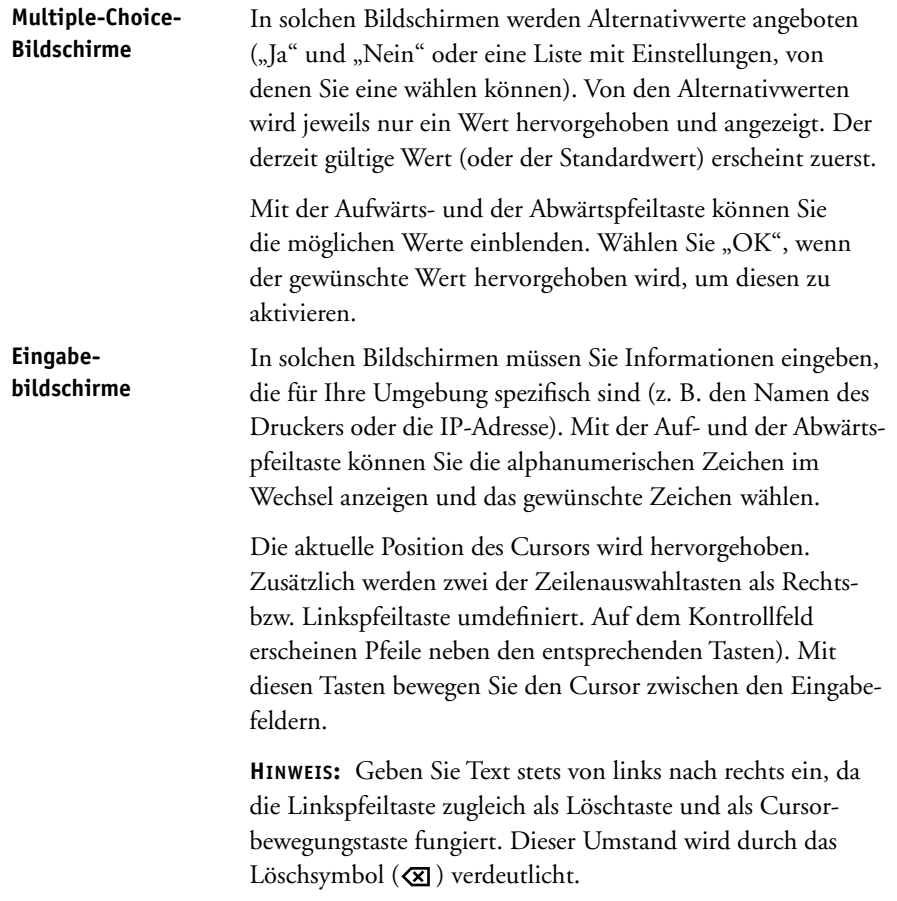

Im Folgenden werden drei typische Beispiele für diese Bildschirmarten gezeigt.

#### **Beispiel: Multiple-Choice-Bildschirme**

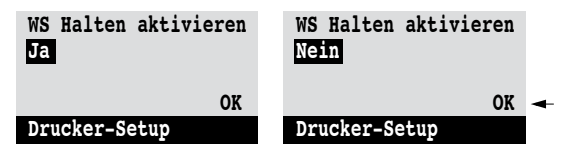

Drücken Sie die Auf- oder die Abwärtspfeiltaste, um die anderen Werte zu sehen. wird.

Wählen Sie "OK", wenn der gewünschte Wert angezeigt

#### **Beispiel: Eingabebildschirm mit Feldern**

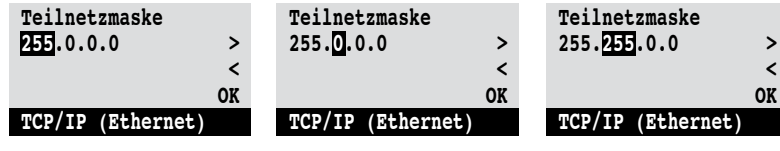

der Startposition die Rechts-Feld aktiviert. Drücken Sie pfeiltaste, um den Cursor nach rechts zu bewegen.

die Auf- oder die Abwärtsdas aktivierte Feld zu ändern.

Drücken Sie ausgehend von Daraufhin wird das nächste Drücken Sie die Rechtspfeiltaste, pfeiltaste, um den Wert für Drücken Sie die Linkspfeiltaste, um wenn der richtige Wert erscheint, um zum dritten Feld zu wechseln. zum vorigen Feld zu wechseln und dessen Wert zu editieren. Wählen Sie "OK", um die gewählte Einstellung zu übernehmen und fortzufahren.

#### **Beispiel: Eingabebildschirm für Einzelzeichen**

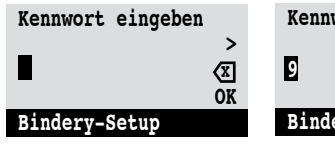

Drücken Sie ausgehend von Drücken Sie die Rechtsder Startposition die Aufoder die Abwärtspfeiltaste, um das erste Zeichen einzugeben.

**x x Kennwort eingeben >**  *OK* **Bindery-Setup**

> pfeiltaste, wenn das richtige Zeichen erscheint, um den Cursor zur nächsten Eingabeposition zu

bewegen.

**x Kennwort eingeben > 9**   *OK* **Bindery-Setup**

Drücken Sie die Auf- oder die Abwärtspfeiltaste, um an der zweiten Position ein Zeichen einzugeben.

Die Löschtaste löscht das aktuelle Zeichen und bewegt den Cursor nach links.

Durch Auswahl von "OK" wird der angezeigte Wert aktiviert.

**HINWEIS:** Sie können einen Setup-Vorgang jederzeit mit der Taste Menü abbrechen; die vorgenommenen Änderungen werden dabei nicht gespeichert. Wenn Sie die Taste Menü bei Anzeige eines Optionsbildschirms drücken, beenden Sie den aktuellen Vorgang und kehren zum übergeordneten Menü zurück. Sie müssen die Taste Menü ggf. mehrmals drücken, um zur obersten Ebene eines Setup-Menüs zurückzukehren. Dort können Sie den abgebrochenen Setup-Vorgang neu starten oder das Setup-Programm ganz beenden, ohne die Änderungen zu speichern.

Nachdem Sie alle Einstellungen festgelegt bzw. alle Änderungen vorgenommen haben, müssen Sie die neuen Werte speichern. Bei den meisten Setup-Menüs wird am Ende ein Bildschirm mit einer entsprechenden Aufforderung angezeigt. Bei Auswahl von "Ja" werden die bisher gültigen Einstellungen durch die neuen Werte überschrieben. Wenn Sie "Nein" auswählen, bleiben die bisherigen Einstellungen weiterhin gültig. Der EX7750 wird ggf. neu gestartet, wenn Sie das Setup-Programm verlassen.

### <span id="page-74-0"></span>**Servereinstellungen**

Mit den Optionen im Menü "Server-Setup" legen Sie Systeminformationen fest, die für den EX7750 und alle Anwender gelten. Die Anleitung zum Starten des Setup-Programms und zum Anzeigen des Hauptmenüs finden Sie auf [Seite 4-9](#page-70-0).

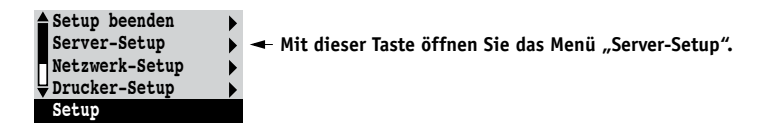

Die Servereinstellungen werden in der Reihenfolge angezeigt, in der sie nachfolgend beschrieben werden. Ggf. vorhandene Standardwerte werden in eckigen Klammern angezeigt. Wörter in kursiver Schrift kennzeichnen einen produkt- oder umgebungsspezifischen Wert.

#### **Servername** *Standardservername*

Hiermit ordnen Sie dem EX7750 einen Namen (aus maximal 15 Zeichen) zu. Dieser Name wird im Auswahlfenster des AppleTalk Netzwerks angezeigt.

**HINWEIS:** Verwenden Sie nicht den Gerätenamen (EX7550) als Servernamen. Wenn Sie mehrere EX7750 Modelle verwenden, benennen Sie diese unterschiedlich.

#### **Systemdatum**

Hiermit ändern Sie das Systemdatum. Geben Sie das Datum in dem für Sie gültigen Standardformat ein. Das Datum wird für das Auftragsprotokoll verwendet.

#### **Systemzeit**

Hiermit ändern Sie die Systemzeit. Geben Sie die Systemzeit im 24-Stunden-Format HH:MM (Stunden:Minuten) ein. Die Zeitangabe wird für das Auftragsprotokoll verwendet.

#### **Zeitzone**

Wählen Sie die Zeitzone, in der Sie sich befinden.

#### **Sommerzeit Ja/Nein [Nein]**

Wählen Sie "Ja", wenn an Ihrem Standort zwischen Sommer- und Winterzeit gewechselt wird. Das System stellt dann automatisch die Systemzeit um.

#### **Startseite drucken Ja/Nein [Nein]**

Hiermit geben Sie an, ob bei einem Neustart des EX7750 automatisch die Startseite gedruckt werden soll. Die Startseite enthält allgemeine Angaben zum EX7750 (z. B. den Servernamen, das aktuelle Datum und die aktuelle Uhrzeit, die Größe des RAM-Speichers im EX7750, die aktivierten Netzwerkprotokolle und die freigegebenen Druckverbindungen).

#### **Zeichensatz verwenden Macintosh/DOS/Windows [Macintosh]**

Hiermit geben Sie an, ob für die Anzeige von Dateinamen im Bedienfeld und in der Anwendung Command WorkStation der DOS-, Macintosh oder Windows-Zeichensatz verwendet werden soll. Diese Option wirkt sich primär auf Ligaturzeichen in Dateinamen aus (z. B. é oder æ).

Wählen Sie für heterogene Netzwerke den Zeichensatz, der die bestmögliche Darstellung der von Ihnen verwendeten Sonderzeichen zulässt.

#### **Druckgruppen aktivieren Ja/Nein [Ja]**

Legen Sie fest, ob Druckgruppen eingerichtet werden sollen. Deaktivieren Sie diese Option, wenn Sie Zeichensätze herunterladen. Wenn Sie diese Option aktivieren, müssen Sie zum Festlegen von Anwendergruppen und Kennwörtern die Anwendung Command WorkStation verwenden. Anwender können in diesem Fall nur drucken, wenn Sie den Namen ihrer Gruppe und das zugehörige Kennwort eingeben.

#### **Warteschlange Gedruckt aktivieren Ja/Nein [Ja]**

Mit dieser Option geben Sie an, ob Sie die Warteschlange "Gedruckt" freigeben wollen. Mit dieser Option wird auf der Festplatte des EX7750 ein Speicherbereich für Aufträge reserviert, die über die Warteschlange "Drucken" gedruckt wurden. Anwender mit Administrator- oder Operatorzugriff auf die Tools für das Auftragsmanagement können Aufträge aus der Warteschlange "Gedruckt" drucken, ohne sie erneut an den EX7750 zu senden. Bei Auswahl von "Nein" werden Aufträge nach der Ausgabe von der Festplatte des EX7750 gelöscht.

#### **Gesicherte Aufträge in WS Gedruckt 1-99 [10]**

Diese Option wird nur angezeigt, wenn Sie für die Option "Warteschlange Gedruckt aktivieren" den Wert "Ja" wählen. Hiermit geben Sie die Anzahl der Aufträge an, die die Warteschlange "Gedruckt" maximal enthalten darf. Denken Sie daran, dass Aufträge in der Warteschlange "Gedruckt" Speicherplatz auf der Festplatte des EX7750 belegen. Wenn der Speicherplatz auf der Festplatte knapp wird, wählen Sie einen kleineren Wert für diese Option.

#### **RIP-Vorschau Ja/Nein [Nein]**

Hiermit legen Sie fest, ob in der Anwendung Command WorkStation während der Verarbeitung eines Auftrags eine Miniaturvorschau angezeigt werden soll. Wenn Sie "Ja" wählen, wird im Abschnitt "Verarbeiten" des Bereichs "Aktivität" immer eine Miniaturvorschau des zu verarbeitenden Auftrags angezeigt.

#### **Änderungen sichern Ja/Nein [Ja]**

Wählen Sie "Ja", um die geänderten Servereinstellungen zu speichern. Wählen Sie "Nein", um die Änderungen zu verwerfen und zum Hauptmenü zurückzukehren.

# **4-16 4-16 Konfiguration über das Bedienfeld**

### **Netzwerkeinstellungen**

Mit den Optionen im Menü "Netzwerk-Setup" konfigurieren Sie den EX7750 so, dass er Aufträge akzeptiert, die über das konfigurierte Netzwerk gesendet werden.

Wählen Sie "Netzwerk-Setup" im Hauptmenü des Setup-Programms. Im Menü "Netzwerk-Setup" müssen Sie die Netzwerkadressen und Namen eingeben, die die Workstations, die Server und der EX7750 für die Kommunikation verwenden.

Das Menü "Netzwerk-Setup" enthält drei Untermenüs, in denen Sie die Anschlusstypen, Protokolle und Netzwerkdienste wählen können. Sie müssen das Menü "Anschluss-Setup" öffnen und mindestens einen Anschluss aktivieren.

Wenn Sie einen Menüeintrag aktivieren, werden Sie aufgefordert, einen Wert einzugeben. Ggf. vorhandene Standardwerte werden in eckigen Klammern angezeigt.

Sie müssen die Netzwerkeinstellungen nur für die Netzwerksysteme festlegen, die in Ihrer Umgebung verwendet werden. Falls sich die Netzwerkmodalitäten ändern, können Sie die Netzwerkeinstellungen jederzeit nachträglich modifizieren.

Wenn Sie den EX7750 so konfigurieren, dass verschiedene Netzwerkprotokolle unterstützt werden, schaltet er für den Empfang eines Druckauftrags automatisch auf das korrekte Netzwerkprotokoll um.

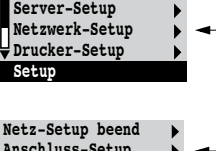

**Setup beenden**

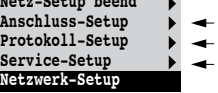

# **4.17 4-17 Netzwerkeinstellungen**

Die verfügbaren Netzwerktypen und die Menüs, in denen Sie die Einstellungen auswählen müssen, sind in der folgenden Tabelle zusammengefasst.

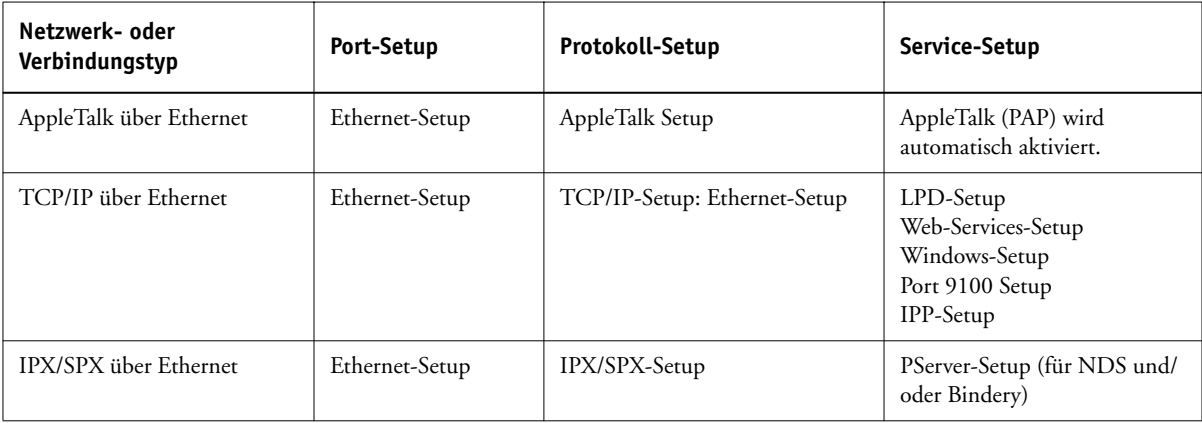

#### **NETZWERKEINSTELLUNGEN FESTLEGEN**

**1. Vergewissern Sie sich, dass das Netzwerkkabel an den EX7750 angeschlossen ist.**

Der EX7750 fragt das Netzwerk nach Zonen, Servern und nach serverbasierten Warteschlangen ab. Wenn Sie die Netzwerkeinstellungen definieren, ohne mit einem funktionsfähigen Netzwerk verbunden zu sein, werden für bestimmte Optionen Standardeinstellungen verwendet, die sich in der Praxis als nicht optimal erweisen können.

- **2. Wählen Sie "Netzwerk-Setup" im Hauptmenü.**
- 3. Wählen Sie "Anschluss-Setup" im Menü "Netzwerk-Setup".
- 4. Wählen Sie "Ethernet-Setup" im Menü "Port-Setup" und geben Sie die gewünschten **Einstellungen ein.**
- **5. Schließen Sie das Menü "Port-Setup", nachdem Sie die Anschlusseinstellungen wie**  gewünscht festgelegt haben, und öffnen Sie danach das Menü "Protokoll-Setup".
- **6. Geben Sie die Einstellungen für die von Ihnen verwendeten Protokolle ein.**
- 7. Schließen Sie das Menü "Protokoll-Setup", nachdem Sie die Einstellungen wie gewünscht festgelegt haben, und öffnen Sie das Menü "Service-Setup".
- **8. Geben Sie die Einstellungen für die von Ihnen verwendeten Services (Dienste) ein.**

# **4-18 4-18 Konfiguration über das Bedienfeld**

Die Optionen werden auf den folgenden Seiten ausführlich beschrieben.

#### **NETZWERKEINSTELLUNGEN BEENDEN**

 $\blacktriangleright$ 

- **1. Schließen Sie das Menü "Netzwerk-Setup", nachdem Sie die Serviceeinstellungen festgelegt haben.**
- **2. Wählen Sie "Ja", wenn Sie aufgefordert werden, die Änderungen zu speichern.**
- **3. Aktivieren Sie im Hauptmenü eine andere Option, oder beenden Sie das Setup-Programm.**

#### **Anschlusseinstellungen**

#### Netzwerk-Setup Anschluss-Setup

Zum Konfigurieren des EX7750 müssen Sie den verwendeten Anschlusstyp auswählen und die zugehörigen Einstellungen vornehmen. Da die Menüs für die Netzwerkeinstellungen auf mehreren Ebenen angelegt sind, wird in diesem Abschnitt die Menüstruktur in der linken Randspalte angegeben.

#### **Ethernet-Setup**

**Ethernet aktivieren Ja/Nein [Ja]**

Wählen Sie "Ja", wenn die Verbindung zum EX7750 über Ethernet-Kabel erfolgt.

#### **Ethernet-Geschwindigkeit Autom. Erkennen/1 Gbps/100 Mbps Vollduplex/100 Mbps Halbduplex/ 10 Mbps Vollduplex/10 Mbps Halbduplex [Autom. Erkennen]**

Wählen Sie eine Einstellung, die den Gegebenheiten in dem Netzwerk entspricht, mit dem der EX7750 verbunden ist.

HINWEIS: Wenn Sie "Autom. Erkennung" auswählen, müssen Sie sicherstellen, dass die Einstellungen für die automatische Bestimmung der Geschwindigkeit und des Duplexbetriebs für den Netzwerkanschluss konfiguriert sind, an den der EX7750 angeschlossen ist. Wenn Sie eine andere Einstellung als 100 Mbit/s Vollduplex wählen, müssen Sie sich vergewissern, dass dieselben Einstellungen für den Netzwerkanschluss konfiguriert sind.

**HINWEIS:** Die Einstellung "1 Gbps" entspricht Vollduplex.

# **4-19 4-19 Netzwerkeinstellungen**

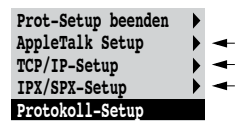

Netzwerk-Setup

#### **Protokolleinstellungen**

Zum Konfigurieren des EX7750 müssen Sie die Protokolle nacheinander wählen und die jeweiligen Einstellungen eingeben. Sie können die Kommunikation über AppleTalk, TCP/IP und IPX/SPX gleichzeitig aktivieren.

### Protokoll-Setup **AppleTalk Setup**

#### **AppleTalk aktivieren Ja/Nein [Ja]**

Wählen Sie "Ja", wenn der EX7750 in ein AppleTalk Netzwerk integriert ist. Diese Einstellung ermöglicht dem EX7750 die Kommunikation über AppleTalk.

#### **AppleTalk Zone** *Liste der Zonen*

Der EX7750 durchsucht das Netzwerk nach Zonen in Ihrem Netzwerksegment. Blättern Sie in der Liste, bis die Zone erscheint, der der EX7750 angehören soll. Wenn Ihr Segment nur eine Zone aufweist, wird der EX7750 automatisch dieser Zone zugeordnet.

Die Meldung "Keine AppleTalk Zonen gefunden" besagt, dass das Netzwerk nicht in Zonen unterteilt oder das Netzwerkkabel nicht angeschlossen ist (siehe [Anhang A](#page-202-0)). Quittieren Sie die Meldung mit "OK".

#### **TCP/IP-Einstellungen**

Wählen Sie "TCP/IP-Setup", um den EX7750 für TCP/IP zu konfigurieren.

Wählen Sie "Ethernet-Setup" und geben Sie die relevanten Einstellungen ein. Wählen Sie den verwendeten Netzwerktyp (Ethernet) und geben Sie die relevanten Einstellungen ein.

Wenn Sie beim Setup eine IP-Adresse, Teilnetzmaske oder Gateway-Adresse für den EX7750 festlegen müssen, können Sie dafür sorgen, dass der EX7750 diese Adressen automatisch von einem DHCP- oder BOOTP-Server abruft. Schalten Sie dazu zunächst den EX7750 ein bzw. starten Sie ihn neu und warten Sie, bis er betriebsbereit ist. Vergewissern Sie sich, dass der DHCP- oder BOOTP-Server aktiv ist, und führen Sie anschließend das Setup-Programm des EX7750 aus.

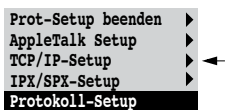

# **4-20 4-20 Konfiguration über das Bedienfeld**

**TCP/IP über Ethernet**

Netzwerk-Setup Protokoll-Setup TCP/IP-Setup

**Ethernet-Setup**

**TCP/IP aktivieren für Ethernet Ja/Nein [Ja]**

Wählen Sie "Ja", wenn der EX7750 in ein TCP/IP-Netzwerk mit Ethernet-Verkabelung integriert ist.

**HINWEIS:** Wenn Sie von einem Windows-Computer über TCP/IP drucken, können Sie, wenn Sie TCP/IP hier aktivieren, auch die Fiery Dienstprogramme über TCP/IP auf dem Windows-Computer einsetzen.

#### **Automatische IP-Konfiguration aktivieren Ja/Nein [Ja]**

Wählen Sie "Ja", damit dem EX7750 die Ethernet IP-Adresse automatisch durch Suchen im Netzwerk zugeordnet wird. Die IP-Adresse kann abhängig vom verwendeten Netzwerk und dem in der folgenden Option ausgewählten Protokoll (DHCP oder BOOTP) variieren. Wählen Sie "Nein", um dem EX7750 eine statische IP-Adresse zuzuweisen. Mit der Auswahl "Nein" gehen Sie weiter zur Option "IP-Adresse", mit der Sie eine IP-Adresse manuell festlegen.

#### **Protokoll wählen DHCP/BOOTP [DHCP]**

Diese Option wird nur angezeigt, wenn Sie für die Option "Autom. IP-Konfiguration aktivieren" die Einstellung "Ja" wählen. Wählen Sie das Netzwerkprotokoll, über das der EX7750 nach der IP-Adresse suchen soll. Bei DHCP und bei BOOTP erhält der EX7750 die Ethernet IP-Adresse und die Teilnetzmaske automatisch.

Je nach Netzwerk, in dem der EX7750 betrieben wird, wird dem EX7750 nach einem Neustart möglicherweise eine andere Adresse zugewiesen. Beim Protokoll DHCP kann dem EX7750 sogar ohne Neustart eine andere Adresse zugeordnet werden. Vergewissern Sie sich daher, dass das Netzwerk für das jeweils gewählte Protokoll richtig konfiguriert ist.

#### **Gateway-Adresse automatisch abrufen Ja/Nein [Ja]**

Mit dieser Option können Sie die Gateway-Adresse zum Drucken über TCP/IP automatisch abrufen. Diese Option wird nur angezeigt, wenn Sie DHCP oder BOOTP als Protokoll ausgewählt haben (siehe vorhergehende Option).

#### **IP-Adresse [127.0.0.1]**

Diese Option wird nur angezeigt, wenn Sie für die Option "Autom. IP-Konfiguration aktivieren" die Einstellung "Nein" wählen.

Geben Sie die IP-Adresse für den EX7750 für Ethernet ein. Diese IP-Adresse bleibt im Unterschied zu einer automatisch vergebenen IP-Adresse nach einem Neustart des EX7750 unverändert. Den eingestellten Vorgabewert müssen Sie durch einen für Ihr Netzwerk gültigen Wert ersetzen. Ausführliche Informationen über das Einrichten der Druckfunktionalität in einem TCP/IP-Netzwerk finden Sie in [Kapitel 2.](#page-26-0)

#### **Teilnetzmaske**

Mit dieser Option können Sie die Teilnetzmaske für TCP/IP über Ethernet ändern. Verwenden Sie einen der folgenden Werte für die Teilnetzmaske:

- 255.0.0.0 wenn die IP-Adresse mit einem Wert kleiner als 128 beginnt
- 255.255.0.0 wenn die IP-Adresse mit einem Wert von 128 bis 191 beginnt
- 255.255.255.0 wenn die IP-Adresse mit einem Wert größer als 191 beginnt

**HINWEIS:** Sprechen Sie die Teilnetzmaske mit Ihrem Netzwerkadministrator ab. In einigen Fällen weicht die tatsächliche Teilnetzmaske von den o. g. Empfehlungen ab.

#### **Gateway-Adresse [127.0.0.1]**

Diese Option wird nur angezeigt, wenn Sie für die Option "Gateway-Adresse automatisch abrufen" den Wert "Nein" ausgewählt haben.

Legen Sie die Gateway-Adresse für das Drucken mit TCP/IP fest. Wenn Ihr Netzwerk ein Gateway verwendet, müssen Sie die Standardadresse durch eine in Ihrem Netzwerk gültige Adresse ersetzen.

# **4-22 4-22 Konfiguration über das Bedienfeld**

#### **DNS-Einstellungen**

Netzwerk-Setup

- Protokoll-Setup
- TCP/IP-Setup
	- DNS-Setup
- 
- **DNS-Setup**

Sie können den EX7750 so konfigurieren, dass er auf einen geeigneten DNS-Server zugreifen kann. Mithilfe des DNS-Servers brauchen die Anwender beim Verbindungsaufbau der Fiery Dienstprogramme und der WebTools mit dem EX7750 auf Workstations im Netzwerk nur den Servernamen anzugeben. Dieser ist wesentlich einfacher zu behalten als eine IP-Adresse.

Zusätzlich können Sie den DNS-Namen für die Druckerfunktion "Sending Methods" (Sendeverfahren) verwenden. Sie können Aufträge an den Drucker senden und die gewünschten Einstellungen für diese Funktion über den Sensorbildschirm des Druckers vornehmen.

#### **DNS-Adresse automatisch abrufen Ja/Nein [Nein]**

Wählen Sie "Ja", damit dem EX7750 die IP-Adresse des DNS-Servers automatisch durch Suchen im Netzwerk zugeordnet wird.

#### **IP-Adresse des primären DNS-Servers [0.0.0.0]**

Diese Option wird nur angezeigt, wenn Sie für die Option "DNS-Adresse automatisch abrufen" den Wert "Nein" gewählt haben. Geben Sie die IP-Adresse des DNS-Servers ein, die dem Drucker im Netzwerk zugeordnet wurde.

#### **IP-Adresse des sekundären DNS-Servers [0.0.0.0]**

Hiermit geben Sie die IP-Adresse des sekundären DNS-Servers an. Wenn Sie über keinen sekundären DNS-Server verfügen, müssen Sie die Standardeinstellung übernehmen.

#### **Domänenname**

Geben Sie den Domänennamen Ihres DNS-Servers ein.

#### **Hostname** *Standardservername*

Geben Sie den Hostnamen des EX7750 ein. Standardmäßig ist der Hostname der Servername, den Sie im Menü "Server-Setup" eingeben.

**HINWEIS:** Wenn Sie Sendefunktionen verwenden wollen, müssen Sie möglicherweise auch die Einstellungen für den WINS-Namenserver im Menü "Windows Setup > Service-Setup > Netzwerk-Setup" ändern. Das Einrichten eines WINS-Namenservers kann im Rahmen dieses Handbuchs aber nicht erläutert werden. Weitere Informationen über das Einrichten eines WINS-Namenservers erhalten Sie von Ihrem Netzwerkadministrator.

Weitere Informationen über die Verwendung dieser Funktionen finden Sie in der entsprechenden Druckerdokumentation.

**HINWEIS:** Sie können Ihren Druckauftrag ausschließlich an einen Windows-Server senden, wenn Sie die Funktion "Sending Methods" (Sendeverfahren) verwenden. Wählen Sie in der Liste "Protocol" (Protokoll) des Bildschirms "Send" (Senden) die Option "Windows (SMB)" für einen Windows-Server.

Wählen Sie "Setup beenden" im Hauptmenü, nachdem Sie die Einstellungen aller Optionen in der gewünschten Weise festgelegt oder geändert haben. Der EX7750 wird neu gestartet. Nach dem Neustart sind die vorgenommenen Änderungen wirksam.

#### **IPX/SPX-Einstellungen**

Wählen Sie "IPX/SPX-Setup" im Menü "Protokoll-Setup", um die Rahmentypen zu definieren, die der EX7750 für die IPX/SPX-Protokolle verwendet. Sie müssen mindestens einen Rahmentyp wählen, um die IPX/SPX-Protokolle zu aktivieren. Die folgenden Rahmentypen für IPX/SPX werden vom EX7750 unterstützt:

• Für Ethernet: Ethernet 802.2, Ethernet 802.3, Ethernet II und Ethernet SNAP

**Prot-Setup beenden AppleTalk Setup TCP/IP-Setup IPX/SPX-Setup Protokoll-Setup**

Bei anderen Protokollen als IPX/SPX wird der Rahmentyp automatisch aktiviert und Sie müssen keine Einstellungen vornehmen. In der folgenden Tabelle ist aufgelistet, welche Rahmentypen für welche Protokolle und Dienste aktiviert werden.

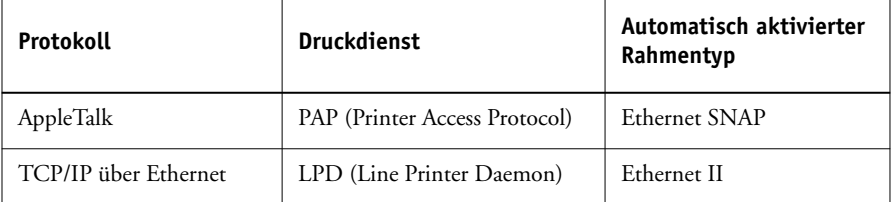

#### **Rahmentypen wählen**

#### **IPX-Rahmentyp automatisch wählen Ja/Nein [Nein]**

Mit dieser Option können Sie veranlassen, dass der EX7750 alle verfügbaren Rahmentypen automatisch bindet. Der EX7750 bindet die verfügbaren Rahmentypen unabhängig davon, ob diese für Ihre Umgebung geeignet sind oder nicht. Wenn Sie wissen wollen, welche Rahmentypen erfolgreich gebunden werden konnten, müssen Sie Ihre Änderungen speichern, das Setup-Programm beenden, den EX7750 neu starten und die Konfigurationsseite drucken. Auf der Konfigurationsseite wird nur einer der Rahmentypen aufgelistet, die erfolgreich gebunden wurden.

Wenn Sie für diese Option "Nein" auswählen, können Sie die Rahmentypen manuell auswählen. Sie müssen mindestens einen Rahmentyp wählen, um die IPX/SPX-Protokolle zu aktivieren.

Im Menü für die Auswahl der Rahmentypen können Sie mehrere Rahmentypen auswählen. Abhängig von den von Ihnen gewählten Anschlusstypen werden nur Ethernet- oder alle Rahmentypen angezeigt.

Drücken Sie die Zeilenauswahltaste neben jedem Rahmentyp, der im IPX/SPX-Netzwerk verwendet wird. Neben jedem aktivierten Rahmentyp wird ein Stern (\*) angezeigt. Wenn Sie einen Rahmentyp wieder deaktivieren wollen, müssen Sie die Zeilenauswahltaste nochmals drücken. Mit der Auf- und der Abwärtspfeiltaste können Sie im Menü blättern und weitere Rahmentypen anzeigen. Sobald Sie einen Rahmentyp ausgewählt haben, stellt der EX7750 die Bindung für diesen Rahmentyp her.

Schließen Sie das Menü "IPX/SPX-Setup", nachdem Sie alle verwendeten Rahmentypen ausgewählt haben.

**IPX/SPX-Setu beend Rahmentypen wählen Rahmentypen löschen IPX/SPX-Setup**

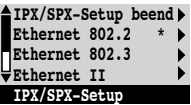

#### **Rahmentypen löschen**

Sie können alle Rahmentypen löschen, indem Sie das Menü "IPX/SPX-Setup" schließen und danach wieder öffnen und "Rahmentypen löschen" wählen.

#### **Service-/Diensteeinstellungen**

PServer ist ein in die EX7750 Software integriertes Programm, das alle Novell-Druckwarteschlangen verwaltet, die Sie den Novell-Druckservern für den EX7750 zugewiesen haben. Wenn Sie "PServer-Setup" wählen und PServer aktivieren, können Sie NDS- (Novell Directory Services) und/oder Bindery-Einstellungen festlegen. NDS wird mit NetWare verwendet; die Bindery Services werden mit NetWare im "Bindery Emulation"-Modus verwendet.

#### **LPD-Einstellungen**

Netzwerk-Setup Service-Setup LPD-Setup

#### **LPD aktivieren Ja/Nein [Ja]**

Wählen Sie "Ja", wenn Sie die lpd-Druckfunktionalität aktivieren möchten. Weitere Informationen finden Sie im Abschnitt "Einrichten des EX7750 in TCP/IP [Netzwerken" auf Seite 2-17](#page-42-0).

#### **PServer-Einstellungen**

Netzwerk-Setup Service-Setup PServer-Setup

**PServer aktivieren Ja/Nein [Nein]**

Wählen Sie "Ja", wenn der EX7750 mit einem Novell-Netzwerk verbunden ist.

# **4-26 4-26 Konfiguration über das Bedienfeld**

**PServer-Setup beend NDS-Setup Bindery-Setup Abfrageintervall PServer-Setup**

Wählen Sie "NDS-Setup", wenn Ihr Netzwerk NetWare im nativen Modus verwendet. Wählen Sie "Bindery-Setup", wenn Ihr Netzwerk NetWare im "Bindery Emulation"-Modus verwendet.

Wenn NDS *und auch* die Bindery Services verwendet werden, müssen Sie die NDS-Einstellungen zuerst festlegen. Bei umgekehrter Festlegung überschreiben die NDSdie Bindery-Einstellungen.

Denken Sie daran, wenn in Ihrem Netzwerk sowohl NDS und die Bindery Services als auch NetWare Server im "Bindery Emulation"-Modus verwendet werden, dass der EX7750 den NDS- und den Bindery-Server nicht in derselben NDS-Baumstruktur verwalten kann.

Netzwerk-Setup Service-Setup PServer-Setup **NDS-Einstellungen**

Stellen Sie vor der Festlegung der NDS-Einstellungen sicher, dass der EX7750 mit dem Netzwerk verbunden ist und dass Sie den NDS-Baum mit einem Drucker, einem Druckserver und einer oder mehreren Warteschlangen für den EX7750 konfiguriert haben; (weitere Informationen hierzu finden Sie im Abschnitt "Einrichten [der NetWare-Warteschlange für Bindery" auf Seite 2-13](#page-38-0)). Für die Festlegung der NDS-Einstellungen benötigen Sie möglicherweise die Erlaubnis, im NDS-Baum zu navigieren. Wenn der Zugriff auf den Druckserver eingeschränkt ist, benötigen Sie außerdem ein Kennwort.

Der primäre Aspekt beim NDS-Setup ist die Angabe des Druckservers. Außerdem können Sie angeben, wo sich die Warteschlangen für den EX7750 befinden.

HINWEIS: Die Begriffe "NetWare-Server", "Novell-Server" und "IPX-Dateiserver" werden im Folgenden gleichbedeutend verwendet, um den Server im IPX-Netzwerk zu bestimmen, auf dem die Netzwerksoftware Novell NetWare ausgeführt wird.

#### **NDS aktivieren Ja/Nein [Nein]**

Wählen Sie "Ja", wenn die mit dem EX7750 verbundenen NetWare-Server NetWare im nativen Modus verwenden.

#### **Auswahl des NDS-Baums** *Liste der Bäume*

Verwenden Sie die Auf- und die Abwärtspfeiltaste, um durch die Liste der auf dem EX7750 verfügbaren NDS-Bäume zu blättern. Wählen Sie "OK", wenn der Baum mit dem Drucker, dem Druckserver und den Warteschlangen angezeigt wird, die Sie zuvor für den EX7750 definiert haben.

Bei der Auswahl des neuen NDS-Baums wird automatisch die vorherige Auswahl überschrieben. Wenn Sie einen neuen NDS-Baum wählen und Bindery-Einstellungen vorhanden sind, werden Sie in einer Meldung darauf hingewiesen, dass diese gelöscht werden. Wenn Sie mit dem Festlegen der NDS-Einstellungen fortfahren, können Sie die Bindery-Einstellungen hinterher ersetzen. Drücken Sie die Taste Menü, falls Sie das Festlegen der NDS-Einstellungen beenden wollen.

#### **Login für Durchsicht von NDS-Baum nötig Ja/Nein [Nein]**

Wählen Sie "Nein", wenn zum Durchsuchen des Baums kein Kennwort erforderlich ist. Sie können dann zum Druckserverobjekt wechseln.

Wählen Sie "Ja", wenn Ihr Netzwerk so organisiert ist, dass Sie sich anmelden und ein Kennwort eingeben müssen, um im NDS-Baum zum Druckserverobjekt zu wechseln. Wenn Sie "Ja" wählen, werden Sie aufgefordert, zum Benutzeranmeldeobjekt zu navigieren.

#### **Vom NDS-Baum zum Benutzeranmeldeobjekt navigieren**

Diese Option wird angezeigt, wenn Sie für die vorherige Option "Ja" ausgewählt haben. Wählen Sie "OK" und durchsuchen Sie den NDS-Baum wie in den folgenden Abschnitten beschrieben.

#### *NDS-Baumname Objektliste, ".."*

Die Suche nach dem Benutzeranmeldeobjekt beginnt in dem NDS-Baum, den Sie zuvor (mit der Option "NDS-Baum wählen") ausgewählt haben. Verwenden Sie die Auf- und die Abwärtspfeiltaste, um durch die Liste der Objekte zu blättern, die sich hierarchisch unter dem [Root]-Eintrag befinden, oder verwenden Sie das Navigationssymbol "..", um zur jeweils nächsthöheren Ebene zu wechseln.

# **4-28 4-28 Konfiguration über das Bedienfeld**

Auf den Bildschirmen, die bei der Suche geöffnet werden, wird in der ersten Zeile Ihre derzeitige Position angezeigt. In der zweiten Zeile befinden sich:

- die Liste der Objekte, die sich direkt unterhalb Ihrer derzeitigen Position befinden
- das Symbol "..", mit dem Sie auf die nächsthöhere Ebene wechseln können

Aktivieren Sie ein Objekt und wählen Sie "OK", um den Baum nach unten zu durchsuchen, oder wählen Sie "..", um den Baum nach oben zu durchsuchen. Wenn Sie ein Obiekt aktivieren und "OK" wählen, wird das Objekt in der ersten Zeile angezeigt, und in der zweiten Zeile finden Sie eine Liste der darunterliegenden Objekte.

Durchsuchen Sie den NDS-Baum, bis das Benutzeranmeldeobjekt in der zweiten Zeile angezeigt wird. Wählen Sie "OK".

#### **Kennwort eingeben**

Geben Sie das Kennwort für den NDS-Baum ein. Verwenden Sie dabei die Auf- und Abwärtspfeiltasten für die Auswahl der Zeichen und die Links- und Rechtspfeiltasten zum Bewegen des Cursors. Wählen Sie "OK".

#### **Vom NDS-Baum zum Druckserver navigieren**

Wählen Sie "OK", um den NDS-Baum nach dem Druckserver zu durchsuchen.

Die Suche nach dem Druckserver beginnt in dem NDS-Baum, den Sie zuvor (mit der Option "NDS-Baum wählen") ausgewählt haben. Auf den Bildschirmen, die bei der Suche geöffnet werden, wird in der ersten Zeile Ihre derzeitige Position angezeigt. In der zweiten Zeile befinden sich:

- die Liste der Objekte, die sich direkt unterhalb Ihrer derzeitigen Position befinden
- das Symbol "..", mit dem Sie auf die nächsthöhere Ebene wechseln können

Aktivieren Sie ein Objekt und wählen Sie "OK", um den Baum nach unten zu durchsuchen, oder wählen Sie "..", um den Baum nach oben zu durchsuchen. Wenn Sie ein Objekt aktivieren und "OK" wählen, wird das Objekt in der ersten Zeile angezeigt, und in der zweiten Zeile finden Sie eine Liste der darunterliegenden Objekte.

Durchsuchen Sie den NDS-Baum, bis der Druckserver in der zweiten Zeile angezeigt wird. Wählen Sie danach "OK".

#### **Kennwort eingeben für Druckserver**

Geben Sie das Kennwort für den Druckserver ein. Verwenden Sie dabei die Auf- und die Abwärtspfeiltaste für die Auswahl der Buchstaben und die Links- und die Rechtspfeiltaste zum Bewegen des Cursors. Wählen Sie "OK". (Wenn kein Kennwort benötigt wird, wählen Sie nur "OK".)

**HINWEIS:** Das Kennwort für den Druckserver darf maximal 19 alphanumerische Zeichen lang sein. Falls es länger ist, können Sie keine Verbindung zum Server herstellen.

#### **Druckwarteschlangen suchen in: Gesamter NDS-Baum/Gewählter Teilbaum [Gesamter NDS-Baum]**

Standardmäßig durchsucht der EX7750 den gesamten NDS-Baum nach EX7750 Druckverbindungen. In diesem Bildschirm können Sie festlegen, dass die Suche nach Aufträgen für den EX7750 auf den Teilbaum beschränkt werden soll, in dem die Warteschlangen für den EX7750 definiert wurden (Root der Druckwarteschlange). Dadurch wird die Suche effizienter. Wählen Sie "Gesamter NDS-Baum", wenn der NDS-Baum klein ist. Wählen Sie "Gewählter Teilbaum", um die Suche auf einen Teilbaum zu beschränken.

Wenn Sie "Gesamter NDS-Baum" wählen, können Sie mit "OK" zum Bildschirm "PServer-Setup" zurückkehren. Fahren Sie danach mit den Bindery-Einstellungen (siehe ["Bindery-Einstellungen" auf Seite 4-30](#page-91-0)) fort, geben Sie das Abfrageintervall an [\("Einstellungen für Abfrageintervall" auf Seite 4-36\)](#page-97-0), oder schließen Sie das Menü "PServer-Setup", um zum Menü "Service-Setup" zurückzukehren.

**HINWEIS:** Das NDS-Setup muss vor dem Bindery-Setup ausgeführt werden; anderenfalls werden die Einstellungen ignoriert.

#### **Wechsel zu Root von Teilbaum der Druckwarteschlange**

Diese Option wird angezeigt, wenn Sie zuvor die Option "Gewählter Teilbaum" gewählt haben. Wählen Sie "OK", um den NDS-Baum nach dem Teilbaum der Druckwarteschlange zu durchsuchen.

# **4-30 4-30 Konfiguration über das Bedienfeld**

Die Suche nach dem Behälterobjekt beginnt in dem NDS-Baum, den Sie zuvor (mit der Option "NDS-Baum wählen") ausgewählt haben. Auf den Bildschirmen, die bei der Suche geöffnet werden, wird in der ersten Zeile Ihre derzeitige Position angezeigt. In der zweiten Zeile befinden sich:

- die Liste der Objekte, die sich direkt unterhalb Ihrer derzeitigen Position befinden
- das Symbol ...", mit dem Sie auf die nächsthöhere Ebene wechseln können
- das Symbol ".", mit dem Sie das in der oberen Zeile angezeigte Objekt auswählen können, ohne im Baum weiter nach unten zu wechseln

Aktivieren Sie ein Objekt und wählen Sie "OK", um den Baum nach unten zu durchsuchen, oder wählen Sie "..", um den Baum nach oben zu durchsuchen. Wenn Sie ein Objekt aktivieren und "OK" wählen, wird das Objekt in der ersten Zeile angezeigt, und in der zweiten Zeile finden Sie eine Liste der darunterliegenden Objekte.

Wenn der Behälter mit den Druckwarteschlangen in der zweiten Zeile angezeigt wird, wählen Sie "OK". Wählen Sie im nächsten Bildschirm "." und wählen Sie "OK", um das Objekt in der ersten Zeile zu aktivieren.

Der EX7750 zeigt den Namen des Teilbaums an. Wählen Sie "OK", um zum Bildschirm "PServer-Setup" zurückzukehren.

Fahren Sie danach mit den Bindery-Einstellungen (siehe "Bindery-Einstellungen" auf [Seite 4-30](#page-91-0)) fort, geben Sie das Abfrageintervall an (siehe ["Einstellungen für Abfrage](#page-97-0)[intervall" auf Seite 4-36\)](#page-97-0), oder schließen Sie das Menü "PServer-Setup", um zum Menü "Service-Setup" zurückzukehren.

#### **Bindery-Einstellungen**

<span id="page-91-0"></span>Netzwerk-Setup Service-Setup PServer-Setup **Bindery-Setup**

Vergewissern Sie sich vor dem Festlegen der Bindery-Einstellungen davon, dass Sie mindestens einen Bindery-Server (Dateiserver mit NetWare im "Bindery Emulation"-Modus) mit einem Druckserver und einer Druckwarteschlange für die EX7750 Aufträge konfiguriert haben. Vergewissern Sie sich, bevor Sie die Bindery-Einstellungen festlegen, dass der EX7750 mit dem Netzwerk verbunden ist und der NetWare-Dateiserver aktiv ist. Außerdem benötigen Sie einen Login-Namen und ein Kennwort, wenn die Anmeldung als Gast nicht möglich ist.

# **4**-31 **4-31 Netzwerkeinstellungen**

HINWEIS: Die Begriffe "NetWare-Server", "Novell-Server" und "IPX-Dateiserver" werden im Folgenden gleichbedeutend verwendet, um den Server im IPX-Netzwerk zu bestimmen, auf dem die Netzwerksoftware Novell NetWare ausgeführt wird.

**HINWEIS:** Sie müssen für Bindery einen anderen Dateiserver als für NDS verwenden. Sie können für die Bindery- und NDS-Druckfunktionalität nicht denselben Dateiserver verwenden.

#### Menü "Bindery-Setup"

Da Sie mehrere Novell-Server für die EX7750 Druckfunktionalität einrichten können, wird ein weiteres Menü angezeigt. Folgende Optionen stehen darin zur Verfügung:

- Server hinzufügen: Hiermit erstellen Sie eine neue Dateiserververbindung zum EX7750. Sie können bis zu acht Verbindungen verwalten. Nachdem Sie einen Server hinzugefügt haben, erscheint wieder das Menü "Bindery-Setup", so dass Sie ggf. einen weiteren Server hinzufügen können.
- Serverliste zeigen: Hiermit zeigen Sie die Liste der Dateiserver an, die bereits für die Kommunikation mit dem EX7750 aktiviert wurden.
- Verbindung ändern: Hiermit können Sie den NetWare-Druckserver ändern, der Aufträge an den EX7750 sendet.
- Server entfernen: Hiermit können Sie die Verbindung zu einem Dateiserver trennen, mit dem der EX7750 derzeit verbunden ist. Entfernen Sie einen Dateiserver, wenn Sie die Anzahl der Verbindungen zum EX7750 verringern wollen oder die Verbindung für einen anderen NetWare-Dateiserver benötigen.
- Bindery-Setup beenden: Hiermit verlassen Sie dieses Menü, nachdem Sie die Serverliste angesehen oder einen Server entfernt bzw. hinzugefügt haben.

**HINWEIS:** Mit der Taste Menü kehren Sie zum Menü "Bindery-Setup" zurück. Wenn Sie alle Änderungen verwerfen wollen, müssen Sie das Menü "Netzwerk-Setup" schließen und die Frage, ob Sie die Änderungen sichern wollen, mit "Nein" beantworten.

**Bindery-Setup beend** Server hinzuf gen **Serverliste zeigen Verbindung ndern Bindery-Setup Server entfernen Bindery-Setup** 

# **4-32 4-32 Konfiguration über das Bedienfeld**

Netzwerk-Setup Service-Setup PServer-Setup Bindery-Setup

#### **Hinzufügen eines Dateiservers**

Diese Option bietet Ihnen zwei Möglichkeiten, einen Novell NetWare-Dateiserver hinzuzufügen.

#### **Dateiserver wählen Von der Liste/Namentlich suchen [Von der Liste]**

Sie können den Dateiserver aus einer Liste auswählen oder ihn namentlich suchen. Wählen Sie "Von der Liste", wenn Ihr Netzwerk über keine große Anzahl von Dateiservern verfügt.

Aktivieren Sie "Namentlich suchen", wenn die Zahl der Server so groß ist, dass ein Durchsehen der Liste viel Zeit in Anspruch nehmen würde.

#### **Server hinzufügen** *Liste aller Server*

#### **Von der Liste: Namentlich suchen:**

#### **Anfangsbuchstabe des Servers eingeben**

Der EX7750 generiert die Liste der NetWare-Dateiserver im IPX-Netzwerk. Mit der Auf- und der Abwärtspfeiltaste können Sie einen NetWare-Dateiserver in der Liste aktivieren. Wählen Sie einen Server, auf dem Sie einen Druckserver und eine Warteschlange für die Aufträge des EX7750 konfiguriert haben.

#### Geben Sie mit der Auf- und der Abwärtspfeiltaste die Anfangsbuchstaben des Namens des Dateiservers ein, den Sie verwenden wollen, und wählen Sie "OK".

#### **Server hinzufügen** *Liste der gefundenen Server*

Diese Option wird eingeblendet, nachdem Sie den gesuchten Namen bzw. dessen erste Buchstaben eingegeben haben. Wählen Sie den gewünschten Server in der Liste aus.

Nach der Wahl eines Servers versucht der EX7750 die Anmeldung als Gast (ohne Kennwort). Gelingt dies, erscheint als nächstes die Option "NetWare-Druckserver".

Wenn Sie versuchen, einen Dateiserver hinzuzufügen, aber alle EX7750 Verbindungen bereits in Gebrauch sind, werden Sie aufgefordert, einen Server zu entfernen (siehe ["Server entfernen" auf Seite 4-35](#page-96-0)).

#### **Dateiserver-Zugang Administrator/Supervisor/Login-Namen eingeben [Supervisor]**

Diese Option erscheint nur, wenn für die Anmeldung beim Dateiserver ein Kennwort erforderlich ist, kein Account "guest" existiert oder der Zugriff über den Account "guest" beschränkt ist. Wählen Sie "Login-Namen eingeben", um Ihren Login-Namen und das Kennwort einzugeben oder sich als Gast anzumelden. Wählen Sie "Administrator" oder "Supervisor", wenn Sie über die entsprechende Berechtigung verfügen.

#### **Geben Sie Ihren Login-Namen ein [guest]**

Diese Option erscheint nur, wenn Sie "Login-Namen eingeben" als Wert für die Option "Dateiserver-Zugang" gewählt haben. Geben Sie Ihren Login-Namen ein, oder wählen Sie "guest".

#### **Geben Sie das Dateiserverkennwort ein**

Geben Sie das Kennwort für den Zugang zum NetWare-Dateiserver ein.

#### **NetWare-Druckserver** *Druckservername*

Wählen Sie hier den Druckserver aus, den Sie mit den NetWare-Verwaltungstools konfiguriert haben. Dieser Druckserver leitet die Aufträge von Rechnern in IPX-Netzwerken an den EX7750 weiter.

#### **Geben Sie das Druckserverkennwort ein**

Diese Option erscheint nur, wenn für die Anmeldung beim NetWare-Druckserver ein Kennwort erforderlich ist. Geben Sie das Kennwort für den Druckserver ein.

**HINWEIS:** Das Kennwort für den Druckserver darf maximal 19 alphanumerische Zeichen lang sein. Falls es länger ist, können Sie keine Verbindung zum Server herstellen.

Wählen Sie erneut "Server hinzufügen", bis Sie jeden NetWare-Dateiserver zum Drucken mit dem EX7750 konfiguriert haben. Schließen Sie das Menü "Bindery-Setup", nachdem Sie alle IPX-Dateiserver hinzugefügt haben.

# **4-34 4-34 Konfiguration über das Bedienfeld**

Netzwerk-Setup Service-Setup PServer-Setup Bindery-Setup

#### **Serverliste anzeigen**

#### *Unterstützte Server*

Mit dieser Option können Sie die Liste der Server anzeigen, die derzeit mit dem EX7750 verbunden sind, d. h. die Sie im Menü "Bindery-Setup" hinzugefügt haben. Wenn keine Server definiert wurden, werden Sie darauf hingewiesen. Bei Auswahl von "OK" erscheint das Menü "Bindery-Setup".

Netzwerk-Setup

- Service-Setup
	- PServer-Setup

### Bindery-Setup **Ändern der Verbindung**

Auf jedem verbundenen NetWare-Dateiserver haben Sie einen Druckserver für die Verwaltung der EX7750 Aufträge definiert. Verwenden Sie diese Option, um den Druckserver zu ändern, der dem EX7750 zugeordnet ist.

#### **Dateiserver wählen** *Dateiservername*

Wählen Sie in der Liste der verbundenen NetWare-Dateiserver den Server, dessen Druckserver Sie ändern wollen.

#### **NetWare-Druckserver** *Liste der Druckserver auf ausgewähltem Dateiserver*

Wählen Sie den Namen des Druckservers, den Sie verwenden wollen. Dieser Druckserver leitet die Aufträge von Rechnern in IPX-Netzwerken an den EX7750 weiter.

Wenn Sie zum Untermenü "Bindery-Setup" zurückkehren wollen, ohne dass die Änderungen wirksam werden, drücken Sie die Taste Menü.

# **4**-35 **4-35 Netzwerkeinstellungen**

#### **Geben Sie das Druckserverkennwort ein**

Diese Option erscheint nur, wenn für die Anmeldung beim NetWare-Druckserver ein Kennwort erforderlich ist. Geben Sie das Kennwort für den Druckserver ein.

Das Menü "Bindery-Setup" wird wieder angezeigt. Sie können Verbindungen ändern, weitere Bindery-Einstellungen wählen oder die Bindery-Einstellungen beenden.

Netzwerk-Setup Service-Setup PServer-Setup Bindery-Setup **Server entfernen**

#### <span id="page-96-0"></span>**Support löschen für** *Dateiservername*

Hiermit können Sie einen verbundenen NetWare-Dateiserver auswählen, um die Verbindung zu diesem Server zu trennen. In einer Meldung werden Sie darauf hingewiesen, wenn die Verbindung getrennt wurde. Danach wird das Menü "Bindery-Setup" angezeigt. Drücken Sie die Taste Menü, wenn Sie die Auswahl rückgängig machen und den Dateiserver nicht entfernen wollen.

Sie können nun eine andere Option im Menü "Bindery-Setup" wählen (z. B. zum Hinzufügen eines zusätzlichen Dateiservers) oder die Festlegung der Bindery-Einstellungen beenden und mit der Eingabe des Abfrageintervalls fortfahren.

Netzwerk-Setup Service-Setup PServer-Setup Bindery-Setup

#### **Beenden der Bindery-Einstellungen**

Wählen Sie "Bindery-Setup beenden", nachdem Sie die Liste der IPX-Dateiserver eingesehen, einen Dateiserver in der Liste gelöscht oder alle konfigurierten NetWare-Dateiserver verbunden haben. Bei Auswahl von "Bindery-Setup beenden" erscheint wieder das Untermenü "PServer-Setup".

# **4-36 4-36 Konfiguration über das Bedienfeld**

#### **Einstellungen für Abfrageintervall**

<span id="page-97-0"></span>Netzwerk-Setup Service-Setup

### PServer-Setup **Abfrageintervall**

Sie können das Abfrageintervall im Menü "PServer-Setup" unabhängig davon wählen, ob Sie NDS oder die Bindery Services verwenden. Wenn Sie kein spezifisches Abfrageintervall angeben, wird der Standardwert von 15 Sekunden verwendet.

#### **NetWare-Server Abfrageintervall (Sek) 1–3600 [15]**

Geben Sie das Intervall (in Sekunden) an, nach dessen Ablauf der EX7750 den Novell-Server nach Druckaufträgen abfragen soll.

**HINWEIS:** Wenn Sie ein kurzes Intervall wählen, nimmt der Datenverkehr im Netzwerk zu. Andere Netzwerkvorgänge werden dadurch möglicherweise verlangsamt.

#### **Windows-Einstellungen**

Netzwerk-Setup Service-Setup Windows-Setup

#### **Windows-Drucken aktivieren Ja/Nein [Ja]**

Mit dieser Option wird SMB (Server Message Block) aktiviert, das integrierte Microsoft-Protokoll zur gemeinsamen Nutzung von Dateien und Druckern. Durch das Aktivieren von SMB kann der EX7750 in einem Netzwerk angezeigt werden, so dass Windows-Clients ohne andere zwischengeschaltete Netzwerksoftware Aufträge an eine bestimmte Druckverbindung (Warteschlange "Drucken" oder "Halten" oder direkte Verbindung) auf dem EX7750 senden können. Weitere Informationen über das Einrichten eines Windows-Rechners für das Windows-Drucken finden Sie im *Softwareinstallationshandbuch*. Für die Windows-Druckfunktionalität muss TCP/IP auf allen Computern, die mit dieser Druckfunktion arbeiten sollen, und auf dem EX7750 konfiguriert sein.

#### **Autom. Konfiguration verwenden Ja/Nein [Ja]**

Diese Option wird angezeigt, wenn Sie DHCP oder BOOTP als Protokoll für den automatischen Abruf der IP-Adresse für den EX7750 angegeben haben.

Wählen Sie "Ja", damit der EX7750 einen WINS-Namenserver verwenden und dessen IP-Adresse automatisch abrufen kann. In diesem Fall erscheint als nächstes die Option "Point-and-Print-Treiber".

Wählen Sie "Nein", um mit der Option "WINS-Namenserver verwenden" fortzufahren. Mit dieser Option geben Sie zunächst an, ob ein WINS-Namenserver verwendet werden soll; danach gehen Sie weiter zur Option "IP-Adresse des WINS-Servers" und geben dessen IP-Adresse an.

#### **WINS-Namenserver verwenden Ja/Nein [Nein]**

Hiermit geben Sie an, ob ein WINS-Namenserver verwendet werden soll. Daten von SMB-Geräten können nur mithilfe eines WINS-Namenservers in andere Netzwerksegmente geleitet werden. Das Einrichten eines WINS-Namenservers kann im Rahmen dieses Handbuchs nicht erläutert werden. Informationen dazu, ob ein WINS-Namenserver verfügbar ist, erteilt Ihnen Ihr Netzwerkadministrator.

#### **IP-Adresse des WINS-Servers [127.0.0.1]**

Diese Option erscheint nur, wenn Sie die vorherige Option mit "Ja" aktiviert haben. Ersetzen Sie die Standardadresse durch die IP-Adresse des WINS-Namenservers. Diese Adresse können Sie bei Ihrem Netzwerkadministrator erfragen.

#### **Point-and-Print-Treiber PS/PCL [PS]**

Wählen Sie den Treibertyp, der heruntergeladen werden soll, wenn ein Drucker per Windows-Druckfunktionalität auf Workstations im Netzwerk installiert wird.

#### **Servername** *Standardname*

Der Servername erscheint im Netzwerk für den Zugriff auf den EX7750 über SMB. Standardmäßig wird der Name verwendet, der im Menü "Server-Setup" als Server-name (siehe ["Servereinstellungen" auf Seite 4-13\)](#page-74-0) festgelegt wurde.

#### **Serverkommentare**

Serverkommentare (optional) können Informationen über den Drucker beinhalten. Die Kommentare erscheinen als Eigenschaften des EX7750 im Dialogfenster "Netzwerkumgebung" und dürfen maximal 15 Zeichen enthalten.

#### **Domänenname Aus Liste wählen/Manuell eingeben [Aus Liste wählen]**

Diese Option bietet Ihnen zwei Methoden zur Angabe der Arbeitsgruppe oder Domäne, der der EX7750 angehören soll.

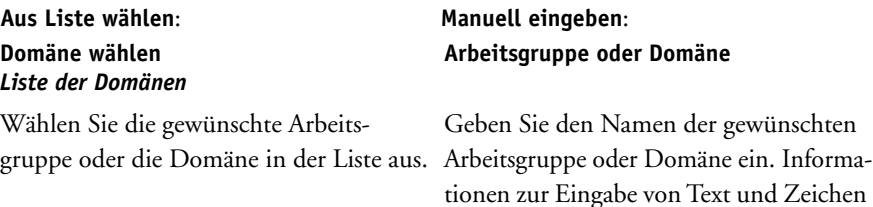

finden Sie im Abschnitt ["Bildschirm-](#page-72-0)

[arten" auf Seite 4-11](#page-72-0).

#### **Web-Services-Einstellungen**

Netzwerk-Setup Service-Setup Web-Services-Setup

#### **Web-Services aktivieren Ja/Nein [Ja]**

Wählen Sie "Ja", wenn Sie die WebTools freigeben möchten (siehe "Konfigurieren [des EX7750 und der Clients für WebTools" auf Seite 6-1\)](#page-172-0). TCP/IP muss auf dem EX7750 und auf den Workstations aktiviert sein.

Jeder Anwender benötigt einen Web-Browser auf Java-Basis und eine gültige IP-Adresse bzw. einen gültigen DNS-Hostnamen. Weitere Informationen hierzu finden Sie im *Softwareinstallationshandbuch*.

### **4-39 4-39 Netzwerkeinstellungen IPP-Einstellungen Port 9100 Setup** Service-Setup **Internet Printing Protocol (IPP) aktivieren Ja/Nein [Ja]** Wählen Sie "Ja", um die IPP-Druckfunktionalität (Internet Printing Protocol) zu aktivieren. Die Webdienste müssen dazu aktiviert sein. Weitere Informationen über das Einrichten eines Windows-Rechners für die IPP-Druckfunktionalität finden Sie im *[Softwareinstallationshandbuch](#page-46-0)*.

Netzwerk-Setup Service-Setup Port 9100 Setup

Netzwerk-Setup

IPP-Setup

### **Port 9100 aktivieren**

**Ja/Nein [Ja]**

Diese Option ermöglicht es Anwendungen, einen TCP/IP-Socket zum EX7750 an Port 9100 zu öffnen, um einen Druckauftrag zu laden.

#### **Port 9100 Warteschlange Direkt/WS Drucken/WS Halten [WS Drucken]**

Hiermit geben Sie die EX7750 Druckverbindung an, über die die Aufträge an Port 9100 geladen werden. Für diese Option werden nur die Verbindungen angeboten, die im Menü "Drucker-Setup" aktiviert wurden.

### **4-40 4-40 Konfiguration über das Bedienfeld**

Netzwerk-Setup Service-Setup E-Mail-Setup

#### **E-Mail-Einstellungen**

#### **E-Mail-Dienste aktivieren Ja/Nein/Standard verwenden [Nein]**

Diese Option ermöglicht dem EX7750, für verschiedenste Zwecke per E-Mail zu kommunizieren. Dabei fungiert der EX7750 als Vermittler zwischen dem Drucker und dem E-Mail-Empfänger. Das Aktivieren dieser Option impliziert auch das Drucken von E-Mail-Protokollen. Wählen Sie "Standard verwenden", um die Standardeinstellungen für die E-Mail-Dienste wiederherzustellen.

#### **Drucken per E-Mail aktivieren Ja/Nein [Nein]**

Wählen Sie "Ja", um den Druck- und Scanbetrieb per E-Mail zu ermöglichen.

#### **Postausgangsserver [127.0.0.1] [Name des Mailservers]**

Geben Sie die IP-Adresse des Servers (SMTP) in Ihrem Netzwerk ein, über den E-Mails gesendet werden.

Sie können maximal 19 Zeichen eingeben.

#### **Posteingangsserver [127.0.0.1] [Name des Mailservers]**

Geben Sie die IP-Adresse des Servers (POP3/IMAP) in Ihrem Netzwerk ein, über den E-Mails empfangen werden.

Sie können maximal 19 Zeichen eingeben.

#### **Servertyp POP3/IMAP [POP3]**

Wählen Sie den Mailservertyp aus.

#### **Fiery E-Mail: Anwendername**

Geben Sie den Benutzernamen des E-Mail-Kontos ein. In der Regel ist dies der Teil der E-Mail-Adresse vor dem Zeichen "@". Bei der Adresse peter@test.com beispielsweise ist peter der Benutzername.

Sie können maximal 14 Zeichen eingeben.

#### **Fiery E-Mail: Domänenname**

Geben Sie den Namen der Domäne ein, zu der das Konto des Anwenders gehört. In der Regel ist dies der Teil der E-Mail-Adresse nach dem Zeichen "@". Bei der Adresse peter@test.com beispielsweise ist test.com der Name der Domäne.

Sie können maximal 19 Zeichen eingeben.

#### **Konto**

Geben Sie den Namen des Kontos ein. Dies ist der interne Name, der von Ihrem Netzwerk erkannt wird. Er muss nicht mit dem Anwendernamen übereinstimmen.

Verwenden Sie die folgenden Zeichen für den Kontonamen: 0-9 A-Z, ! #  $\frac{6}{5}$  % & % & '\* + - / = ? ^ \_ ' { | } ~

Sie können maximal 14 Zeichen eingeben.

#### **Kennwort**

Geben Sie das Kennwort für das E-Mail-Konto ein.

Sie können maximal 16 Zeichen eingeben.

#### **Administrator: E-Mail-Anwendername**

Geben Sie den Benutzernamen des E-Mail-Kontos für den Administrator ein. In der Regel ist dies der Teil der E-Mail-Adresse vor dem Zeichen "@". Bei der Adresse peter@test.com beispielsweise ist peter der Benutzername.

Sie können maximal 14 Zeichen eingeben.

#### **Administrator: E-Mail-Domäne**

Geben Sie den Namen der Domäne ein, zu der das Konto des Administrators gehört. In der Regel ist dies der Teil der E-Mail-Adresse nach dem Zeichen "@". Bei der Adresse peter@test.com beispielsweise ist test.com der Name der Domäne.

Sie können maximal 19 Zeichen eingeben.

Der Administrator kann eine eindeutige E-Mail-Adresse festlegen, mit deren Hilfe die E-Mail-Dienste über das Netzwerk verwaltet werden können. Die dazugehörigen Fiery Adressbücher können zum Senden von Scandateien an eine bestimmte E-Mail-Adresse, die der Anwender im Bedienfeld des EX7750 wählt, und zur Zugriffssteuerung der E-Mail-Dienste verwendet werden. Kommt es beim Ausführen eines Auftrags per E-Mail zu einem Fehler, sendet der E-Mail-Dienst eine Fehlermeldung an die für den Administrator festgelegte E-Mail-Adresse. Der Administrator kann über diese E-Mail-Adresse weitere E-Mail-Adressen als Administratoren autorisieren.

#### **Zeitlimit (Sek) 30–300 [60]**

Geben Sie an, wie lange (in Sekunden) der EX7750 versuchen soll, die Verbindung zu jedem E-Mailserver herzustellen, bevor er meldet, dass keine Verbindung aufgebaut werden kann.

#### **Abrufintervall (Sek.) 1–3600 [15]**

Wenn Sie mit der vorhergehenden Option die automatische Prüfung auf neue E-Mails aktiviert haben, können Sie mit dieser Option angeben, in welchem Intervall (in Sekunden) der EX7750 die Prüfung durchführen soll.

HINWEIS: Informationen zum Einrichten der E-Mail-Dienste für "Sending Methods" (Sendeverfahren) finden Sie in der Netzwerkdokumentation des Druckers. Wenn die E-Mail-Dienste sowohl für den EX7750 als auch für "Sending Methods" verwendet werden sollen, werden separate Konten benötigt. Richten Sie beide Konten in ihren jeweiligen Setup-Menüs ein.

# **4.43 4-43 Netzwerkeinstellungen**

#### **SNMP-Einstellungen**

Netzwerk-Setup Service-Setup SNMP-Einstellungen

#### **SNMP aktivieren Ja/Nein [Ja]**

Diese Option aktiviert die SNMP-Kommunikation über eine TCP/IP- oder IPX-Verbindung. Wenn Sie die Option nicht aktivieren, ist der Zugriff auf die netzwerkgestützte Setup-Variante über die Anwendung Command WorkStation deaktiviert.

#### **SNMP Read-Community [Public]**

Diese Option wird angezeigt, wenn Sie für die Option "SNMP aktivieren" die Einstellung "Ja" wählen.

Mithilfe dieser Option können Sie den Namen der SNMP-Gemeinschaft (Standardeinstellung "public") für den Lesezugriff ändern. Sobald dieser Name geändert wurde, muss der neue Name der Gemeinschaft eingegeben werden, um mit der netzwerkgestützten Setup-Variante Informationen lesen zu können. Der Name der Gemeinschaft darf einschließlich Leerzeichen bis zu 32 ASCII-Zeichen lang sein.

#### **SNMP Write-Community [Public]**

Diese Option wird angezeigt, wenn Sie für die Option "SNMP aktivieren" die Einstellung "Ja" wählen.

Mithilfe dieser Option können Sie den Namen der SNMP-Gemeinschaft (Standardeinstellung "public") für den Schreibzugriff ändern. Sobald dieser Name geändert wurde, muss der neue Name der Gemeinschaft eingegeben werden, um mit der netzwerkgestützten Setup-Variante Informationen schreiben zu können. Der Name der Gemeinschaft darf einschließlich Leerzeichen bis zu 32 ASCII-Zeichen lang sein.

# **4.44 4-44 Konfiguration über das Bedienfeld**

**HINWEIS:** Ein Leerzeichen am Anfang oder am Ende des Namens wird bei den beiden obigen Optionen automatisch gelöscht. Wenn ein ungültiges Zeichen eingegeben oder kein Name angegeben wird, wird der Standardname "Public" für die Gemeinschaft verwendet. Ein nur aus Leerzeichen bestehender Name ist ungültig.

Netzwerk-Setup

### Service-Setup **Service-Setup beenden**

Sie gelangen zurück zum Menü "Netzwerk-Setup". Schließen Sie das Menü "Netzwerk-Setup".

#### **Änderungen sichern Ja/Nein [Ja]**

Wählen Sie "Ja", um die geänderten Netzwerkeinstellungen zu aktivieren. Bei Auswahl von "Nein" kehren Sie zum Hauptmenü zurück, ohne dass die Änderungen gespeichert werden.

### **Druckereinstellungen**

Mit den Optionen der Rubrik "Drucker" konfigurieren Sie die Druckverbindungen und das Druckverhalten eines bestimmten Ausgabegeräts. Weitere Hinweise zu den Druckverbindungen des EX7750 finden Sie auf ["Druckverbindungen des EX7750"](#page-47-0) [auf Seite 3-2.](#page-47-0)

#### **DRUCKEREINSTELLUNGEN FESTLEGEN**

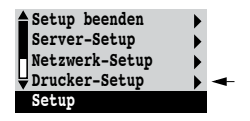

- 1. Wählen Sie "Drucker-Setup" im Hauptmenü.
- **2. Legen Sie die Einstellungen entsprechend den spezifischen Druckanforderungen fest.**
- **3. Speichern Sie Ihre Änderungen, nachdem Sie alle Druckereinstellungen festgelegt haben.**

Standardwerte werden (falls verfügbar) nachfolgend in eckigen Klammern angegeben.

**HINWEIS:** Damit Anwender die Fiery Dienstprogramme und die WebTools benutzen oder Aufträge über TCP/IP an den EX7750 senden können, müssen Sie zumindest die Warteschlange "Halten" oder die Warteschlange "Drucken" aktivieren.

#### **Direkte Verbindung aktivieren Ja/Nein [Ja]**

Diese Option ermöglicht es Anwendern, Aufträge unter Umgehung des Spool-Betriebs direkt auf den EX7750 zu laden und zu drucken. Beachten Sie, dass über die direkte Verbindung gedruckte Aufträge nicht in der Warteschlange "Gedruckt" gespeichert werden.

Wenn Sie beabsichtigen, Zeichensätze von einem Computer im Netzwerk auf den EX7750 zu laden, müssen Sie die direkte Verbindung aktivieren.

#### **Warteschlange Drucken aktivieren Ja/Nein [Ja]**

Diese Option ermöglicht es Anwendern, Aufträge über die Warteschlange "Drucken" zu drucken (bzw. in diese zu laden). In die Warteschlange "Drucken" gestellte Aufträge werden auf der Festplatte des EX7750 zwischengespeichert und in der Reihenfolge ihres Eingangs gedruckt. Anwendern stehen nur die Warteschlangen zur Verfügung, die im Menü "Drucker-Setup" aktiviert wurden.

#### Warteschlange "Halten" aktivieren **Ja/Nein [Ja]**

Diese Option ermöglicht es Anwendern, Aufträge in die Warteschlange "Halten" zu laden. Aufträge in der Warteschlange "Halten" können nur gedruckt werden, indem sie in einem der Tools für das Auftragsmanagement in die Warteschlange "Drucken" kopiert oder verschoben werden.

#### **Änderungen sichern Ja/Nein [Ja]**

Wählen Sie "Ja", wenn Sie die vorgenommenen Änderungen speichern möchten; wählen Sie "Nein", wenn Sie zum Hauptmenü zurückkehren möchten, ohne etwaige Änderungen beizubehalten.

# **4.46 4-46 Konfiguration über das Bedienfeld**

### **PostScript-Einstellungen**

Mit den PostScript-Einstellungen im Menü "PS-Setup" können Standardwerte für das Drucken mit dem EX7750 festgelegt werden. Die meisten dieser Standardwerte können innerhalb einer Anwendung überschrieben werden. Das Überschreiben der Standardwerte ist nicht möglich beim Drucken von einer UNIX-Workstation oder aus einer MS-DOS-Befehlszeile. Daher sollten geeignete Standardeinstellungen für die PostScript-Optionen festgelegt werden. Ausführliche Informationen über diese Standardeinstellungen finden Sie im *Druckhandbuch*.

#### **AUF POSTSCRIPT-OPTIONEN ZUGREIFEN**

- 1. Wählen Sie "PS-Setup" im Hauptmenü.
- **2. Legen Sie die Einstellungen entsprechend den spezifischen Druckanforderungen fest.**
- **3. Speichern Sie Ihre Änderungen, nachdem Sie alle Druckereinstellungen festgelegt haben.**

Standardwerte werden (falls verfügbar) nachfolgend in eckigen Klammern angegeben.

#### **Master-Datei drucken Ja/Nein [Ja]**

Hiermit geben Sie an, ob ein Master-Dokument gedruckt werden soll, das mit FreeForm erstellt wird. Wenn Sie die Einstellung "Ja" wählen, wird ein Master-Dokument nach der Erstellung verarbeitet, in der Warteschlange "Halten" des EX7750 angehalten und zu Referenzzwecken gedruckt. Wenn Sie "Nein" wählen, wird das Master-Dokument nur verarbeitet und in der Warteschlange "Halten" angehalten.

#### **Papierformate konvertieren Nein USBrief/11x17->A4/A3 A4/A3->USBrief/11x17 [Nein]**

Hiermit bestimmen Sie, ob die im Auftrag definierte Papiergröße automatisch in die Standardpapiergröße des Druckers konvertiert werden soll. Wenn Sie z. B. die Einstellung für die Konvertierung von "US Brief/11x17" in "A4/A3" aktivieren, wird ein Dokument im Format US Brief automatisch auf Papier im Format A4 gedruckt.
#### **Farbmodus CMYK/Graustufen [CMYK]**

Hiermit legen Sie fest, ob standardmäßig Farb- (CMYK) oder Graustufenbilder auf dem EX7750 gedruckt werden sollen. Mit der Einstellung "CMYK" erhalten Sie Drucke in Vollfarbe. Wählen Sie "CMYK", bevor Sie die Kalibrierung des EX7750 durchführen. Mit der Einstellung "Graustufen" werden alle Farben in Graustufen umgewandelt.

#### **Drucken bis PS-Fehler Ja/Nein [Nein]**

Hiermit können Sie angeben, ob der EX7750 bei einem PostScript-Fehler den druckbaren Teil eines Auftrags drucken soll. Aktivieren Sie "Ja", um den Teil eines Auftrags zu drucken, der bereits verarbeitet war, als der Fehler auftrat. Wählen Sie "Nein", um einen Druckauftrag beim Auftreten eines PostScript-Fehlers vollständig abzubrechen. Es wird empfohlen, für diese Option den Standardwert "Nein" beizubehalten, es sei denn, die Einstellung führt zu Problemen beim Drucken.

#### **Courier-Substitution Ja/Nein [Ja]**

Hiermit legen Sie fest, ob beim Laden einer Datei auf den EX7750 oder beim Drucken eines Dokuments nicht verfügbare Zeichensätze in der Druckausgabe durch die Schriftart Courier ersetzt werden sollen. Wenn Sie "Nein" aktivieren, werden Aufträge mit Zeichensätzen, die auf der EX7750 Festplatte nicht zur Verfügung stehen, nicht gedruckt. In diesem Fall kommt es zu einem PostScript-Fehler. Diese Option hat keine Relevanz für PDF-Dateien. Bei PDF**-**Dateien erfolgt die Zeichensatzsubstitution automatisch.

#### **Druckinfo drucken Ja/Nein [Nein]**

Hiermit legen Sie fest, ob am Ende jedes Auftrags eine Informationsseite (mit einer Übersicht über den Auftrag) gedruckt werden soll. Wenn Sie diese Option aktivieren, wird nach jedem Auftrag eine Seite mit folgenden Informationen gedruckt: Name des Anwenders, Dokumentname, Name des Servers, Zeitpunkt der Druckausgabe, Anzahl der gedruckten Seiten und Auftragsstatus. Kam es bei der Druckausgabe zu einem PostScript-Fehler und wurde die Option "Drucken bis PS-Fehler" aktiviert, wird anstelle der Statusangaben die PostScript-Fehlermeldung gedruckt.

# **4.48 4-48 Konfiguration über das Bedienfeld**

#### **Änderungen sichern Ja/Nein [Ja]**

Aktivieren Sie "Ja", um die geänderten PostScript-Einstellungen zu verwenden. Bei Auswahl von "Nein" kehren Sie zum Hauptmenü zurück, ohne dass die Änderungen, die Sie im Untermenü "PS-Setup" vorgenommen haben, gespeichert werden.

# **PCL-Einstellungen**

Im Menü "PCL-Setup" können Sie die Standardwerte für die PCL-Ausgabe festlegen. Beim Drucken aus einer Anwendung können diese Standardeinstellungen überschrieben werden; sie bestimmen, wie ein Auftrag gedruckt wird, wenn beim Drucken aus der Anwendung keine entsprechenden Angaben gemacht werden.

**HINWEIS:** Die PCL-Druckfunktionalität wird nur für Windows-Computer unterstützt. Für Mac OS müssen Sie den PostScript-Treiber verwenden.

HINWEIS: Das Menü "PCL-Setup" wird in den WebTools nicht angeboten.

#### **PCL-EINSTELLUNGEN FESTLEGEN**

- 1. Wählen Sie "PCL-Setup" im Hauptmenü.
- **2. Legen Sie die Einstellungen entsprechend den spezifischen Druckanforderungen fest.**
- **3. Speichern Sie Ihre Änderungen, nachdem Sie alle Druckereinstellungen festgelegt haben.**

Standardwerte werden (falls verfügbar) bei den nachfolgenden Beschreibungen in eckigen Klammern angegeben.

#### **PCL aktivieren Ja/Nein [Ja]**

Wählen Sie "Ja", um den PCL-Druckbetrieb zu aktivieren. Wenn Sie "Ja" wählen, können die Anwender Druckaufträge mit dem PCL-Druckertreiber an den EX7750 senden.

#### **Standardausrichtung Hochformat/Querformat [Hochformat]**

Hiermit legen Sie fest, ob das zu druckende Dokument entlang der kurzen Kante des Papiers (Hochformat) oder entlang der langen Kante (Querformat) ausgerichtet werden soll.

#### **Seitenlänge (Zeilen) 5-128 [60]**

Hiermit legen Sie die Anzahl der pro Seite zu druckenden Zeilen fest.

#### **Schriftquelle Intern/Softfont [Intern]**

Hiermit geben Sie die Schriftquelle an, die aktiviert werden soll.

#### **Fontnummer 0-999 [0]**

Die Schriftnummer bestimmt den Standardzeichensatz des EX7750.

Die Nummern können Sie ermitteln, indem Sie die interne PCL-Zeichensatzliste drucken. In der Zeichensatzliste sind die Standardzeichensätze sortiert. Die Schriftnummern selbst sind in der Liste jedoch nicht enthalten.

#### **Breite (Zeichen/Inch) [10.00]**

Diese Option wird angezeigt, wenn die für die Option "Fontnummer" festgelegte Einstellung für einen skalierbaren Zeichensatz mit konstanter Zeichenbreite steht. Legen Sie die Zeichenbreite des skalierbaren Zeichensatzes fest. Die Breite (Teilung / Pitch) wird in Zeichen pro Inch angegeben; so bedeutet z. B. der Wert "10", dass sich 10 Zeichen auf der Länge eines Inch befinden.

#### **Schriftgröße (Punkt) [12.00]**

Diese Option wird angezeigt, wenn die für die Option "Fontnummer" festgelegte Einstellung für eine skalierbare Proportionalschrift steht. Legen Sie die Schriftgröße (in Punkt) des Standardzeichensatzes fest.

#### **Symbolsatz ASCII/ROMAN-8/ECMA-94 L1/PC-8... [ROMAN-8]**

Mit dieser Option können Sie den Symbolsatz wählen, der am besten den Anforderungen der Anwender entspricht, die auf dem EX7750 drucken.

#### **Änderungen sichern Ja/Nein [Ja]**

Wählen Sie "Ja", um die geänderten PCL-Einstellungen zu aktivieren. Bei Auswahl von "Nein" kehren Sie zum Hauptmenü zurück, ohne dass die Änderungen im Menü "PCL-Setup" gespeichert werden.

# **Farbeinstellungen**

Mit den Farboptionen können Sie die Parameter für die Farbwiedergabe des EX7750 festlegen. Bei Verwendung der Mac OS bzw. Windows-Druckertreiber, die auf der CD-ROM mit der Anwendersoftware zur Verfügung gestellt werden, können die meisten dieser Standardwerte innerhalb einer Anwendung für einzelne Aufträge überschrieben werden. Das Überschreiben der Standardwerte ist nicht möglich beim Drucken von einer UNIX-Workstation oder aus einer MS-DOS-Befehlszeile. Daher sollten geeignete Standardeinstellungen für die Farboptionen festgelegt werden.

Die Standardfarbeinstellungen lassen sich am besten mit der Komponente Farb-Setup festlegen, die zu den ColorWise Pro Tools gehört. Die Farboptionen werden im nachfolgenden Abschnitt zur Referenz beschrieben. Weitere Informationen hierzu finden Sie im *Druckhandbuch* und im *[Farbhandbuch](#page-46-0)*.

**HINWEIS:** Neben den in diesem Abschnitt beschriebenen Standardeinstellungen stehen Mac OS und Windows-Anwendern in den Druckertreibern weitere Einstellungen zur Verfügung.

#### **FARBEINSTELLUNGEN FESTLEGEN**

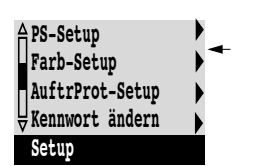

- 1. Wählen Sie "Farb-Setup" im Hauptmenü.
- **2. Legen Sie die Einstellungen entsprechend den spezifischen Druckanforderungen fest.**
- **3. Speichern Sie Ihre Änderungen, nachdem Sie alle Druckereinstellungen festgelegt haben.**

Standardwerte werden (falls verfügbar) nachfolgend in eckigen Klammern angegeben.

#### **RGB-Quellprofil EFIRGB/sRGB (PC)/Apple Standard/Aus [EFIRGB]**

Die RGB-Quelle ist der Farbraum, der die Konvertierung der Bildschirmfarben in den Farbraum des Ausgabegeräts steuert. Die Einstellung "EFIRGB" basiert auf Referenzwerten, die für die Generierung der EX7750 Software benutzt wurden. "sRGB" definiert einen generischen Farbraum für eine breite Palette von PC-Monitoren. "Apple Standard" ist der Standardreferenzpunkt für die ColorSync Software von Apple.

#### **Farbwiedergabe Foto/Präsentation/Abs. Farbmetrik/Rel. Farbmetrik [Präsentation]**

Das CRD (Color Rendering Dictionary) legt fest, wie Farben aus dem RGB-Farbraum für die Ausgabe in CMYK konvertiert werden. Der Modus "Foto", der für Fotos oder Bitmap-Bilder optimiert ist, behält die Relationen zwischen den Farben bei, so dass der Gesamteindruck des Bilds unverändert bleibt. Der Modus "Präsentation" optimiert die Ausgabe von reinen, gesättigten Farben, wie sie in Präsentationen verwendet werden; Halbtonbilder (Fotos) werden dabei aber wie beim Modus "Foto" gedruckt. Der Modus "Abs. Farbmetrik" liefert die größte Übereinstimmung mit der simulierten CMYK-Einheit, wobei die Farbe des Papiers als Hintergrund wiedergegeben wird. Die Einstellung "Rel. Farbmetrik" bringt ebenfalls eine große Übereinstimmung mit der simulierten CMYK-Einheit, das verwendete Druckmedium wird dabei aber nicht berücksichtigt.

#### **CMYK-Simulationsprofil SWOP-Coated (EFI)/DIC (EFI)/Euroscale (EFI)/Nicht [Euroscale (EFI)]**

Die CMYK-Simulation ermöglicht die Farbkorrektur, um die Druckausgabe auf einer Offsetdruckmaschine zu simulieren. Auf diese Weise kann der EX7750 für die Erstellung von Proofs eingesetzt werden. Der Standard SWOP wird in den USA verwendet, der Standard DIC in Japan und der Standard Euroscale in Europa. Außerdem können eigene Simulationsprofile verwendet werden. Den Namen der mit dem EX7750 bereitgestellten Simulationen ist die Bezeichnung "EFI" nachgestellt.

Wenn Sie mit den ColorWise Pro Tools eigene Simulationen auf dem EX7750 definiert haben, werden auch diese im Bedienfeld angezeigt. Sie können eine eigene Simulation als Standardsimulation festlegen. Ausführliche Informationen über eigene Simulationen finden Sie im *Farbhandbuch*.

#### **CMYK-Simulationsverfahren Schnell/Komplett (Quell-GCR)/Komplett (Ausgabe-GCR) [Komplett (Ausgabe-GCR)]**

Bei der Einstellung "Schnell" wird davon ausgegangen, dass die Tonerfarben der Drucker den Farben der Offsetmaschine entsprechen und alle Änderungen immer nur eine Druckfarbe betreffen (C, M, Y oder K). Die Einstellung "Komplett (Quell-GCR)" ermöglicht eine flexiblere Anpassung der Tonerfarben an die Druckfarben, bei der alle Änderungen interagieren, um eine noch bessere Farbanpassung zu erzielen. "Komplett (Ausgabe-GCR)" ermöglicht das präzise Proofing durch die farbmetrische Konvertierung aller vier Druckplatten. Bei diesem Simulationsverfahren wird die schwarze Druckplatte (K) in die CMY-Druckplatten gemischt und das Ergebnis danach auf Grundlage des Ausgabeprofils wieder separiert.

#### **RGB-Separation Ausgabe/Simulation [Ausgabe]**

Mit dieser Option bestimmen Sie, wie RGB-Aufträge auf dem EX7750 behandelt werden. Wählen Sie die Einstellung "Ausgabe" für RGB-Druckaufträge, die Sie auf dem endgültigen Ausgabegerät drucken. Wählen Sie "Simulation" für die Simulation eines Ausgabegeräts, das nicht mit dem Gerät identisch ist, auf dem die Druckausgabe erfolgt.

#### **Mediumabhängiges Profil Ja/Nein [Ja]**

Hiermit geben Sie an, ob die Funktion für medienabhängige Profile verwendet werden soll. Wenn Sie für diese Option die Einstellung "Nein" wählen, wählt der EX7750 das Ausgabeprofil passend zu dem Medientyp aus, der für den Auftrag angegeben wurde. Außerdem ermöglicht diese Option, dass für einen Auftrag mit gemischten Medien entsprechend den angegebenen Medientypen mehrere Ausgabeprofile verwendet werden. Wenn Sie für diese Option die Einstellung "Nein" wählen, wird diese Funktion deaktiviert und das mit der Option "Ausgabeprofil" bzw. in den ColorWise Pro Tools ausgewählte Profil wird zum Standardausgabeprofil des EX7750.

#### **Ausgabeprofil** *Profile*

Mit dieser Option wird das Standardausgabeprofil festgelegt. Zusätzliche Profile können mit den ColorWise Pro Tools erstellt und auf den EX7750 geladen werden.

#### **Reinschwarze Texte & Grafiken Ein/Aus [Ein]**

Mit der Option "Reinschwarze Texte und Grafiken" wird die Ausgabe von schwarzen Texten und Grafikelementen optimiert und der Tonerverbrauch bei Dokumenten reduziert, die sowohl Farbseiten als auch reine Schwarzweißseiten enthalten.

Wenn diese Option aktiviert ist, werden schwarze Texte und Grafikelemente nur mit schwarzer Druckfarbe (Toner) gedruckt. Ist die Option deaktiviert, werden dazu alle vier Tonerfarben verwendet. Weitere Informationen hierüber finden Sie im *Farbhandbuch*.

#### **Schwarz überdrucken Text / Text/Grafiken / Aus [Text/Grafiken]**

Wenn Sie für diese Option die Einstellung "Text" oder "Text/Grafiken" wählen, werden schwarzer Text und schwarze Grafiken als zusätzliche Schicht über farbigen Hintergrund gedruckt. Wenn Sie die Einstellung "Aus" wählen, werden schwarzer Text und schwarze Grafiken als Teil des Hintergrunds gedruckt. Im Normalfall sollten Sie die Einstellung "Text" oder "Text/Grafiken" wählen. Weitere Informationen hierüber finden Sie im *Farbhandbuch*.

#### **Spot-Farbabstimmung Ein/Aus [Aus]**

Wählen Sie "Ein", damit der EX7750 die internen Referenztabellen für die optimale Wiedergabe von PANTONE-Farben benutzt. Wählen Sie "Aus", um die PANTONE-Farben mit den in der Anwendung definierten CMYK-Werten zu drucken. Weitere Informationen hierüber finden Sie im *Farbhandbuch*.

#### **Änderungen sichern Ja/Nein [Ja]**

Aktivieren Sie "Ja", um die geänderten Farbeinstellungen zu verwenden. Bei Auswahl von "Nein" kehren Sie zum Hauptmenü zurück, ohne dass die Änderungen, die Sie im Untermenü "Farb-Setup" vorgenommen haben, gespeichert werden.

# **4-54 4-54 Konfiguration über das Bedienfeld**

# **Administrative Funktionen des Setup-Programms**

Die übrigen Menüoptionen im Hauptmenü betreffen Funktionen für die Auftragsverwaltung. Für Druckvorgänge sind sie nicht erforderlich.

- **Auftragsprotokoll-Setup:** In diesem Menü geben Sie an, ob das EX7750 Auftragsprotokoll automatisch gedruckt und gelöscht werden soll.
- **Kennwort ändern:** Mit dieser Menüoption können Sie das Administratorkennwort für den EX7750 definieren und ändern; dieses Kennwort regelt den Zugriff auf die in diesem Kapitel beschriebenen Menüs und Optionen. Außerdem regelt das Administratorkennwort den Zugriff auf viele der Funktionen, die in den Tools für das Auftragsmanagement angeboten werden. Information über das Einrichten oder Ändern des Kennworts finden Sie im Abschnitt ["Kennwörter im Bedienfeld" auf](#page-178-0)  [Seite 7-3](#page-178-0).
- **Fonts archivieren:** Mit den Optionen in diesem Menü können Sie zu Sicherungszwecken Zeichensätze, die sich auf der Festplatte des EX7750 befinden, auf einer ZIP-Diskette archivieren. Darüber hinaus können Sie Zeichensätze von der ZIP-Diskette auf der Festplatte des EX7750 wieder herstellen.

**HINWEIS:** Diese Funktion steht nur zur Verfügung, wenn ein externes ZIP-Laufwerk per USB-Anschluss an den EX7750 angeschlossen ist.

#### **EINSTELLUNGEN FÜR DAS AUFTRAGSPROTOKOLL FESTLEGEN**

- 1. Wählen Sie "AuftrProt-Setup" im Hauptmenü.
- **2. Legen Sie anhand der Beschreibungen im folgenden Abschnitt die gewünschten Einstellungen fest.**
- **3. Speichern Sie Ihre Änderungen, nachdem Sie alle Druckereinstellungen festgelegt haben.**

### **Einstellungen für Auftragsprotokoll**

Das Auftragsprotokoll ist eine Liste, in der Informationen über alle auf dem EX7750 gedruckten Aufträge unabhängig davon aufgezeichnet werden, ob die Aufträge von der Workstation eines Anwenders, von einem Netzwerkserver oder vom EX7750 selbst stammen. Das Auftragsprotokoll kann über das Bedienfeld und von jedem Rechner im Netzwerk gedruckt werden, auf dem eines der Tools für das Auftragsmanagement installiert ist.

Das gedruckte Auftragsprotokoll enthält Informationen über jeden Auftrag (z. B. Anwendername, Dokumentname, Zeit und Datum der Druckausgabe, Anzahl der Seiten). Die Notizen, die auf einem Windows oder Mac OS Computer vom Anwender beim Senden eines Auftrags eingegeben werden können, werden ebenfalls in das Auftragsprotokoll aufgenommen.

Standardmäßig wird das Auftragsprotokoll weder automatisch gedruckt noch automatisch gelöscht. Diese Standardeinstellungen können Sie ändern. Außerdem können Sie das Auftragsprotokoll in den Tools für das Auftragsprotokoll löschen und drucken.

In den folgenden Optionsbeschreibungen werden Standardwerte (sofern verfügbar) in eckigen Klammern angegeben.

#### **Autom. Ausdruck alle 55 Aufträge Ja/Nein [Nein]**

Hiermit können Sie festlegen, dass das Auftragsprotokoll des EX7750 nach jeweils 55 Aufträgen automatisch gedruckt werden soll. Wählen Sie "Ja", wenn ein Beleg jeder gedruckten Seite wichtig für Sie ist.

#### **Autom. Löschung alle 55 Aufträge Ja/Nein [Nein]**

Hiermit können Sie festlegen, dass das Auftragsprotokoll nach jeweils 55 Aufträgen automatisch gelöscht werden soll. Wenn Sie diese Option nicht aktivieren und das Auftragsprotokoll weder vom EX7750 noch von einem vernetzten Rechner aus löschen, enthält das auf der Festplatte des EX7750 gespeicherte Protokoll Informationen über alle jemals gedruckten Aufträge.

HINWEIS: Wenn die Option "Autom. Ausdruck alle 55 Aufträge" auf den Wert "Nein" gesetzt ist, hat das Aktivieren dieser Option keine Auswirkung.

#### **Papierformat für Auftragsprotokoll Tabloid/A3 Letter/A4 [Tabloid/A3]**

Wählen Sie das Format/die Größe des Papiers, auf dem das Auftragsprotokoll gedruckt werden soll. Unabhängig vom Format werden stets 55 Aufträge pro Seite aufgelistet. Die hier verwendete Papiergröße hängt von der Einstellung der Option "Standardpapierformat" des Druckers ab. Wurde für die angesprochene Option die Einstellung "US" gewählt, wird das Protokoll auf Papier im Format Tabloid (11x17) oder US Brief gedruckt, wobei Tabloid der Standardwert ist.

#### **Änderungen sichern Ja/Nein [Ja]**

Wählen Sie "Ja", um die geänderten Einstellungen für das Auftragsprotokoll zu speichern. Bei Auswahl von "Nein" kehren Sie zum Hauptmenü zurück, ohne dass die Änderungen gespeichert werden.

## **Archivieren von Zeichensätzen**

**HINWEIS:** Diese Funktion steht nur zur Verfügung, wenn ein externes ZIP-Laufwerk an den EX7750 angeschlossen ist. Weitere Informationen finden Sie im Abschnitt ["Installieren eines ZIP-Laufwerks zum Archivieren von Zeichensätzen" auf Seite 7-22.](#page-197-0)

Sie können Sicherungskopien der Zeichensätze des EX7750 auf einer ZIP-Diskette erstellen und die Zeichensätze mit ihrer Hilfe wiederherstellen. Es werden immer alle Zeichensätze gesichert und wiederhergestellt. Die Zeichensätze können nicht einzeln ausgewählt werden. Bevor Sie die Zeichensätze sichern, muss Ihnen der ungefähre Datenumfang der Zeichensätze in MB bekannt sein.

Nur der Administrator sollte die Zeichensätze archivieren. Mithilfe des Administratorkennworts können andere Anwender daran gehindert werden, auf das Menü "Fonts archivieren" zuzugreifen.

#### **ZEICHENSÄTZE SICHERN ODER WIEDERHERSTELLEN**

- 1. Wählen Sie "Fonts archivieren" im Hauptmenü.
- **2. Legen Sie anhand der Beschreibungen im folgenden Abschnitt die gewünschten Einstellungen fest.**
- **3. Speichern Sie Ihre Änderungen, nachdem Sie alle Druckereinstellungen festgelegt haben.**

#### **Fonts sichern**

Mit dieser Option können Sie Sicherungskopien der Zeichensätze des EX7750 auf einer ZIP-Diskette erstellen. Sie können DOS-formatierte (FAT16) ZIP-Disketten mit einer Kapazität von 100 MB, 250 MB oder 750 MB verwenden.

#### **Font-Gesamtgröße [XX MB]**

Hier wird die Gesamtgröße des für die Sicherung erforderlichen Speicherplatzes angegeben.

#### **Datenträger einlegen. Er wird gelöscht! Weiter/Abbruch [Weiter]**

Der EX7750 löscht den Inhalt der Diskette. Wählen Sie "Weiter", um fortzufahren. Wählen Sie "Abbruch", wenn Sie den Inhalt der Diskette nicht löschen und eine andere Diskette verwenden wollen.

#### **Datenträger benennen [XXXXXXXX-X]**

Schreiben Sie den angezeigten Datenträgernamen auf ein Etikett und kleben Sie dieses auf die Diskette. Sie benötigen diese Angabe, wenn Sie die Zeichensätze später wieder herstellen wollen.

Wenn die Sicherung abgeschlossen ist, drücken Sie auf "OK", um das Menü "Fonts sichern" zu verlassen.

**HINWEIS:** Bewahren Sie die Diskette gut auf, um später die Zeichensätze wiederherstellen zu können. Verwenden Sie sie nicht für andere Zwecke.

#### **Fonts herstellen**

Mit dieser Option können Sie die archivierten Zeichensätze des EX7750 auf der Festplatte des EX7750 wieder herstellen. Die Zeichensätze können nur auf dem EX7750 wieder hergestellt werden, von dem sie auf der ZIP-Diskette archiviert wurden.

**HINWEIS:** Führen Sie die Funktion "Fonts herstellen" nur nach einer Neuinstallation oder Wiederherstellung der Systemsoftware des EX7750 aus. Wenn Sie Zeichensätze von Drittherstellern auf der Festplatte des EX7750 installiert hatten, müssen Sie diese ebenfalls erneut installieren, nachdem die Wiederherstellung der Zeichensätze abgeschlossen ist.

# **4-58 4-58 Konfiguration über das Bedienfeld**

Überprüfen Sie die Version der Systemsoftware, bevor Sie die Zeichensätze wieder herstellen. Die Version muss mit der Version identisch sein, die installiert war, als die Zeichensätze gesichert wurden. Falls die Wiederherstellung der Zeichensätze fehlschlägt, weil die Systemsoftware aktualisiert wurde, müssen Sie die Zeichensätze neu installieren, die nicht korrekt wieder hergestellt wurden.

#### **Datenträger einlegen. Weiter/Abbruch [Weiter]**

Legen Sie die ZIP-Diskette ein, auf der die Zeichensätze des EX7750 gesichert wurden.

#### **Herstellen von: XXXXXXXX-X Weiter/Abbruch [Weiter]**

Vergewissern Sie sich, dass die korrekte Diskette eingelegt ist. Überprüfen Sie dies anhand des Diskettenetiketts. Wählen Sie "Abbruch", wenn Sie die Diskette versehentlich bereits eingelegt haben.

#### **Daten geprüft. Wechseln zu: Weiter/Abbruch [Abbruch]**

Alle Zeichensätze des EX7750 wurden überprüft. Der EX7750 kann jetzt damit beginnen, die gesicherten Zeichensätze von der ZIP-Diskette wieder herzustellen. Wählen Sie "Weiter", um alle Zeichensätze zu überschreiben, die sich momentan auf der Festplatte des EX7750 befinden. Wählen Sie "Abbruch", wenn Sie die aktuellen Zeichensätze beibehalten wollen.

Nach Abschluss der Wiederherstellung wird die Meldung "Fonts hergestellt" angezeigt. Die Zeichensätze des EX7750 wurden mit den zuvor auf der ZIP-Diskette gesicherten Zeichensätzen überschrieben.

Drücken Sie auf "OK", um das Menü "Fonts herstellen" zu verlassen.

## **Beenden des Setup-Programms**

Wählen Sie "Setup beenden" im Hauptmenü, nachdem Sie die Einstellungen aller Optionen in der gewünschten Weise festgelegt oder geändert haben.

Der EX7750 wird daraufhin neu gestartet. Nach dem Neustart sind die Änderungen wirksam.

**HINWEIS:** Während der EX7750 neu startet, müssen Sie den Drucker aus- und wieder einschalten, damit der EX7750 den Betriebszustand "Bereit" erreichen kann.

Diese Seite ist absichtlich leer.

# **5-1 5-1 Zugriff auf das Setup-Programm**

**Kapitel 5: Konfiguration des EX7750 auf Windows-Computer**

Nach der Erstkonfiguration über das Bedienfeld (zur Festlegung der Server-, Netzwerkund Druckereinstellungen) können Sie die meisten Setup-Einstellungen von einem Windows-Computer aus ändern.

# **Zugriff auf das Setup-Programm**

Sie können den EX7750 außer über das Bedienfeld auf zwei andere Arten konfigurieren: lokal oder netzwerkgestützt (remote). Die lokale Variante ist für Systeme konzipiert, die eine erweiterte Controllerschnittstelle (Fiery Advanced Controller Interface Kit, FACI) haben. Für die lokale Setup-Variante wird die Windows XP Anwendung "Fiery Server Setup" verwendet. Auf das netzwerkgestützte Setup-Programm können Sie über die Komponente Fiery WebSetup oder die Anwendung Command WorkStation zugreifen.

**HINWEIS:** In diesem Kapitel werden die Dialogfenster der lokalen und der netzwerkgestützten Variante gezeigt. Die Dialogfenster der lokalen Variante werden links, die der netzwerkgestützten Variante rechts gezeigt. Die Beschreibungen der Setup-Optionen werden in der Reihenfolge aufgeführt, in der sie im Fenster der lokalen Setup-Variante erscheinen. Beachten Sie dabei jedoch, dass einige Setup-Optionen nicht mit der netzwerkgestützten Variante eingestellt werden können. Zur Festlegung dieser Optionen müssen Sie die lokale Setup-Variante verwenden bzw. das Setup-Programm über das Bedienfeld des EX7750 starten.

Unabhängig davon, für welche Setup-Variante Sie sich entscheiden, müssen Sie sich sowohl beim EX7750 als auch in der jeweiligen Setup-Anwendung als Administrator anmelden. Nach dem Neustart des EX7750 müssen Sie sich dazu im Anmeldebildschirm von Windows XP mit dem Benutzernamen "Administrator" und dem zugehörigen Kennwort anmelden.

**HINWEIS:** Das Standardkennwort lautet "Fiery.1". Sie werden stets zur Eingabe dieses Kennworts aufgefordert (sofern Sie kein eigenes Kennwort festgelegt haben).

Für die Setup-Anwendungen (Komponente Fiery WebSetup, Anwendung Command WorkStation oder Fiery Server Setup) müssen Sie das Administratorkennwort für den EX7750 eingeben. Das Administratorkennwort können Sie lokal über die Anwendung Fiery Server Setup oder mit der netzwerkgestützten Setup-Variante (Fiery WebSetup oder Anwendung Command WorkStation) festlegen.

## **Lokales Setup**

Sie können die lokale Anwendung "Fiery Server Setup" auf die folgenden Arten starten:

- Klicken Sie auf dem Desktop von Windows XP mit der rechten Maustaste auf die Leiste FieryBar und wählen Sie "Setup-Programm" im Kontextmenü.
- Klicken Sie auf der Taskleiste von Windows XP mit der rechten Maustaste auf das Druckersymbol und wählen Sie "Setup-Programm" im Kontextmenü.
- Starten Sie die Anwendung Command WorkStation und wählen Sie "Setup" im Menü "Server".

Daraufhin wird das Fenster "Fiery Server Setup" angezeigt.

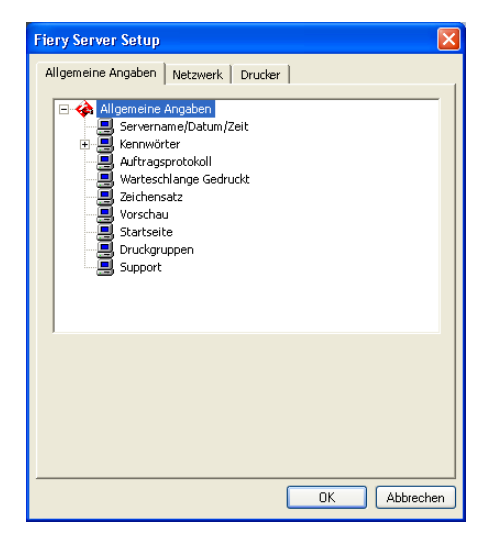

Die Einstellungen für eine Setup-Option werden eingeblendet, sobald Sie die Option aktivieren. Wenn Sie z. B. die aktuelle Einstellung der Option "Zeichensatz" prüfen oder ändern wollen, müssen Sie auf diese Option klicken. Die verfügbaren Einstellungen werden daraufhin unten im Dialogfenster angezeigt.

Nachdem Sie die gewünschten Einstellungen in einem Dialogfenster vorgenommen haben, müssen Sie auf "Übernehmen" klicken (sofern diese Taste angezeigt wird), um die Änderungen zu aktivieren. Klicken Sie auf "OK", um das Fenster "Fiery Server Setup" ganz zu schließen und die Setup-Anwendung zu beenden.

# **5-3 5-3 Zugriff auf das Setup-Programm**

### **Netzwerkgestütztes Setup des Fiery**

Sie können über die WebTools oder über die Anwendung Command WorkStation auf das netzgestützte Setup-Programm zugreifen.

#### **SETUP-PROGRAMM ÜBER FIERY WEBSETUP ODER ANWENDUNG COMMAND WORKSTATION STARTEN**

**1. Fiery WebSetup: Starten Sie Ihren Internet-Browser und geben Sie die IP-Adresse des EX7750 ein.**

**Anwendung Command WorkStation: Starten Sie die Anwendung Command WorkStation.**

- **2. Melden Sie sich als Administrator an.**
- 3. Fiery WebSetup: Klicken Sie auf der Homepage des EX7750 auf "WebSetup".

#### **Anwendung Command WorkStation: Wählen Sie den Befehl "Setup" im Menü "Server".**

Falls der Name der SNMP-Gemeinschaft für den Lese- oder Schreibzugriff nicht mehr "public" lautet, wird das Dialogfenster "SNMP-Gemeinschaften" angezeigt.

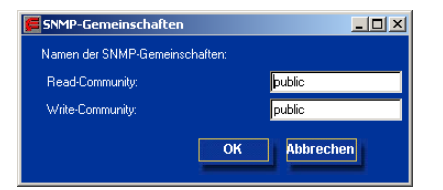

#### 4. Geben Sie die Namen der Gemeinschaften ein und klicken Sie auf "OK".

Unabhängig davon, welche netzwerkgestützte Setup-Variante Sie gewählt haben, wird das folgende Fenster angezeigt.

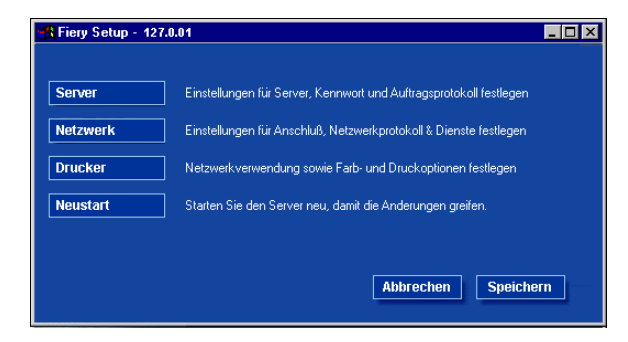

**HINWEIS:** Die Benutzerschnittstellen der Anwendung Command WorkStation und der Komponente Fiery WebSetup sind identisch.

# **Allgemeine Einstellungen**

Mit den nachfolgenden Optionen definieren Sie Einstellungen des EX7750, die alle Anwender betreffen. Dazu gehören z. B. der Name des EX7750, das Systemdatum und die Systemzeit sowie die Einstellungen für den Kennwortschutz und für das Auftragsprotokoll.

**HINWEIS:** Die Anwenderschnittstellen der lokalen und der netzwerkgestützten Setup-Variante sind einander sehr ähnlich. In den folgenden Anleitungen wird das Setup in der Anwendung Command WorkStation beschrieben. Auf wesentliche Unterschiede zwischen den beiden Versionen wird ggf. hingewiesen.

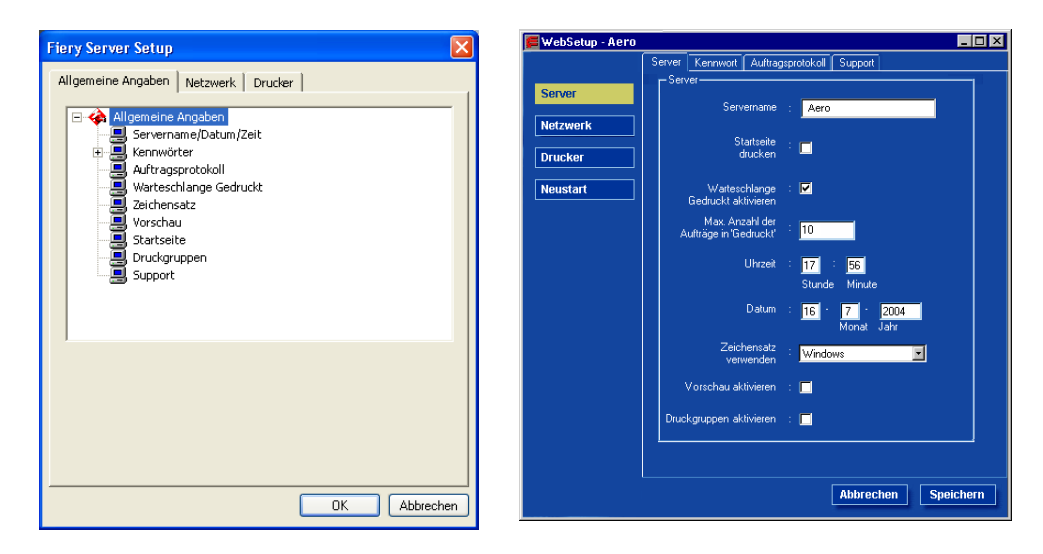

**Servername:** Hiermit geben Sie den Namen für den EX7750 ein. Dieser Name erscheint im Auswahlfenster des AppleTalk Netzwerks.

Klicken Sie bei der lokalen Setup-Variante auf "Ändern", geben Sie den Servernamen in das Feld "Servername" ein und klicken Sie erneut auf "Ändern".

**HINWEIS:** Verwenden Sie nicht den Gerätenamen (EX7550) als Servernamen. Wenn Sie mehrere EX7750 Modelle verwenden, benennen Sie diese unterschiedlich.

# **5-5 5-5 Allgemeine Einstellungen**

**Datum und Uhrzeit:** Geben Sie das Systemdatum und die Systemzeit ein. Diese Angaben werden für das Auftragsprotokoll verwendet.

Warteschlange Gedruckt aktivieren: Geben Sie an, ob die Warteschlange "Gedruckt" aktiviert werden soll. Mit dieser Option wird auf der Festplatte des EX7750 ein Speicherbereich für die zuletzt gedruckten Aufträge reserviert. Druckaufträge in der Warteschlange "Gedruckt" können wiederholt werden, ohne dass sie erneut zum EX7750 gesendet und verarbeitet werden müssen. Wenn Sie die Option nicht aktivieren, werden Aufträge nach ihrer Ausgabe sofort von der Festplatte des EX7750 gelöscht.

Aufträge in Warteschlange "Gedruckt"/Max. Anzahl der Aufträge in "Gedruckt": Hiermit geben Sie die Anzahl der Aufträge an, die die Warteschlange "Gedruckt" maximal enthalten darf. Denken Sie daran, dass die Aufträge in der Warteschlange "Gedruckt" Speicherplatz auf der EX7750 Festplatte belegen.

**Zeichensatz verwenden:** Hiermit geben Sie an, ob zur Darstellung von Dateinamen im Bedienfeld und in den Tools für das Auftragsmanagement der Macintosh, Windowsoder DOS-Zeichensatz verwendet werden soll. Diese Option wirkt sich primär auf Ligaturzeichen aus (z. B. é oder æ). Wählen Sie für heterogene Netzwerke den Zeichensatz, der die beste Darstellung der verwendeten Sonderzeichen zulässt.

**Startseite drucken:** Aktivieren Sie diese Option, wenn bei einem System- oder Neustart des EX7750 automatisch die Startseite gedruckt werden soll. Die Startseite enthält allgemeine Informationen über den EX7750, z. B. den Servernamen, das aktuelle Datum und die aktuelle Uhrzeit, die Größe des installierten Speichers, die aktiven Netzwerkprotokolle und die freigegebenen Druckverbindungen.

**Vorschau aktivieren:** Hiermit legen Sie fest, ob in der Anwendung Command WorkStation während der Verarbeitung eines Auftrags eine Miniaturvorschau angezeigt werden soll.

**Support:** Geben Sie die Namen, Rufnummern und E-Mail-Adressen der Personen ein, die in Ihrem Unternehmen für den Support und den Service des EX7750 und des Druckermodells zuständig sind. Bei der netzwerkgestützten Variante können Sie diese Angaben auf der Registerkarte "Support" erfassen.

**HINWEIS:** Hinweise zur Einrichtung des Kennworts finden Sie im Abschnitt ["Fest](#page-179-0)[legen von Kennwörtern im lokalen oder netzwerkgestützten Setup" auf Seite 7-4.](#page-179-0)

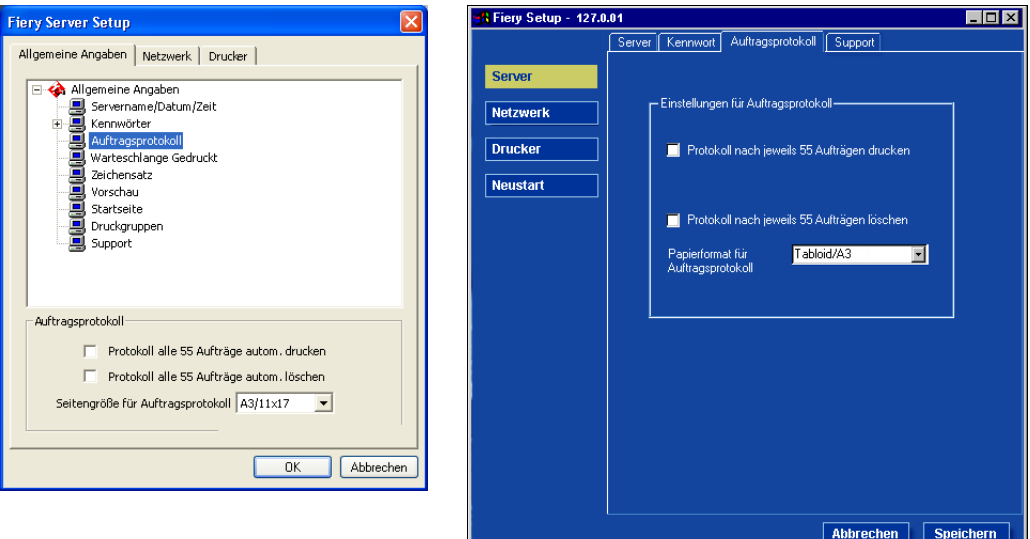

#### **Einstellungen für Auftragsprotokoll**

**Protokoll nach jeweils 55 Aufträgen/alle 55 Aufträge automatisch drucken:** Hiermit können Sie festlegen, dass der EX7750 das Auftragsprotokoll nach jeweils 55 Aufträgen automatisch druckt. Das Auftragsprotokoll enthält für jeden der 55 zuletzt auf dem EX7750 verarbeiteten Aufträge u.a. den Anwender- und den Dokumentnamen, den Zeitpunkt der Ausgabe, die Anzahl der gedruckten Seiten und andere Auftragseigenschaften, die für die Fakturierung der Druckkosten und ähnliche Zwecke benutzt werden können.

**Protokoll nach jeweils 55 Aufträgen/alle 55 Aufträge automatisch löschen:** Hiermit können Sie festlegen, dass der EX7750 das Auftragsprotokoll nach jeweils 55 Aufträgen automatisch löscht. Wenn Sie diese Option nicht aktivieren, enthält das auf der Festplatte gespeicherte Protokoll Angaben zu allen Aufträgen, die jemals auf dem EX7750 gedruckt wurden. Da diese Datei mit der Zeit sehr groß werden kann, können Sie Plattenspeicher auf dem EX7750 gewinnen, indem Sie die Datei löschen.

Mit den Tools für das Auftragsmanagement können Sie das Auftragsprotokoll jederzeit auch manuell löschen.

**Papierformat für Auftragsprotokoll:** Wählen Sie das Format/die Größe des Papiers, auf dem das Auftragsprotokoll gedruckt werden soll.

# **Netzwerkeinstellungen**

Mit den Netzwerkeinstellungen konfigurieren Sie den EX7750 so, dass er Aufträge über die verwendeten Netzwerktypen empfangen kann. Wenn Sie den EX7750 so konfigurieren, dass verschiedene Netzwerkprotokolle unterstützt werden, schaltet er für den Empfang eines Druckauftrags automatisch auf das korrekte Netzwerkprotokoll um. Wenn zwei Netzwerkanschlüsse aktiviert sind, können Aufträge zugleich über sämtliche Anschlüsse empfangen werden.

Sie können die folgenden Netzwerkeinstellungen anzeigen und festlegen:

- Karten- und Anschlussadapter: Mit dieser Option können Sie die Einstellungen der derzeit konfigurierten Netzwerkadapter und -anschlüsse anzeigen.
- Protokolle: AppleTalk, IPX/SPX und TCP/IP.
- Druckdienste: Zu den unterstützten Druckdiensten gehören LPD (über TCP/IP), NetWare (PServer), SMB (Windows), SNMP, HTTP (WWW), IPP (Internet Printing Protocol), Port 9100 sowie der E-Mail-Dienst.

## **Einstellungen für Adapterkarten und Anschlüsse**

Bei der lokalen Setup-Variante werden die installierten Netzwerkkarten angezeigt. Diese Angaben können aber nicht geändert werden. Beim netzwerkgestützten Setup können Sie Ethernet aktivieren. Diese Optionen werden im Folgenden beschrieben.

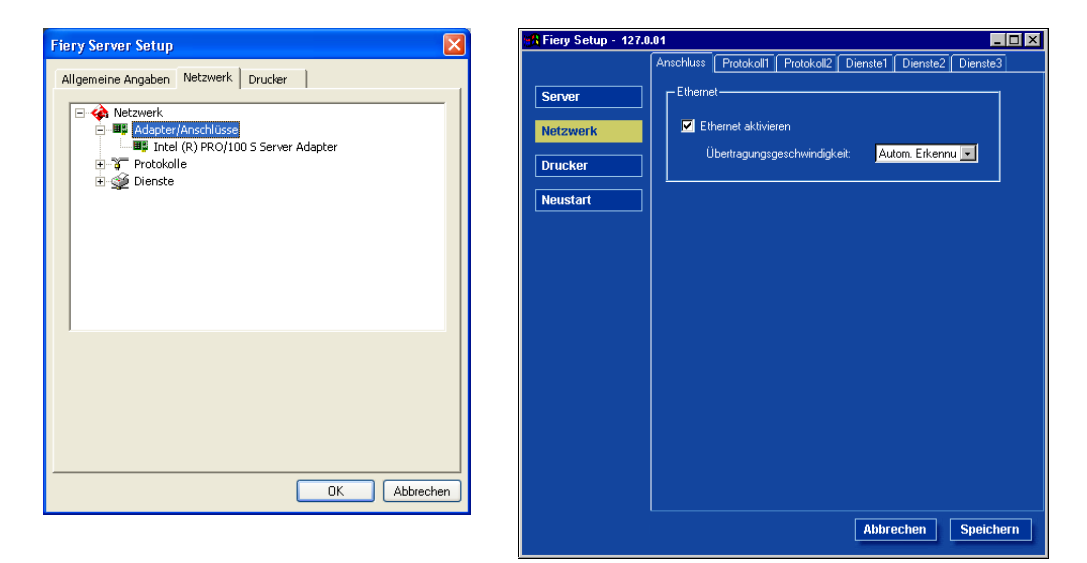

#### **Anschlusseinstellungen – Ethernet**

**Ethernet aktivieren:** Aktivieren Sie diese Option, um den EX7750 in ein Ethernet-Netzwerk zu integrieren.

**Übertragungsgeschwindigkeit:** Wählen Sie eine Einstellung, die den Gegebenheiten in dem Netzwerk entspricht, mit dem der EX7750 verbunden ist.

HINWEIS: Wenn Sie "Autom. Erkennung" auswählen, müssen Sie sicherstellen, dass die Einstellungen für die automatische Bestimmung der Geschwindigkeit und des Duplexbetriebs für den Netzwerkanschluss konfiguriert sind, an den der EX7750 angeschlossen ist. Wenn Sie eine andere Einstellung als 100 Mbit/s Vollduplex wählen, müssen Sie sich vergewissern, dass dieselben Einstellungen für den Netzwerkanschluss konfiguriert sind.

HINWEIS: Die Einstellung "1 Gbps" entspricht Vollduplex.

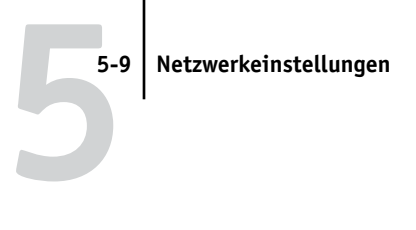

# **Einstellungen für Protokolle**

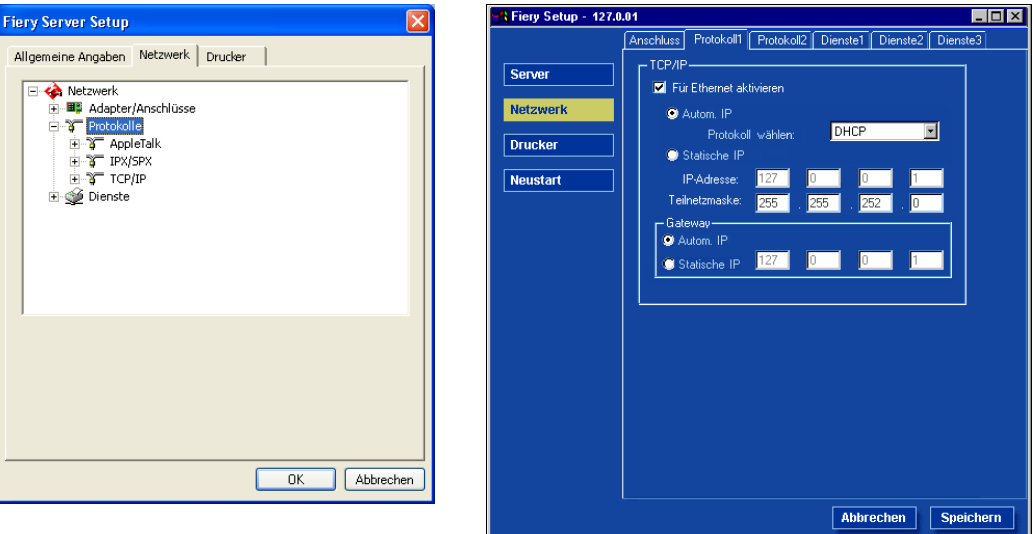

Sie können die Einstellungen für die vom EX7750 unterstützten Netzwerkprotokolle AppleTalk, IPX/SPX und TCP/IP ändern. Bei der lokalen Setup-Variante erfolgen die Änderungen über das Systemsteuerungsobjekt "Eigenschaften von LAN-Verbindung" von Windows XP. Wenn Sie neben einer Einstellung auf "Ändern" oder "Erweitert" klicken, wird das Dialogfenster "Eigenschaften von LAN-Verbindung" der Windows-Systemsteuerung gestartet, in dem Sie die Einstellungen festlegen können.

Die Protokolle AppleTalk, IPX/SPX und TCP/IP sind standardmäßig installiert und aktiviert.

Wenn Sie ein Protokoll deaktivieren wollen, verwenden Sie das Dialogfenster "Eigenschaften von LAN-Verbindung" der Windows-Systemsteuerung über die erweiterte Controllerschnittstelle (FACI), oder führen Sie das Setup-Programm für den EX7750 über die Anwendung Command WorkStation oder Fiery WebSetup auf einer Workstation im Netzwerk aus.

#### **EINSTELLUNGEN FÜR NETZWERKPROTOKOLLE MIT LOKALER SETUP-VARIANTE ÄNDERN**

1. Klicken Sie auf "Ändern" oder "Erweitert" neben einer Einstellung.

Das Systemsteuerungsobjekt "Eigenschaften von LAN-Verbindung" von Windows XP wird angezeigt.

- 2. Öffnen Sie die Registerkarte "Allgemein".
- **3. Aktivieren Sie den Eintrag für das Protokoll, das Sie ändern wollen.**

Sofern Sie keine zusätzlichen Protokolle installiert haben, stehen Ihnen die Protokolle AppleTalk, IPX/SPX und TCP/IP zur Verfügung.

4. Klicken Sie auf "Eigenschaften" und nehmen Sie die gewünschten Einstellungen vor.

**HINWEIS:** Weitere Hinweise hierzu finden Sie in der Windows-Dokumentation.

- 5. Klicken Sie auf "OK", um das Dialogfenster mit den Eigenschaften des ausgewählten **Protokolls zu schließen.**
- 6. Klicken Sie auf OK, um das Systemsteuerungsobjekt "Eigenschaften von LAN-**Verbindung" von Windows XP zu schließen.**

#### **AppleTalk**

Die aktuelle AppleTalk Zone wird angezeigt.

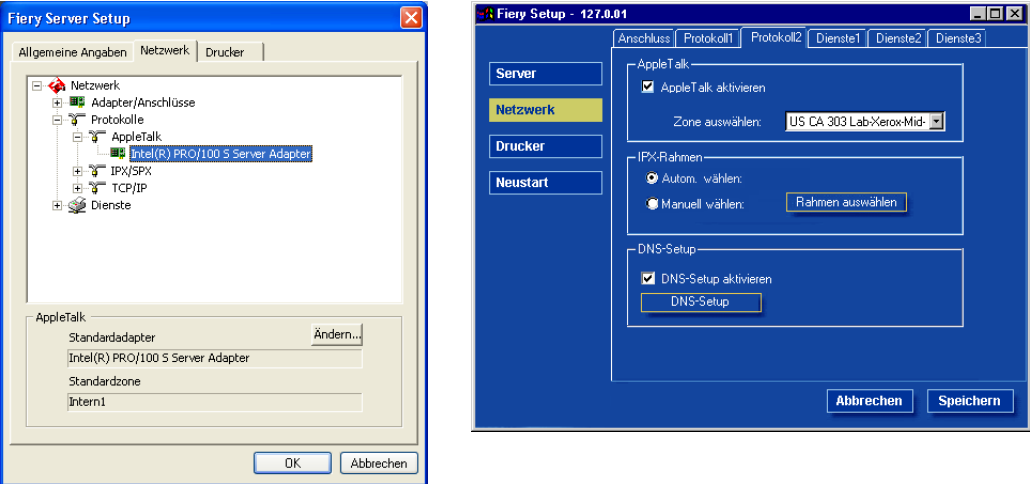

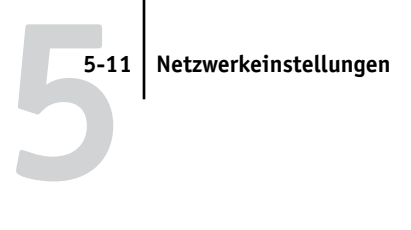

### **IPX/SPX**

Für das Protokoll IPX/SPX können Sie den verwendeten Rahmentyp angeben.

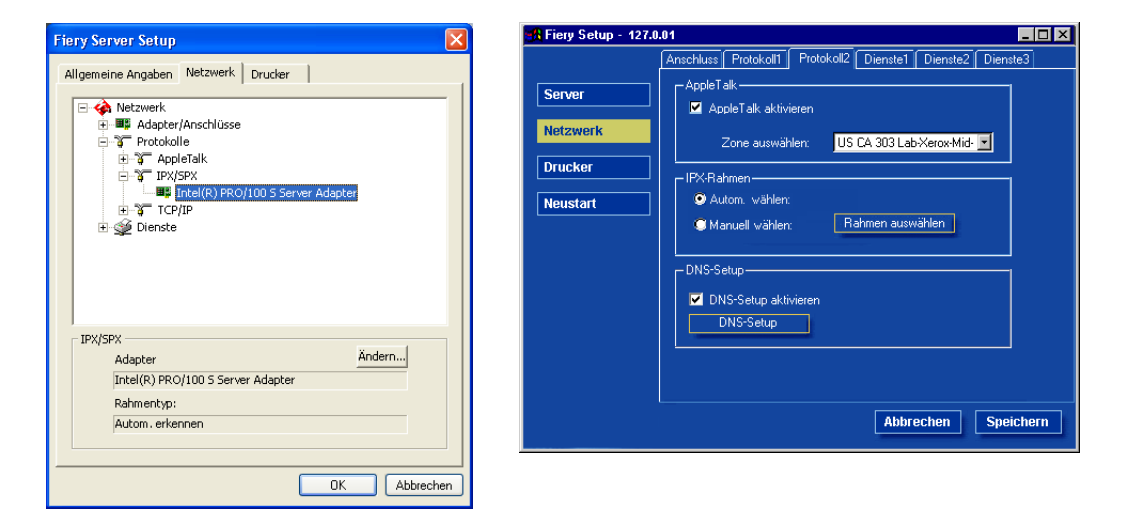

Die folgenden Ethernet-Rahmentypen für IPX/SPX werden vom EX7750 unterstützt: Ethernet 802.2, Ethernet 802.3, Ethernet II und Ethernet SNAP. Sie haben die Möglichkeit, den verwendeten Rahmentyp automatisch vom EX7750 ermitteln zu lassen.

#### **TCP/IP**

Geben Sie die gewünschten TCP/IP-Einstellungen an. Im Dialogfenster werden die aktuelle IP-Adresse, die Teilnetzmaske und die Gateway-Standardadresse angezeigt. Ausführliche Informationen über das Einrichten der Druckfunktionalität in einem TCP/IP-Netzwerk finden Sie in [Kapitel 2](#page-26-0).

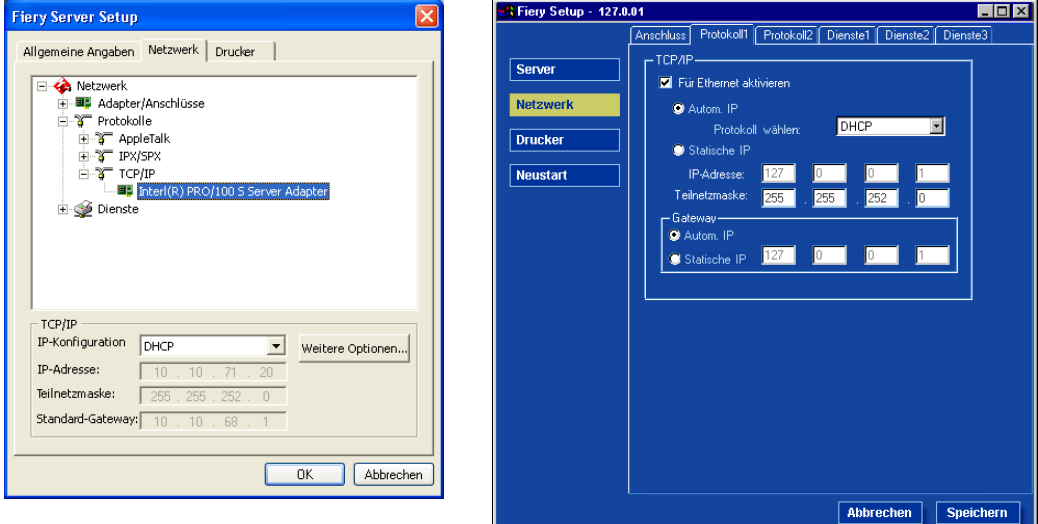

Der EX7750 benötigt eine eindeutige, gültige IP-Adresse. Sie können dazu eine statische IP-Adresse eingeben oder aber den EX7750 anweisen, die IP-Adressen über DHCP oder BOOTP automatisch abzurufen.

**HINWEIS:** Wenn Sie eines der Protokolle DHCP oder BOOTP wählen, führt der EX7750 einen Neustart durch, wenn Sie die Änderungen sichern und das Setup-Programm beenden. Warten Sie, bis der EX7750 nach dem Neustart den Betriebszustand "Bereit" erreicht hat, bevor Sie die Konfigurationsseite drucken oder mit einer anderen Operation fortfahren.

Verwenden Sie einen der folgenden Werte für die Teilnetzmaske:

- 255.0.0.0 wenn die IP-Adresse mit einem Wert kleiner als 128 beginnt
- 255.255.0.0 wenn die IP-Adresse mit einem Wert von 128 bis 191 beginnt
- 255.255.255.0 wenn die IP-Adresse mit einem Wert größer als 191 beginnt

**HINWEIS:** Sprechen Sie die Teilnetzmaske mit Ihrem Netzwerkadministrator ab. In einigen Fällen weicht die tatsächliche Teilnetzmaske von den o. g. Empfehlungen ab.

Wenn Ihr TCP/IP-Netzwerk über ein Gateway verfügt und Anwender von außerhalb des Gateways Aufträge über TCP/IP an den EX7750 senden möchten, müssen Sie die Gateway-Adresse eingeben.

**HINWEIS:** Zugeordnete IP-Adressen bleiben auf dem EX7750 gespeichert, selbst wenn Sie das Protokoll TCP/IP nachträglich deaktivieren. Wenn Sie die IP-Adresse, die dem EX7750 zugeordnet ist, für ein anderes Gerät benötigen, müssen Sie zuvor dem EX7750 eine Null-Adresse zuweisen.

#### **DNS**

Aktivieren Sie die Option "DNS-Setup aktivieren", damit der EX7750 die Funktionen des EX7750 nutzen und darüber hinaus einer IP-Adresse einen Namen zuweisen kann. Zusätzlich können Sie den DNS-Namen für die Druckerfunktion "Sending Methods" (Sendeverfahren) verwenden. Sie können Aufträge an den Drucker senden und die gewünschten Einstellungen für diese Funktion über den Sensorbildschirm des Druckermodells vornehmen.

Weitere Informationen über die Verwendung dieser Funktionen finden Sie in der entsprechenden Druckerdokumentation.

Um die DNS-Einstellungen festlegen zu können, müssen Sie die Registerkarte "Protokoll 2" öffnen, die Option "DNS-Setup aktivieren" aktivieren und auf "DNS-Setup" klicken.

## **Einstellungen für Dienste**

Sie können die folgenden Netzwerkdienste oder -Services konfigurieren:

**LPD-Druckdienste aktivieren:** Hiermit aktivieren oder deaktivieren Sie die LPD-Druckdienste.

**NetWare-Druckdienste (PServer)/Netware-Dienste:** Hiermit legen Sie die Einstellungen für NDS oder die Bindery Services fest (siehe ["Einstellungen für NetWare-Druck](#page-136-0)[dienste \(PServer\)" auf Seite 5-15](#page-136-0)).

**Windows-Druckdienste (SMB):** Hiermit aktivieren oder deaktivieren Sie die SMB-Druckdienste.

**SNMP-Setup:** Hiermit aktivieren oder deaktivieren Sie die SNMP-Dienste (nur lokales Setup).

**HTTP-Verbindungsunterstützung (WWW)/Web-Dienste aktivieren:** Hiermit aktivieren oder deaktivieren Sie die Unterstützung für die WebTools und den IPP-Druckbetrieb.

**Port 9100 (TCP/IP)/Port 9100 aktivieren**: Hiermit aktivieren oder deaktivieren Sie die Unterstützung für Port 9100 Druckdienste.

**E-Mail-Dienste:** Hiermit können Sie die Fiery E-Mail-Dienste festlegen.

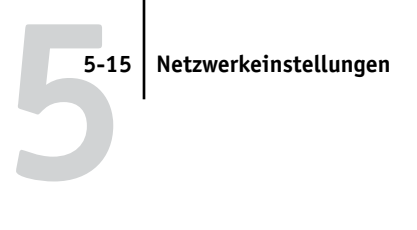

### **Einstellungen für LPD-Druckdienste**

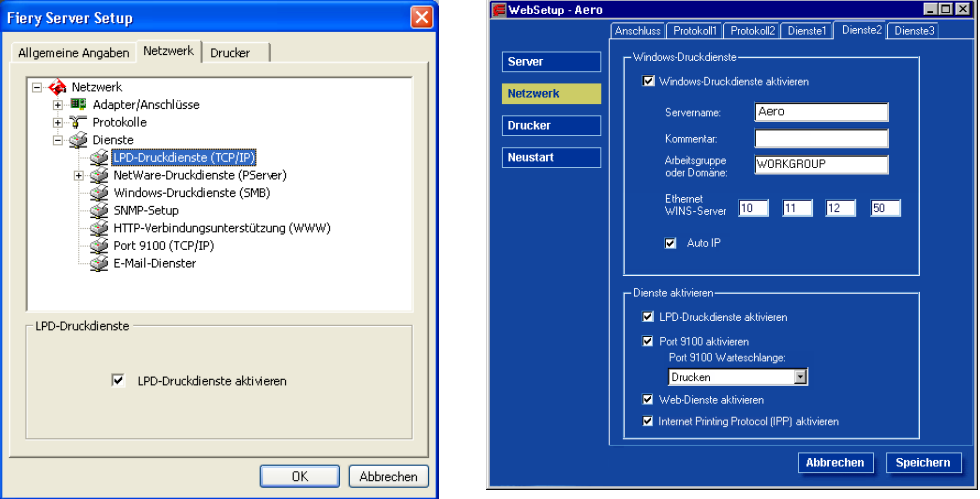

**LPD-Druckdienste aktivieren:** Aktivieren bzw. deaktivieren Sie die LPD-Druckdienste.

#### <span id="page-136-0"></span>**Einstellungen für NetWare-Druckdienste (PServer)**

Bei den folgenden Anleitungen zum Einrichten der NetWare-Druckfunktionalität für den EX7750 werden die Dialogfenster der lokalen Setup-Variante gezeigt.

- NDS-Einstellungen
- Bindery-Setup
- Abfrageintervall

# **5-16 5-16 Konfiguration des EX7750 auf Windows-Computer**

#### **Einrichten des EX7750 für die NDS-Druckfunktionalität**

Sie können die Verbindung zu maximal einem NDS-Baum herstellen. Klicken Sie auf "Ändern", wenn Sie die Einstellungen für den NDS-Baum, wie unten beschrieben, festlegen oder ändern wollen.

Im Dialogfenster werden der aktuelle NDS-Baum und der aktuelle Druckserver angezeigt.

#### **EINSTELLUNGEN FÜR NDS-BAUM MIT LOKALER SETUP-VARIANTE FESTLEGEN**

1. Aktivieren Sie die Option "NDS PServer aktivieren" und klicken Sie auf "Ändern".

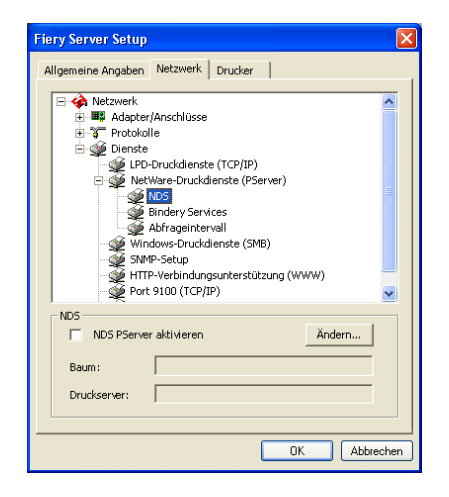

2. Doppelklicken Sie im Dialogfenster "NDS-Verbindung" auf einen NDS-Baum in der **Spalte ganz links.**

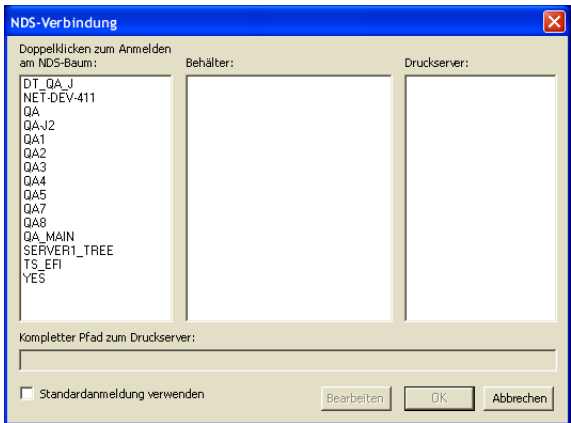

3. Wechseln Sie zum NDS-Container und klicken Sie auf "OK".

Geben Sie das Kennwort ein, falls dies erforderlich ist.

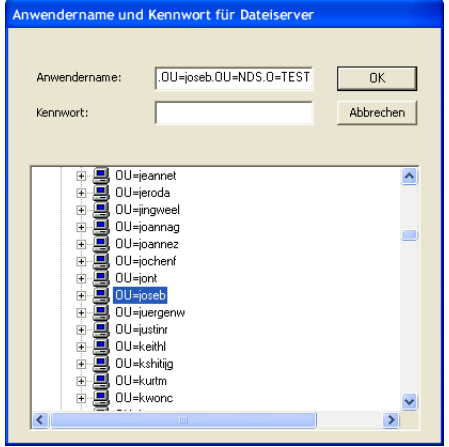

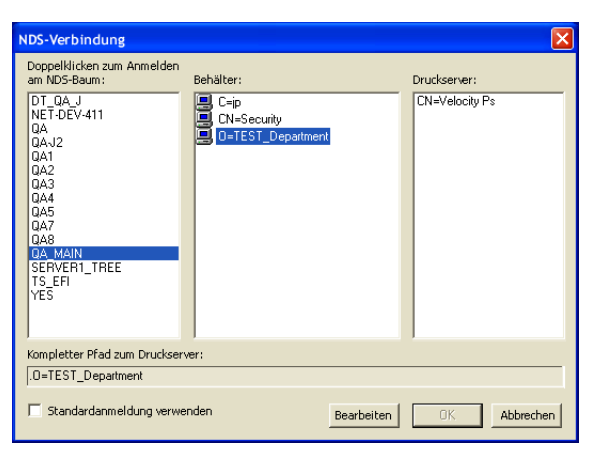

4. Wählen Sie einen Container in der Spalte "Behälter".

### 5. Doppelklicken Sie in der Spalte "Druckserver" auf einen Druckserver.

Daraufhin wird der vollständige Pfadname zum Druckserver angezeigt.

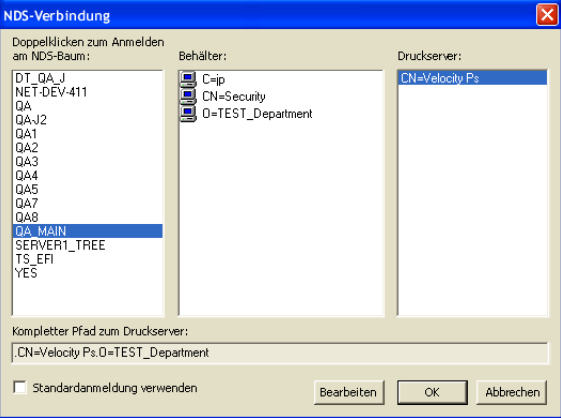

Sie können den Pfad auch ändern, indem Sie auf "Bearbeiten" klicken und den Pfad zum Druckserver im eingeblendeten Dialogfenster eingeben.

## 6. Klicken Sie auf "OK".

Im Dialogfenster "Fiery Server Setup" wird nun der Pfad zum ausgewählten Druckserver angezeigt.

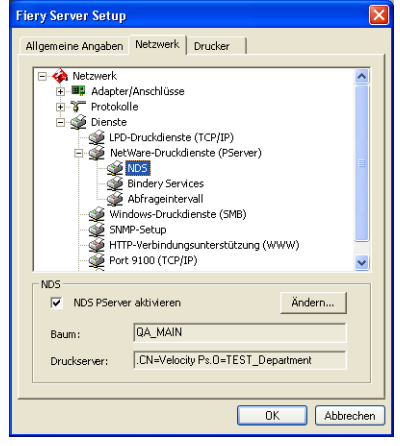

#### **EINSTELLUNGEN FÜR NDS-BAUM MIT NETZWERKGESTÜTZTER SETUP-VARIANTE FESTLEGEN**

- 1. Aktivieren Sie die Option "NDS aktivieren" und klicken Sie auf "Baum wechseln".
- 2. Doppelklicken Sie im Dialogfenster "NDS-Konfiguration" auf einen NDS-Baum in der Spalte "Verfügbare Bäume".

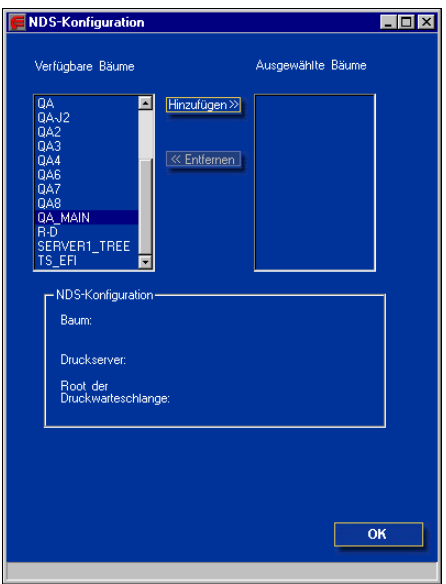

**3. Geben Sie im nachfolgenden Fenster an, dass die Standard-Anwenderinformationen verwendet werden sollen, oder geben Sie Ihr Kennwort ein und klicken Sie auf "Weiter".**

4. Wechseln Sie zum NDS-Container, wählen Sie ihn aus und klicken Sie auf "Weiter".

Geben Sie das Kennwort ein, falls dies erforderlich ist.

**HINWEIS:** Das Kennwort darf maximal 19 alphanumerische Zeichen lang sein. Falls es länger ist, können Sie keine Verbindung zum Server herstellen.

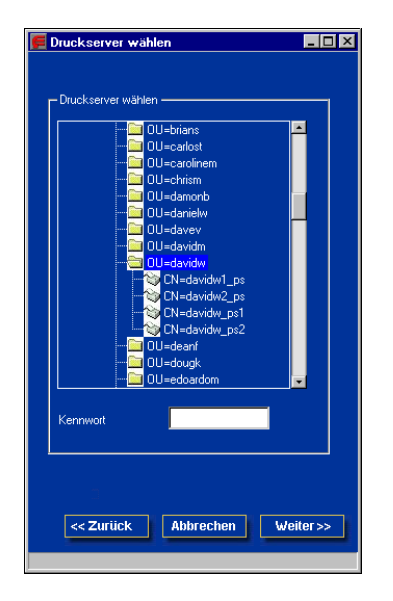

5. Aktivieren Sie die Option "Standard-Root der Druckwarteschlange verwenden" oder wechseln Sie zum Root-Objekt der Druckwarteschlange und klicken Sie auf "Fertig".

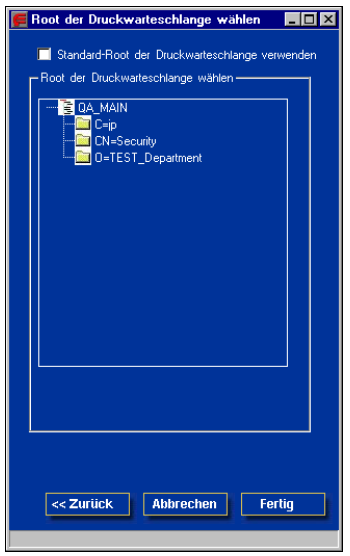

**5-22**
## 6. Klicken Sie auf "OK".

Das Fenster "NDS-Konfiguration" wird mit den Informationen für den Druckserver angezeigt.

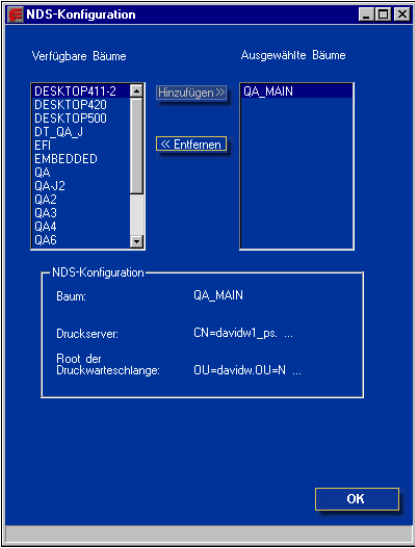

## **Bindery-Setup**

Auf der Registerkarte "Netzwerk" können Sie die Bindery Services festlegen. Im Dialogfenster werden die Server aufgelistet, zu denen Verbindungen hergestellt wurden. Sie können Verbindungen zu maximal acht Bindery-Servern herstellen.

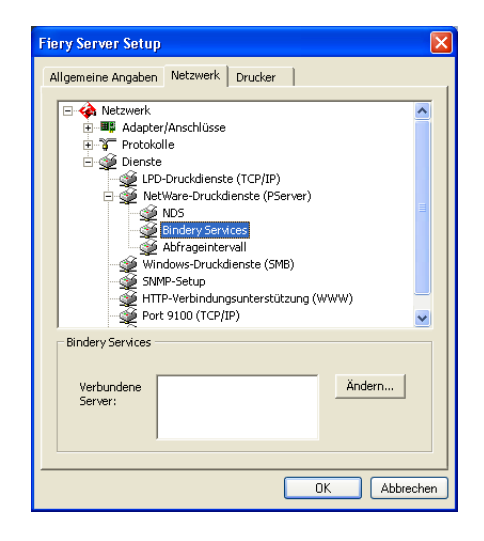

Klicken Sie auf "Ändern", wenn Sie eine Bindery-Verbindung hinzufügen, ändern oder löschen wollen.

## **BINDERY-VERBINDUNGEN MIT LOKALER SETUP-VARIANTE HINZUFÜGEN**

1. Klicken Sie auf "Ändern" im Bereich "Bindery Services".

Daraufhin wird das Dialogfenster "Bindery-Verbindungen" geöffnet.

2. Wählen Sie einen Dateiserver in der Liste "Dateiserver".

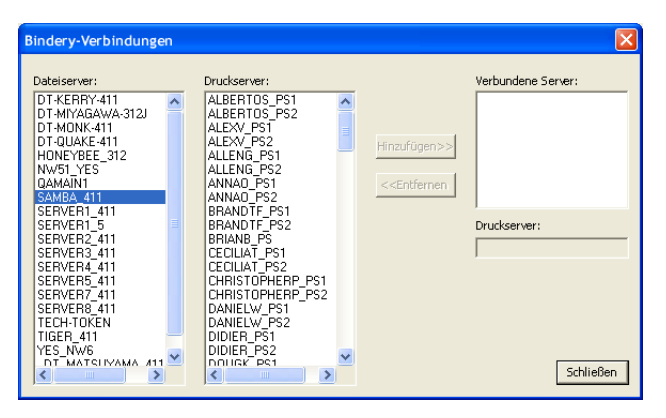

Geben Sie, falls erforderlich, im nachfolgenden Dialogfenster den Anwendernamen und das Kennwort ein, die Sie zum Zugriff auf den ausgewählten Dateiserver berechtigen.

**HINWEIS:** Das Kennwort darf maximal 19 alphanumerische Zeichen lang sein. Falls es länger ist, können Sie keine Verbindung zum Server herstellen.

## 3. Wählen Sie einen Druckserver in der Liste "Druckserver" aus und klicken Sie auf **"Hinzufügen".**

Der Name des neu hinzugefügten Servers erscheint nun in der Liste der verbundenen Server ganz rechts.

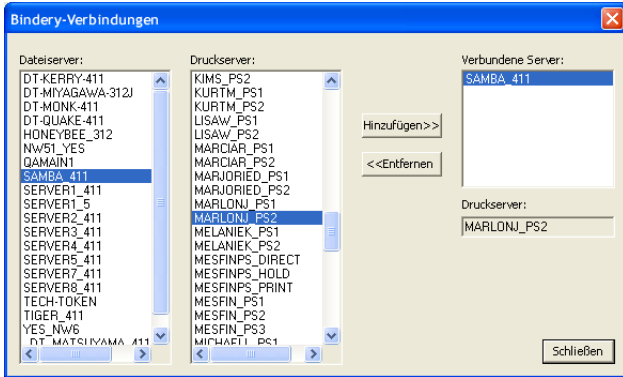

Wiederholen Sie die vorhergehenden Schritte für jeden Server, den Sie hinzufügen wollen. Sie können Verbindungen zu maximal acht Servern herstellen.

## 4. Klicken Sie auf "OK", nachdem Sie alle gewünschten Server hinzugefügt haben.

Auf der Registerkarte "Netzwerk" werden die verbundenen Server nun im Bereich "Bindery Services" angezeigt.

## **BINDERY-VERBINDUNGEN MIT LOKALER SETUP-VARIANTE ENTFERNEN**

1. Klicken Sie auf "Ändern" im Bereich "Bindery Services".

Daraufhin wird das Dialogfenster "Bindery-Verbindungen" geöffnet.

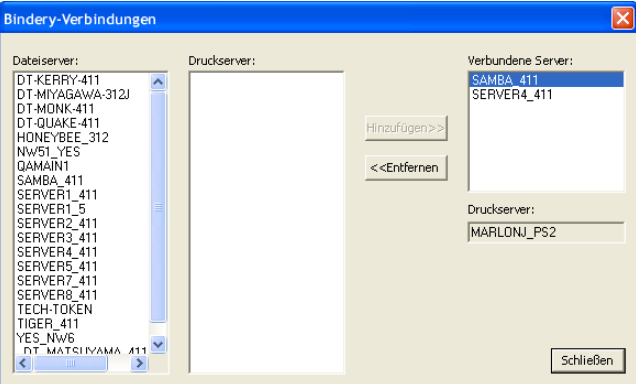

- 2. Wählen Sie einen Server in der Liste "Verbundene Server" aus und klicken Sie auf "Entfernen".
- 3. Klicken Sie auf "Schließen".

## **BINDERY-VERBINDUNGEN MIT NETZWERKGESTÜTZTER SETUP-VARIANTE HINZUFÜGEN**

- 1. Aktivieren Sie die Option "Pserver-Modus aktivieren" auf der Registerkarte **"Dienste1".**
- 2. Klicken Sie auf "Bindery-Einstellungen".
- 3. Wählen Sie in der Liste "Verfügbare Server" einen Dateiserver.

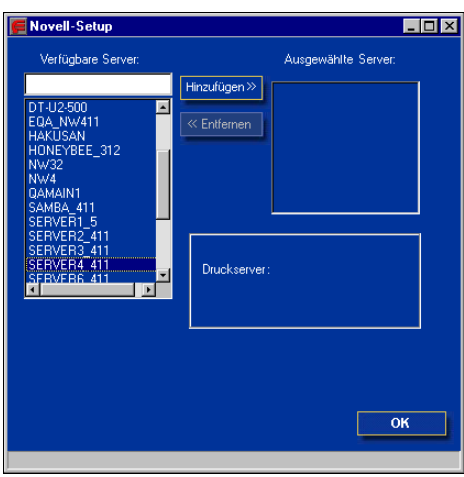

Geben Sie, falls erforderlich, im nachfolgenden Dialogfenster den Anwendernamen und das Kennwort ein, die Sie zum Zugriff auf den ausgewählten Dateiserver berechtigen.

4. Wählen Sie einen Druckserver in der Liste und klicken Sie auf "Fertig".

Geben Sie, falls erforderlich, das Kennwort für den Druckserver ein, um sich beim ausgewählten Dateiserver anzumelden.

Der Name des neu hinzugefügten Servers wird nun in der Liste "Ausgewählte Server" angezeigt.

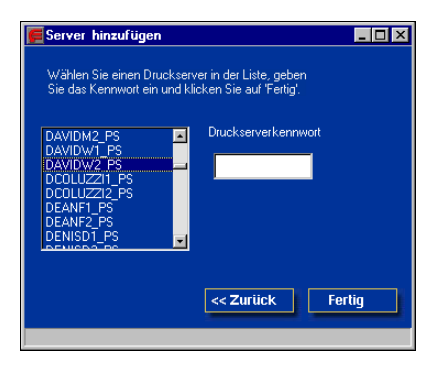

5. Klicken Sie auf "OK", nachdem Sie alle gewünschten Server hinzugefügt haben.

## **BINDERY-VERBINDUNGEN MIT NETZWERKGESTÜTZTER SETUP-VARIANTE ENTFERNEN**

- 1. Aktivieren Sie die Option "Pserver-Modus aktivieren" auf der Registerkarte **"Dienste1".**
- 2. Klicken Sie auf "Bindery-Einstellungen".

Das Dialogfenster "Novell-Setup" wird angezeigt.

3. Wählen Sie einen Server in der Liste "Ausgewählte Server".

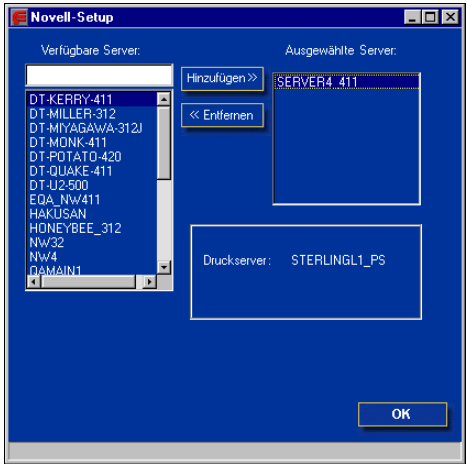

- 4. Vergewissern Sie sich, dass der zu löschende Dateiserver in der Liste "Ausgewählte Server" aktiviert ist, und klicken Sie auf "Entfernen".
- 5. Klicken Sie auf "OK".

## **Abfrageintervall für PServer**

Sie können für die NetWare-Druckfunktionalität die Länge des Abfrageintervalls (in Sekunden) angeben.

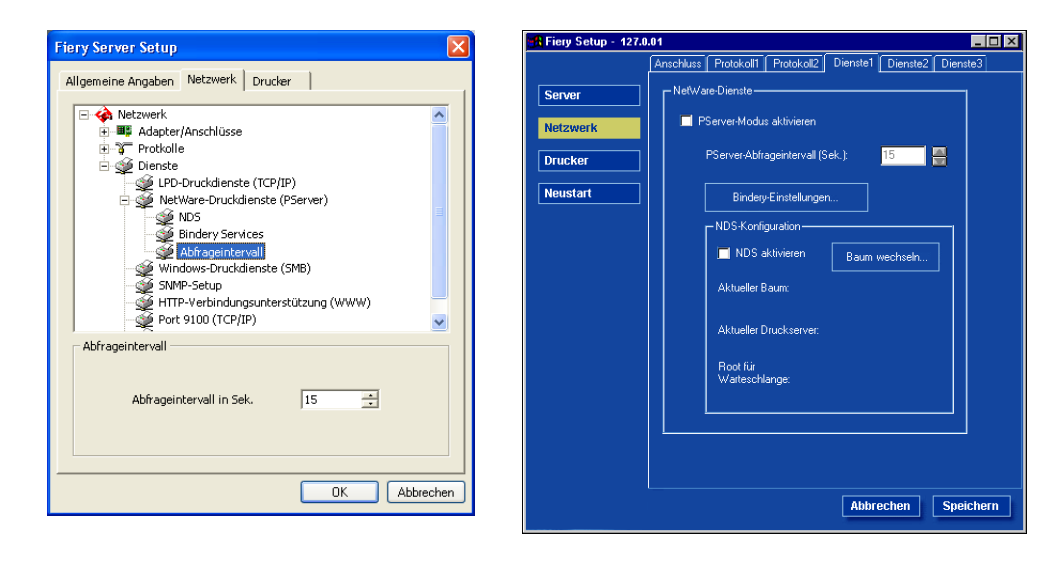

## **Einstellungen für Windows-Druckdienste (SMB)**

Zum Einrichten der Windows-Druckdienste können in den Textfeldern neben Großbuchstaben, Ziffern und Leerzeichen die folgenden Zeichen eingegeben werden:  $-$  .  $-$  ! @ # \$ % ^ & ( ) { } \', "

WebSetup - Aero EOX **Fiery Server Setup** Anschluss Protokoll1 Protokoll2 Dienste1 Dienste2 Dienste3 Allgemeine Angaben Netzwerk Drucker Windows-Druck dienst Server Retzwerk Windows-Druckdienste aktivierer **Notzwor** + Mill Adapter/Anschlüsse **Servername** Aero F-Y Protokolle **Drucker E** Se Dienste Kommentar .<br>CPD-Druckdienste (TCP/IP) **Neustart** Arbeitsgruppe<br>oder Domäne **WORKGROU** NetWare-Druckdienste (PServer) Windows-Druckdienste (SMB) SNMP-Setup Ethernet<br>WINS-Server  $10$  $\overline{u}$  $12$ 50 HTTP-Verbindungsaufbau (WWW)  $\overline{\mathcal{F}}$  Port 9100 (TCP/IP) Auto IF **Conf** F-Mail-Dienste Windows-Druckdienste M I PD-Druckdienste aktivierer Port 9100 aktivierer Port 9100 Warteschlar Ⅳ Windows-Druckdienste aktivieren Drucken Ξ Web-Dienste aktivier Internet Printing Protocol (IPP) aktivieren  $n<sub>K</sub>$ Abbrechen Abbrechen | Speichern

**HINWEIS:** Kleinbuchstaben sind außer im Kommentarfeld *nicht* zulässig.

**Windows-Druckdienste aktivieren:** Mit dieser Option wird SMB (Server Message Block), das in Windows integrierte Microsoft-Protokoll zur gemeinsamen Nutzung von Dateien und Druckern aktiviert. Durch das Aktivieren von SMB wird der EX7750 in einem Netzwerk angezeigt, so dass Windows-Clients ohne andere zwischengeschaltete Netzwerksoftware Aufträge an eine bestimmte Druckverbindung (Warteschlange "Drucken" oder "Halten" oder direkte Verbindung) auf dem EX7750 senden können. Weitere Informationen über das Einrichten eines Windows-Clients für das Windows-Drucken finden Sie im *Softwareinstallationshandbuch*.

**HINWEIS:** Für die Windows-Druckfunktionalität muss TCP/IP auf den Computern, die mit dieser Druckfunktion arbeiten sollen, und auf dem EX7750 konfiguriert sein.

Die folgenden Optionen werden nur bei den netzwerkgestützten Setup-Anwendungen angeboten. Wenn Sie diese Optionen lokal ändern wollen, müssen Sie die Änderungen direkt im Systemsteuerungsobjekt "Eigenschaften von LAN-Verbindung" von Windows XP vornehmen.

**Servername:** Geben Sie den Servernamen ein, der im Netzwerk erscheinen soll. Dieser Name kann – muss aber nicht – mit dem Namen identisch sein, der dem EX7750 als Servername zugeordnet wurde (siehe ["Servername" auf Seite 5-4\)](#page-125-0).

**Kommentar:** Geben Sie einen Kommentar mit Informationen über das Ausgabegerät ein. Er darf bis zu 15 Zeichen lang sein. Der Kommentar wird als Eigenschaft des EX7750 in der Netzwerkumgebung aufgelistet. Im Kommentar sind Kleinbuchstaben zulässig.

**Arbeitsgruppe oder Domäne:** Geben Sie die Arbeitsgruppe oder Domäne an, in der der EX7750 erscheinen soll.

**Auto IP:** Aktivieren Sie diese Option, um zu erreichen, dass der EX7750 die IP-Adresse für den WINS-Namenserver automatisch abruft. Diese Option ist nur verfügbar, wenn Sie die Option "Autom. IP" auf der Registerkarte "Protokoll1" aktiviert und sich für DHCP oder BOOTP als Protokoll für den automatischen Abruf von IP-Adressen entschieden haben. Wenn Sie die Option nicht aktivieren, können Sie mithilfe der beiden nachfolgenden Optionen festlegen, ob ein WINS-Namenserver verwendet wird und wie ggf. seine IP-Adresse lautet.

**Ethernet WINS-Server:** Geben Sie die IP-Adresse des WINS-Namenservers ein.

Daten von SMB-Geräten können nur mithilfe eines WINS-Namenservers in andere Netzwerksegmente geleitet werden. Das Einrichten eines WINS-Namenservers kann im Rahmen dieses Handbuchs nicht erläutert werden. Informationen dazu, ob ein WINS-Namenserver verfügbar ist, erteilt Ihnen Ihr Netzwerkadministrator.

#### **SNMP-Einstellungen**

Auf die nachfolgend beschriebenen Optionen können Sie nur in der lokalen Setup-Variante zugreifen.

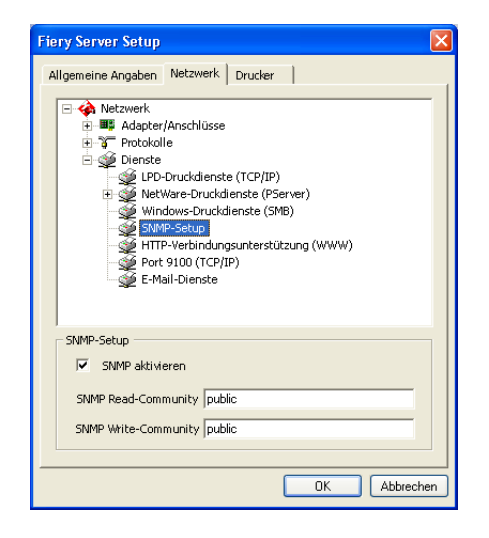

**SNMP aktivieren:** Diese Option aktiviert die SNMP-Kommunikation über eine TCP/IPoder IPX-Verbindung. Wenn Sie die Option nicht aktivieren, ist der Zugriff auf die netzwerkgestützte Setup-Variante über die Anwendung Command WorkStation deaktiviert.

**SNMP Read-Community:** Mit dieser Option können Sie den Namen der SNMP-Gemeinschaft (Standardeinstellung "public") für den Lesezugriff ändern. Sobald dieser Name geändert wurde, muss der neue Name der Gemeinschaft eingegeben werden, um mit der netzwerkgestützten Setup-Variante Informationen lesen zu können. Der Name der Gemeinschaft darf einschließlich Leerzeichen bis zu 32 ASCII-Zeichen lang sein.

**SNMP Write-Community:** Mit dieser Option können Sie den Namen der SNMP-Gemeinschaft (Standardeinstellung "public") für den Schreibzugriff ändern. Sobald dieser Name geändert wurde, muss der neue Name der Gemeinschaft eingegeben werden, um mit der netzwerkgestützten Setup-Variante Informationen lesen zu können. Der Name der Gemeinschaft darf einschließlich Leerzeichen bis zu 32 ASCII-Zeichen lang sein.

# **5-35 5-35 Netzwerkeinstellungen**

**HINWEIS:** Ein Leerzeichen am Anfang oder am Ende des Namens wird bei den beiden obigen Optionen automatisch gelöscht. Wenn ein ungültiges Zeichen eingegeben oder kein Name angegeben wird, wird der Standardname "Public" für die Gemeinschaft verwendet. Ein nur aus Leerzeichen bestehender Name ist ungültig.

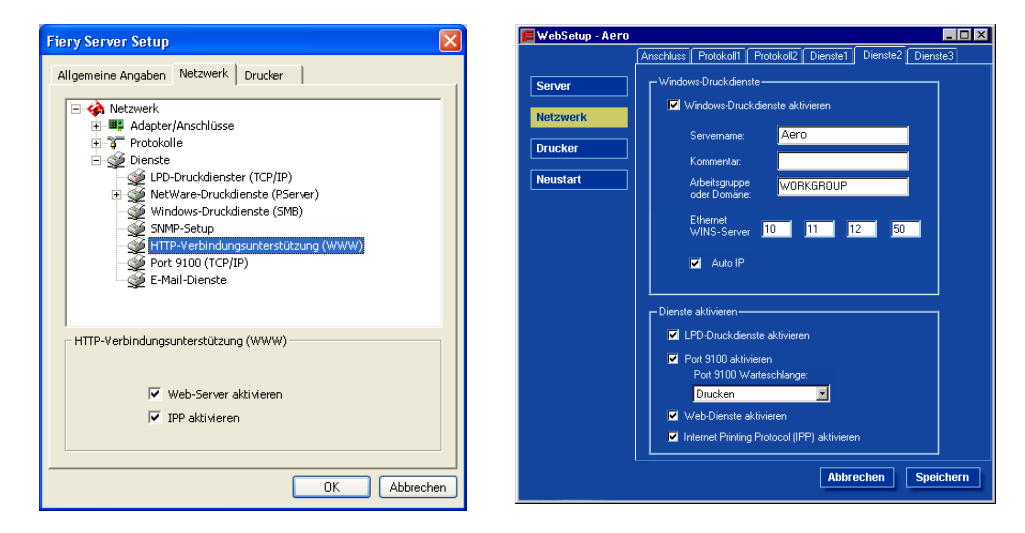

**Einstellungen für HTTP-Verbindungsunterstützung (WWW)**

**Web-Server aktivieren/Web-Dienste aktivieren:** Aktivieren Sie diese Option, wenn Sie die WebTools freigeben möchten (siehe ["Einrichten der WebTools" auf Seite 6-2\)](#page-173-0). TCP/IP muss auf dem EX7750 und auf den Workstations aktiviert sein. Jeder Anwender benötigt einen Java-fähigen Web-Browser und eine gültige IP-Adresse. Weitere Informationen zu unterstützten Browsern und Computeranforderungen finden Sie im *Softwareinstallationshandbuch*.

**IPP aktivieren/Internet Printing Protocol (IPP) aktivieren:** Aktivieren Sie diese Option, um die IPP-Druckfunktionalität (Internet Printing Protocol) zu aktivieren. Die Webdienste müssen dazu aktiviert sein. Weitere Informationen über das Einrichten eines Windows-Rechners für die IPP-Druckfunktionalität finden Sie im *Softwareinstallationshandbuch*.

## **Einstellungen für Port 9100**

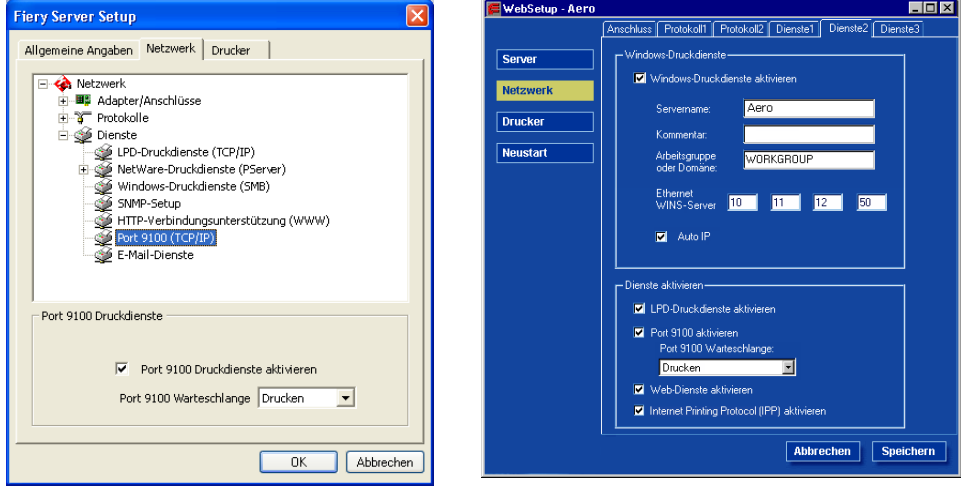

**Port 9100 (Druckdienste) aktivieren:** Diese Option ermöglicht es Anwendungen, einen TCP/IP-Socket zum EX7750 an Port 9100 zu öffnen, um einen Druckauftrag zu laden.

**Port 9100 Warteschlange:** Diese Option ermöglicht Ihnen, Port 9100 mit jeder freigegebenen Druckverbindung des EX7750 zu verbinden.

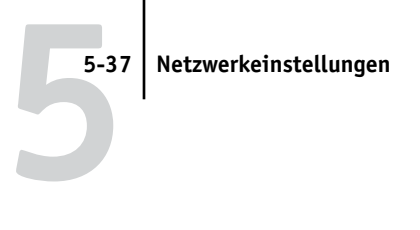

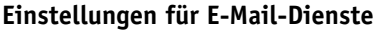

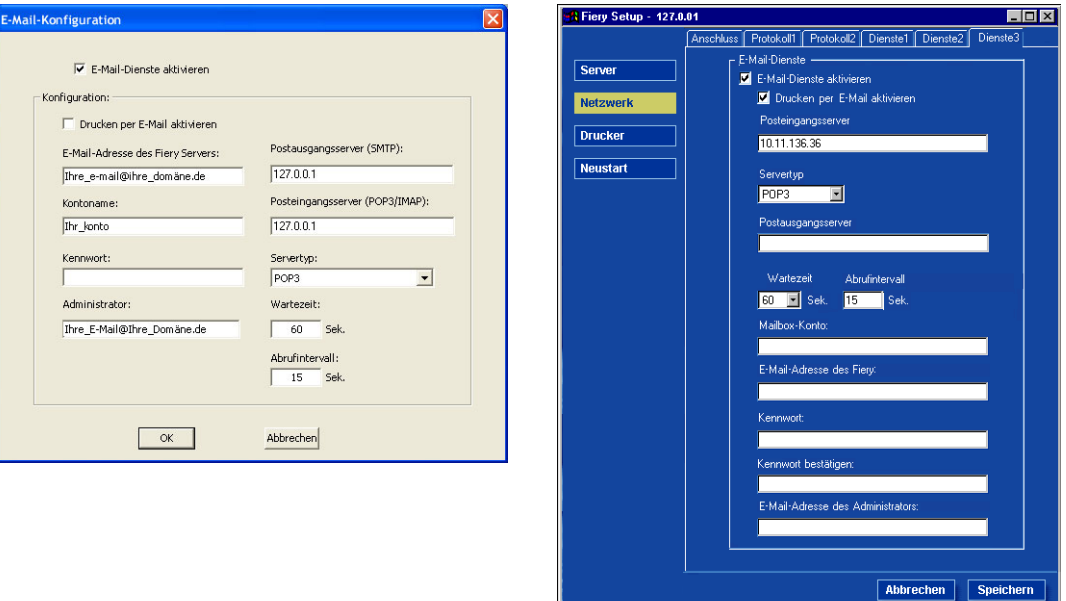

**E-Mail-Dienste aktivieren:** Die E-Mail-Dienste müssen aktiviert werden, um die E-Mail-Client-Dienste nutzen zu können. Dies schließt das Drucken von Dateien sowie das Senden von Scandateien per E-Mail ein. Darüber hinaus müssen die E-Mail-Dienste aktiviert werden, um ein E-Mail-Protokoll drucken zu können.

**Drucken per E-Mail aktivieren:** Wenn diese Option aktiviert ist, werden Druckaufträge angenommen, die per E-Mail gesendet werden. Wenn diese Option deaktiviert ist, werden per E-Mail gesendete Aufträge ignoriert.

**Posteingangsserver:** Geben Sie die IP-Adresse des Servers (POP3/IMAP) ein, über den E-Mails empfangen werden.

Sie können maximal 64 Zeichen eingeben.

**Servertyp:** Geben Sie an, welches E-Mail-Protokoll für die Kommunikation mit dem Posteingangsserver verwendet werden soll.

**Postausgangsserver:** Geben Sie die IP-Adresse des Servers (SMTP) in Ihrem Netzwerk ein, über den E-Mails gesendet werden.

Sie können maximal 64 Zeichen eingeben.

**HINWEIS:** Es muss sowohl ein Posteingangs- als auch ein Postausgangsserver definiert werden. Wenn kein Postausgangsserver definiert wird, geht der E-Mail-Service davon aus, dass die Namen des Posteingangs- und des Postausgangsservers identisch sind.

**Wartezeit:** Hiermit geben Sie die Anzahl Sekunden an, die der EX7750 beim Verbindungsaufbau zum Mailserver maximal warten soll.

**Abrufintervall:** Hiermit geben Sie an, nach wie vielen Sekunden der EX7750 den Mailserver jeweils nach relevanten E-Mails abfragen soll.

**Kontoname/Mailbox-Konto:** Geben Sie hier den Namen des Mailbox-Kontos auf dem Mailserver ein. Dadurch erhält der Fiery Client-Mail-Dienst Auskunft darüber, welches Konto E-Mails für den EX7750 enthält.

Dies ist der interne Name, der von Ihrem Netzwerk erkannt wird. Er muss nicht mit dem Anwendernamen übereinstimmen.

Verwenden Sie die folgenden Zeichen für den Kontonamen: 0-9 A-Z, ! # \$ % & % & '\* + - / = ? ^ \_ ' { | } ~

Sie können maximal 64 Zeichen eingeben.

**HINWEIS:** Der Administrator muss das Konto, das Sie hier angeben, bereits auf dem Mailserver eingerichtet haben.

**E-Mail-Adresse des Fiery Servers:** Geben Sie den Namen des E-Mail-Kontos ein. Beispiel: pat@test.com.

Sie können maximal 80 Zeichen eingeben.

**Kennwort:** Geben Sie ein Kennwort für den Zugriff auf das Mailbox-Konto auf dem Mailserver ein.

Sie können maximal 16 Zeichen eingeben.

**Kennwort bestätigen (nur netzwerkgestütztes Setup):** Geben Sie das Kennwort erneut ein.

**Administrator/E-Mail-Adresse des Administrators:** Geben Sie die im Setup-Programm des EX7750 festgelegte E-Mail-Adresse des Administrators ein.

Sie können maximal 80 Zeichen eingeben.

Der Administrator autorisiert eine eindeutige E-Mail-Adresse für die Verwaltung der E-Mail-Dienste über das Netzwerk. Dies schließt auch die Fiery Adressbücher ein, die zum Versenden von Scandateien an eine bestimmte E-Mail-Adresse bestimmt sind, die der Anwender im Bedienfeld des EX7750 auswählt. Darüber hinaus dienen die Adressbücher auch zur Steuerung des Anwenderzugriffs auf die E-Mail-Dienste. Kommt es beim Ausführen eines Auftrags über E-Mail zu einem Fehler, sendet der E-Mail-Dienst eine Fehlermeldung an die für den Administrator festgelegte E-Mail-Adresse. Der Administrator kann über diese E-Mail-Adresse weitere E-Mail-Adressen als Administratoren autorisieren.

# <span id="page-160-0"></span>**Druckereinstellungen**

Zu den Druckereinstellungen gehören die folgenden Rubriken:

- Druckerverbindungen
- PostScript-Einstellungen
- PCL-Setup
- Farbeinstellungen

HINWEIS: In den folgenden Abbildungen steht "Gerätename" für das Druckermodell, das mit dem EX7750 verbunden ist (z. B. EX7550).

# <span id="page-161-0"></span>**Einstellungen für Druckerverbindungen**

Geben Sie an, ob die Warteschlange "Halten", die Warteschlange "Drucken" oder die direkte Verbindung freigegeben werden soll.

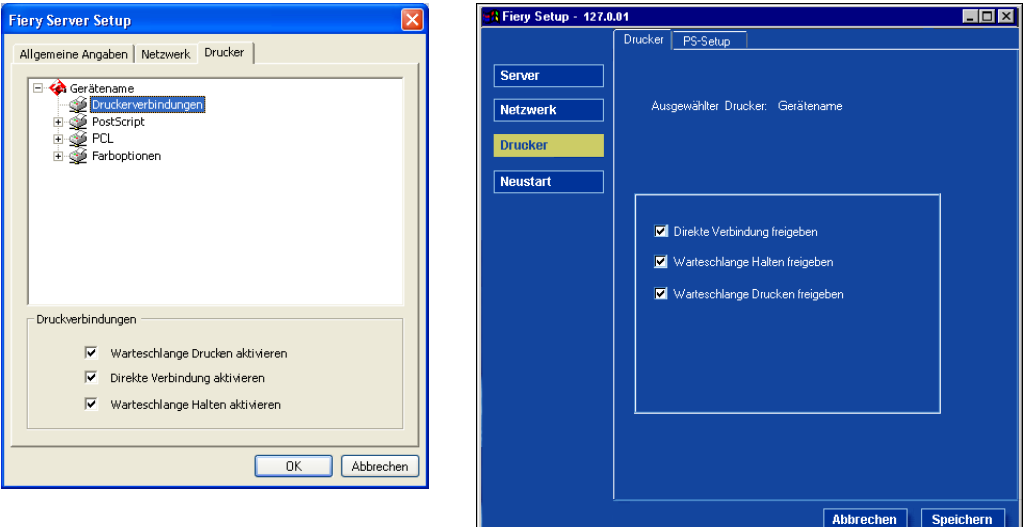

## <span id="page-162-0"></span>**PostScript-Einstellungen**

HINWEIS: In den folgenden Abbildungen steht "Gerätename" für das Druckermodell, das mit dem EX7750 verbunden ist (z. B. EX7550).

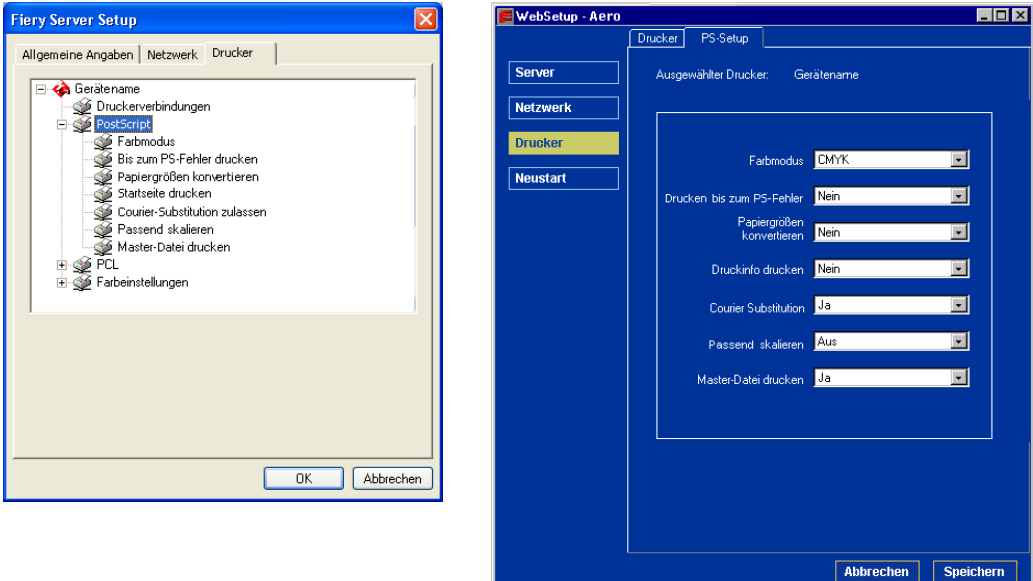

**Farbmodus:** Hiermit legen Sie fest, ob standardmäßig Farb- (CMYK) oder Graustufenbilder auf dem EX7750 gedruckt werden sollen. Mit der Einstellung "CMYK" erhalten Sie Drucke in Vollfarbe. Wählen Sie "CMYK", bevor Sie die Kalibrierung des EX7750 durchführen. Mit der Einstellung "Graustufen" werden alle Farben in Graustufen umgewandelt.

**Drucken bis zum PS-Fehler:** Hiermit können Sie angeben, ob der EX7750 bei einem PostScript-Fehler den druckbaren Teil eines Auftrags drucken soll. Im Normalfall sollten Sie diese Option deaktivieren.

- Wenn Sie diese Option deaktivieren, wird ein Auftrag bei einem PostScript-Fehler ganz abgebrochen. Der bis zum PostScript-Fehler verarbeitete Teil eines Auftrags wird jedoch zusammen mit den PostScript-Fehlerinformationen auf dem EX7750 gespeichert. Die PostScript-Fehlerinformationen können mit den Tools für das Auftragsmanagement angezeigt werden.
- Wenn Sie diese Option aktivieren, wird der Teil eines Auftrags gedruckt, der bereits verarbeitet war, als der PostScript-Fehler auftrat.

**Papiergrößen konvertieren:** Hiermit bestimmen Sie, ob die im Auftrag definierte Papiergröße automatisch in die Standardpapiergröße konvertiert werden soll. Wenn Sie z. B. die Einstellung für die Konvertierung von "USBrief/11x17" in "A4/A3" aktivieren, wird ein Dokument im Format US Brief automatisch auf Papier im Format A4 gedruckt. Bei Auswahl von "Nein" wird ein Auftrag für den EX7750 nur gedruckt, wenn in einem Fach Papier der Größe enthalten ist, das im Auftrag definiert ist.

**Startseite drucken/Druckinfo drucken:** Hiermit legen Sie fest, ob am Ende jedes Auftrags eine Informationsseite (mit einer Übersicht über den Auftrag) gedruckt werden soll. Wenn Sie diese Option aktivieren, wird nach jedem Auftrag eine Seite mit folgenden Informationen gedruckt: Name des Anwenders, Dokumentname, Name des Servers, Zeitpunkt der Druckausgabe, Anzahl der gedruckten Seiten und Auftragsstatus. Kam es bei der Druckausgabe zu einem PostScript-Fehler und wurde die Option "Drucken bis zum PS-Fehler" aktiviert, wird anstelle der Statusangaben die PostScript-Fehlermeldung gedruckt.

**Courier-Substitution (zulassen):** Hiermit legen Sie fest, ob nicht verfügbare Zeichensätze in der Druckausgabe durch die Schriftart Courier ersetzt werden sollen. Wenn Sie diese Option deaktivieren, werden Aufträge mit Zeichensätzen, die auf der EX7750 Festplatte nicht verfügbar sind, nicht gedruckt. In diesem Fall kommt es zu einem PostScript-Fehler. Diese Option hat keine Relevanz für PDF-Dateien. Bei PDF-Dateien erfolgt die Zeichensatzsubstitution automatisch.

**Passend skalieren:** Hiermit geben Sie an, ob der Druckauftrag passend für das für den Auftrag gewählte Papierformat skaliert werden soll.

**Master-Datei drucken:** Hiermit geben Sie an, ob ein Master-Dokument gedruckt werden soll, das mit FreeForm erstellt wird.

## **PCL-Einstellungen**

Einstellungen für PCL-Optionen können nur in der lokalen Setup-Variante vorgenommen werden. Falls die optionale erweiterte Controllerschnittstelle (FACI) auf Ihrem System nicht installiert ist, können Sie die Farboptionen über das Bedienfeld des EX7750 ändern. Die Anleitung hierzu finden Sie im Abschnitt ["PCL-Einstellungen"](#page-109-0) [auf Seite 4-48.](#page-109-0)

**HINWEIS:** Die PCL-Druckfunktionalität wird nur für Windows-Computer unterstützt. Für Mac OS müssen Sie den PostScript-Treiber verwenden.

HINWEIS: In den folgenden Abbildungen steht "Gerätename" für das Druckermodell, das mit dem EX7750 verbunden ist (z. B. EX7550).

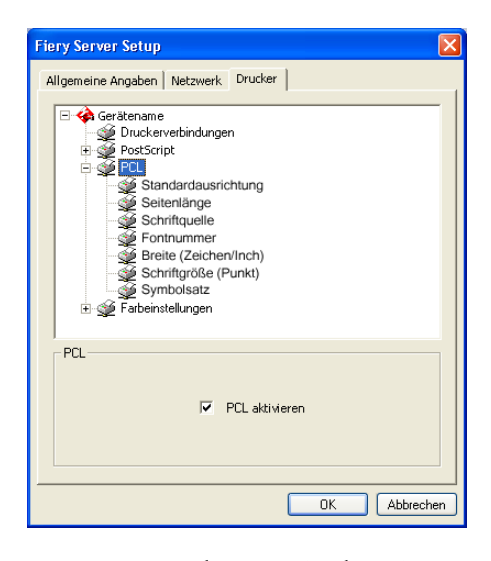

**PCL aktivieren:** Aktivieren Sie diese Option, um den PCL-Druckbetrieb zu aktivieren. Wenn Sie die Option aktivieren, können die Anwender Druckaufträge mit dem PCL-Druckertreiber an den EX7750 senden.

**Standardausrichtung:** Hiermit legen Sie fest, ob das zu druckende Dokument entlang der kurzen Kante des Papiers (Hochformat) oder entlang der langen Kante (Querformat) ausgerichtet werden soll.

**Seitenlänge:** Hiermit legen Sie die Anzahl der pro Seite zu druckenden Zeilen (5 – 128) fest.

**Schriftquelle:** Hiermit geben Sie die Schriftquelle (Intern oder Softfont) an, die aktiviert werden soll.

**Fontnummer:** Mit der Fontnummer (0 – 999) bestimmen Sie den Standardzeichensatz des EX7750.

Die Nummern können Sie ermitteln, indem Sie die interne PCL-Zeichensatzliste drucken. In der Zeichensatzliste sind die Standardzeichensätze sortiert. Die Schriftnummern selbst sind in der Liste jedoch nicht enthalten.

**Breite (Zeichen/Inch):** Diese Option kann ausgewählt werden, wenn die für die Option "Fontnummer" festgelegte Einstellung für einen skalierbaren Zeichensatz mit konstanter Zeichenbreite steht. Legen Sie die Zeichenbreite des skalierbaren Zeichensatzes fest. Die Breite (Teilung / Pitch) wird in Zeichen pro Inch angegeben; so bedeutet z. B. der Wert "10", dass sich 10 Zeichen auf der Länge eines Inch befinden.

**Schriftgröße (Punkt):** Diese Option kann ausgewählt werden, wenn die für die Option "Fontnummer" festgelegte Einstellung für eine skalierbare Proportionalschrift steht. Legen Sie die Schriftgröße (in Punkt) des Standardzeichensatzes fest.

**Symbolsatz:** Mit dieser Option können Sie den Symbolsatz wählen, der am besten den Anforderungen der Anwender entspricht, die auf dem EX7750 drucken.

## **Farbeinstellungen**

Einstellungen für Farboptionen können nur in der lokalen Setup-Variante vorgenommen werden. Falls auf Ihrem System keine erweiterte Controllerschnittstelle (FACI) installiert ist, können Sie die Farboptionen über das Bedienfeld des EX7750 ändern. Die Anleitung hierzu finden Sie im Abschnitt ["Farbeinstellungen" auf](#page-111-0)  [Seite 4-50](#page-111-0). Weitere Informationen über Farbeinstellungen finden Sie im *[Farbhandbuch](#page-46-0)* und in Anhang A des *Druckhandbuchs*.

Die Farbstandardeinstellungen können für Aufträge individuell überschrieben werden. Dabei bestehen folgende Möglichkeiten:

- Anwender können beim Drucken eines Auftrags die gewünschten Einstellungen im Druckertreiber vornehmen.
- Der Administrator oder Operator kann die gewünschten Einstellungen nach dem Empfang eines Auftrags auf dem EX7750 in den Tools für das Auftragsmanagement vornehmen.

HINWEIS: In den folgenden Abbildungen steht "Gerätename" für das Druckermodell, das mit dem EX7750 verbunden ist (z. B. EX7550).

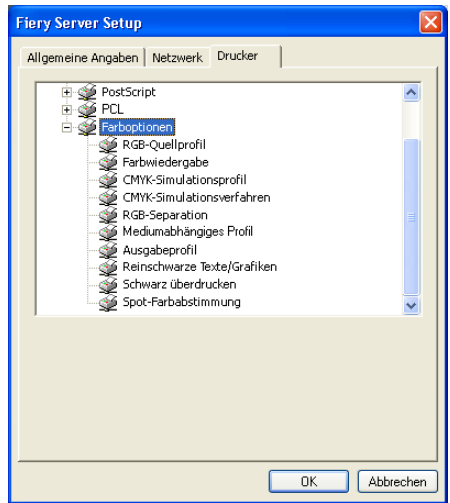

**RGB-Quellprofil:** Mit dieser Option bestimmen Sie den RGB-Quellfarbraum, der auf RGB-Druckdaten angewendet werden soll.

**Farbwiedergabe:** Mit dieser Option bestimmen Sie die Farbwiedergabeart, die für RGB-Daten benutzt werden soll.

**CMYK-Simulationsprofil:** Mit dieser Option bestimmen Sie die Simulation, die auf CMYK-Druckdaten angewendet werden soll.

**CMYK-Simulationsverfahren:** Mit dieser Option bestimmen Sie das zu verwendende Simulationsverfahren.

**RGB-Separation:** Mit dieser Option bestimmen Sie, wie RGB-Aufträge auf dem EX7750 behandelt werden. Wählen Sie die Einstellung "Ausgabe" für RGB-Druckaufträge, die Sie auf dem endgültigen Ausgabegerät drucken. Wählen Sie "Simulation" für die Simulation eines Ausgabegeräts, das nicht mit dem Gerät identisch ist, auf dem die Druckausgabe erfolgt.

**Mediumabhängiges Profil:** Hiermit geben Sie an, ob die Funktion für mediumabhängige Profile verwendet werden soll. Wenn Sie für diese Option die Einstellung "Ein" wählen, wählt der EX7750 das Ausgabeprofil passend zu dem Medientyp aus, der für den Auftrag angegeben wurde. Außerdem ermöglicht diese Option, dass für einen Auftrag mit gemischten Medien entsprechend den angegebenen Medientypen mehrere Ausgabeprofile verwendet werden. Wenn Sie für diese Option die Einstellung "Nein" wählen, wird diese Funktion deaktiviert und das mit der Option "Ausgabeprofil" bzw. in den ColorWise Pro Tools ausgewählte Profil wird zum Standardausgabeprofil des EX7750.

**Ausgabeprofil:** Mit dieser Option bestimmen Sie das Ausgabeprofil, das als Standardprofil für die Ausgabe verwendet werden soll. Zusätzliche Profile können mit den ColorWise Pro Tools erstellt und auf den EX7750 geladen werden. Beim lokalen Setup werden die Profile mit ihren Namen angezeigt; beim netzwerkgestützten Setup erfolgt die Anzeige als "Ausgabe-1", "Ausgabe-2", etc.

**Reinschwarze Texte/Grafiken:** Mit dieser Option wird die Ausgabe von schwarzen Texten und Grafikelementen optimiert und der Farbverbrauch bei Dokumenten reduziert, die sowohl Farbseiten als auch reine Schwarzweißseiten enthalten.

Wenn diese Option aktiviert ist, werden schwarze Texte und Grafikelemente nur mit schwarzer Druckfarbe (Toner) gedruckt. Ist die Option deaktiviert, werden dazu alle vier Tonerfarben verwendet.

**Schwarz überdrucken:** Wenn Sie für diese Option die Einstellung "Text" oder "Text/ Grafiken" wählen, werden schwarzer Text und schwarze Grafiken als zusätzliche Schicht über farbigen Hintergrund gedruckt. Wenn Sie die Einstellung "Aus" wählen, werden schwarzer Text und schwarze Grafiken als Teil des Hintergrunds gedruckt. Im Normalfall sollten Sie die Einstellung "Text" oder "Text/Grafiken" wählen.

**Spot-Farbabstimmung:** Aktivieren Sie diese Option, damit der EX7750 die internen Referenztabellen für die bestmögliche Wiedergabe von PANTONE-Farben verwendet. Wenn Sie die Option deaktivieren, werden PANTONE-Farben mit den in der Anwendung definierten CMYK-Werten gedruckt.

## **Einrichten von Druckgruppen**

Als EX7750 Administrator können Sie Gruppen für Anwender einrichten und dafür sorgen, dass nur Mitglieder dieser Gruppen, die sich durch das zugeordnete Kennwort ausweisen, Aufträge drucken können. Diese Funktion wird als Drucken mit "Druckgruppen" oder mit "Druckkonten" bezeichnet.

Im Folgenden wird beschrieben, wie Sie diese Gruppen und die zugehörigen Kennwörter einrichten können. Weitere Hinweise zum Aktivieren der Druckgruppen finden Sie auf [Seite 4-15](#page-76-0). Weitere Informationen zu dieser Funktion finden Sie im *[Druckhandbuch](#page-6002-0)*.

**HINWEIS:** Die Druckgruppenfunktion kann mit der Anwendung Command WorkStation LE nicht aktiviert werden.

**HINWEIS:** Mit den Tools für das Auftragsmanagement können Sie den Namen oder das Kennwort der Druckgruppe für einen Auftrag ändern, der vom Anwender bereits aus einer Anwendung zum Server gesendet wurde.

#### **DRUCKGRUPPEN UND KENNWÖRTER EINRICHTEN**

- 1. Wählen Sie "Druckgruppen" im Menü "Server" der Anwendung Command WorkStation.
- 2. Klicken Sie auf "Erstellen".
- **3. Geben Sie in das Feld "Gruppe" den Namen für die Druckgruppe ein.**
- 4. Geben Sie das Kennwort für die Druckgruppe zunächst in das Feld "Kennwort" und ein weiteres Mal in das Feld "Kennwort bestätigen" ein.
- 5. Klicken Sie auf "Hinzufügen", um die neue Gruppe der Liste der Druckgruppen hinzu**zufügen.**

#### **DRUCKGRUPPEN UND KENNWÖRTER ÄNDERN**

- 1. Wählen Sie "Druckgruppen" im Menü "Server" der Anwendung Command WorkStation.
- **2. Markieren Sie eine Druckgruppe in der Liste und klicken Sie auf "Ändern".**
- **3. Nehmen Sie die erforderlichen Änderungen vor.**
- 4. Klicken Sie auf "OK".

#### **DRUCKGRUPPEN UND KENNWÖRTER ENTFERNEN**

- 1. Wählen Sie "Druckgruppen" im Menü "Server" der Anwendung Command WorkStation.
- 2. Markieren Sie eine Druckgruppe in der Liste und klicken Sie auf "Entfernen".
- **3.** Klicken Sie auf "OK".

## **Beenden des Setup-Programms**

Wenn Sie die Setup-Optionen in der lokalen Setup-Variante in der gewünschten Weise festgelegt haben, klicken Sie auf "OK", um das Setup-Programm zu beenden. Sie werden anschließend darauf hingewiesen, dass der EX7750 neu gestartet werden muss, damit die Änderungen wirksam werden. Sie können den Neustart sofort oder zu einem späteren Zeitpunkt ausführen. Für einen Neustart wählen Sie den Befehl "Server neu starten" im Kontextmenü der Leiste FieryBar. Wenn Sie die Netzwerkkonfiguration oder andere Einstellungen geändert haben, die sich auf die Windows XP Software auswirken, müssen Sie Windows XP neu starten, indem Sie in der Taskleiste "Start > Herunterfahren" wählen, damit auch diese vorgenommenen Änderungen wirksam werden können.

Wenn Sie die Setup-Optionen in der netzwerkgestützten Setup-Variante in der gewünschten Weise festgelegt haben, klicken Sie auf "Speichern" und danach auf "Server neu starten", damit die Änderungen wirksam werden. Der EX7750 startet neu und alle Änderungen sind wirksam. Ist die Anwendung Command WorkStation aktiv, geht beim Neustart des Servers die Verbindung zum EX7750 verloren. Das bedeutet, dass Sie sich nach dem Neustart wieder über die Anwendung Command WorkStation beim Server anmelden müssen.

Nachdem Sie das Setup-Programm abgeschlossen und den EX7750 zum ersten Mal neu gestartet haben, können Sie auf den Workstations die zum Drucken benötigte Anwendersoftware installieren. Die Anleitung dazu finden Sie im *[Softwareinstallations](#page-6002-0)[handbuch](#page-6002-0)*. Um zu prüfen, ob die Netzwerkverbindung und die Setup-Einstellungen korrekt konfiguriert wurden, sollten Sie auf einer Workstation im Netzwerk eine Testseite drucken.

# **Drucken der Konfigurationsseite**

Auf der Konfigurationsseite sind die aktuellen Einstellungen aller Optionen aufgelistet, die mit dem Setup-Programm festgelegt wurden. Nachdem Sie das Setup-Programm beendet haben, empfiehlt es sich, die Konfigurationsseite zu drucken, um einen Überblick über die gewählten Einstellungen zu erhalten.

Sie können mit der Command WorkStation auch andere Sonderseiten drucken (Testseite, Übersicht, Zeichensatzliste, Auftragsprotokoll, Farbtabellen und E-Mail-Protokoll). Weitere Hinweise zu den speziellen EX7750 Seiten finden Sie im *Jobmanagement-Handbuch*.

### **KONFIGURATIONSSEITE DRUCKEN**

- 1. Wählen Sie in der Anwendung Command WorkStation den Befehl "Seiten drucken" im Menü "Server".
- 2. Wählen Sie die Option "Konfiguration".
- **3.** Klicken Sie auf "Drucken".

Sie können die Konfigurationsseite mit den aktuellen Einstellungen als Referenz beim Server aufbewahren. Anwender sollten von einigen dieser Einstellungen in Kenntnis gesetzt werden. Für Anwender ist es z. B. wichtig zu wissen, wie die Druckerstandardeinstellungen aussehen.

Diese Seite ist absichtlich leer.

# **Kapitel 6: Konfigurieren der WebTools**

Mithilfe der WebTools können Sie den EX7750 über das Internet oder das Intranet Ihrer Organisation steuern und verwalten. Über die Homepage des EX7750 können Sie die Komponenten Status, WebLink, WebDownloader, WebSetup und Installer ausführen.

Weitere Informationen hierzu finden Sie im *[Druckhandbuch](#page-6002-0)*.

# **Konfigurieren des EX7750 und der Clients für WebTools**

Mit den WebTools können Sie auf viele Funktionen des EX7750 über das Internet (oder ein firmeninternes Intranet) zugreifen; sie bieten zusätzliche Flexibilität bei der fernen Steuerung der Druckaufträge. Sie können die WebTools von einem Windowsoder Mac OS Computer aufrufen.

## **WEBTOOLS AUF EX7750 EINRICHTEN**

- 1. Aktivieren Sie TCP/IP im Menü "Netzwerk-Setup" des EX7750.
- **2. Geben Sie eine gültige, eindeutige IP-Adresse für den EX7750 sowie die Teilnetzmaske ein. Geben Sie ggf. die Gateway-Adresse ein.**
- 3. Wählen Sie "Ja" für die Option "Web-Services aktivieren".
- 4. Vergewissern Sie sich im Menü "Drucker-Setup" des EX7750, dass die Warteschlange **"Drucken" aktiviert wurde.**

## **WEBTOOLS AUF COMPUTER EINRICHTEN**

- **1. Aktivieren Sie TCP/IP.**
- **2. Stellen Sie sicher, dass die Workstation über eine eindeutige, gültige IP-Adresse und ggf. über eine Teilnetzmaske und eine Gateway-Adresse verfügt.**
- **3. Vergewissern Sie sich, dass ein Internet-Browser installiert wurde, der die Java-Sprache und Java-Rahmen unterstützt.**

Stellen Sie sicher, dass Java aktiviert ist. Weitere Hinweise zu unterstützten Browsern und den Anforderungen der WebTools finden Sie im *Softwareinstallationshandbuch*.

## **AUF WEBTOOLS ZUGREIFEN**

- **1. Starten Sie Ihren Internet-Browser.**
- **2. Geben Sie die IP-Adresse oder den DNS-Namen des EX7750 ein.**
- **3. Drücken Sie die Eingabetaste.**

Die Homepage des EX7750 wird geöffnet.

- **4. Klicken Sie auf den Namen einer Komponente der WebTools.**
- 5. Mit der Option "Konfigurieren" können Sie die Komponenten bestimmen, die für **Anwender zugänglich sein sollen.**

# <span id="page-173-0"></span>**Einrichten der WebTools**

Damit Anwender im Netzwerk auf die WebTools zugreifen und diese verwenden können, müssen beim Setup des EX7750 bestimmte Netzwerk- und Druckereinstellungen vorgenommen werden. Außerdem muss jede Workstation für die Kommunikation mit dem EX7750 über das Internet oder das Intranet eingerichtet werden.

Weitere Informationen über das netzwerkgestützte Setup-Programm finden Sie in [Kapitel 2](#page-26-0).

## **WEBTOOLS AUF EX7750 EINRICHTEN**

- **1. Wählen Sie über die Menüfolge "Netzwerk-Setup > Anschluss-Setup > Ethernet-Setup"**  die Einstellung "Ja" für die Option "Ethernet aktivieren".
- **2. Wählen Sie über die Menüfolge "Netzwerk-Setup > Protokoll-Setup > TCP/IP-Setup"**  die Einstellung "Ja" für die Option "TCP/IP aktivieren für Ethernet".
- **3. Wählen Sie über die Menüfolge "Netzwerk-Setup > Service-Setup > Web-Services-**Setup" die Einstellung "Ja" für die Option "Web-Services aktivieren".
- 4. Schließen Sie das Menü "Netzwerk-Setup" und sichern Sie die Änderungen.
- 5. Schließen Sie das Menü "Drucker-Setup" und sichern Sie die Änderungen.

# **Festlegen der WebLink Zieladresse**

Sie können die Standardadresse ändern. Wenn das Administratorkennwort definiert wurde, benötigen Sie dieses Kennwort zum Ändern der Adresse.

#### **WEBLINK ZIELADRESSE ÄNDERN**

- **1. Starten Sie Ihren Internet-Browser.**
- **2. Geben Sie die IP-Adresse bzw. den DNS-Namen des EX7750 ein.**

Die Homepage des EX7750 wird geöffnet.

- 3. Geben Sie ggf. das Administratorkennwort ein und klicken Sie auf "OK".
- **4. Halten Sie die Taste Ctrl (Mac OS) bzw. Strg (Windows) gedrückt und klicken Sie auf "WebLink".**

Daraufhin wird das Fenster zum Ändern der WebLink Zieladresse angezeigt.

5. Geben Sie die neue Zieladresse (URL) für WebLink ein und klicken Sie auf "OK".

Diese Seite ist absichtlich leer.

# **7.1 7-1 Verwaltungsfunktionen**

# **Kapitel 7: Verwaltung des EX7750**

Dieses Kapitel enthält Hinweise zur Verwaltung des Druckbetriebs auf dem EX7750.

# **Verwaltungsfunktionen**

Verwaltungsfunktionen werden mit der Anwendersoftware bereitgestellt und sind in den EX7750 integriert. Der folgenden Tabelle können Sie entnehmen, wo Sie weitere Informationen zu diesen Funktionen finden. Seitenverweise beziehen sich jeweils auf das vorliegende Handbuch.

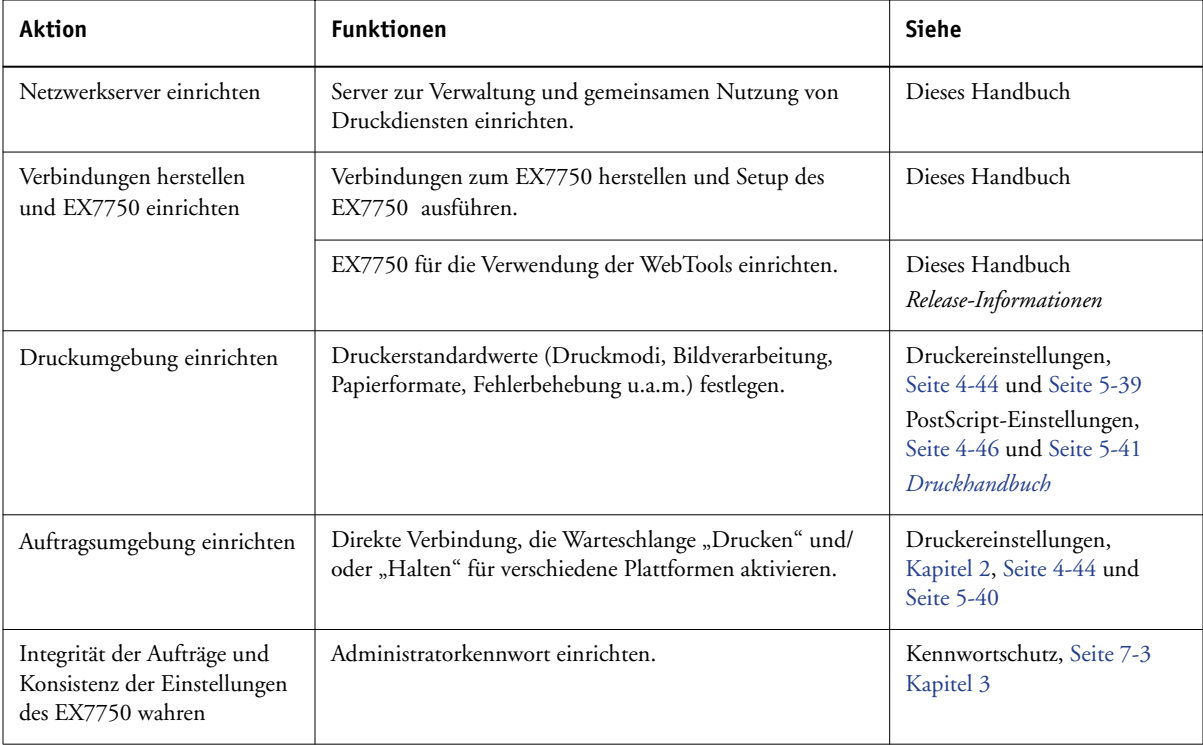

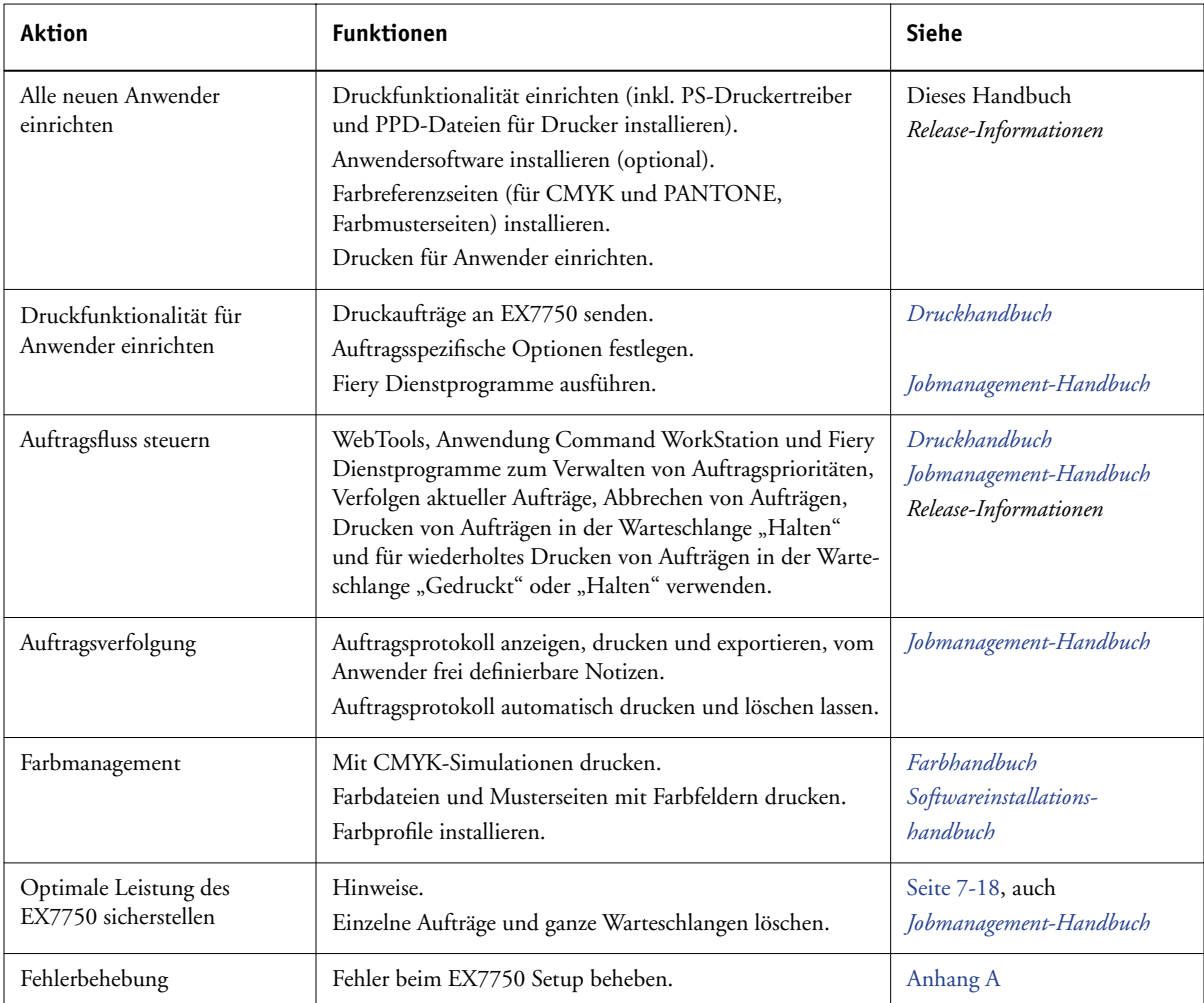

# <span id="page-178-0"></span>**Einrichten von Kennwörtern**

Die Kennwörter, die in diesem Abschnitt beschrieben werden, sind nicht mit den Kennwörtern für die Windows XP Software identisch, die Sie über die erweiterte Controllerschnittstelle (FACI) eingeben müssen, wenn der EX7750 neu gestartet wird.

Das Administratorkennwort für Serverprozesse können Sie über das Bedienfeld des EX7750 festlegen oder ändern. Im lokalen und im netzwerkgestützten Setup-Programm können Sie sowohl das Administrator- als auch das Operatorkennwort festlegen oder ändern.

Wenn der EX7750 installiert wird, ist bereits ein standardmäßiges Administratorkennwort ("Fiery.1") festgelegt. Sie werden aufgefordert, es einzugeben, wenn Sie das Setup-Programm oder die Tools für das Auftragsmanagement mit Administratorberechtigung ausführen möchten.

Weitere Informationen finden Sie im Abschnitt ["Kennwörter" auf Seite 3-3](#page-48-0).

## **Kennwörter im Bedienfeld**

Sie können nur das Administratorkennwort im Bedienfeld definieren und ändern. Weitere Informationen über die Berechtigungsebene "Administrator" finden Sie auf [Seite 3-3](#page-48-0). Weitere Informationen über die Steuerung von Druckaufträgen und die Tools für das Auftragsmanagement enthält das *[Jobmanagement-Handbuch](#page-6002-0)*.

**HINWEIS:** Das Operatorkennwort kann nur mit der lokalen oder der netzwerkgestützten Setup-Variante festgelegt oder geändert werden.

#### **ADMINISTRATORKENNWORT DES EX7750 ÜBER DAS BEDIENFELD ÄNDERN**

- 1. Blättern Sie im Hauptmenü bis zur Option "Kennwort ändern" und wählen Sie **diese Option.**
- **2. Geben Sie das Kennwort ein und bestätigen Sie es (siehe Beschreibung unten).**

#### **Neues Kennwort**

Bei der Kennworteingabe können Sie mit der Auf- und der Abwärtspfeiltaste die Zeichen eingeben und mit der Links- und der Rechtspfeiltaste von einer Zeichenposition zur nächsten wechseln. Geben Sie die Zeichen immer von links nach rechts ein, da die Linkspfeiltaste gleichzeitig auch als Löschtaste dient. Das Kennwort darf maximal 19 Zeichen lang sein und Buchstaben und Ziffern in beliebiger Kombination enthalten. Wählen Sie "OK", wenn die Eingabe korrekt ist. Notieren Sie sich das Kennwort und bewahren Sie die Unterlagen an einem sicheren Ort auf.

**HINWEIS:** Sie können ein vergessenes Kennwort nur löschen, indem Sie die Systemsoftware neu installieren.

#### **Neues Kennwort bestätigen**

Geben Sie zur Bestätigung das neue Kennwort nochmals ein. Das Kennwort muss beim ersten und beim zweiten Mal exakt gleich eingegeben werden. Ist dies nicht der Fall, werden Sie aufgefordert, die komplette Eingabe zu wiederholen. Das neue Kennwort tritt in Kraft, wenn Sie die Änderungen speichern und den EX7750 neu starten.

## **Festlegen von Kennwörtern im lokalen oder netzwerkgestützten Setup**

Sie können das Administratorkennwort und das Operatorkennwort in der lokalen und der netzwerkgestützen Setup-Variante (Fiery WebSetup und Anwendung Command WorkStation) festlegen, ändern und entfernen.

**HINWEIS:** Weitere Informationen über die vom EX7750 unterstützten Kennwörter und die damit verbundenen Berechtigungen finden Sie im Abschnitt ["Kennwörter"](#page-48-0) [auf Seite 3-3.](#page-48-0)
#### **KENNWORT FESTLEGEN ODER ÄNDERN**

<span id="page-180-0"></span>**1. Anwendung Command WorkStation: Wählen Sie "Setup" im Menü "Server", klicken Sie**  auf "Server" und öffnen Sie die Registerkarte "Kennwort".

Fiery WebSetup: Klicken Sie auf "Server" und öffnen Sie die Registerkarte "Kennwort".

**Lokale Setup-Variante (FACI): Klicken Sie mit der rechten Maustaste auf die Leiste**  FieryBar, wählen Sie "Setup-Programm" im Kontextmenü und klicken Sie auf der Registerkarte "Allgemeine Angaben" auf "Kennwörter".

- **2. Aktivieren Sie die Option für das Kennwort, das Sie festlegen oder ändern wollen.**
- **3. Geben Sie das Kennwort in das Feld "Kennwort eingeben" und anschließend in das Feld "Kennwort bestätigen" ein.**

Das Kennwort darf Ziffern und Buchstaben in beliebiger Kombination enthalten und maximal 19 Zeichen lang sein; beim Kennwort werden Groß- und Kleinbuchstaben unterschieden. Sie müssen das Kennwort beim ersten und beim zweiten Mal *exakt* gleich eingeben. Das festgelegte Kennwort gilt, bis Sie es ändern.

#### **KENNWORT LÖSCHEN**

- **1. Aktivieren Sie das Kennwort, das Sie löschen wollen.**
- 2. Löschen Sie die Sterne, die in den Feldern "Kennwort eingeben" bzw. "Neues Kennwort" und "Kennwort bestätigen" angezeigt werden.

**HINWEIS:** Wenn Sie das Administratorkennwort vergessen haben, müssen Sie die Systemsoftware des EX7750 neu installieren (siehe [Seite 7-6](#page-181-0)). Nur so können Sie den Kennwortschutz (ohne Eingabe des Kennworts) deaktivieren und ein neues Kennwort einrichten.

# <span id="page-181-1"></span>**Löschen der Serverdaten des EX7750**

Mit der Option "Server löschen" können Sie alle Aufträge löschen, die in den Warteschlangen des EX7750 ("Drucken", "Halten" und "Gedruckt" des EX7750) enthalten sind. Aufträge können auch einzeln oder gruppenweise mit den Tools für das Auftragsmanagement gelöscht werden. Mit der Option "Server löschen" werden zugleich auch das Auftragsprotokoll, alle auf der EX7750 Festplatte archivierten Aufträge, die Scanaufträge, der Index der archivierten Aufträge, die FreeForm Master-Dateien und der Index der Master-Dateien gelöscht.

<span id="page-181-2"></span>Zum Löschen aller EX7750 Daten über das Bedienfeld müssen Sie im Menü "Funktionen" zur Option "Server löschen" blättern und sie wählen. Für diese Option wird zur Sicherheit eine Bestätigung angefordert. Wenn das Administratorkennwort festgelegt wurde, werden Sie aufgefordert, dieses einzugeben.

Zum Löschen aller EX7750 Daten über die erweiterte Controllerschnittstelle (FACI) müssen Sie mit der rechten Maustaste auf die Leiste FieryBar klicken und "Serverdaten löschen" im eingeblendeten Menü wählen.

# <span id="page-181-0"></span>**Systemsoftware**

Der EX7750 wird mit einer auf der Festplatte vorinstallierten Systemsoftware geliefert, so dass Sie keine Systemsoftware installieren müssen und den EX7750 sofort verwenden können. Darüber hinaus befindet sich auf einer separaten Festplattenpartition eine Sicherungskopie der Systemsoftware. Wenn Sie die aktuelle Version der Systemsoftware neu installieren müssen (z. B. um die werkseitige Standardkonfiguration des EX7750 wiederherzustellen), können Sie hierzu die bereits erwähnte Sicherungskopie oder die im Medienpaket enthaltenen CD-ROMs mit der Systemsoftware verwenden. Beide Vorgehensweisen führen zum selben Ergebnis. Für das Wiederherstellen der Systemsoftware aus einer Sicherungskopie benötigen Sie die CD-ROM für die Wiederherstellung/Aktualisierung der Serversoftware und die CD-ROM Nr. 3. Für das erneute Installieren der Systemsoftware sind die CD-ROMs Nr. 1, 2 und 3 erforderlich.

In diesem Abschnitt wird beschrieben, wie Sie die Systemsoftware unter Verwendung der CD-ROM für die Wiederherstellung/Aktualisierung der Serversoftware aus einer Sicherungskopie wiederherstellen (siehe [Seite 7-7](#page-182-0)). Außerdem wird erläutert, wie Sie Systemsoftware mithilfe der entsprechenden CD-ROMs neu installieren (siehe [Seite 7-11](#page-186-0)).

Beim Installieren der Systemsoftware sollten Sie Folgendes beachten:

- **Auftragsprotokoll:** Die Auftragsliste im Auftragsprotokoll sowie sämtliche in den Warteschlangen befindlichen Aufträge werden gelöscht.
- **Zeichensätze:** Alle auf der Festplatte befindlichen Zeichensätze werden beim Installieren oder Wiederherstellen der Systemsoftware gelöscht.
- **Konfiguration:** Denken Sie daran, eine Konfigurationsseite zu drucken, bevor Sie die Systemsoftware installieren (Anleitung siehe [Seite 7-17\)](#page-192-0). Die Einstellungen der Setup-Optionen gehen beim Installieren der Software verloren.
- **Acrobat und Anwendung Command WorkStation:** Wenn Acrobat und die Anwendung Command WorkStation auf der Festplatte installiert sind, werden diese beim Installieren der Systemsoftware gelöscht. Nach dem Installieren der Systemsoftware müssen Sie Acrobat und die Anwendung Command WorkStation neu installieren.
- **Weiterer Festplatteninhalt:** Eigene Simulationen, eigene, auf der Festplatte gespeicherte Ausgaben, Kalibrierungsdaten und Dokumente mit variablen Daten werden beim Installieren der Systemsoftware gelöscht.
- **Kompatibilität:** Beim Aktualisieren der Systemsoftware müssen Sie sicherstellen, dass auf allen Computern, von denen Aufträge an den EX7750 gesendet werden, die neueste Anwendersoftware installiert ist. Das Verwenden inkompatibler Versionen von Systemsoftware und Anwendersoftware kann zu Systemproblemen führen.

## <span id="page-182-0"></span>**Wiederherstellen der Systemsoftware aus einer Sicherungskopie**

Durch das Wiederherstellen der Systemsoftware aus einer Sicherungskopie wird das System auf seine Standardkonfiguration zurückgesetzt. Diese Methode ist etwas schneller und einfacher auszuführen als die erneute Installation der Systemsoftware von der CD-ROM. Das erneute Installieren der Systemsoftware von der CD-ROM ist allerdings erforderlich, wenn die Wiederherstellung der Software scheitert, wenn Sie die vorhandene Festplatte durch eine neue ersetzen, die Software auf eine neuere Version aktualisieren oder die Sprache ändern wollen, in der die Systemsoftware ausgeführt wird.

**HINWEIS:** Unterbrechen Sie den Wiederherstellungsvorgang nicht und brechen Sie ihn nicht ab. Anderenfalls kann es sein, dass Sie die Systemsoftware erneut von der CD-ROM installieren müsssen.

#### **SYSTEMSOFTWARE AUS SICHERUNGSKOPIE WIEDERHERSTELLEN**

- **1. Drucken Sie das Auftragsprotokoll und speichern Sie alle eigenen Simulationen, wenn Sie dies noch nicht getan haben. Drucken Sie nach Möglichkeit auch die folgenden**  Informationsseiten über das Menü "Funktionen":
	- Konfigurationsseite: Auf dieser Seite finden Sie eine Aufstellung aller installierten Optionen und aller Patches und Upgrades für die Software sowie die aktuellen Einstellungen aller Setup-Optionen. Beim Wiederherstellen der Systemsoftware werden die Setup-Optionen auf ihre jeweiligen Standardeinstellungen zurückgesetzt. Anhand der Konfigurationsseite können Sie nach dem Wiederherstellen der Systemsoftware schnell wieder die verwendeten Setup-Einstellungen konfigurieren.
	- Zeichensatzlisten: Auf der PS- und PCL-Zeichensatzliste finden Sie die derzeit auf der Festplatte installierten Zeichensätze. Dazu gehören die Originalzeichensätze, die auf dem EX7750 bei Lieferung bereits installiert waren, sowie alle Zeichensätze, die zusätzlich auf den Server geladen wurden. Beim Wiederherstellen der Systemsoftware werden alle Zeichensätze gelöscht. Nach dem Wiederherstellen der Systemsoftware können Sie die Zeichensätze von Drittherstellern mit Fiery Downloader wieder neu auf den Server laden. Drucken Sie die Zeichensatzliste vor und nach dem erneuten Installieren der Systemsoftware; durch den Vergleich der beiden Listen können Sie die Zeichensätze von Drittherstellern bestimmen, die Sie wieder auf den Server laden müssen. Sie müssen alle Zeichensätze neu laden, die nach dem Wiederherstellen *nicht mehr* in der Liste enthalten sind.

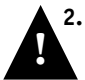

### **2. Entfernen Sie alle USB-Geräte und -Dongles, die mit den USB-Anschlüssen des EX7750 verbunden sind.**

Das System wird nicht mehr reagieren, wenn während der Wiederherstellung der Systemsoftware Kabel oder Dongles mit den USB-Anschlüssen des EX7750 verbunden sind.

- **3. Legen Sie die CD-ROM für die Wiederherstellung/Aktualisierung der Serversoftware in das DVD-Laufwerk ein.**
- 4. Wählen Sie "Ausschalten" im Menü "Funktionen" ([Seite 7-25](#page-200-0)).
- 5. Wählen Sie im nachfolgenden Bildschirm die Option "System neu starten".

Warten Sie, bis das System herunter gefahren und neu gestartet wurde. Drücken Sie währenddessen keine Tasten.

6. Wählen Sie im nachfolgenden Menü die Option "Restore system" (System wiederher**stellen).**

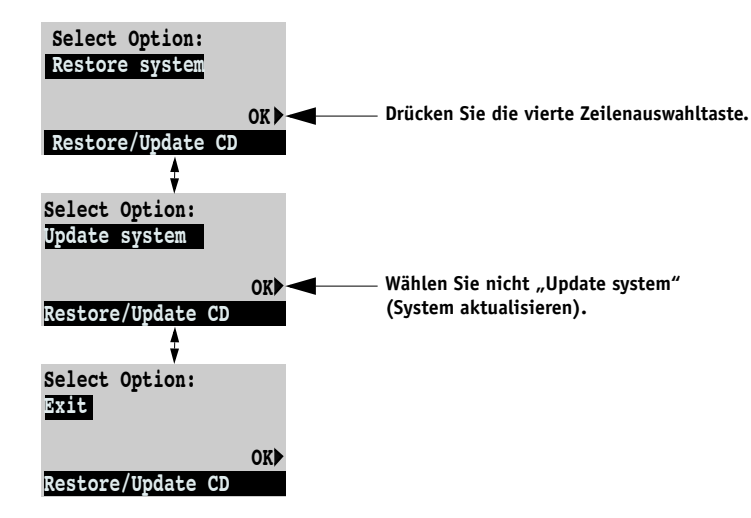

7. Wählen Sie im unten gezeigten Bildschirm die Einstellung "Yes" (Ja) und danach **"OK". Der Wiederherstellungsvorgang beginnt automatisch und dauert ca. 3 Minuten.**

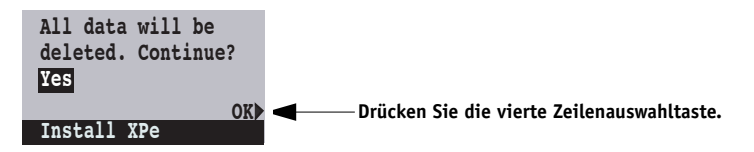

Solange der Wiederherstellungsvorgang läuft, werden auf dem Bedienfeld verschiedene Bildschirme angezeigt, die aber keine Aktion von Ihrer Seite erfordern.

- 8. Wählen Sie "OK", wenn die Meldung erscheint, dass die Wiederherstellung **abgeschlossen wurde und vollständig ist.**
- 9. Blättern Sie zu "Exit" (Beenden) und wählen Sie "OK".

**10. Entnehmen Sie die CD-ROM für die Wiederherstellung/Aktualisierung der Serversoftware aus dem DVD-Laufwerk, wenn auf dem Bedienfeld eine Meldung mit der entsprechenden Aufforderung angezeigt wird. Schalten Sie danach das System mit dem Netzschalter auf der Geräterückseite aus, warten Sie mindestens 10 Sekunden und schalten Sie das System dann wieder ein.**

Nach dem Einschalten reorganisiert der EX7750 die Software auf der Festplatte. Danach erfolgt ein automatischer Neustart des Systems; (wenn Monitor/Tastatur/ Maus installiert sind, erfolgen zwei Neustarts). Es werden mehrere Meldungen angezeigt, die darauf hinweisen, dass die Sicherungskopie der Software installiert wird. Dieser Vorgang dauert ca. 10 Minuten. Warten Sie, bis das System vollständig hoch gefahren ist und im Bedienfeld der Status "Bereit" angezeigt wird.

**11. Legen Sie die CD-ROM Nr. 3 ein, wenn Sie dazu aufgefordert werden, und schließen Sie das Laufwerksfach.**

Die auf der CD-ROM Nr. 3 befindliche Software wird automatisch installiert. Der Installationsvorgang dauert ca. 1 Minute.

**12. Entnehmen Sie die CD-ROM Nr. 3, wenn auf dem Bedienfeld eine Meldung mit der entsprechenden Aufforderung angezeigt wird. Schalten Sie danach das System mit dem Netzschalter auf der Geräterückseite aus, warten Sie mindestens 10 Sekunden und schalten Sie das System dann wieder ein.**

Nach dem Einschalten wendet der EX7750 den von CD-ROM Nr. 3 installierten Inhalt an und startet noch einmal neu. Warten Sie, bis das System vollständig hoch gefahren ist und im Bedienfeld der Status "Bereit" angezeigt wird. Dieser Vorgang dauert ca. 6 Minuten.

- **13. Schließen Sie die USB-Geräte und -Dongles wieder an, die Sie vorher entfernt haben.**
- **14. Konfigurieren Sie die bisher verwendeten Einstellungen der Setup-Optionen; diese Angaben finden Sie auf der eingangs gedruckten Konfigurationsseite.**
- **15. Installieren Sie die Zeichensätze, die zusätzliche Anwendersoftware und die eigenen Simulationen, die beim Wiederherstellen der Systemsoftware gelöscht wurden.**

## <span id="page-186-0"></span>**Installieren der Systemsoftware**

<span id="page-186-1"></span>Die CD-ROM mit der Systemsoftware enthält die Systemsoftware und Zeichensätze. Verwenden Sie die CD-ROM mit der Systemsoftware in folgenden Situationen:

- beim Ersetzen der Festplatte
- beim Aktualisieren auf eine aktuellere Version der Systemsoftware
- beim Fehlschlagen der Wiederherstellung einer Sicherungskopie
- beim Ändern der Sprache

**HINWEIS:** Das Installieren der Systemsoftware dauert ca. 30-40 Minuten; (die für das Konfigurieren der Setup-Einstellungen erforderliche Zeit ist hierbei nicht inbegriffen).

#### **SYSTEMSOFTWARE INSTALLIEREN**

- **1. Drucken Sie das Auftragsprotokoll und speichern Sie alle eigenen Simulationen, wenn Sie dies noch nicht getan haben. Drucken Sie nach Möglichkeit auch die folgenden**  Informationsseiten mithilfe des Menüs "Funktionen":
	- Konfigurationsseite: Auf dieser Seite finden Sie eine Aufstellung aller installierten Optionen und aller Patches und Upgrades für die Software sowie die aktuellen Einstellungen aller Setup-Optionen. Beim Installieren der Systemsoftware werden die Setup-Optionen auf ihre jeweiligen Standardeinstellungen zurückgesetzt. Anhand der Konfigurationsseite können Sie die verwendeten Setup-Einstellungen nach dem Installieren der Systemsoftware wieder konfigurieren.
	- Zeichensatzlisten: Auf der PS- und PCL-Zeichensatzliste finden Sie die derzeit auf der Festplatte installierten Zeichensätze. Dazu gehören die Originalzeichensätze, die auf dem EX7750 bei Lieferung bereits installiert waren, sowie alle Zeichensätze, die zusätzlich auf den Server geladen wurden. Beim erneuten Installieren der Systemsoftware werden alle Zeichensätze gelöscht. Nach dem erneuten Installieren der Systemsoftware können Sie die Zeichensätze von Drittherstellern mit Fiery Downloader wieder neu auf den Server laden. Drucken Sie die Zeichensatzliste vor und nach dem erneuten Installieren der Systemsoftware; durch den Vergleich der beiden Listen können Sie die Zeichensätze von Drittherstellern bestimmen, die Sie wieder auf den Server laden müssen. Sie müssen alle Zeichensätze neu laden, die nach dem erneuten Installieren *nicht mehr* in der Liste enthalten sind.

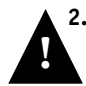

**2. Entfernen Sie alle USB-Geräte und -Dongles, die mit den USB-Anschlüssen des EX7750 verbunden sind.**

Das System wird nicht mehr reagieren, wenn während der Installation der Systemsoftware Kabel oder Dongles mit den USB-Anschlüssen des EX7750 verbunden sind.

**3. Legen Sie die CD-ROM Nr.1 mit der entsprechenden Sprache in das DVD-Laufwerk ein.**

**HINWEIS:** Wenn Sie eine neue Festplatte installiert haben, müssen Sie das System mithilfe des Netzschalters auf der Geräterückseite einschalten, die CD-ROM Nr. 1 einlegen, das System von der CD-ROM starten lassen und dann mit [Schritt 6 auf](#page-187-0)  [Seite 7-12](#page-187-0) fortfahren.

- 4. Wählen Sie "Ausschalten" im Menü "Funktionen" (siehe [Seite 7-25](#page-200-0)).
- 5. Wählen Sie "System neu starten" im nachfolgenden Bildschirm.

Warten Sie, bis das System herunter gefahren und neu gestartet wurde. Drücken Sie währenddessen keine Tasten.

<span id="page-187-0"></span>**6.** Wählen Sie im unten gezeigten Bildschirm die Einstellung "Yes" (Ja) und danach **"OK". Der Installationsvorgang wird sofort gestartet.**

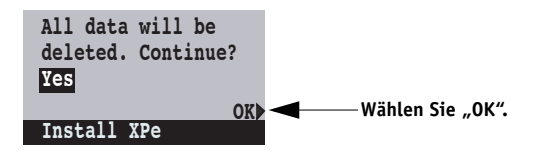

Solange die Betriebssystemsoftware installiert wird, werden auf dem Bedienfeld verschiedene Bildschirme angezeigt, die aber keine Aktion von Ihrer Seite erfordern. Dieser Vorgang dauert ca. 5 Minuten.

**7. Im Anschluss erscheint die Aufforderung, die CD-ROM Nr. 2 einzulegen und das System neu zu starten. Entnehmen Sie zunächst die CD-ROM Nr. 1 und legen Sie die CD-ROM Nr. 2 ein. Schalten Sie danach das System mit dem Netzschalter auf der Geräterückseite aus, warten Sie mindestens 10 Sekunden und schalten Sie das System dann wieder ein.**

Nachdem Sie das System wieder eingeschaltet haben, werden im Bedienfeld verschiedene Bildschirme angezeigt, die darauf hinweisen, dass die Systemsoftware gerade installiert wird. Das System erstellt währenddessen auch eine Sicherungskopie der Systemsoftware. Unterbrechen Sie den Installationsvorgang nicht. Er dauert ca. 15 Minuten.

**8. Entnehmen Sie die CD-ROM Nr. 2, wenn auf dem Bedienfeld eine Meldung mit der entsprechenden Aufforderung angezeigt wird. Schalten Sie danach das System mit dem Netzschalter auf der Geräterückseite aus, warten Sie mindestens 10 Sekunden und schalten Sie das System dann wieder ein.**

Nach dem Einschalten reorganisiert der EX7750 die Software auf der Festplatte. Danach erfolgt ein automatischer Neustart des Systems; (ist die erweiterte Controllerschnittstelle (FACI) installiert, erfolgen zwei Neustarts). Dieser Vorgang dauert ca. 10 Minuten.

**9. Legen Sie die CD-ROM Nr. 3 ein, wenn Sie dazu aufgefordert werden, und schließen Sie das Laufwerksfach.**

Die auf der CD-ROM Nr. 3 befindliche Software wird automatisch installiert. Der Installationsvorgang dauert ca. 1 Minute.

**10. Entnehmen Sie die CD-ROM Nr. 3, wenn auf dem Bedienfeld eine Meldung mit der entsprechenden Aufforderung angezeigt wird. Schalten Sie danach das System mit dem Netzschalter auf der Geräterückseite aus, warten Sie mindestens 10 Sekunden und schalten Sie das System dann wieder ein.**

Nach dem Einschalten wendet der EX7750 den von CD-ROM Nr. 3 installierten Inhalt an und startet nochmals neu. Warten Sie, bis das System vollständig hoch gefahren ist und im Bedienfeld der Status "Bereit" angezeigt wird. Dieser Vorgang dauert ca. 6 Minuten.

- **11. Schließen Sie die USB-Geräte und -Dongles wieder an, die Sie vorher entfernt haben.**
- **12. Konfigurieren Sie die bisher verwendeten Einstellungen der Setup-Optionen; diese Angaben finden Sie auf der eingangs gedruckten Konfigurationsseite.**
- **13. Installieren Sie die Zeichensätze, die zusätzliche Anwendersoftware und die eigenen Simulationen, die beim Installieren der Systemsoftware gelöscht wurden.**

# **Verwalten von Fiery Adressbüchern**

Der E-Mail-Dienst ermöglicht dem Administrator, eine Liste von E-Mail-Adressen auf den EX7750 zu importieren. Dies erfolgt mithilfe von E-Mails, die an den EX7750 gesendet werden. Die Liste wird den Fiery Adressbüchern hinzugefügt, die zur Steuerung des Zugriffs auf die E-Mail-Dienste dienen.

**HINWEIS:** Diese E-Mails können nur von einem Administratorkonto gesendet werden.

Der EX7750 unterstützt die folgenden Adressbücher:

- **Admin:** (Administratoradressbuch) Dieses Adressbuch beinhaltet Anwender mit Administratorberechtigung. Als Anwender mit Administratorberechtigung können Sie das Adressbuch ändern, das aktuelle Adressbuch vom EX7750 abrufen, Aufträge abbrechen und den Status von Aufträgen abfragen.
- **Print:** (Druckadressbuch) Dieses Adressbuch beinhaltet Anwender mit Druckberechtigung. Nur Anwender, deren E-Mail-Adressen sich im Druckadressbuch befinden, sind dazu berechtigt, Aufträge per E-Mail an den EX7750 zu senden. Nicht berechtigte Anwender erhalten per E-Mail eine Antwort, dass ihr Auftrag vom EX7750 nicht zum Drucken angenommen wurde.

Mit dem E-Mail-Dienst kann der Administrator darüber hinaus auch das Adressbuch überschreiben, neue Adressen hinzufügen, Adressen löschen und die momentan auf dem EX7750 befindlichen Adressen abrufen.

Wenn ein Druckauftrag per E-Mail gesendet wird, prüft der EX7750 zunächst das Druckadressbuch. Wenn die E-Mail-Adresse des Anwenders nicht im Druckadressbuch gefunden wird, wird der Auftrag nicht gedruckt. Stattdessen erhält der Anwender eine E-Mail mit der Nachricht, dass der Druckauftrag nicht angenommen wurde.

Im Druckadressbuch ist das Standardplatzhalterzeichen "@" gespeichert. Hierdurch kann jeder Anwender Druckaufträge an den EX7750 senden, bis der Administrator den ersten Eintrag im Druckadressbuch vornimmt.

# **7-15 7-15 Verwalten von Fiery Adressbüchern**

Der Administrator kann die Adressbücher verwalten, indem er eine E-Mail mit Befehlscodes in der Betreffzeile und im Nachrichtentext an den EX7750 sendet. Der EX7750 antwortet auf diese Befehle per E-Mail mit Informationen zu jeder Anforderung. Beim Verwalten von Adressbüchern können Sie sich an der nachstehenden Tabelle orientieren.

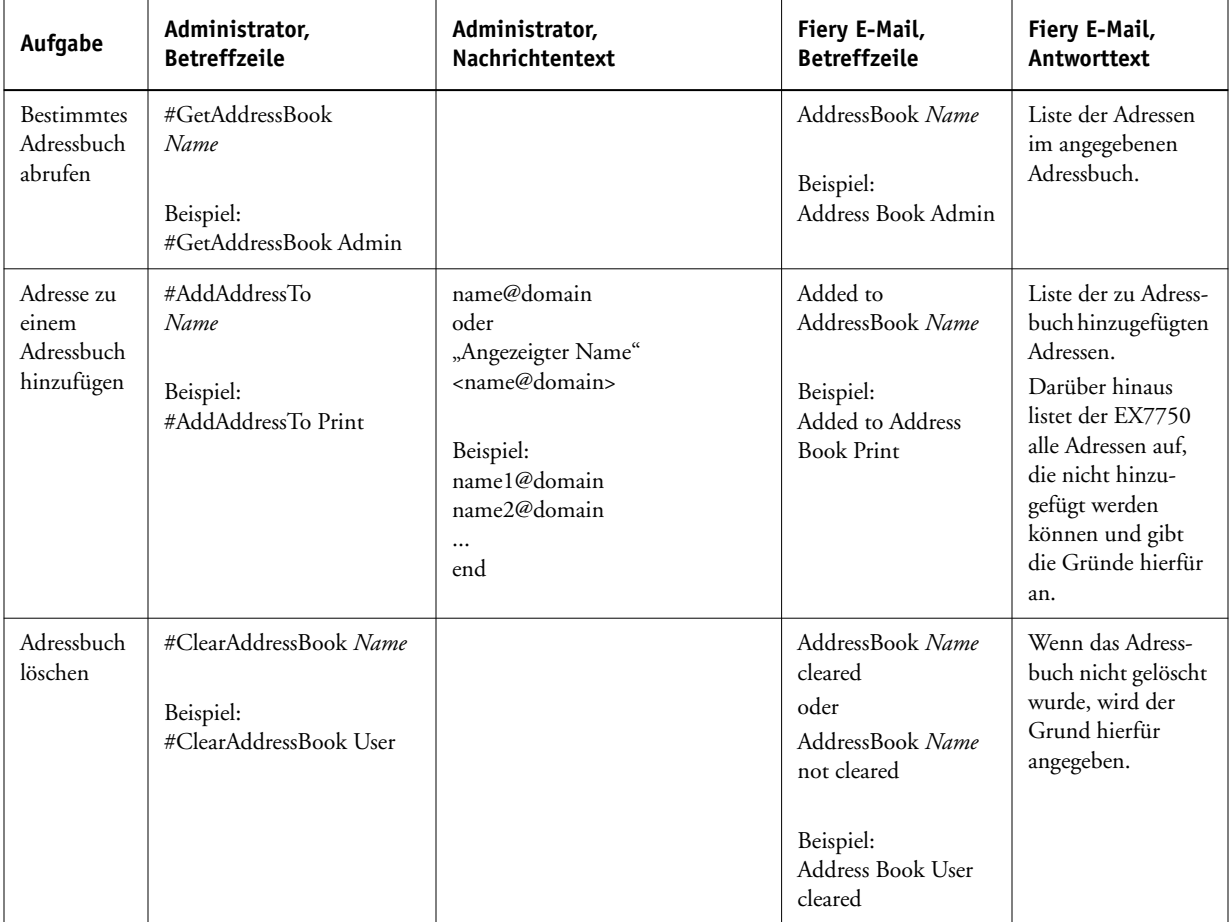

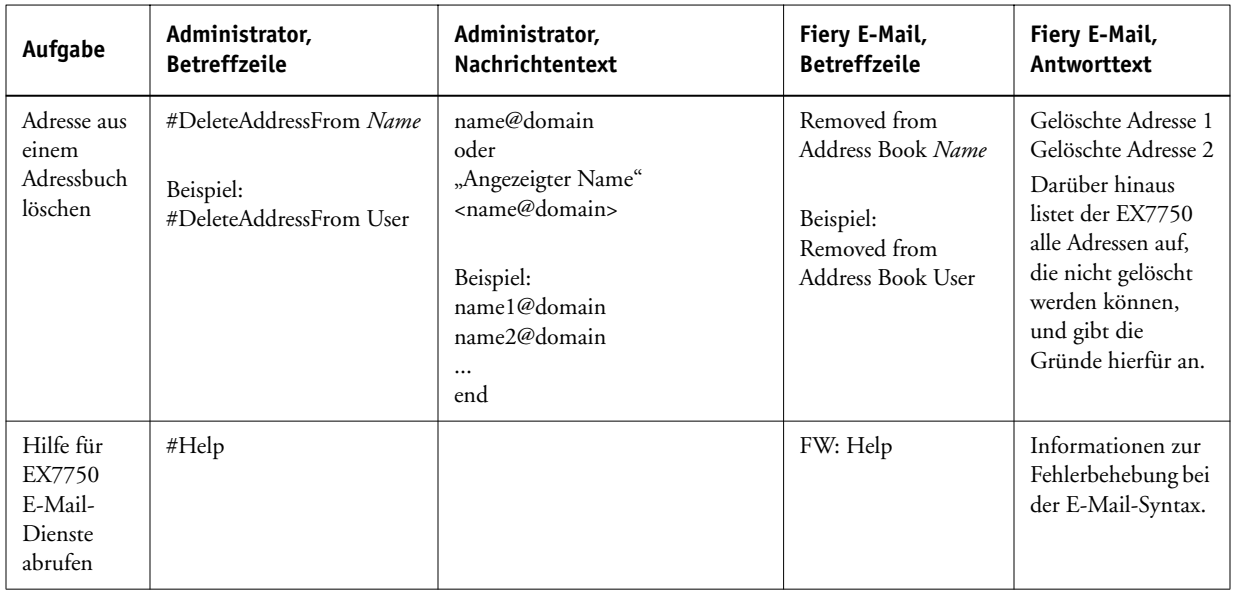

### **ADRESSBUCH VOM EX7750 ABRUFEN**

- **1. Starten Sie Ihren E-Mail-Client.**
- **2. Öffnen Sie eine neue Nachricht.**
- 3. Geben Sie die E-Mail-Adresse Ihres Druckservers in der Zeile "An:" ein.
- **4. Geben Sie den Befehl eines angegebenen Adressbuchs in die Betreffzeile ein.**

Geben Sie für das Adressbuch "User" Folgendes ein: "#GetAddressBook User". Geben Sie für das Adressbuch "Administrator" Folgendes ein: "#GetAddressBook Admin" oder "#GetAddressBook Print".

**5. Senden Sie die Nachricht.**

Die Antwortnachricht enthält die Adressen des angegebenen Adressbuchs.

**6. Kopieren Sie die Adressen als Textdatei oder speichern Sie die Nachricht für Ihre Aufzeichnungen.**

#### **ADRESSBUCH AUF DEM EX7750 WIEDER HERSTELLEN**

- **1. Starten Sie Ihren E-Mail-Client.**
- **2. Öffnen Sie eine neue Nachricht.**
- 3. Geben Sie die E-Mail-Adresse Ihres Druckservers in der Zeile "An:" ein.
- **4. Geben Sie den Befehl eines angegebenen Adressbuchs in die Betreffzeile ein.**

Geben Sie für das Adressbuch "User" Folgendes ein: "#GetAddressTo User". Geben Sie für das Adressbuch "Administrator" Folgendes ein: "##GetAddressTo Admin" oder "#GetAddressTo Print".

**5. Kopieren Sie die abgerufenen Adressen und fügen Sie sie in den Textkörper der E-Mail ein.**

Sie können auch Kurznamen einfügen. Wenn aber ein Kurzname mit zugehöriger Adresse nicht in eine Zeile passt, müssen Sie diesen so bearbeiten, dass er in eine Zeile passt.

- **6. Senden Sie die Nachricht.**
- <span id="page-192-0"></span>**7. Überprüfen Sie in der Antwortnachricht, ob die Adressen korrekt wieder hergestellt wurden.**

# <span id="page-192-1"></span>**Drucken der Konfigurationsseite über das Bedienfeld**

Auf der Konfigurationsseite sind alle Einstellungen der aktuellen Konfiguration aufgelistet. Wenn Sie das Setup-Programm beendet haben, drucken Sie die Konfigurationsseite, um einen Überblick über die Einstellungen zu erhalten. Die Konfigurationsseite kann außerdem auch mit der Anwendung Command WorkStation gedruckt werden (siehe ["Drucken der Konfigurationsseite" auf Seite 5-49\)](#page-170-0).

Nachdem Sie die Änderungen im Setup-Programm vorgenommen und die Option "Setup beenden" gewählt haben, startet der EX7750 neu. Hierdurch kann der EX7750 die neuen Einstellungen übernehmen und sie korrekt auf der Konfigurationsseite wiedergeben. Warten Sie, bis der EX7750 nach dem Neustart den Betriebszustand "Bereit" erreicht hat, bevor Sie die Konfigurationsseite drucken. Der Neustart ist insbesondere dann wichtig, wenn Sie eines der beiden Protokolle DHCP oder BOOTP ausgewählt haben, mit denen dem EX7750 die IP-Adresse automatisch zugewiesen wird.

Sie können die Konfigurationsseite mit den aktuellen Einstellungen als Referenz beim Server aufbewahren. Anwender sollten von einigen dieser Einstellungen in Kenntnis gesetzt werden. Für Anwender ist es z. B. wichtig zu wissen, wie die Druckerstandardeinstellungen aussehen.

Die übrigen Sonderseiten, die Sie über das Menü "Funktionen" im Bedienfeld des EX7750 oder über die Anwendung Command WorkStation/Command WorkStation LE drucken können, sind: PS- und PCL-Testseite, PCL- und PostScript-Zeichensatzliste, E-Mail-Protokoll, Auftragsprotokoll, Übersicht sowie die PANTONE-, CMY- und RGB-Farbtabellen. Weitere Hinweise zu diesen Seiten finden Sie im *Jobmanagement-Handbuch*.

#### **KONFIGURATIONSSEITE DRUCKEN**

- 1. Drücken Sie die Taste Menü im Bedienfeld, um das Menü "Funktionen" zu öffnen.
- 2. Wählen Sie den Befehl "Seiten drucken".
- **3.** Wählen Sie "Konfiguration".

# <span id="page-193-0"></span>**Sicherstellen der optimalen Leistung des EX7750**

Für den EX7750 sind keine regelmäßigen Wartungsarbeiten erforderlich. Neben den offensichtlichen Erfordernissen wie Service bzw. Wartung des Druckermodells und Ersetzen der Verbrauchsmaterialien gibt es noch folgende Maßnahmen, mit denen Sie die Gesamtleistung Ihres Systems optimieren können:

**• Vergewissern Sie sich, dass Sie Ihre Netzwerkverbindungen bestmöglich nutzen.**

Stellen Sie nur die Verbindungen zur Verfügung, die tatsächlich benötigt werden. Der EX7750 fragt alle bereitgestellten Verbindungen nach Aufträgen ab, selbst wenn diese inaktiv sind. Stimmen Sie das NetWare-Abfrageintervall sowie die Anzahl der Warteschlangen oder Verbindungen auf die Druckanforderungen ab.

Prüfen Sie zur Verfügung gestellte Verbindungen durch Drucken der Konfigurationsseite. Trennen Sie Verbindungen, die nicht benötigt werden. Im Bedarfsfall können Sie diese Verbindungen jederzeit mühelos wiederherstellen.

### **• Verschieben Sie das Drucken von Aufträgen, die nicht dringlich sind, auf einen Zeitpunkt, an dem der Netzwerkverkehr bzw. die Druckauslastung gering ist.**

Wiederholt anfallende Druckaufträge und Aufträge mit niedriger Priorität können in die Warteschlange "Halten" gestellt werden. Wenn der Netzwerkverkehr gering ist, kann der Administrator oder ein Anwender mit entsprechender Berechtigung mithilfe der Tools für das Auftragsmanagement die gewünschten Aufträge zum Drucken aus der Warteschlange "Halten" in die Warteschlange "Drucken" verschieben (oder kopieren).

#### **• Reduzieren Sie die bidirektionale Kommunikation auf ein Minimum.**

Die Fiery Dienstprogramme führen bei häufiger Aktualisierung der Informationen zu einer erhöhten bidirektionalen Kommunikation. Mit der Zahl der Anwender, die diese Dienstprogramme auf Rechnern im Netzwerk ausführen, steigt daher die Belastung des EX7750.

### **• Vergewissern Sie sich, dass auf dem EX7750 ein ausreichend großer Plattenspeicher zur Verfügung steht.**

Prüfen Sie in regelmäßigen Abständen die Liste der Aufträge in der Warteschlange "Halten" sowie die Anzahl der Aufträge in der Warteschlange "Gedruckt".

Als Administrator können Sie Aufträge in der Warteschlange "Gedruckt" oder "Halten" drucken oder löschen. Ziehen Sie in Erwägung, inaktive Aufträge zu drucken oder auf andere Speichermedien auszulagern. Bei permanent knappem Plattenspeicher auf dem EX7750 können Sie in Erwägung ziehen, die Warteschlange "Gedruckt" zu deaktivieren (Menü "Server-Setup") und die Warteschlange "Halten" nicht freizugeben (Menü "Drucker-Setup").

Verwenden Sie die Tools für das Auftragsmanagement, um Aufträge zu verschieben oder zu löschen. Wenn Sie Speicherplatz freigeben, indem Sie inaktive Aufträge löschen, können neue Aufträge rascher weitergeleitet und gedruckt werden.

Im Bereich "Allgemeine Info" in der Anwendung Command WorkStation wird ein Balken angezeigt, der auf die Gesamtgröße und die Größe des verfügbaren Speichers des EX7750 hinweist. Der Balken wird rot dargestellt, wenn Sie mehr Speicherplatz zuweisen müssen. Weitere Informationen hierüber finden Sie im *[Jobmanagement-](#page-46-0)[Handbuch](#page-46-0)*.

**7-19** 

# **Verwendung der Leiste FieryBar**

In diesem Abschnitt wird die Leiste FieryBar beschrieben, die am oberen Rand des Monitors angezeigt wird, wenn Sie den EX7750 einschalten. Mithilfe der Leiste FieryBar können Sie auf verschiedene Funktionen des EX7750 zugreifen und diese überwachen.

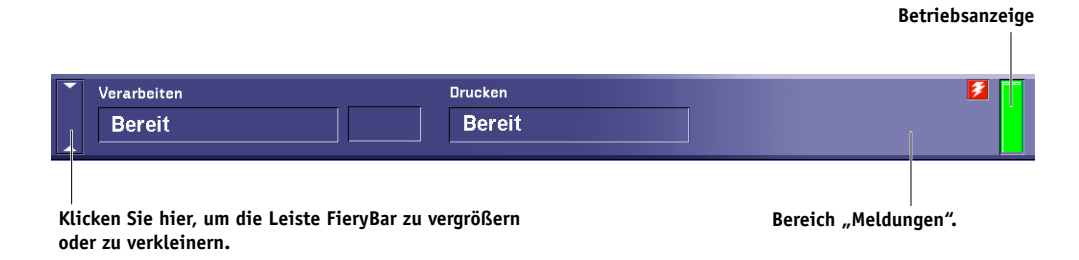

## **Meldungen**

Wenn ein Auftrag verarbeitet oder gedruckt wird, wird der Bereich "Meldungen" blaugrau angezeigt und in den Bereichen "Verarbeiten" und "Drucken" der Leiste FieryBar werden der Name und der Status des Auftrags angezeigt. Falls ein Fehler auftritt, der den Druckbetrieb beeinträchtigt, wird der Bereich "Meldungen" rot angezeigt und enthält eine rot blinkende Fehlermeldung.

# **Betriebsanzeige**

<span id="page-195-0"></span>Die Betriebsanzeige in der Leiste FieryBar gibt Aufschluss über die aktuelle Aktivität des EX7750. Mögliche Anzeigen sind:

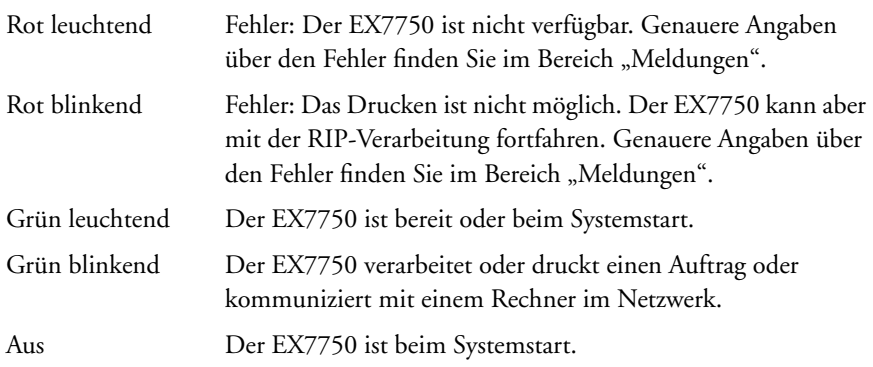

# **Befehle**

Wenn Sie mit der rechten Maustaste auf die Leiste FieryBar klicken, können Sie im daraufhin angezeigten Kontextmenü auf zahlreiche Funktionen des EX7750 zugreifen. Das Menü enthält die folgenden Befehle:

<span id="page-196-4"></span><span id="page-196-3"></span><span id="page-196-2"></span><span id="page-196-1"></span><span id="page-196-0"></span>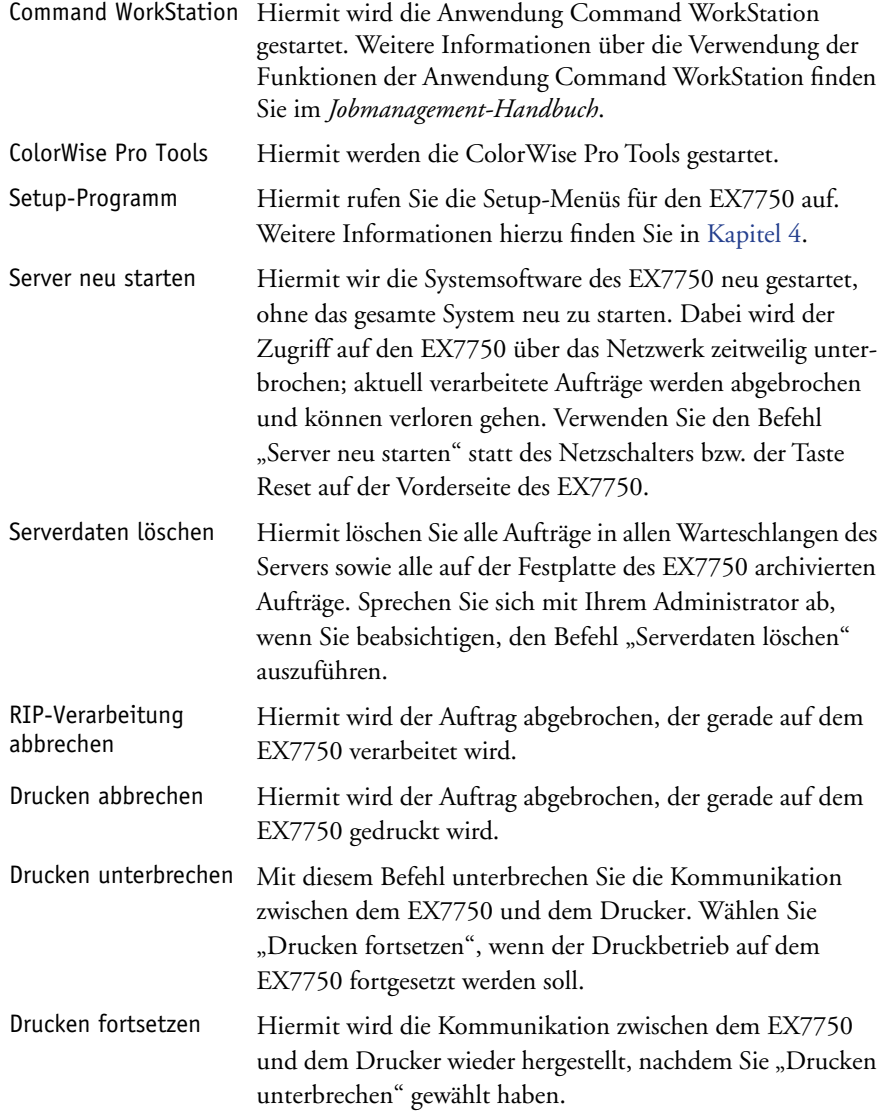

<span id="page-197-0"></span>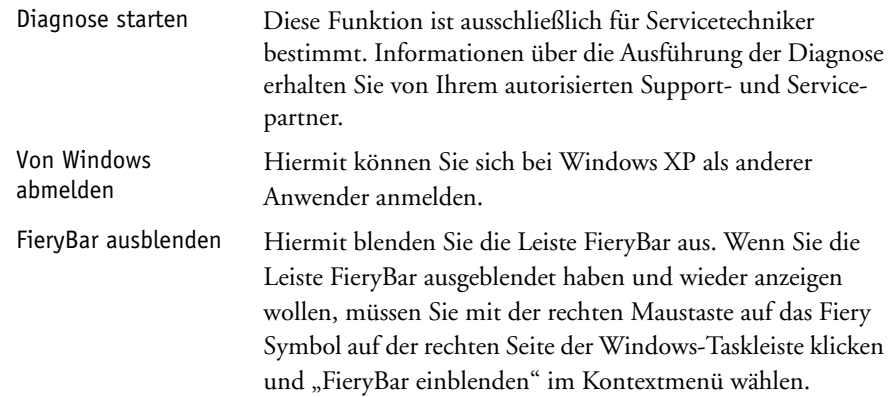

# **Installieren eines ZIP-Laufwerks zum Archivieren von Zeichensätzen**

Um die Funktion "Fonts archivieren" des EX7750 verwenden zu können, müssen Sie ein USB-kompatibles externes ZIP-Laufwerk an den EX7750 anschließen. Schließen Sie das Stromversorgungskabel an das ZIP-Laufwerk und das USB-Kabel an das ZIP-Laufwerk und einen der USB-Anschlüsse auf der Rückseite des EX7750 an. Im Abschnitt ["Rückansicht des EX7750" auf Seite 1-11](#page-24-0) wird die Position der USB-Anschlüsse gezeigt. Es braucht kein Gerätetreiber installiert zu werden. Dieser ist im Lieferumfang des EX7750 enthalten.

**HINWEIS:** Wenn das ZIP-Laufwerk nicht mit USB 2.0 kompatibel ist, wird auf dem Monitor der erweiterten Controllerschnittstelle (FACI) eine Warnmeldung angezeigt.

Legen Sie eine ZIP-Diskette ein. Sie können jetzt die Zeichensätze archivieren (siehe ["Archivieren von Zeichensätzen" auf Seite 4-56](#page-117-0)).

# **Starten und Ausschalten des EX7750**

Im Allgemeinen brauchen Sie den EX7750 nicht auszuschalten. Der folgende Abschnitt beschreibt, wie Sie den EX7750 aus- und einschalten, falls dies einmal erforderlich sein sollte.

# **Starten des EX7750**

Starten Sie den EX7750, indem Sie den Netzschalter an der Vorderseite des EX7750 drücken.

**HINWEIS:** Wenn der Drucker ebenfalls ausgeschaltet ist, schalten Sie ihn nach dem EX7750 ein. Wenn Sie ihn vor dem EX7750 einschalten, wird die Meldung "Verbindungsaufbau. Bitte warten." im Kontrollfeld und auf der Leiste FieryBar angezeigt. Wenn diese Meldung angezeigt wird, schalten Sie nur den Drucker aus und wieder ein.

Um ggf. auf die erweiterte Controllerschnittstelle (FACI) zugreifen zu können, müssen Sie den Anwendernamen und das Kennwort über die FACI eingeben. Der Anwendername ist "Administrator" und das Standardkennwort lautet "Fiery.1".

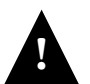

Wenn Sie den EX7750 nach dem Ausschalten wieder einschalten wollen, müssen Sie mindestens 10 Sekunden warten.

## **Neustart des EX7750**

Gehen Sie in der nachfolgend beschriebenen Weise vor, um den EX7750 neu zu starten. Schalten Sie den EX7750 niemals nur mit dem Netzschalter aus und ein, um einen Neustart zu initiieren.

Mit dem Befehl "Server neu starten" starten Sie die Systemsoftware des EX7750 neu, ohne das Betriebssystem des EX7750 herunterzufahren.

### **EX7750 NEU STARTEN**

**1. Vergewissern Sie sich, dass der EX7750 keine Daten empfängt, verarbeitet oder druckt.** 

Vergewissern Sie sich, dass auf dem Bedienfeld die Statusmeldung "Bereit" angezeigt wird.

- 2. Drücken Sie die Taste Menü, um das Menü "Funktionen" zu öffnen.
- **3. Blättern Sie mit der Abwärtspfeiltaste nach unten und wählen Sie "Ausschalten".**
- 4. Drücken Sie die Zeilenauswahltaste für die Option "Server neu starten".

Um ggf. auf die erweiterte Controllerschnittstelle (FACI) zugreifen zu können, müssen Sie den Anwendernamen und das Kennwort über die FACI eingeben. Der Anwendername ist "Administrator" und das Standardkennwort lautet "Fiery.1".

**5. Schalten Sie den Drucker aus und wieder ein, damit der EX7750 den Betriebszustand "Bereit" erreicht.**

Wenn Sie den Drucker nicht aus- und wieder einschalten, wird die Meldung "Verbindungsaufbau. Bitte warten." im Kontrollfeld und auf der Leiste FieryBar angezeigt. Wenn diese Meldung angezeigt wird, schalten Sie nur den Drucker aus und wieder ein.

## **Booten des EX7750**

Gehen Sie in der nachfolgend beschriebenen Weise vor, um den EX7750 zu booten. Mit dem Befehl "System neu starten" starten Sie die EX7750 Systemsoftware und das Betriebssystem neu.

#### **EX7750 NEU BOOTEN**

**1. Vergewissern Sie sich, dass der EX7750 keine Daten empfängt, verarbeitet oder druckt.**

Vergewissern Sie sich, dass auf dem Bedienfeld die Statusmeldung "Bereit" angezeigt wird.

- 2. Drücken Sie die Taste Menü, um das Menü "Funktionen" anzuzeigen.
- **3. Blättern Sie mit der Abwärtspfeiltaste nach unten und wählen Sie "Ausschalten".**
- 4. Drücken Sie die Zeilenauswahltaste für die Option "System neu starten".

Um ggf. auf die erweiterte Controllerschnittstelle (FACI) zugreifen zu können, müssen Sie den Anwendernamen und das Kennwort über die FACI eingeben. Der Anwendername ist "Administrator" und das Standardkennwort lautet "Fiery.1".

### **5. Schalten Sie den Drucker aus und wieder ein, damit der EX7750 den Betriebszustand "Bereit" erreicht.**

Wenn Sie den Drucker nicht aus- und wieder einschalten, wird die Meldung "Verbindungsaufbau. Bitte warten." im Kontrollfeld und auf der Leiste FieryBar angezeigt. Wenn diese Meldung angezeigt wird, schalten Sie nur den Drucker aus und wieder ein.

## <span id="page-200-0"></span>**Ausschalten des EX7750**

Sie müssen den EX7750 ausschalten, wenn Servicearbeiten durchgeführt werden müssen. Beim Ausschalten werden Zeichensätze, die Sie auf die Festplatte geladen haben, nicht gelöscht. Ebenso verbleiben Aufträge in den Warteschlangen "Drucken" und "Halten" sowie Aufträge, die bereits verarbeitet, aber noch nicht gedruckt wurden, auf der Festplatte und stehen nach dem Neustart des EX7750 zum Drucken zur Verfügung.

### **EX7750 AUSSCHALTEN**

**1. Vergewissern Sie sich, dass der EX7750 keine Daten empfängt, verarbeitet oder druckt.**

Vergewissern Sie sich, dass auf dem Bedienfeld die Statusmeldung "Bereit" angezeigt wird. Warten Sie, wenn die RIP-Verarbeitung oder die Druckausgabe eines Auftrags erst unmittelbar zuvor beendet wurde, nach dem Erscheinen der Meldung "Bereit" auf dem Bedienfeld mindestens 5 Sekunden, bevor Sie den nächsten Schritt ausführen.

HINWEIS: Wird ein Auftrag aus der Warteschlange "Drucken" gedruckt, werden Verarbeitung und Ausgabe des Auftrags nach dem Neustart des EX7750 automatisch fortgesetzt. Bei einem Auftrag, der an die direkte Verbindung gesendet wurde, ist dies nicht der Fall, d. h., hier werden Verarbeitung und Ausgabe nach dem Starten nicht fortgesetzt.

- 2. Drücken Sie die Taste Menü, um das Menü "Funktionen" anzuzeigen.
- **3. Blättern Sie mit der Abwärtspfeiltaste nach unten und wählen Sie "Ausschalten".**
- 4. Drücken Sie die Zeilenauswahltaste für die Option "System ausschalten".

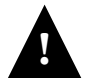

Wenn Sie den EX7750 nach dem Ausschalten wieder einschalten wollen, müssen Sie **!** mindestens 10 Sekunden warten.

Diese Seite ist absichtlich leer.

# **A A-1 Fehlerbehebung**

# **Anhang A: Fehlerbehebung**

In diesem Kapitel finden Sie Hinweise und Tipps zur Fehlerbehebung.

# **Fehlerbehebung für EX7750**

Die beim Systemstart ausgeführte Diagnose wird im *Installations- und Servicehandbuch* für den Servicetechniker beschrieben. Wenden Sie sich an Ihren autorisierten Supportund Servicepartner, falls beim Start Fehlermeldungen auf dem Computer mit der Command WorkStation angezeigt werden oder der EX7750 seine Betriebsbereitschaft nicht erreicht.

# **Fehler beim Setup über das Bedienfeld**

Die folgende Tabelle beschreibt Fehlersituationen, die beim Setup auftreten können.

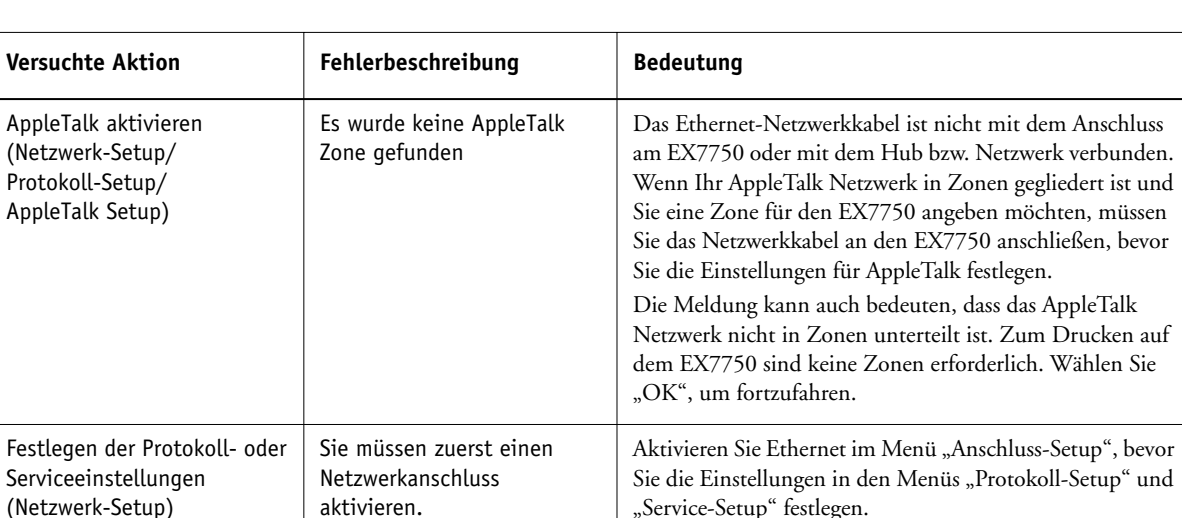

### **Meldungen beim Festlegen der Netzwerkeinstellungen**

**A A-2 Fehlerbehebung**

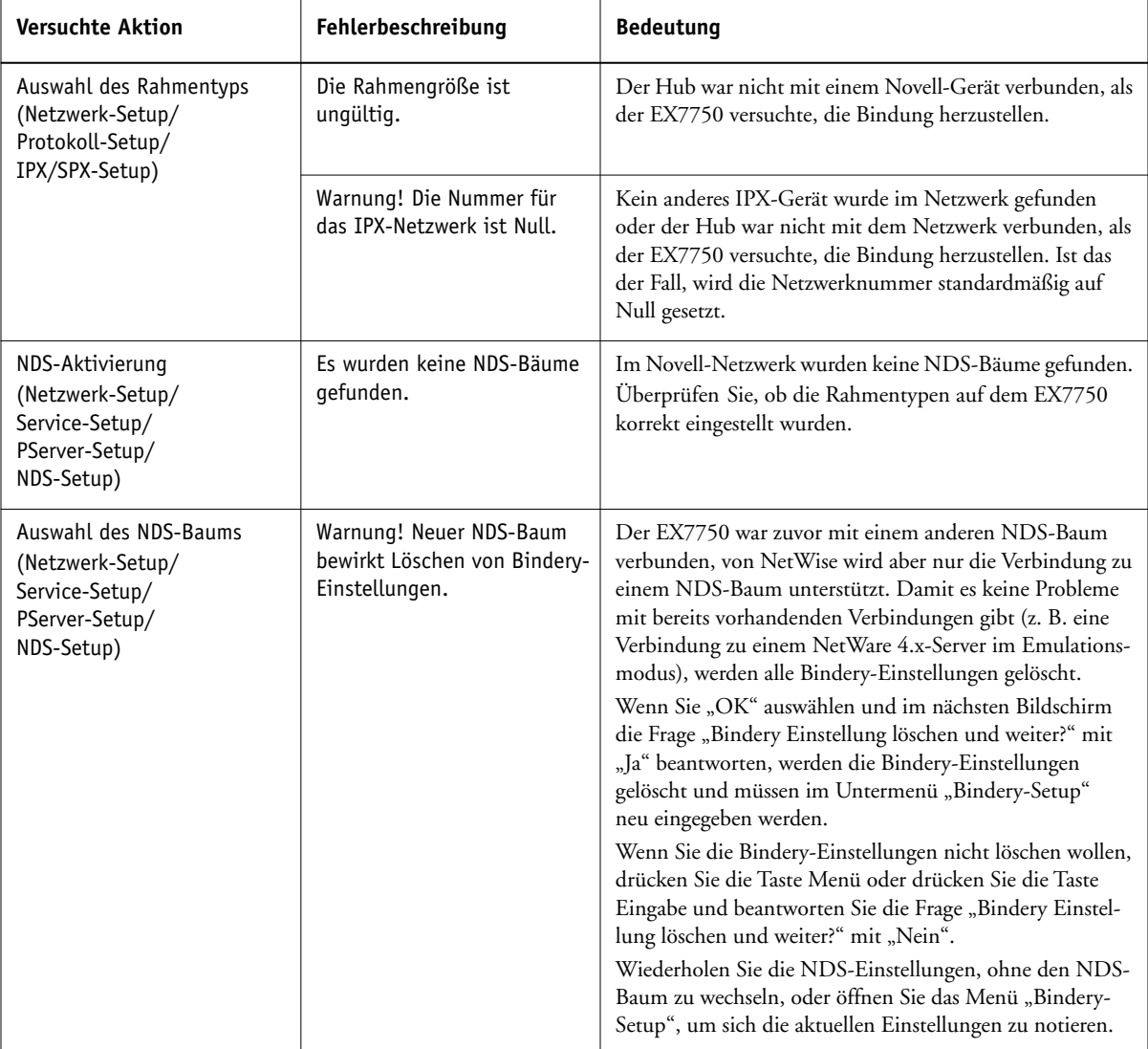

# **A**<sub>43</sub> **A-3 Fehlerbehebung**

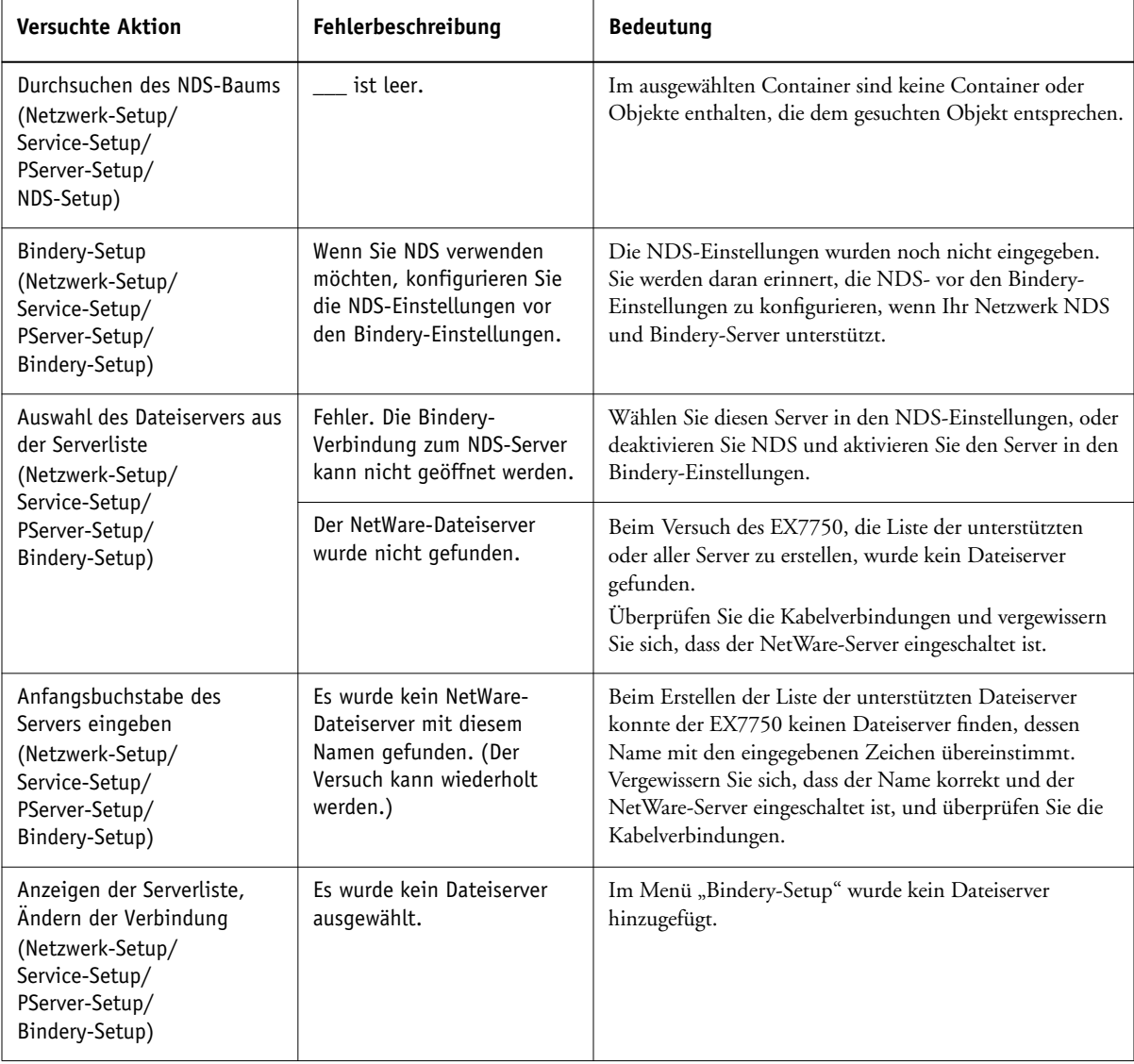

# **A A-4 Fehlerbehebung**

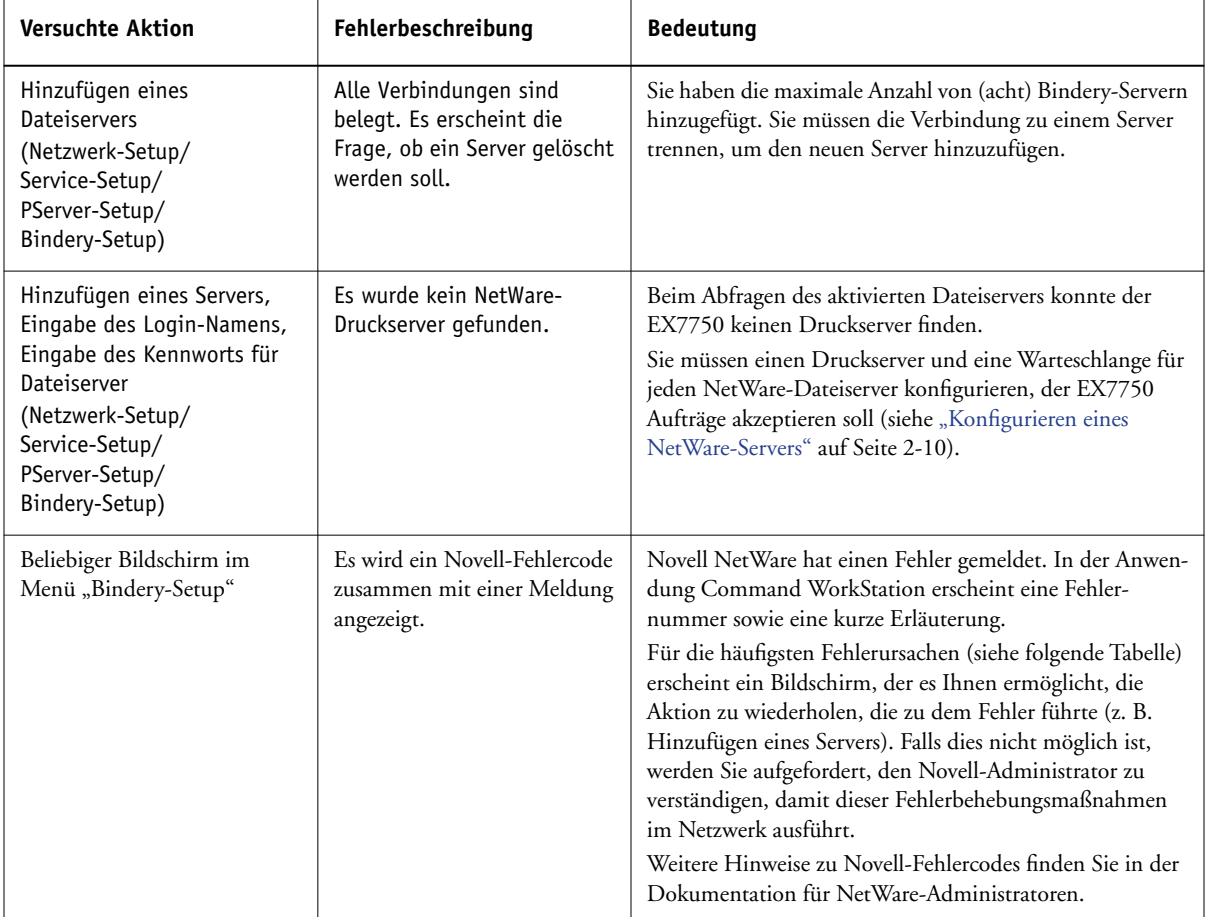

Beim Konfigurieren der IPX-Verbindung (Novell) im Zuge des EX7750 Setup wird das Netzwerk nach Novell-Dateiservern und Baumstrukturen abgefragt, wobei zu den gefundenen Servern temporäre Verbindungen hergestellt werden. Ist der Zugang als Gast möglich (d. h. wird die entsprechende Einstellung aktiviert), wird von dieser Möglichkeit Gebrauch gemacht. Andernfalls werden Sie aufgefordert, sich über die Anwendung Command WorkStation anzumelden.

# **A A-5 Fehlerbehebung**

Wenn der ausgewählte NetWare-Dateiserver nicht über den Account "guest" verfügt, oder der Account "guest" abgelaufen ist oder vom NetWare-Supervisor deaktiviert wurde, werden Sie aufgefordert, den IPX-Administrator (Novell) zu verständigen. Ist das der Fall, ergeben sich für Sie (oder den Supervisor) die beiden folgenden Möglichkeiten:

- Richten Sie für das Setup einen Account "guest" auf dem NetWare-Server ein.
- Melden Sie sich mit einem anderen Account an. Ändern Sie im Bildschirm "Login-Namen eingeben" den Standardnamen (guest) in "supervisor" oder einen anderen gültigen Login-Namen. Wenn Sie aufgefordert werden, das Kennwort einzugeben, geben Sie das korrekte Kennwort für den angegebenen Account ein.

Vergewissern Sie sich bei einem Novell-Fehler, dass Folgendes gewährleistet ist:

- Zwischen dem IPX-Netzwerk und dem EX7750 besteht eine Verbindung.
- Der NetWare-Server, auf den Sie zugreifen wollen, ist betriebsbereit.
- Das Novell-Netzwerk wurde mit mindestens einem Druckserver und einer Warteschlange für den EX7750 konfiguriert.
- Sie haben die erforderlichen Zugriffsrechte, und der für die Anmeldung erforderliche Name und das zugehörige Kennwort sind Ihnen bekannt.
- Der EX7750 ist mit den richtigen Rahmentypen für die Kommunikation mit den ausgewählten Novell-Servern konfiguriert.

#### **Novell-Fehlermeldungen**

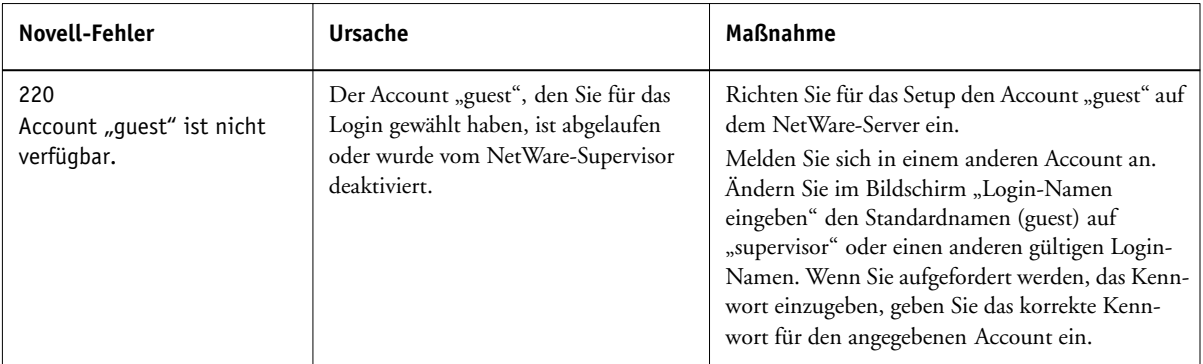

# **A A-6 Fehlerbehebung**

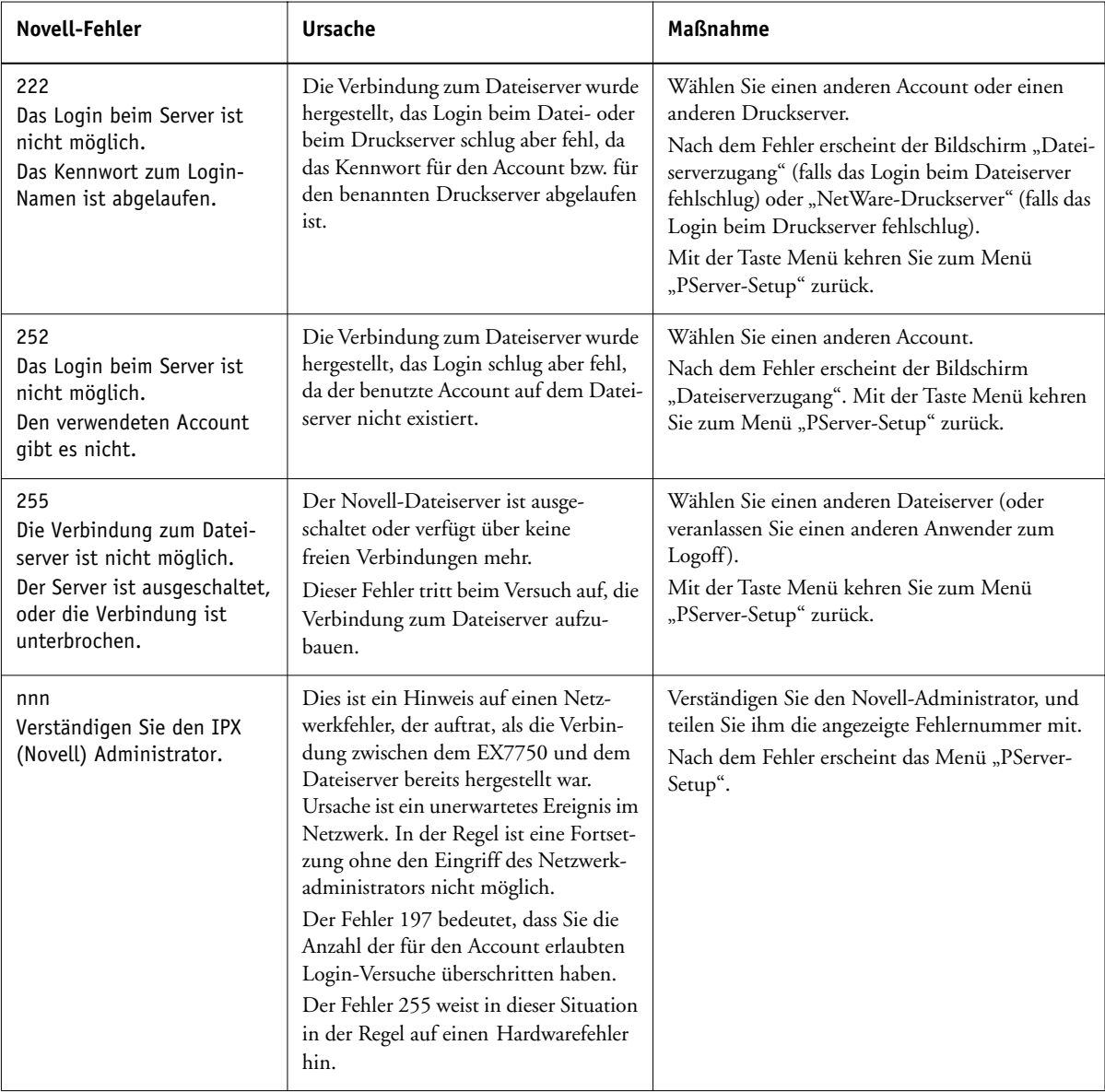

## **Laufzeitfehler**

Hinweise zu Fehlermeldungen, die durch den Abbruch von Aufträgen oder Druckvorgängen verursacht werden (einschließlich der Meldung bei voller Festplatte sowie der Aufforderung zum Laden bestimmter Druckmedien in bestimmte Zufuhrfächer) finden Sie im *Jobmanagement-Handbuch*. Diese Meldungen werden von den Tools für das Auftragsmanagement bereitgestellt.

Beim Drucken aus einer Mac OS Anwendung können Sie das Melden von PostScript-Fehlern über eine Druckoption aktivieren.

### **Stromversorgung und Kabelverbindung überprüfen**

Eine Meldung mit diesem Hinweis besagt, dass das Schnittstellenkabel zwischen dem EX7750 und dem Drucker nicht angeschlossen ist bzw. dass ein Auftrag ausgabebereit, der Drucker aber nicht eingeschaltet ist.

### **Drucker nicht gefunden**

Das Fehlen eines Druckers im Netzwerk ist häufig auf widersprüchliche oder fehlende Namen oder Adresseinstellungen für den EX7750 zurückzuführen. Sie müssen bestimmte Namen an vorgegebenen Stellen eingeben. Folgende Namen sind erforderlich:

• TCP/IP-Host- oder DNS-Name: Er wird von Ihrem Unternehmen definiert.

<span id="page-208-1"></span>Geben Sie beim Setup des EX7750 den Host-Namen als Wert für die Option "Servername" ein.

• Name des Druckers im Netzwerk (interner Gerätename): Verwenden Sie einen der folgenden Begriffe:

<span id="page-208-0"></span>print hold

Sie müssen auf jeder Workstation ein Fiery Dienstprogramm neu konfigurieren, wenn Sie den TCP/IP-Host-Namen oder DNS-Namen des EX7750 ändern.

# **A A-8 Fehlerbehebung**

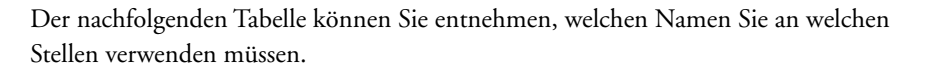

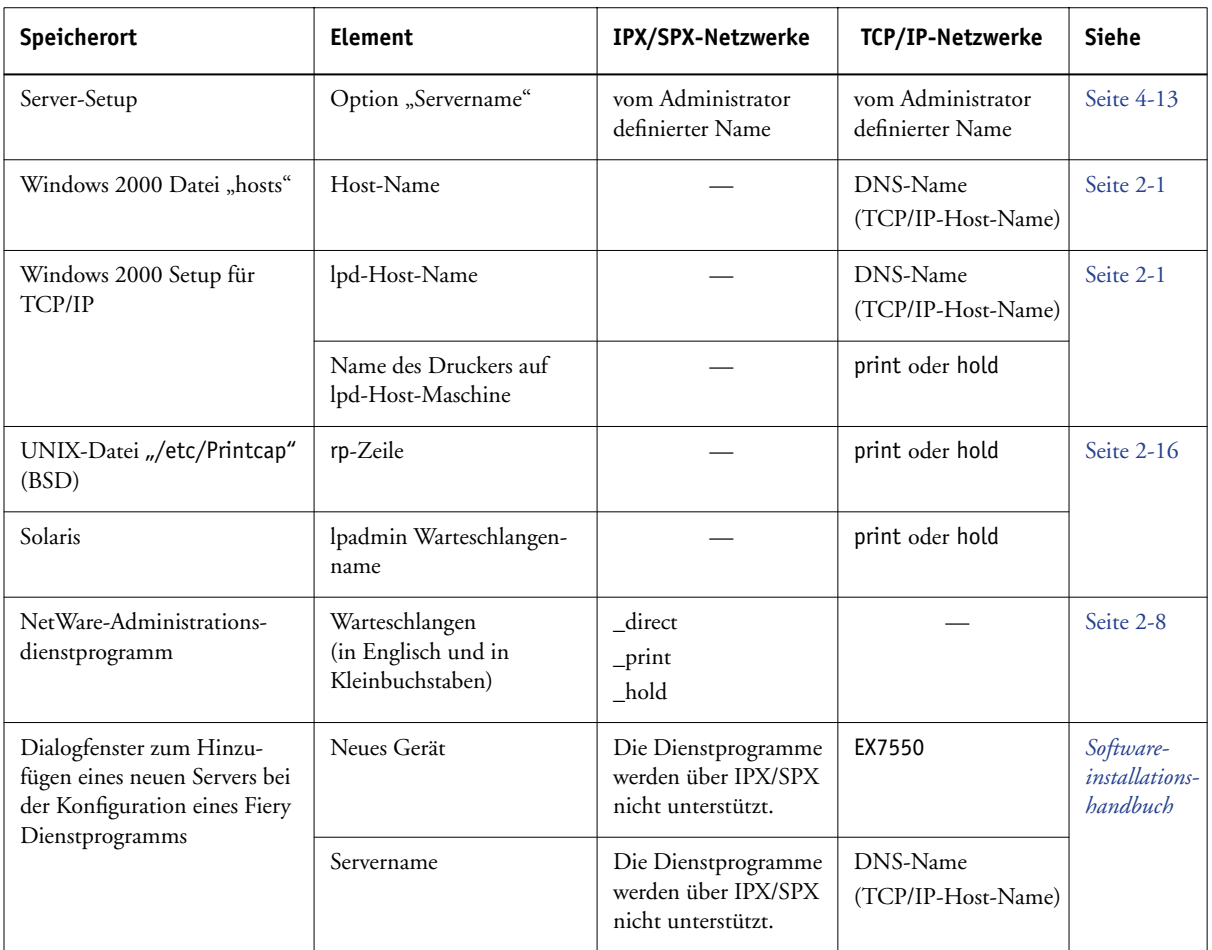

## **Fehlende Verbindung der Fiery Dienstprogramme zum EX7750**

Wenn die Verbindung zum EX7750 nicht hergestellt wird, prüfen Sie Folgendes:

• EX7750 Setup: Sie müssen das korrekte Netzwerkprotokoll aktiviert und die korrekten Parameter (z. B. die IP-Adresse für TCP/IP) festgelegt haben. Außerdem muss die Warteschlange "Drucken" oder "Halten" aktiviert worden sein.

# **A**\_9 **A-9 Fehlerbehebung**

Drucken Sie die Konfigurationsseite, um diese Einstellungen zu überprüfen.

• Auf der Client-Workstation: Sie müssen das oder die entsprechenden Netzwerkprotokoll(e) geladen haben, und das Verzeichnis "Windows" muss eine konfigurierte Datei "Efinl.ini" enthalten.

### <span id="page-210-0"></span>**Fehlende Verbindung der Command WorkStation bzw. Command WorkStation LE zum EX7750**

Tritt beim Aufbau der Verbindung zum EX7750 ein Problem auf, wird eine Fehlermeldung angezeigt.

Das Problem kann auftreten, wenn:

- der EX7750 erstmals eingeschaltet wird
- der EX7750 neu gestartet wird
- Sie Änderungen vornehmen, die sich auf den Servernamen auswirken, ohne die Verbindung zum Server entsprechend neu zu konfigurieren.

Die Möglichkeiten zur Behebung dieser Fehlersituation sehen wie folgt aus; die Schritte sind ggf. in der unten angegebenen Reihenfolge auszuführen:

- Die Verbindung wird möglicherweise von einer Workstation im Netzwerk gestört, die über die Fiery Dienstprogramme oder die WebTools Statusinformationen abfragt. Beenden Sie diese ferne Anwendung und versuchen Sie danach erneut, die Verbindung herzustellen.
- Führen Sie einen Neustart der Command WorkStation bzw. Command WorkStation LE aus und versuchen Sie, die Verbindung neu herzustellen.
- Überprüfen und korrigieren Sie ggf. die Konfiguration der Verbindung oder löschen Sie die Datei "Efinl.ini" und wiederholen Sie die Konfiguration der Verbindung von Anfang an. Die Anleitung dazu finden Sie im *Softwareinstallationshandbuch*.

Unter Windows 2000/XP befindet sich die Datei im Verzeichnis "WinNT".

Starten Sie unter Mac OS X eine Suche, um herauszufinden, in welchem Verzeichnis die Datei "Efinl.ini" abgelegt ist.

• Führen Sie einen Neustart des EX7750 durch.

Weitere Hinweise zu Fehlerbedingungen finden Sie im *Jobmanagement-Handbuch*.

# **A A-10 Fehlerbehebung**

## <span id="page-211-0"></span>**Test-E-Mail**

Diese Diagnosefunktion ermöglicht es Ihnen, die E-Mail-Funktion des EX7750 in einem Schnelltest zu prüfen, ohne dass Sie ein Dokument auf dem Kopiererglas scannen und per E-Mail über das Netzwerk senden müssen. Beim Ausführen dieser Funktion sendet das System eine E-Mail an sich selbst. Sie können die Ergebnisse des Tests überprüfen, indem Sie über das Menü "Funktionen" ein E-Mail-Protokoll drucken.

### **DIAGNOSEFUNKTION "TEST-E-MAIL" AUSFÜHREN**

- **1. Drücken Sie, wenn die Meldung "Bereit" angezeigt wird, die Taste Menü, um das Menü "Funktionen" zu öffnen.**
- 2. Wählen Sie "Diagnose starten".
- 3. Wählen Sie "Test-E-Mail".
- **4. Drücken Sie die Taste Menü, um das E-Mail-Protokoll zu drucken.**
- 5. Wählen Sie "Seiten drucken" und blättern Sie zur Option "E-Mail-Protokoll". Der EX7750 sendet ein E-Mail-Protokoll an den Drucker.
- **6. Überprüfen Sie die Testergebnisse in der Spalte "Status" im E-Mail-Protokoll.**

Eine erfolgreiche Übertragung zeigt an, dass der EX7750 eine E-Mail über das Netzwerk senden kann. Bei einer fehlgeschlagenen Übertragung liegt ein Problem mit den Setup-Optionen des EX7750 vor. Überprüfen Sie, ob die angegebenen Setup-Optionen korrekt sind. Weitere Informationen über das Einrichten der E-Mail-Dienste über das Bedienfeld finden Sie im Abschnitt ["E-Mail-Einstellungen" auf Seite 4-40.](#page-101-0) Weitere Informationen über das Einrichten der E-Mail-Dienste auf einem Computer im Netz-werk finden Sie im Abschnitt ["Einstellungen für E-Mail-Dienste" auf Seite 5-37](#page-158-0).

# **Index**

## **Numerische Zeichen**

[1000BaseT-Anschluss 1-12](#page-25-0) [100BaseT-Anschluss 1-12](#page-25-0) [10BaseT-Anschluss 1-12](#page-25-0) [8-poliger RJ-45-Stecker 1-12](#page-25-0)

## **A**

[Abfrageintervall für NetWare-](#page-97-0)[Druckaufträge 4-36,](#page-97-0) [5-31](#page-152-0) [Abrufintervall, Option](#page-103-0) [\(E-Mail-Setup\) 4-42,](#page-103-0) [5-38](#page-159-0) [Abwärtspfeiltaste 4-4](#page-65-0) [Adapterkarten/Anschlüsse,](#page-129-0)  Einstellungen 5-8 Administrator [Funktionen des Farbservers 4-54](#page-115-0) [Installieren, Server 1-2](#page-15-0) [Kennworteinstellung 7-4](#page-179-0) [Verwalten von Druckaufträgen 7-1](#page-176-0) Administrator, Option [\(E-Mail-Setup\) 5-38](#page-159-1) [Administrator: E-Mail-Anwendername,](#page-102-0)  Option 4-41 [Administrator: E-Mail-Domäne,](#page-103-1)  Option 4-42 Administratorkennwort [Ändern im Bedienfeld 7-3](#page-178-0) [Ändern von Windows-Computer](#page-180-0) 7-5 [Berechtigungsebenen 3-4](#page-49-0) [zum Ändern der WebLink](#page-50-0)  [Zieladresse 3-5,](#page-50-0) [6-3](#page-174-0) Aktivieren [Client-Dienstprogramme 4-20](#page-81-0) [WebTools 4-38,](#page-99-0) [4-39,](#page-100-0) [5-35](#page-156-0) [Allgemeine Einstellungen 5-5 to](#page-126-0) [5-6](#page-127-0)

Ändern [Administratorkennwort 7-5](#page-180-0) [Bindery-Verbindung 4-34](#page-95-0) [Host-Name oder DNS-Name A-7](#page-208-0) [Kennwort 7-3](#page-178-1) [Novell-Druckserver, Bindery 4-31,](#page-92-0) [4-34](#page-95-1) Änderungen sichern [Auftragsprotokoll, Einstellungen,](#page-117-1)  im Bedienfeld 4-56 [Drucker-Setup, über das](#page-106-0)  [Bedienfeld 4-45,](#page-106-0) [4-48](#page-109-0) [Farb-Setup, über das Bedienfeld 4-53](#page-114-0) [Netzwerk-Setup, über das](#page-79-0)  [Bedienfeld 4-18,](#page-79-0) [4-44](#page-105-0) [PCL-Setup 4-50](#page-111-0) [Setup, über das Bedienfeld 4-13,](#page-74-1) [4-15](#page-76-0) [Anschluss-Setup über das Bedienfeld 4-17](#page-78-0) [Ethernet-Setup 4-18](#page-79-1) [AppleTalk 1-6](#page-19-0) [Farbservername 4-13,](#page-74-2) [5-4](#page-125-0) [Netzwerkdiagramm 1-6](#page-19-0) [Protokolleinstellungen 4-19,](#page-80-0) [5-9](#page-130-0) [AppleTalk aktivieren, Option 4-19](#page-80-0) AppleTalk Setup [Einstellungen, Übersicht 4-17](#page-78-1) [im Bedienfeld 4-19](#page-80-0) [von Windows-Computer 5-10](#page-131-0) [AppleTalk Zone 4-19,](#page-80-1) [5-10](#page-131-0) [Arbeitsgruppe oder Domäne festlegen,](#page-99-1)  [SMB-Drucken 4-38,](#page-99-1) [5-33](#page-154-0) [Archivieren von Zeichensätzen 4-56](#page-117-2) Auftrag abbrechen im Bedienfeld während [der RIP-Verarbeitung 4-5](#page-66-0) [im Bedienfeld während des](#page-66-1)  [Druckens 4-5](#page-66-1)

Aufträge in Warteschlange ["Gedruckt", Option 5-5](#page-126-1) Auftragsprotokoll [Automatisch drucken 4-55](#page-116-0) [Automatisch löschen 4-55](#page-116-1) [Definition 4-54](#page-115-1) [Drucken über das Bedienfeld 4-6](#page-67-0) [Festlegen der Papiergröße 4-55](#page-116-2) [im Bedienfeld 4-54](#page-115-2) [Löschen von Aufträgen aus 7-6](#page-181-1) [Standardeinstellungen 4-55](#page-116-3) [von Windows-Computer 5-6](#page-127-1) [Aufwärtspfeiltaste 4-4](#page-65-0) [Ausgabeprofil, Option 4-52,](#page-113-0) [5-46](#page-167-0) [Ausschalten, Menüoption 4-8](#page-69-0) Auswahl des Dateiservers zum [Ändern der Bindery-Verbindung 4-34](#page-95-2) [Auswahl des NDS-Baums, Option 4-27](#page-88-0) [Auswahl eines Bindery-Servers für die](#page-93-0)  [Verbindung 4-32,](#page-93-0) [5-25,](#page-146-0) [5-28](#page-149-0) Auswahl, Mac OS Fenster [AppleTalk 4-13,](#page-74-2) [5-4](#page-125-0) Auswählen [Bindery-Server 4-34](#page-95-3) [Autom. IP-Konfiguration](#page-81-1)  aktivieren, Option 4-20 Autom. Konfiguration [verwenden, Option 4-37](#page-98-0)

### **B**

Bedienfeld [Abbildung 4-2](#page-63-0) [Abwärtspfeiltaste 4-4](#page-65-0) [Auftragsprotokoll 4-54](#page-115-0) [Aufwärtspfeiltaste 4-4](#page-65-0) [Befehlsübersicht,](#page-71-0) *siehe* Übersicht [Betriebsanzeige 4-3,](#page-64-0) [4-6](#page-67-1) [Bildschirme beim Setup, Beispiele 4-12](#page-73-0) [Druckereinstellungen 4-44](#page-105-1) [Farbeinstellungen 4-50](#page-111-1) [Funktionen, Menü 4-6](#page-67-2)

[Kennwort ändern, Option 4-54](#page-115-0) [Netzwerk-Setup 4-16](#page-77-0) [PostScript-Einstellungen 4-46](#page-107-0) [Server löschen, Option 7-6](#page-181-2) [Server-Setup 4-13](#page-74-3) [Setup-Schnittstelle 4-10](#page-71-0) [Statusbildschirme 4-4](#page-65-1) [Taste Menü 4-4](#page-65-2) [Tasten 4-4](#page-65-3) [Zeilenauswahltasten 4-4](#page-65-4) [Zugriff auf das Setup-Programm 4-2](#page-63-0) [Beenden der Bindery-](#page-96-0)[Einstellungen 4-35,](#page-96-0) [4-44](#page-105-2) [Beschreibung 4-31](#page-92-1) [Beenden des Setup-Programms, im](#page-74-1)  [Bedienfeld 4-13,](#page-74-1) [4-59](#page-120-0) [Benennung des Farbservers 4-13,](#page-74-2) [A-7](#page-208-1) [Berechtigungsebenen 3-7](#page-52-0) [Festlegen 3-1](#page-46-1) [Szenarien 3-6](#page-51-0) [Betriebsanzeige 7-20](#page-195-0) [Bedienfeld 4-3](#page-64-0) Bindery-Einstellungen [auf dem Farbserver 4-30 to](#page-91-0) [4-35](#page-96-1) Bindery-Server [Definition 2-8](#page-33-1) [Emulationsmodus 2-8,](#page-33-2) [4-25,](#page-86-0) [5-14](#page-135-0) [Konfigurieren des Bindery-](#page-37-0)[Kontexts 2-12 to](#page-37-0) [2-14](#page-39-0) [Verbinden 4-32,](#page-93-1) [5-25,](#page-146-0) [5-28](#page-149-0) Bindery-Setup [Anforderungen für NetWare-](#page-91-1)Server 4-30 [auf dem Farbserver 5-24](#page-145-0) [Entfernen von Bindery-](#page-96-2)[Verbindungen 4-35,](#page-96-2) [5-27,](#page-148-0) [5-30](#page-151-0) [Hinzufügen von Bindery-](#page-93-2)[Verbindungen 4-32,](#page-93-2) [5-25,](#page-146-0) [5-28](#page-149-0) [BOOTP 4-19,](#page-80-2) [4-20](#page-81-2) [Breite \(Zeichen/Inch\), Option 4-49,](#page-110-0) [5-44](#page-165-0) [Broker, NDPS-Druck 2-15](#page-40-0)

## **C**

CD-ROMs [Systemsoftware 7-11](#page-186-1) Client-Setup [Drucken im Netzwerk 2-5 to](#page-30-0) [2-6,](#page-31-0) [2-13](#page-38-0) [Übersicht 1-3](#page-16-0) [WebTools 6-2](#page-173-0) [CMYK als Standardfarbmodus 5-41](#page-162-0) [CMYK-Simulation, Option 4-51,](#page-112-0) [5-45](#page-166-0) [CMYK-Simulationsverfahren,](#page-113-1)  [Option 4-52,](#page-113-1) [5-45](#page-166-1) [ColorWise Pro Tools 7-21](#page-196-0) [ColorWise Pro Tools, Befehl](#page-196-0)  in Leiste FieryBar 7-21 [Command WorkStation xiii](#page-12-0) [Probleme bei der Verbindung](#page-210-0)  zum Farbserver A-9 [Setup über 5-2](#page-123-0) [Command WorkStation, Befehl](#page-196-1) in Leiste FieryBar 7-21 [Courier-Substitution, Option 4-47,](#page-108-0) [5-42](#page-163-0) [Courier-Zeichensatz, Substitution](#page-108-1)  [mit 4-47,](#page-108-1) [5-42](#page-163-1)

## **D**

[Dateiserver 5-25,](#page-146-1) [5-28,](#page-149-1) [5-29,](#page-150-0) [5-30](#page-151-1) Dateiserver hinzufügen, [Bindery-Einstellungen](#page-92-2) [4-31,](#page-92-2) [4-32,](#page-93-2) [5-25,](#page-146-2) [5-28](#page-149-2) [Dateiserver wählen, Option 4-32](#page-93-3) [Dateiserver, Bindery 5-25,](#page-146-2) [5-28](#page-149-2) [Dateiserverkennwort \(Bindery\) 4-33](#page-94-0) [Dateiserver-Zugang, Option 4-33](#page-94-1) [Datum, Option 5-5](#page-126-2) [DHCP 4-19,](#page-80-2) [4-20](#page-81-2) Diagnose ausführen, Menüoption [im Bedienfeld 4-8](#page-69-1) [in FieryBar 7-22](#page-197-0) [Diagramme zur Netzwerkintegration](#page-18-0) [1-5 to](#page-18-0) [1-10](#page-23-0) [Dienste-Setup, Optionen 4-25,](#page-86-1) [5-14](#page-135-1) Dienstprogramme [Aktivieren des Protokolls](#page-81-0)  auf dem Server 4-20 [erforderliche Druckverbindungen 4-45](#page-106-1) Direkte Verbindung [Beschreibung 3-2,](#page-47-0) [3-3](#page-48-0) Erforderlich zum Laden [von Zeichensätzen 3-3](#page-48-1) [Freigeben 4-45,](#page-106-2) [5-40](#page-161-0) [Direkte Verbindung aktivieren,](#page-106-2)  [Option 4-45,](#page-106-2) [5-40](#page-161-0) DNS [Setup über das Bedienfeld 4-22](#page-83-0) [DNS \(Domain Name Server\) 2-2,](#page-27-0) [2-4,](#page-29-0) [A-7](#page-208-0) Druck fortsetzen, Menüoption [Bedienfeld 4-7](#page-68-0) Druck unterbrechen, Menüoption [im Bedienfeld 4-7](#page-68-1) Drucken [Auftragsprotokoll, automatisch 4-55](#page-116-4) [Druckinfo für jeden Auftrag 4-47](#page-108-2) Erneutes Drucken bereits [gedruckter Aufträge 3-2](#page-47-1) [Konfigurationsseite 4-6](#page-67-3) [Konfigurationsseite über](#page-192-1) das Bedienfeld 7-17 [Serverinformationsseiten 4-6](#page-67-4) [Startseite beim Start 4-14,](#page-75-0) [5-5](#page-126-3) [Verbindung 3-2](#page-47-2) Verbindungen und [Warteschlangen 4-44](#page-105-1) [Zeichensatzliste 4-7](#page-68-2) [Drucken abbrechen, Befehl](#page-196-2)  in Leiste FieryBar 7-21 [Drucken bis PS-Fehler, Option 4-47](#page-108-3) [Drucken bis zum PS-Fehler, Option 5-42](#page-163-2) [Drucken fortsetzen, Befehl in Leiste](#page-196-3)  FieryBar 7-21 [Drucken per E-Mail aktivieren, Option 5-37](#page-158-1) [Drucken unterbrechen, Befehl](#page-196-4)  [in Leiste FieryBar 7-21](#page-196-4)

[Drucken,](#page-47-3)  [Warteschlange 3-2,](#page-47-3) [4-15,](#page-76-1) [4-45,](#page-106-3) [5-40](#page-161-0) [Beschreibung 3-2](#page-47-0) [Freigeben 4-45](#page-106-4) Drucker [nicht gefunden A-7](#page-208-1) [nicht in der "Auswahl" A-7](#page-208-1) [Verbindungsfehler A-7](#page-208-1) [Druckereinstellungen 3-9](#page-54-0) [Gedruckt, Warteschlange 5-5](#page-126-4) [im Bedienfeld 4-44](#page-105-3) [Teil der Erstkonfiguration 5-1](#page-122-0) [von Windows-Computer 5-39](#page-160-0) [Druckgruppen 5-47](#page-168-0) [Bearbeiten von Druckgruppen](#page-169-0) und Kennwörtern 5-48 [Definieren der Kennwörter 5-47](#page-168-1) [Definieren der Mitglieder 5-47](#page-168-1) [Entfernen von Druckgruppen und](#page-169-1)  Kennwörtern 5-48 [Druckgruppen aktivieren, Option 4-15](#page-76-2) [Druckinfo drucken, Option 4-47,](#page-108-2) [5-42](#page-163-3) Druckserver [Auswählen 5-18,](#page-139-0) [5-26,](#page-147-0) [5-29](#page-150-1) [Hinzufügen 5-26,](#page-147-1) [5-29](#page-150-2) [Druckserver, Kennwort 4-29](#page-90-0) [Druckstatus, Bildschirm im Bedienfeld 4-5](#page-66-2) [Druckverbindungen 3-2](#page-47-2)

### **E**

[Eingabe des Dateiserverkennworts 4-33](#page-94-0) [Eingabe des](#page-94-2)  [Druckserverkennworts 4-33,](#page-94-2) [4-35](#page-96-3) [Eingabe des Login-Namens 4-33](#page-94-3) [Einrichten der NDS-Verbindung 2-12](#page-37-1) [E-Mail-Adresse des Fiery Servers,](#page-159-2) Option (E-Mail-Setup) 5-38 [E-Mail-Dienste 5-37](#page-158-2) [E-Mail-Dienste aktivieren,](#page-101-1)  [Option 4-40,](#page-101-1) [5-37](#page-158-3)

E-Mail-Protokoll [Diagnose A-10](#page-211-0) [Drucken über das Bedienfeld 4-7](#page-68-2) [E-Mail-Setup 4-40](#page-101-2) Entfernen [Bindery-Dateiserververbindung 4-35](#page-96-2) [Entfernen eines Bindery-Servers 4-31,](#page-92-3) [4-35](#page-96-2) [Erneutes Drucken von Aufträgen 3-2](#page-47-1) Erste Buchstaben des Servernamens [eingeben \(Suchoption\), Bindery 4-32](#page-93-4) [Ethernet 1-12](#page-25-0) [Anschluss-Setup 4-18](#page-79-1) [Netzwerk 2-8](#page-33-3) [Rahmentypen 5-11](#page-132-0) [Ethernet aktivieren, Option 4-18,](#page-79-2) [5-8](#page-129-1) [Ethernet WINS-Server, Option 5-33](#page-154-1) [Ethernet-Geschwindigkeit,](#page-79-3)  [Option 4-18,](#page-79-3) [5-8](#page-129-2) Ethernet-Setup im Netzwerk [Anschluss-Setup 5-8](#page-129-3) [Ethernet-Setup über das Bedienfeld 4-17](#page-78-0) [Ethernet-Geschwindigkeit 4-18](#page-79-3) [im Anschluss-Setup 4-18](#page-79-1) [im Protokoll-Setup 4-20](#page-81-3)

## **F**

[Farbeinstellungen 4-50,](#page-111-1) [5-44](#page-165-1) [Farbmodus, Option 5-41](#page-162-0) [Farbserver 1-11](#page-24-1) [Bedienfeld 4-2](#page-63-0) [Benennen 4-13,](#page-74-2) [5-4](#page-125-0) [Kontrollfeld 4-2](#page-63-0) [Netzwerkinstallation, Übersicht 1-4](#page-17-0) [Rückansicht mit Anschlüssen 1-11](#page-24-1) [Setup,](#page-62-1) *siehe* Setup [Sicherstellen und Verbessern der](#page-193-0)  Leistung 7-18 [Farbtabellen 4-7](#page-68-3) [Farbwiedergabe, Option 4-51,](#page-112-1) [5-45](#page-166-2)
Fehlerbehebung Command WorkStation, [Verbindungsprobleme A-9](#page-210-0) Drucker nicht gefunden, [in Auswahlliste der Fiery](#page-209-0)  Dienstprogramme A-8 [Drucker nicht gefunden, TCP/IP](#page-208-0) oder IPX A-7 [Setup, über das Bedienfeld A-1](#page-202-0) [Verbindung zum Drucker schlägt](#page-208-1)  fehl A-7 [Fehlermeldungen 4-47,](#page-108-0) [A-1](#page-202-0) [beim Setup A-1](#page-202-1) [beim Start A-4](#page-205-0) [Es wurde keine AppleTalk Zone](#page-80-0)  gefunden 4-19 [Laufzeitfehler A-7](#page-208-2) [NetWare A-4](#page-205-1) [Festplattenspeicher 7-19](#page-194-0) [Fiery E-Mail: Anwendername,](#page-102-0)  Option 4-41 [Fiery E-Mail: Domänenname,](#page-102-1)  Option 4-41 FieryBar [Neustart des Serverprozesses 3-8](#page-53-0) [Zugriff auf das Setup-Programm 5-2](#page-123-0) [FieryBar ausblenden, Befehl 7-22](#page-197-0) [Fontnummer, Option 4-49,](#page-110-0) [5-44](#page-165-0) [Freigeben von Druckverbindungen,](#page-47-0)  Übersicht 3-2

## **G**

Gastanmeldung (Novell) [im Bindery-Setup 4-32](#page-93-0) [Netzwerk-Setup A-4](#page-205-2) Gateway-Adresse [Automatisch zuordnen 4-21](#page-82-0) [Gateway-Adresse automatisch abrufen,](#page-82-0)  Option 4-21 [Gateway-Adresse, Einstellung 4-21](#page-82-1) [Gedruckt, Warteschlange 3-2,](#page-47-1) [4-15](#page-76-0)

[Gerätename 4-13,](#page-74-0) [5-4,](#page-125-0) [5-39,](#page-160-0) [5-41,](#page-162-0)  [5-43,](#page-164-0) [5-45,](#page-166-0) [A-8](#page-209-1) [Gesicherte Aufträge in WS Gedruckt,](#page-76-1)  Option 4-15

### **H**

[Halten, Warteschlange 4-45,](#page-106-0) [5-40](#page-161-0) [Beschreibung 3-2](#page-47-2) [Host-Name 2-2,](#page-27-0) [2-3,](#page-28-0) [2-4,](#page-29-0) [A-7](#page-208-3) [Datenbank 2-2](#page-27-0) [http \(Hypertext Transfer Protocol\) 1-1](#page-14-0)

## **I**

[IMAP \(Internet Message Access](#page-14-0)  Protocol) 1-1 [Installer,](#page-51-0) *siehe* WebTools [Installieren, Farbserver im Netzwerk 1-2](#page-15-0) Internet [WebLink, Zugriff auf 6-3](#page-174-0) [Zugriff auf Server mit den](#page-49-0)  WebTools 3-4 [Internet Printing Protocol, aktivieren 4-39](#page-100-0) IP-Adresse [automatisch zuordnen 4-20](#page-81-0) erforderlich für TCP/IP-[Druckfunktionalität 2-17](#page-42-0) [für Ethernet-Setup 4-21](#page-82-2) [IP-Adresse des sekundären Servers,](#page-83-0)  Option 4-22 [IP-Adresse des WINS-Servers,](#page-98-0)  [Option 4-37,](#page-98-0) [5-33](#page-154-0) [IPP aktivieren, Option 4-39,](#page-100-1) [5-35](#page-156-0) [IPP-Setup 4-39](#page-100-0) IPX (Novell) [Beschreibung 4-31](#page-92-0) [Bindery-Server, verbinden 4-30](#page-91-0) [Hinweise 2-9](#page-34-0) [Konfigurieren der](#page-35-0)  [Druckfunktionalität 2-10](#page-35-0)

[NDS \(Novell Directory](#page-37-0)  [Services\) 2-12,](#page-37-0) [4-25,](#page-86-0) [5-14](#page-135-0) [NetWare Client-Workstation](#page-38-0)  konfigurieren 2-13 [NetWare-Server, einrichten 2-10](#page-35-1) [Netzwerkdiagramm 1-7](#page-20-0) [Übersicht über Druckfunktionalität 2-9](#page-34-1) IPX/SPX [Abfrageintervall 5-31](#page-152-0) [Auswahl der Rahmentypen 4-24](#page-85-0) [Protokolleinstellungen 4-23](#page-84-0) [Setup 4-23](#page-84-0) [Übersicht der Einstellungen 4-17](#page-78-0) [IPX-Netzwerk \(Novell\) 2-8 to](#page-33-0) [2-14](#page-39-0)

## **J**

[Java-Unterstützung für Internet-Browser 6-2](#page-173-0)

### **K**

[Kalibrierung, Menüoption 4-8](#page-69-0) [Kennwort bestätigen, Option \(E-Mail-](#page-159-0)Setup) 5-38 [Kennwort, Option \(E-Mail-](#page-102-2)[Setup\) 4-41,](#page-102-2) [5-38](#page-159-1) [Kennwörter 3-3](#page-48-0) [Administratorberechtigungen 3-4](#page-49-1) [Ändern 7-3](#page-178-0) [Ändern im lokalen Setup 7-4](#page-179-0) [Ändern in Command WorkStation 7-4](#page-179-0) [Ändern in WebSetup 7-4](#page-179-0) [Bindery-Druckserver 4-33](#page-94-0) [Druckserver 4-29](#page-90-0) [Festlegen 7-3](#page-178-0) [für WebLink Zieladresse 3-5](#page-50-0) [NDS-Baum 4-27](#page-88-0) [Novell-Druckserver, Bindery 4-33](#page-94-1) [Operatorberechtigungen 3-4](#page-49-2) [WebTools 3-5](#page-50-1) [Kommentar, Option \(SMB-Drucken\) 5-33](#page-154-1) Konfigurationsseite Beheben von [Verbindungsproblemen A-9](#page-210-1) [Drucken 5-49,](#page-170-0) [7-17](#page-192-0) [Drucken über das Bedienfeld 4-6](#page-67-0) [Festlegen der gebundenen IPX-](#page-85-1)Rahmentypen 4-24 Konfigurieren der Netzwerkserver [NetWare 2-9,](#page-34-2) [2-10,](#page-35-0) [2-13](#page-38-0) [UNIX 2-18](#page-43-0) [Windows 2000 2-3,](#page-28-1) [2-6](#page-31-0) Konfigurieren, Farbserver [im Bedienfeld 4-18 to](#page-79-0) [4-59](#page-120-0) [von Windows-Computer 5-1 to](#page-122-0) [5-49](#page-170-1) [Vorbereiten 3-11](#page-56-0) [Kontoname, Option \(E-Mail-](#page-102-3)[Setup\) 4-41,](#page-102-3) [5-38](#page-159-2) [Kontrollfeld 4-3,](#page-64-0) [4-4](#page-65-0)

## **L**

[Laden von Zeichensätzen, direkte](#page-48-1)  Verbindung erforderlich 3-3 [LED 7-20](#page-195-0) [Leiste FieryBar 7-20 to](#page-195-1) [7-22](#page-197-1) Lokales Setup [Beenden 5-48](#page-169-0) [Löschen des Auftragsprotokolls 4-55,](#page-116-0) [5-6](#page-127-0) [Löschsymbol, im Kontrollfeld beim](#page-72-0)  Setup 4-11 [lpd \(TCP/IP\) 2-16](#page-41-0) [Drucken 4-25,](#page-86-1) [5-15](#page-136-0) [Setup, Übersicht 2-17 to](#page-42-0) [2-19](#page-44-0) [LPD aktivieren, Option 4-25,](#page-86-1) [5-15](#page-136-0)

#### **M**

Mac OS Computer [in AppleTalk Netzwerken 1-6](#page-19-0) [Mailbox-Konto, Option](#page-159-2)  [\(E-Mail-Setup\) 5-38](#page-159-2)

[Master-Datei drucken, Option 5-42](#page-163-0) Maximale Anzahl der [Serververbindungen, Bindery 4-31](#page-92-1) [Mediumabhängige Profile 4-52,](#page-113-0) [5-46](#page-167-0) [Mediumabhängiges Profil,](#page-113-0)  [Option 4-52,](#page-113-0) [5-46](#page-167-0) [Mehrere Bindery-Server, verbinden 4-31](#page-92-2) [Meldungen,](#page-208-4) *siehe* Fehlermeldungen [Menü "Funktionen", Bedienfeld 4-6](#page-67-1)

#### **N**

[Namentlich suchen, Option 4-32](#page-93-1) [NDPS \(Novell Distributed Print](#page-39-1)  Services) 2-14 [NDPS Manager 2-14](#page-39-2) [NDS \(Novell Directory](#page-37-1)  [Services\) 2-12,](#page-37-1) [4-25,](#page-86-0) [5-14](#page-135-0) [Aktivieren 4-26](#page-87-0) [Anforderungen für Setup 4-26](#page-87-1) [Definition 2-8](#page-33-1) [Druckwarteschlangen,](#page-90-1)  Teilbaum 4-29 [Einrichten auf Farbserver](#page-87-1) [4-26 to](#page-87-1) [4-30](#page-91-1) [NDS aktivieren, Option 4-26,](#page-87-0) [5-16,](#page-137-0) [5-20](#page-141-0) NDS-Baum [Kennwort 4-27](#page-88-0) [Navigieren 4-26,](#page-87-1) [4-27,](#page-88-1) [5-16](#page-137-1) Navigieren zu [Benutzeranmeldeobjekt 4-27](#page-88-2) [Navigieren zu Druckserver 4-28](#page-89-0) Navigieren zu [Druckwarteschlangen 4-29](#page-90-2) [NDS-Druckserver 5-16](#page-137-2) [NDS-Einstellungen 4-26](#page-87-2) NetWare [Bindery Services 4-25](#page-86-0) [Bindery und NDS im gleichen](#page-87-3)  Netzwerk 4-26

[Directory Services 4-25,](#page-86-0) [5-14](#page-135-0) [Druckserver, Abfrageintervall 4-36](#page-97-0) [Einrichten des Netzwerks über das](#page-86-2)  Bedienfeld 4-25 [Fehlermeldungen A-4,](#page-205-1) [A-5](#page-206-0) [NDS \(Novell Directory Services\) 2-12](#page-37-0) NetWare-Dateiserver, Bindery [Auswählen zum Ändern 4-34](#page-95-0) [Einrichten mehrerer Server 4-31](#page-92-2) [Suchen verfügbarer Server 4-32](#page-93-2) [Trennen der Verbindung 4-35](#page-96-0) [Verbinden 4-31,](#page-92-1) [4-32](#page-93-1) [NetWare-Druckserver, Bindery 4-33,](#page-94-2) [4-34](#page-95-1) [Ändern der Auswahl 4-31,](#page-92-3) [4-34](#page-95-1) [Kennwort 4-33](#page-94-1) [Verbinden 4-33,](#page-94-2) [4-34](#page-95-1) [NetWare-Server, Abfrageintervall 4-36](#page-97-0) NetWise, unterstützte [Netzwerkumgebungen 2-8](#page-33-2) [Netzschalter 7-22](#page-197-2) Netzwerk [AppleTalk 1-6](#page-19-0) [Installation, Übersicht 1-4](#page-17-0) [Installationsdiagramme 1-2 to](#page-15-0) [1-10](#page-23-0) [IPX \(Novell\) 1-4,](#page-17-0) [1-5,](#page-18-0) [1-7](#page-20-0) [Kabel 3-11](#page-56-1) [Karten 5-8](#page-129-0) [lpd \(TCP/IP\) 1-4,](#page-17-0) [1-5](#page-18-0) [mit mehreren Protokollen 1-5](#page-18-1) [unterstützte Protokolle 1-1](#page-14-1) [Netzwerk-Setup 3-9](#page-54-0) [Beenden 4-18](#page-79-1) [Fehlerbehebung A-4](#page-205-2) [im Bedienfeld 4-16 to](#page-77-0) [4-44](#page-105-0) [Teil der Erstkonfiguration 5-1](#page-122-0) [von Windows-Computer](#page-128-0) [5-7 to](#page-128-0) [5-36](#page-157-0) [Neues Kennwort, Option 7-4](#page-179-1) [Novell](#page-87-4) *siehe* NetWare

### **O**

[Operatorkennwort festlegen 7-3](#page-178-1) [Berechtigungsebenen 3-4](#page-49-2) [Option "Konfigurieren", WebTools 6-2](#page-173-1)

#### **P**

[PANTONE 4-7](#page-68-0) [Papierformate konvertieren, Option 4-46](#page-107-0) [Papiergrößen konvertieren, Option 5-42](#page-163-1) [Passend skalieren, Option 5-42](#page-163-2) PC-Kompatibilität [im IPX-Netzwerk \(Novell\) 1-7](#page-20-0) [in TCP/IP Netzwerken 1-10](#page-23-0) [PCL aktivieren, Option 4-48,](#page-109-0) [5-43](#page-164-1) [PCL-Setup Printer Control Language 4-48](#page-109-1) [PDF-Dateien, Zeichensatzsubstitution](#page-108-1)  [in 4-47,](#page-108-1) [5-42](#page-163-3) [Point-and-Print-Treiber, Option 4-37](#page-98-1) [POP3 \(Post Office Protocol\) 1-1](#page-14-0) [Port 9100 aktivieren, Option 4-39,](#page-100-2) [5-36](#page-157-1) [Port 9100 Setup 4-39](#page-100-3) [Port 9100 Warteschlange, Option 5-36](#page-157-2) [Port 9100, Einstellungen 5-36](#page-157-3) [Postausgangsserver, Option \(E-Mail-](#page-101-0)[Setup\) 4-40,](#page-101-0) [5-37](#page-158-0) [Posteingangsserver, Option \(E-Mail-](#page-101-1)[Setup\) 4-40,](#page-101-1) [5-37](#page-158-1) [PostScript-Einstellungen 4-46,](#page-107-1) [5-41](#page-162-1) [PostScript-Fehler 4-47](#page-108-2) [PostScript-Setup,](#page-107-1) *siehe* PS-Setup [Printer Agent, NDPS 2-14](#page-39-2) [Probleme,](#page-209-0) *siehe* Fehlerbehebung [Protokoll nach jeweils 55 Aufträgen](#page-116-1)  [drucken, Option 4-55,](#page-116-1) [5-6](#page-127-1) [Protokoll nach jeweils 55 Aufträgen](#page-116-2) [löschen, Option 4-55,](#page-116-2) [5-6](#page-127-0) [Protokoll wählen, Option 4-20](#page-81-1)

Protokolle [Konfigurieren 4-19,](#page-80-1) [5-9](#page-130-0) [Netzwerk 1-2](#page-15-1) Protokoll zum automatischen [Zuordnen der IP-Adresse 4-20](#page-81-1) Konfigurieren *[Siehe auch](#page-15-1)* AppleTalk, IPX, IPX/ SPX, TCP/IP PServer [Definition 4-25](#page-86-0) *[siehe](#page-135-0)* NetWare [PServer aktivieren, Option 4-25](#page-86-3) [PServer-Setup 5-15](#page-136-1) [Optionen 4-25](#page-86-4)

## **R**

Rahmentypen [AppleTalk 4-24](#page-85-2) [für IPX/SPX, Ethernet 4-23,](#page-84-1) [5-11](#page-132-0) [TCP/IP 4-24](#page-85-2) [Rahmentypen löschen, IPX/SPX-](#page-86-5)Einstellungen 4-25 [Rahmentypen wählen, Option 4-24](#page-85-0) [Reinschwarze Texte & Grafiken,](#page-114-0)  Option 4-53 [Reinschwarze Texte/Grafiken, Option 5-46](#page-167-1) [RGB-Quellprofil, Option 4-51,](#page-112-0) [5-45](#page-166-1) [RGB-Separation, Option 4-52,](#page-113-1) [5-45](#page-166-2) [RIP-Status, Bildschirm im Bedienfeld 4-5](#page-66-0) [RIP-Vorschau 5-5](#page-126-0) [RJ-45-Anschluss 1-12](#page-25-0) [root-Berechtigung 2-18](#page-43-1)

## **S**

[Schriftgröße, Option 4-49,](#page-110-1) [5-44](#page-165-1) [Schriftquelle, Option 4-49,](#page-110-2) [5-44](#page-165-2) [Schwarz überdrucken, Option 4-53,](#page-114-1) [5-46](#page-167-2) Seiten drucken, Menüoption [Bedienfeld 4-6](#page-67-2) [Seitenlänge, Option 4-49,](#page-110-3) [5-43](#page-164-2) Server [Kontrollfeld 4-3](#page-64-0) [Systemabschluss 7-25](#page-200-0) [Server entfernen, Option 4-35](#page-96-1) [Beschreibung 4-31](#page-92-4) Server löschen, Befehl [im Bedienfeld 4-8](#page-69-1) [Server löschen, Option 7-6](#page-181-0) [Server neu starten, Befehl](#page-196-0)  in Leiste FieryBar 7-21 [Serverdaten löschen, Befehl](#page-196-1)  in Leiste FieryBar 7-21 [Serverkommentare, Option](#page-99-0)  (SMB-Drucken) 4-38 [Serverliste anzeigen, Option 4-34](#page-95-2) [Beschreibung 4-31](#page-92-5) [Servername, Option 4-13,](#page-74-1) [4-37,](#page-98-2)  [5-4,](#page-125-1) [5-33](#page-154-2) [Server-Setup 3-8,](#page-53-1) [3-9](#page-54-1) [Beenden 5-48](#page-169-1) [im Bedienfeld 4-13](#page-74-2) [Teil der Erstkonfiguration 5-1](#page-122-0) [von Windows-Computer 5-4](#page-125-2) [Servertyp, Option \(E-Mail-](#page-101-2)[Setup\) 4-40,](#page-101-2) [5-37](#page-158-2) Setup [Bildschirme 4-11,](#page-72-1) [4-12](#page-73-0) [PCL-Setup 4-48](#page-109-1) *[Siehe auch](#page-62-0)* PCL-Setup [Setup ausführen, Menüoption 4-8](#page-69-2) Setup über das Bedienfeld [Anschluss-Setup 4-18](#page-79-0) [Auftragsprotokoll 4-54](#page-115-0) [Druckereinstellungen 4-44](#page-105-1) [Farbeinstellungen 4-50](#page-111-0)

[Fehlermeldungen A-1](#page-202-0) [Netzwerk-Setup 4-16](#page-77-0) [Protokoll-Setup 4-19 to](#page-80-1) [4-24](#page-85-3) [Server-Setup 4-13](#page-74-2) [Service-Setup 4-25](#page-86-6) [Übersicht 4-1](#page-62-1) [Verwaltungsfunktionen 4-54](#page-115-1) [Zugreifen 4-2](#page-63-0) [Setup, Konfigurieren des Servers xiii](#page-12-0) [Setup-Programm, Befehl in Leiste](#page-196-2)  FieryBar 7-21 [Sicherheit 4-3](#page-64-1) Sicherheitshinweise [Bruch der LCD-Anzeige 4-3](#page-64-2) [Sicherstellen der Farbserverleistung 7-18](#page-193-0) [SMB,](#page-98-3) *siehe* Windows-Druckdienste [SMTP \(Simple Mail Transfer Protocol\) 1-1](#page-14-0) [SNMP \(Simple Network Management](#page-14-0)  Protocol) 1-1 [Sommerzeit, Option 4-14](#page-75-0) [Spot-Farbabstimmung, Option 4-53,](#page-114-2) [5-46](#page-167-3) [Standardausrichtung, Option 4-49,](#page-110-4) [5-43](#page-164-3) [Starten des Servers 7-22](#page-197-2) [Startseite drucken, Option 4-14,](#page-75-1) [5-5](#page-126-1) [Status,](#page-50-2) *siehe* WebTools [Statusbildschirme, Bedienfeld 4-4](#page-65-0) [Superuser 2-18](#page-43-1) [Support, Option 5-5](#page-126-2) [Symbolsatz, Option 4-50,](#page-111-1) [5-44](#page-165-3) [Systemdatum, Option 4-14,](#page-75-2) [5-5](#page-126-3) Systemsoftware [Beschreibung 7-6](#page-181-1) [Installieren 7-11](#page-186-0) Wiederherstellen aus [Sicherungskopie 7-7](#page-182-0) [Systemzeit, Option 4-14](#page-75-3) [Szenarien für Berechtigungsebenen](#page-51-1) [3-6,](#page-51-1) [3-7](#page-52-0)

## **T**

[Taste Menü 4-4,](#page-65-1) [4-13](#page-74-3) [Tasten im Bedienfeld 4-4](#page-65-2) TCP/IP [Aktivierte Verbindungen 4-45](#page-106-1) [Einrichten der](#page-27-1)  [Druckfunktionalität unter](#page-27-1)  [Windows 2000 2-2 to](#page-27-1) [2-6](#page-31-1) [Einstellungen 5-12](#page-133-0) [Ethernet-Setup über das](#page-81-2)  Bedienfeld 4-20 [Host-Name A-7](#page-208-3) [http \(Hypertext Transfer Protocol\) 1-1](#page-14-0) [IMAP-Dienst 1-1](#page-14-0) [Integration des Servers in das](#page-28-2)  Netzwerk 2-3 [lpd, Protokoll 1-1](#page-14-0) [lpd-Druckfunktionalität 5-15](#page-136-0) [mit UNIX-Workstations 2-16](#page-41-1) [nbt- Protokoll 1-1](#page-14-0) [Netzwerkdiagramm 1-10](#page-23-0) [POP3 Dienst 1-1](#page-14-0) [Port 9100 Dienst 1-1](#page-14-0) [Protokolleinstellungen 4-19](#page-80-2) [Setup über das Bedienfeld 4-19](#page-80-3) [Übersicht 4-17](#page-78-1) [SMTP-Dienst 1-1](#page-14-0) [SNMP-Dienst 1-1](#page-14-0) [TCP/IP aktivieren für Ethernet,](#page-81-3)  Option 4-20 [TCP/IP für Ethernet aktivieren,](#page-133-0)  Option 5-12 [Teilnetzmaske, Option 4-21](#page-82-3) [Terminologie \(Novell\) 4-31](#page-92-0) Testseite Drucken über [das Bedienfeld 4-6](#page-67-3)

Tools für das Auftragsmanagement [Definition xiii](#page-12-1) [Drucken des Auftragsprotokolls 4-54](#page-115-0) [Erneutes Drucken von Aufträgen in](#page-76-0)  Warteschlange "Gedruckt" 4-15 [Löschen von Aufträgen mit 7-6](#page-181-2) [Twisted-Pair-Verkabelung 1-12](#page-25-0)

## **U**

[Übersicht 4-10](#page-71-0) [Drucken über das Bedienfeld 4-7](#page-68-1) [Übertragungsgeschwindigkeit \(Ethernet\),](#page-129-1)  Option 5-8 [Uhrzeit, Option 5-5](#page-126-3) UNIX [Datei "printcap" A-8](#page-209-2) [Drucken auf Farbserver 2-19](#page-44-1) [Einrichten des Druckens auf dem](#page-43-2)  Farbserver 2-18 [Hinweise 2-16](#page-41-2) [in TCP/IP Netzwerken 1-10,](#page-23-0) [2-16](#page-41-1) [Name des Druckers im Netzwerk A-8](#page-209-2) [Verwalten von Druckaufträgen 2-19](#page-44-2) [Unterstützte Server, Option 4-34](#page-95-3)

## **V**

Verbinden [Kopiererschnittstellenkabel 3-11](#page-56-1) [mit Bindery-Server 4-32,](#page-93-1) [4-33](#page-94-3) [mit mehreren Bindery-Servern 4-31](#page-92-1) [Netzwerkkabel 1-11](#page-24-0) [Verbindung ändern, Option 4-34](#page-95-4) [Beschreibung 4-31](#page-92-3) [Verbundene Novell-Server,](#page-95-3)  [Bindery 4-34,](#page-95-3) [5-26](#page-147-0) Vertraulich drucken, Menüoption [Bedienfeld 4-7](#page-68-2) Verwaltung [Funktionen 7-1 to](#page-176-0) [7-2](#page-177-0)

[Verwerfen von Änderungen im Setup 4-13](#page-74-3) [Von der Liste, Option 4-32](#page-93-1) [Von Windows abmelden, Befehl](#page-197-3)  in Leiste FieryBar 7-22 [Vorschau aktivieren, Option 5-5](#page-126-0)

#### **W**

[Warnung, Bildschirm im Bedienfeld 4-5](#page-66-1) Warteschlange "Drucken" freigeben, Option 5-40 Warteschlange "Halten" aktivieren, [Option 4-45,](#page-106-0) [5-40](#page-161-0) [Warteschlange Drucken aktivieren,](#page-106-2)  Option 4-45 [Warteschlange Gedruckt aktivieren,](#page-76-2)  [Option 4-15,](#page-76-2) [5-5](#page-126-4) [Warteschlangen 4-15](#page-76-0) [Freigeben 4-45,](#page-106-3) [5-40](#page-161-0) [Löschen aller Daten 7-6](#page-181-0) [NDS 4-29](#page-90-1) [NetWare-Server \(Bindery\) 4-32](#page-93-3) [Wartezeit, Option \(E-Mail-](#page-103-0)[Setup\) 4-42,](#page-103-0) [5-38](#page-159-3) [Web-Dienste aktivieren, Option 5-35](#page-156-1) [Web-Dienste-Setup 5-35](#page-156-1) [WebDownloader, Beschreibung 3-5](#page-50-3) [WebLink 3-5](#page-50-4) [Festlegen der Zieladresse 6-3](#page-174-1) [Web-Server aktivieren, Option 5-35](#page-156-1) [Web-Services aktivieren, Option 4-38](#page-99-1) [Web-Services-Setup 4-38](#page-99-2) [WebSetup, Beschreibung 3-5](#page-50-5) [WebTools 6-1 to](#page-172-0) [6-2](#page-173-1) [Aktivieren 4-38,](#page-99-3) [4-39,](#page-100-4) [5-35](#page-156-2) [Aktivieren bestimmter](#page-173-1)  WebTools 6-2 [als Liste 3-4](#page-49-3) [Installer 3-6](#page-51-0) [Konfigurieren 6-2](#page-173-2) [Status 3-5](#page-50-2)

[Wiederherstellen von Zeichensätzen 4-56](#page-117-0)

Wiederherstellen/Aktualisieren, CD-ROM mit Software zum [Wiederherstellen der](#page-182-0)  Systemsoftware 7-7 Windows- (SMB-) [Druckfunktionalität 5-32](#page-153-0) Windows 2000 [mit TCP/IP 1-10](#page-23-0) Windows XP [Ändern der Netzwerkkonfiguration 5-48](#page-169-0) [Windows-Computer, Drucken ohne](#page-32-0)  Windows 2000 Server 2-7 [Windows-](#page-14-0)[Druckdienste 1-1,](#page-14-0) [2-7,](#page-32-1) [4-36,](#page-97-1) [5-14](#page-135-1) [Domänenname 3-10](#page-55-0) [Festlegen der Arbeitsgruppe oder](#page-99-4)  [Domäne 4-38,](#page-99-4) [5-33](#page-154-3) [Windows-Druckdienste aktivieren,](#page-153-0)  Option 5-32 [Windows-Drucken aktivieren, Option 4-36](#page-97-1) [WINS-Namenserver 4-37](#page-98-3) [WINS-Namenserver verwenden,](#page-98-4)  Option 4-37

# **Z**

Zeichen [Verwendung im Bedienfeld 4-14,](#page-75-4) [5-5](#page-126-5) [Zeichensatz verwenden, Option 4-14,](#page-75-5) [5-5](#page-126-5) [Zeichensatzarchivierung 4-56](#page-117-0) Zeichensätze [Druckerzeichensätze auf dem Server 4-7](#page-68-3) [Zeichensatzliste drucken 4-7](#page-68-3) [Zeichensatzsubstitution 4-47,](#page-108-1) [5-42](#page-163-4) [Zeilenauswahltasten 4-4](#page-65-3) [Zeitzone, Option 4-14](#page-75-6) [Zerbrochene LCD-Anzeige 4-3](#page-64-0) [Zieladresse für WebLink 6-3](#page-174-1) Zugriff auf das Setup-Programm [im Bedienfeld 4-2](#page-63-0) [von Windows-Computer 5-1](#page-122-1) [Zugriff auf Netzwerk und Software 3-1](#page-46-0)

Diese Seite ist absichtlich leer.